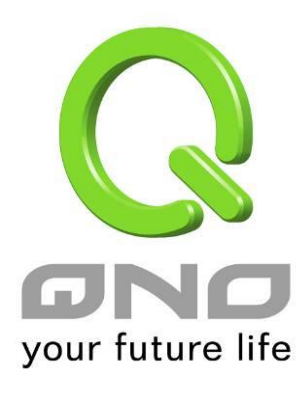

# **5WAN 5LAN Gigabit Network QoS Router**

Load Balance, Bandwidth Management, and Network Security

**English User's Manual**

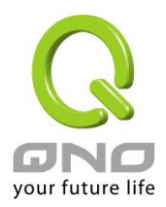

# **Contents**

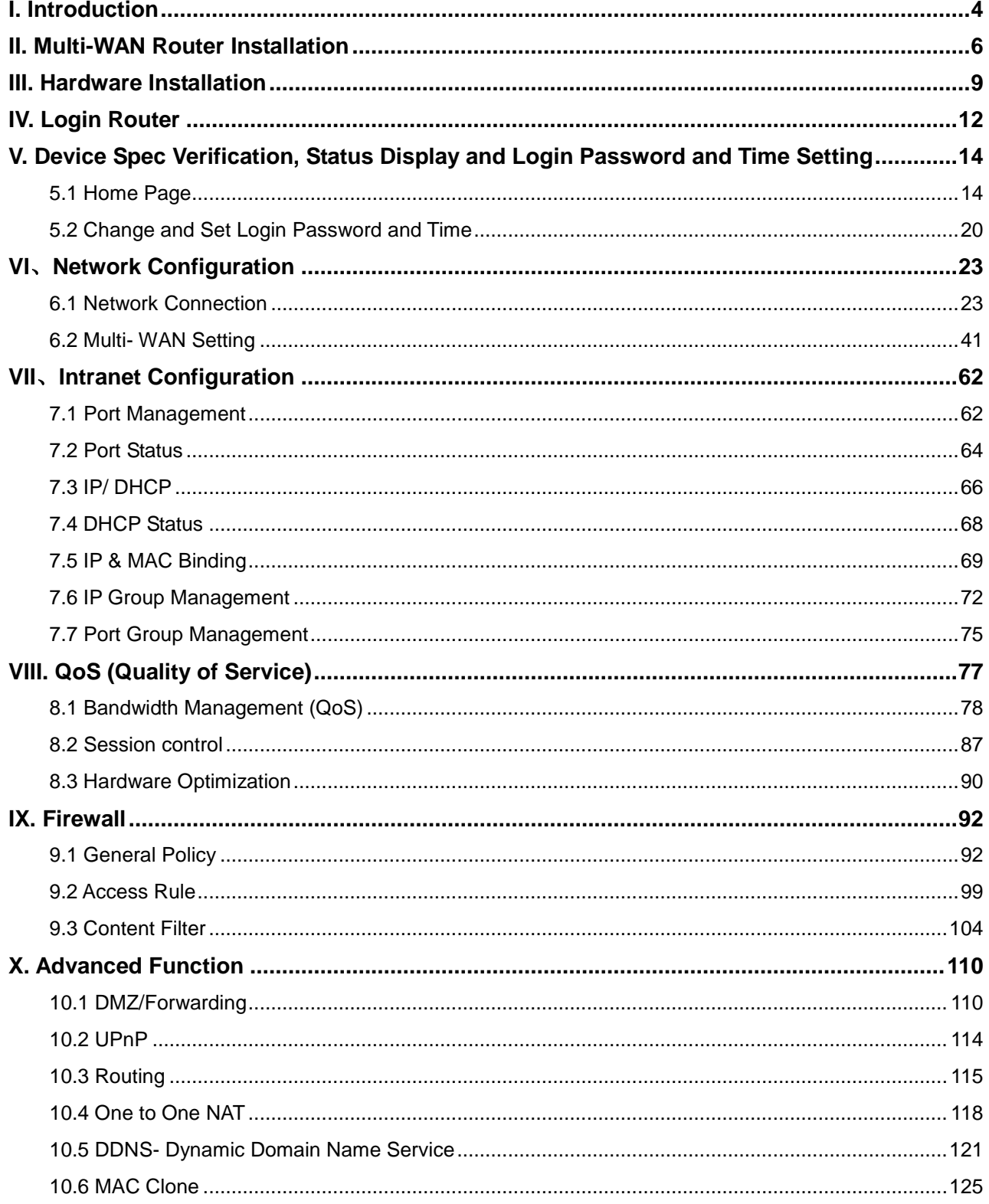

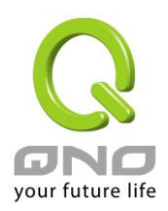

#### Gigabit Network QoS Router

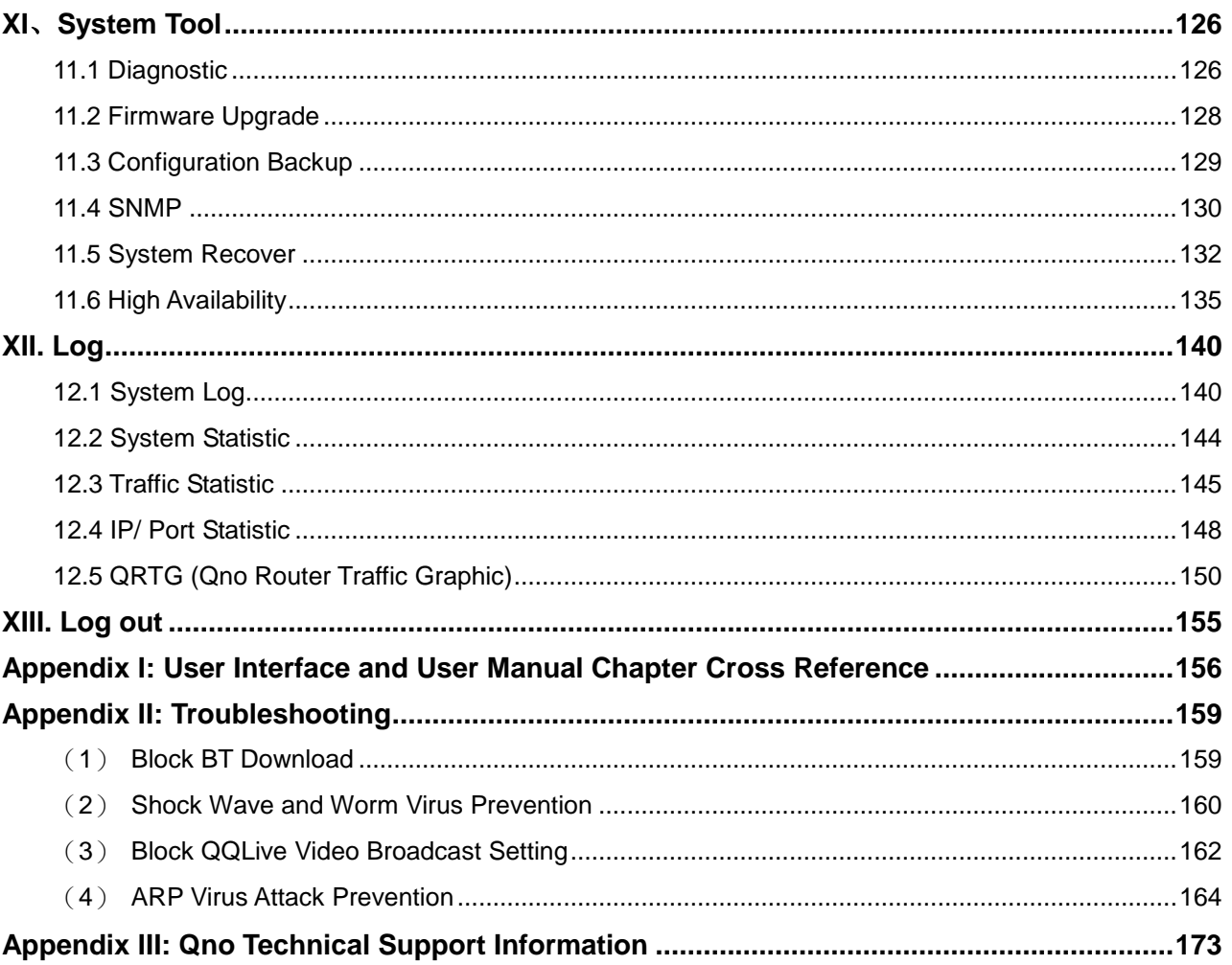

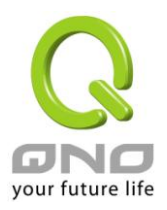

#### **Product Manual Using Permit Agreement**

[Product Manual (hereafter the "Manual") Using Permit Agreement] hereafter the "Agreement" is the using permit of the Manual, and the relevant rights and obligations between the users and Qno Technology Inc (hereafter "Qno"), and is the exclusion to remit or limit the liability of Qno. The users who obtain the file of this manual directly or indirectly, and users who use the relevant services, must obey this Agreement.

Important Notice: Qno would like to remind the users read the clauses of the "Agreement" before downloading and reading this Manual. Unless you accept the clauses of this "Agreement", please return this Manual and relevant services. The downloading or reading of this Manual is regarded as accepting this "Agreement" and the restriction of clauses in this "Agreement".

#### 【1】Statement of Intellectual Property

Any text and corresponding combination, diagram, interface design, printing materials or electronic file are protected by copyright of our country, clauses of international copyright and other regulations of intellectual property. When the user copies the "Manual", this statement of intellectual property must also be copied and indicated. Otherwise, Qno regards it as tort and relevant duty will be prosecuted as well.

#### 【2】Scope of Authority of "Manual"

The user may install, use, display and read this "Manual on the complete set of computer.

#### 【3】User Notice

If users obey the law and this Agreement, they may use this "Manual" in accordance with "Agreement". If the users violate the "Agreement", Qno will terminate the using authority and destroy the copy of this "Manual". The "hardcopy or softcopy" of this Manual is restricted using for information, non-commercial and personal purpose. Besides, it is not allowed to copy or announce on any network computer. Furthermore, it is not allowed to disseminate on any media. It is not allowed to modify any part of the "file". Using for other purposes is prohibited by law and it may cause serious civil and criminal punishment. The transgressor will receive the accusation possibly.

#### 【4】Legal Liability and Exclusion

【4-1】Qno will check the mistake of the texts and diagrams with all strength. However, Qno, distributors and resellers do not bear any liability for direct or indirect economic loss, data loss or other corresponding commercial loss to the user or relevant personnel due to the possible omission.

【4-2】In order to protect the autonomy of the business development and adjustment of Qno, Qno reserves

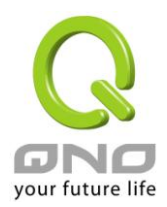

the right to adjust or terminate the software / Manual any time without informing the users. There will be no further notice regarding the product upgrade or change of technical specification. If it is necessary, the change or termination will be announced in the relevant block of the Qno website.

【4-3】All the set parameters are examples and they are for reference only. You may also purpose your opinion or suggestion. We will take it as reference and they may be amended in the next version.

【4-4】This Manual explains the configuration of all functions for the products of the same series. The actual functions of the product may vary with the model. Therefore, some functions may not be found on the product you purchased.

【4-5】Qno reserves the right to change the file content of this Manual and the Manual content may not be updated instantly. To know more about the updated information of the product, please visit Qno official website.

【4-6】Qno (and / or) distributors hereby declares that no liability will be born for any guarantee and condition of the corresponding information. The guarantee and condition include tacit guarantee and condition about marketability, suitability for special purposes, ownership and non-infringement. The name of the companies and products mentioned may be the trademark of the owners. Qno (and/or) the distributors do not provide the product or software of any third party company. Under any circumstance, Qno and / or distributors bear no liability for special, indirect, derivative loss or any type of loss in the lawsuit caused by usage or information on the file, no matter the lawsuit is related to agreement, omission or other tort.

#### 【5】Other Clauses

【5-1】The potency of this Agreement is over any other verbal or written record. The invalidation of part or whole of any clause does not affect the potency of other clauses.

【5-2】The power of interpretation, potency and dispute are applicable for the law of Taiwan. If there is any dissension or dispute between the users and Qno, it should be attempted to solve by consultation first. If it is not solved by consultation, user agrees that the dissension or dispute is brought to trial in the jurisdiction of the court in the location of Qno. In Mainland China, the "China International Economic and Trade Arbitration Commission" is the arbitration organization.

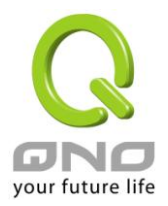

### <span id="page-5-0"></span>**I. Introduction**

New generation GIGABIT Network QoS Router is a high efficiency flagship router owing to the market requirement. It is designed as economical, high efficient with all functions integrated for network QoS Router that fulfills the requirement of internet café, enterprise, and communities for bandwidth application increasing and bandwidth management. New generation GIGABIT Network QoS Router focuses on multiple ISP environment and user bandwidth management requirement to integrate the gigabit backbone networking. It support hardware port mirror, smart QoS, Multi-WAN load balance, gateway redundancy, and intelligent firewall.

GIGABIT Network QoS Router uses a 64-bit multi-core hardware acceleration, high-level processor and maximum 2Gbps-two way forwarding rate that can support several hundred and thousand session connections, built-in high- capacity RAM which allows the stability and reliability for long-time operation.

It provides 5 Gigabit WAN port and high-efficiency load balance mode for out-bound load balance. WAN side outbound connection performance can fulfill most of the standards for broadband market. In addition, independent DMZ port can connect to the public server by public IP address. It has a built-in 5 Gigabit backbone LAN port to appropriate for 10/100/1000Mbps Ethernet switch and each port can connect with other switches for more network devices that can build up a Gigabit backbone conveniently to accelerate the network availability and scalable bandwidth enterprise. In addition, there are 2 USB interfaces that can support other device connections, enlarge storage capacity, and other future functions.

Individual QoS bandwidth management with powerful and easy-to-setup functions allows manager to arrange the limited network resource rationally and efficiently. It is not needed to extend the bandwidth to unlimited settings which would increase spending cost; it can also avoid the complaint of few people to force whole bandwidth. Simple user configuration can be the best efficient application; it allows the optimization of bandwidth utilization based on the whole utility rate without setting rules step-by-step and only to limit the users who occupy the bandwidth for resource savings. Moreover, intelligence bandwidth management is provided, through the simple deployment to complete LAN side bandwidth management for efficiency utility rate, simple management and improvement performance.

GIGABIT Network QoS Router exclusively provides hardware optimization, which can run bandwidth management, traffic priorities and distributions directly through hardware. Not only can it ensure intranet important services won't have disconnection, but also decrease the depletion of CPU and the whole system resources. Thus, GIGABIT Network QoS Router can endure enormous sessions and PCs, and provide stable network environment.

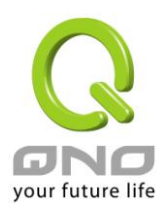

#### **Gigabit Network QoS Router**

Load balancing function supports Auto Load Balance mode, Specify WAN Binding mode and Strategy Routing mode to allow deployment of flexible network connection required to control traffic flow to guarantee that the whole connections are unobstructed. Strategy Routing mode is simply to configure the network without the input of IP address. It can automatically detect outbound packets and filter telecom connection to ensure quick response and packet pass through without obstruction, and it can aggregate the same ISP bandwidth for load balancing control and increase flexibility of network resource.

Built-in Firewall system can fulfill market requirement in defense of internet attacks for most enterprise. Initiative packet inspection via the network layer dynamic detection denies or blocks non-standard protocol connections. It can easily employ complete protection functions to ensure network security, as required for any kind of hack attacks, worm & Virus and ARP attacks by one-way control. Firewall system has not only NAT function but also DoS attack. Complete Functions of Access Rules can allow managers to select the network service levels to deny or allow accesses, and it can also limit or deny LAN users to use the network and to avoid the network resource being occupied or threatened due to improper uses.

NAT function can provide the translation between private IP and public IP, which can allow multi-user to connect the internet with one public IP at the same time. LAN IP supports four Class C connections, and DHCP server is also supported, as well as an easy configuration of IP-MAC binding function allowing network structure to be flexible and easy to be deployed and managed.

You can log on to our Web site [www.Qno.com.tw,](http://www.qno.com.tw/) and find the latest Qno product information and technical support.

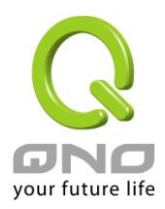

# <span id="page-7-0"></span>**II. Multi-WAN Router Installation**

In this chapter we are going to introduce hardware installation. Through the understanding of multi- WAN setting process, users can easily setup and manage the network,making Router functioning and having best performance.

### **2.1** Systematic Setting Process

Users can set up and enable the network by utilizing bandwidth efficiently. The network can achieve the ideal efficientness,block attacks, and prevent security risks at the same time. Through the process settings, users can install and operate GIGABIT Router easily. This simplifies the management and maintenance, making the user network settings be done at one time. The main process is as below:

- 1. Hardware installation
- 2. Login
- 3. Verify device specification and set up password and time
- 4. Set WAN connection
- 5. Set LAN connection: physical port and IP address settings
- 6. Set QoS bandwidth management: avoid bandwidth occupation
- 7. Set Firewall: prevent attack and improper access to network resources
- 8. Other settings: UPnP, DDNS, MAC Clone
- 9. Management and maintenance settings: Syslog, SNMP, and configuration backup
- 10. Logout

### **2.2 Setting Flow Chart**

Below is the description for each setting process, and the crospondent contents and purposes. For detailed functions, please refer to Appendix I: Setting Inferface and Chapter Index.

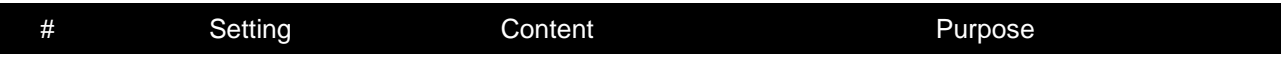

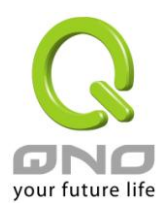

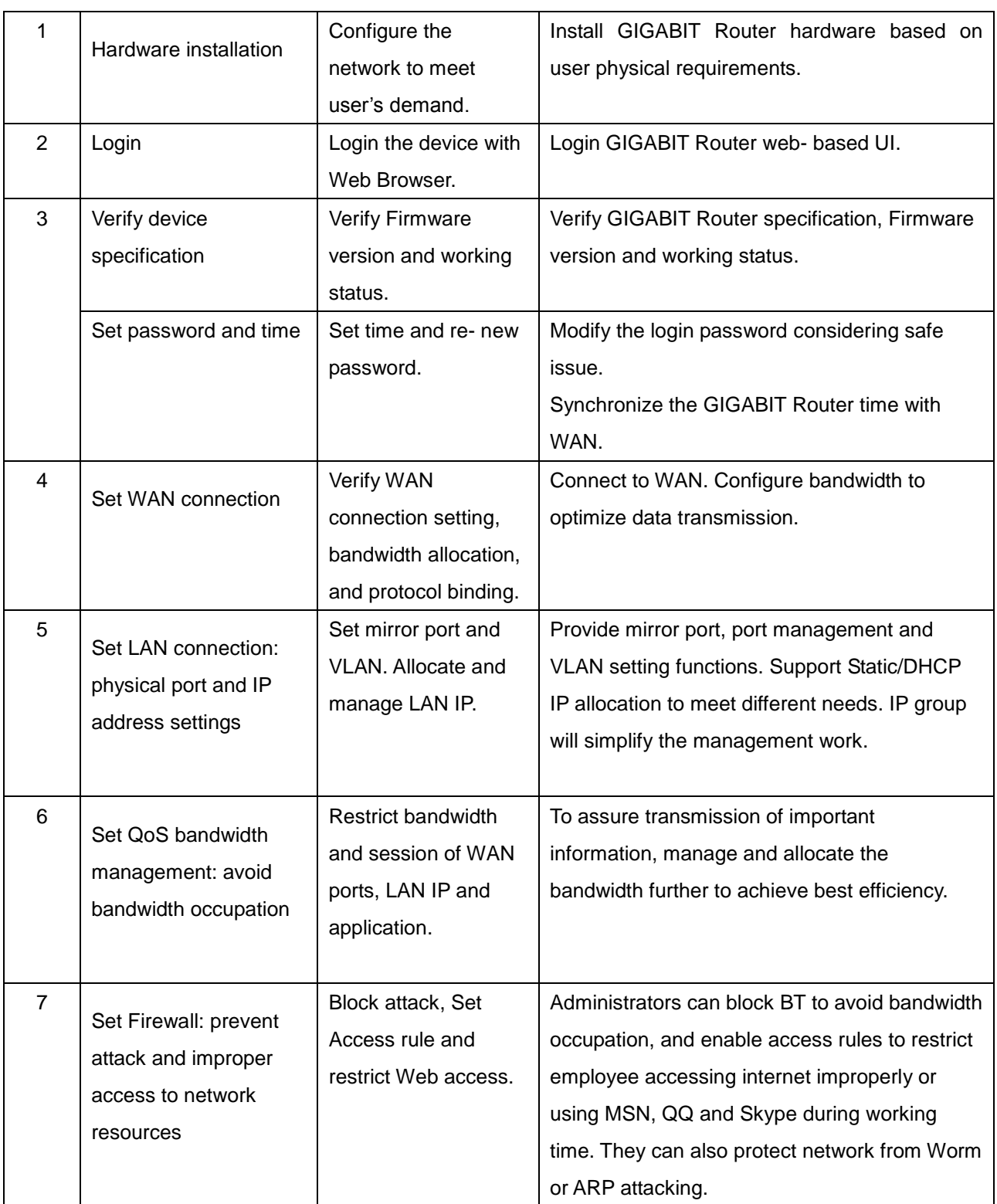

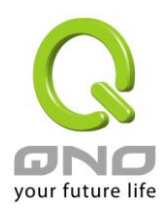

#### **Gigabit Network QoS Router**

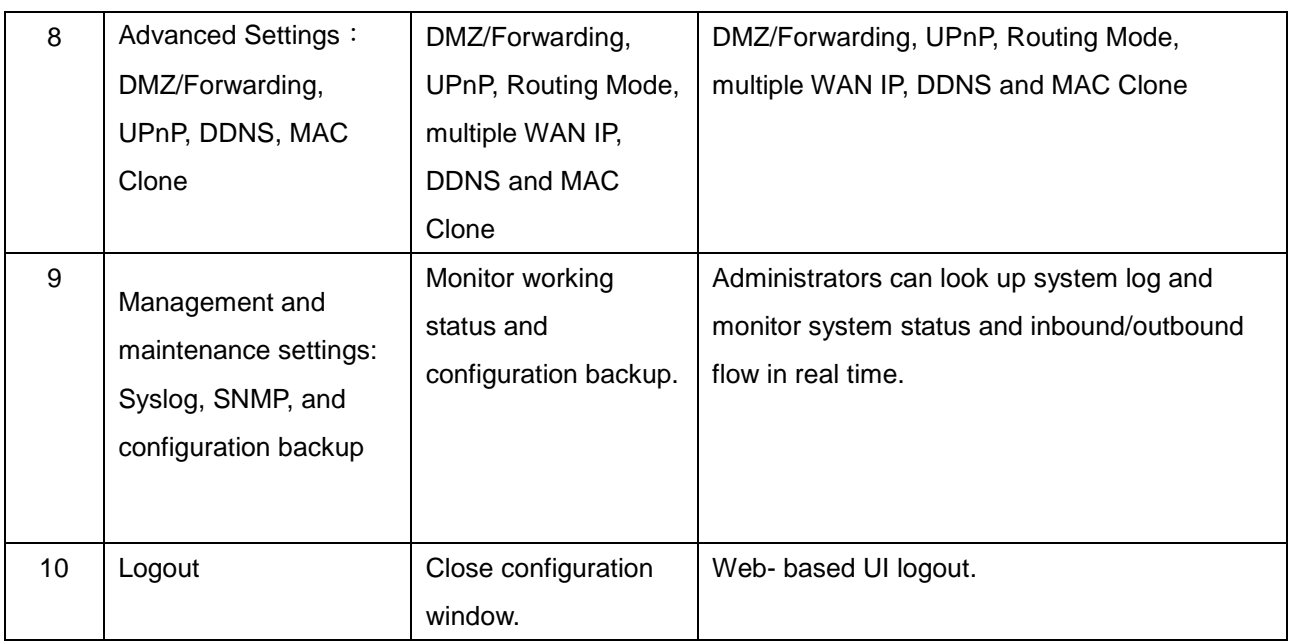

We will follow the process flow to complete the network setting in the following chapters.

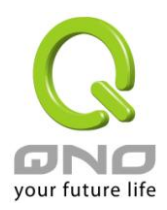

# <span id="page-10-0"></span>**III. Hardware Installation**

In this chapter we are going to introduce hardware interface as well as physical installation.

#### **3.1 Router LED Signal**

LED Signal Description

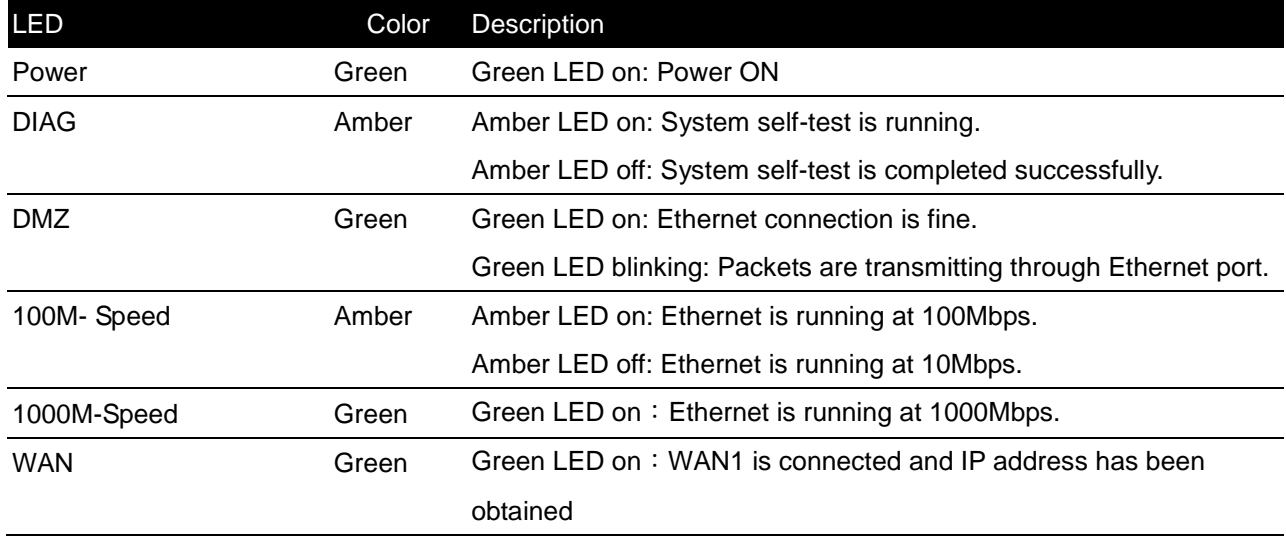

Reset

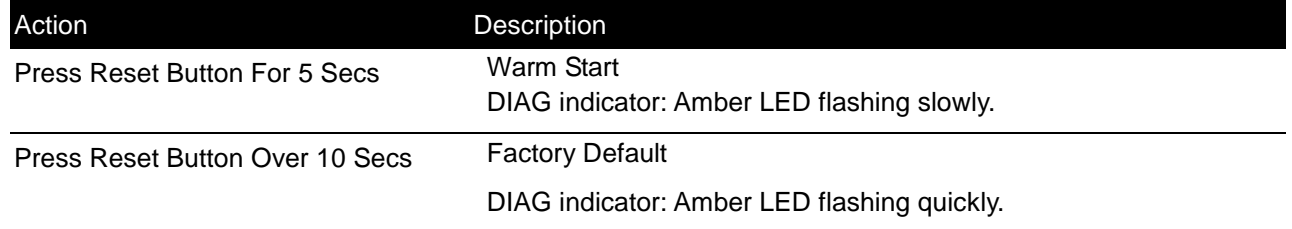

#### **System Built-in Battery**

A system timing battery is built into GIGABIT Router. The lifespan of the battery is about 1~2 years. If the battery life is over or it can not be charged, GIGABIT Router will not be able to record time correctly, nor synchronize with internet NTP time server. Please contact your system supplier for information on how to replace the battery.

#### Attention!

Do not replace the battery yourself; otherwise irreparable damage to the product may be caused.

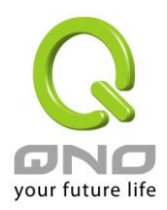

#### **Installing GIGABIT Router on a Standard 19" Rack**

We suggest to either place GIGABIT Router on a desk or install it in a rack with attached brackets. Do not place other heavy objects together with GIGABIT Router on a rack. Overloading may cause the rack to fail, thus causing damage or danger.

Each GIGABIT Router comes with a set of rack installation accessories, including 2 L- shaped brackets and 8 screws. Users can rack- mount the device onto the chassis. Please refer to the figure below for the installation onto a 19" rack:

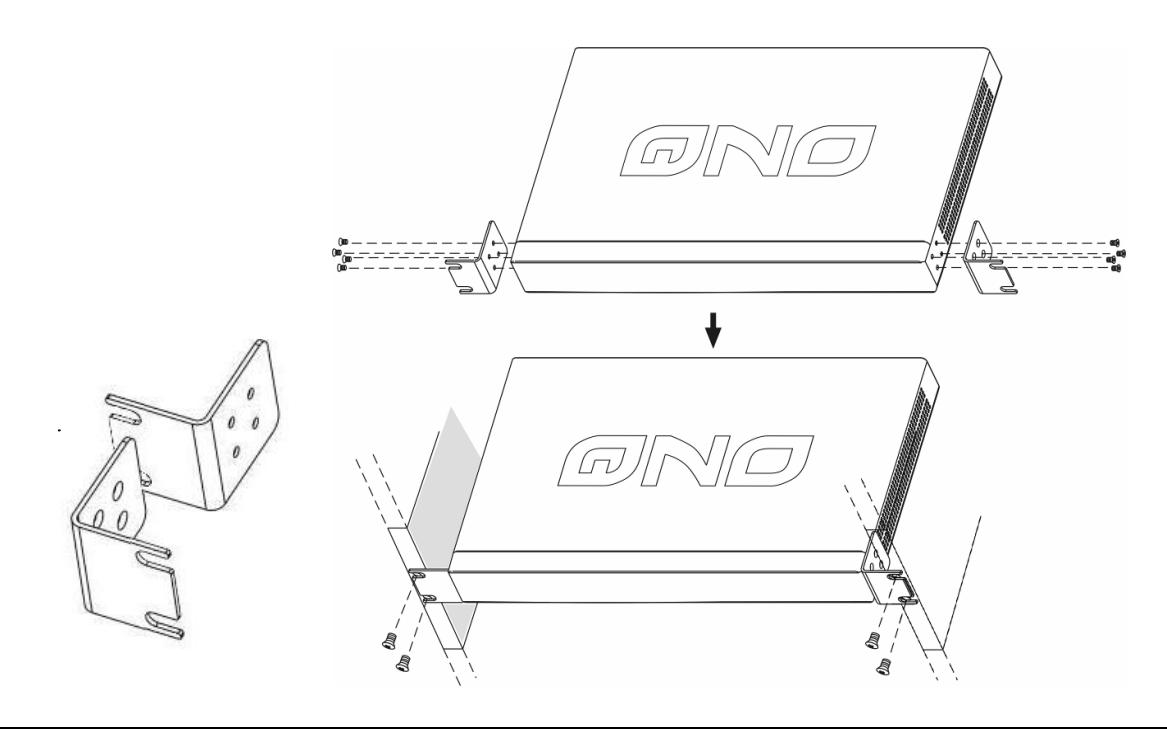

#### Attention!

In order for the device to run smoothly, wherever users install it, be sure not to obstruct the vent on each side of the device. Keep at least 10cm space in front of both the vents for air convection.

#### **3.2 GIGABIT Router Network Connection**

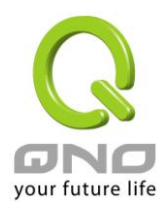

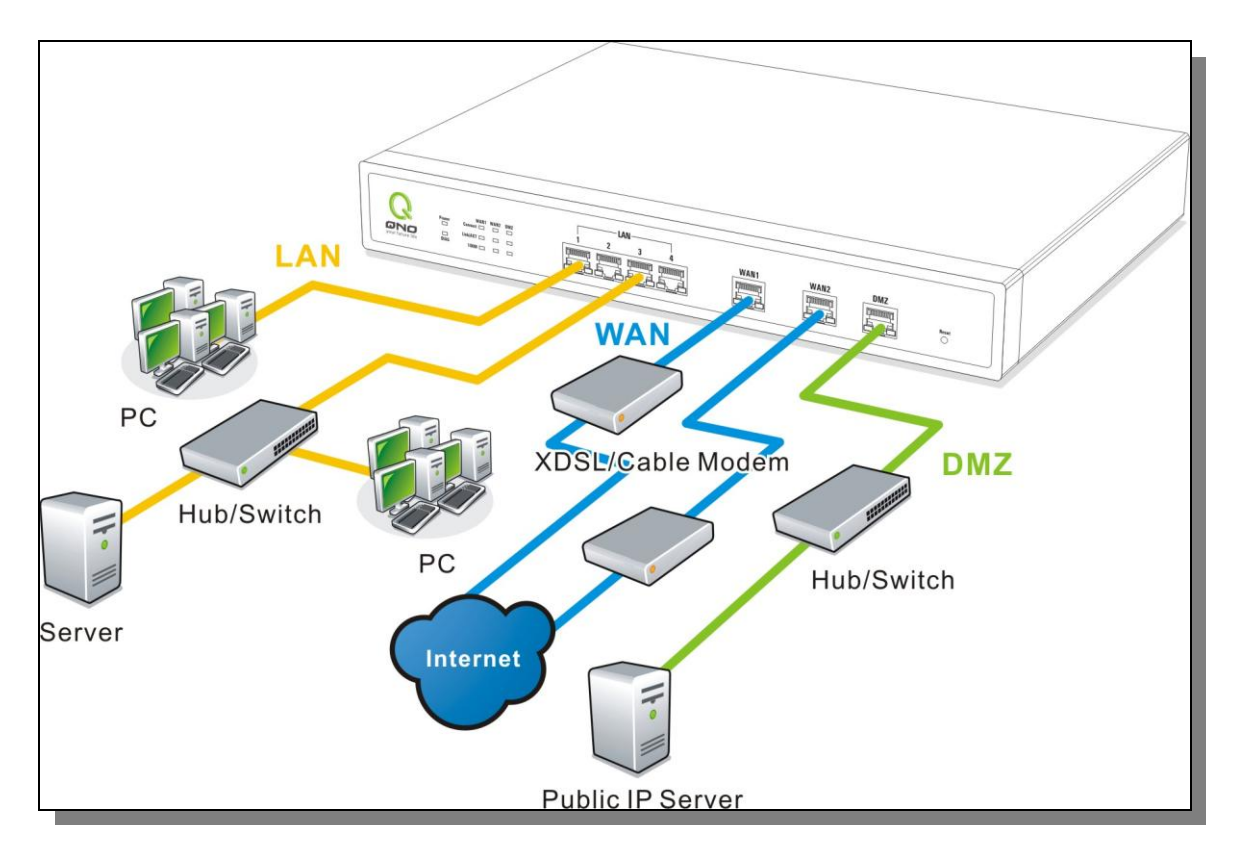

WAN connection: A WAN port can be connected with xDSL Modem, Fiber Modem, Switching Hub, or through an external router to connect to the Internet.

LAN Connection: The LAN port can be connected to a Switching Hub or directly to a PC. Users can use servers for monitoring or filtering through the port after "Physical Port Mangement" configuration is done.

**DMZ:** The DMZ port can be connected to servers that have legal IP addresses, such as Web servers, mail servers, etc.

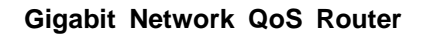

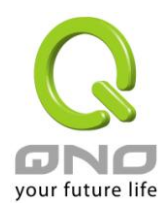

# <span id="page-13-0"></span>**IV. Login Router**

This chapter is mainly introducing Web- based UI after connecting GIGABIT Router.

First, check up GIGABIT Router IP address by connecting to DOS through the LAN PC under GIGABIT Router. Go to Start → Run, enter cmd to commend DOS, and enter ipconfig for getting Default Gateway address, as the graphic below, 192.168.1.1. Make sure Default Gateway is also the default IP address of GIGABIT Router.

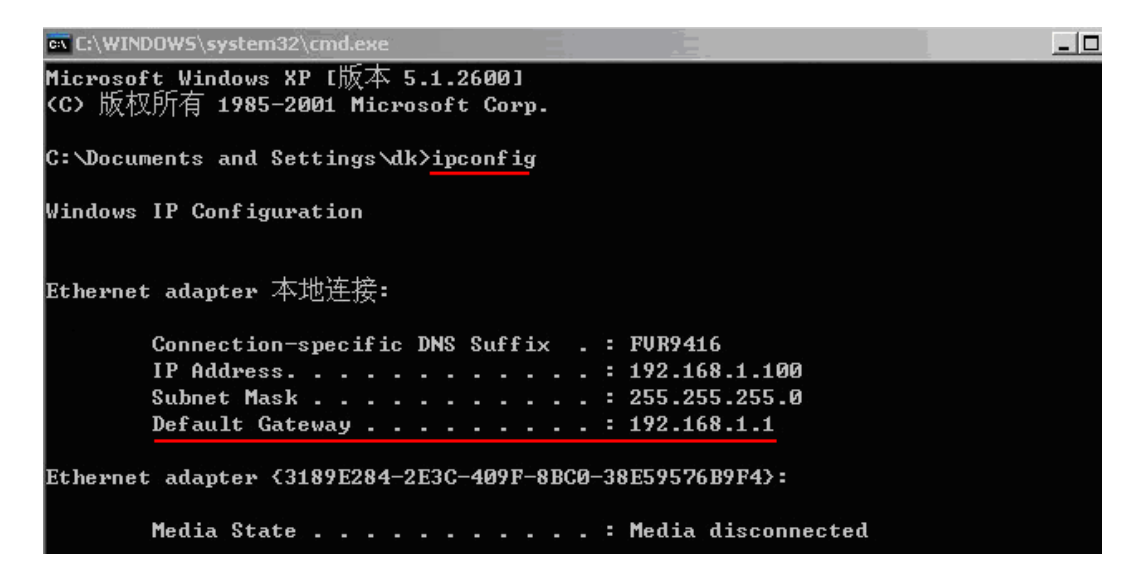

Attention!

When not getting IP address and default gateway by using "ipconfig", or the received IP address is 0.0.0.0 and 169.X.X.X, we recommend that users should check if there is any problem with the circuits or the computer network card is connected nicely.

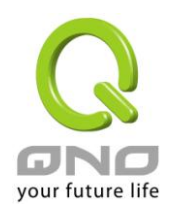

Then, open webpage browser, IE for example, and key in 192.168.1.1 in the website column. The login window will appear as below:

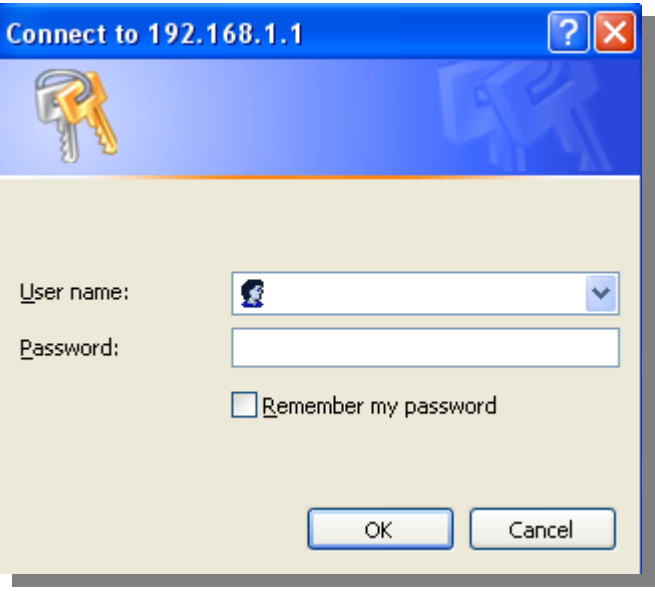

GIGABIT Router default username and password are both "admin". Users can change the login password in the setting later.

#### Attention!

For security, we strongly suggest that users must change password after login. Please keep the password safe, or you can not login to GIGABIT Router. Press Reset button for more than 10 sec, all the setting will return to default.

After login, GIGABIT Router web- based UI will be shown. Select the language on the upper right corner of the webpage. The language chosen will be in blue. Please select "English' as below.

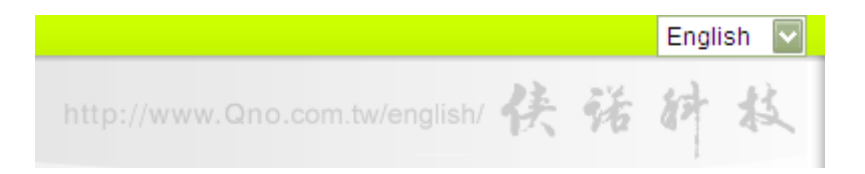

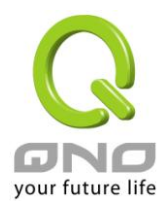

### <span id="page-15-0"></span>**V. Device Spec Verification, Status Display and Login Password and Time Setting**

This chapter introduces the device specification and status after login as well as change password and system time settings for security.

### <span id="page-15-1"></span>**5.1 Home Page**

In the Home page, all GIGABIT Router parameters and status are listed for users' reference.

#### **5.1.1 WAN Status**

#### **O** WAN Status

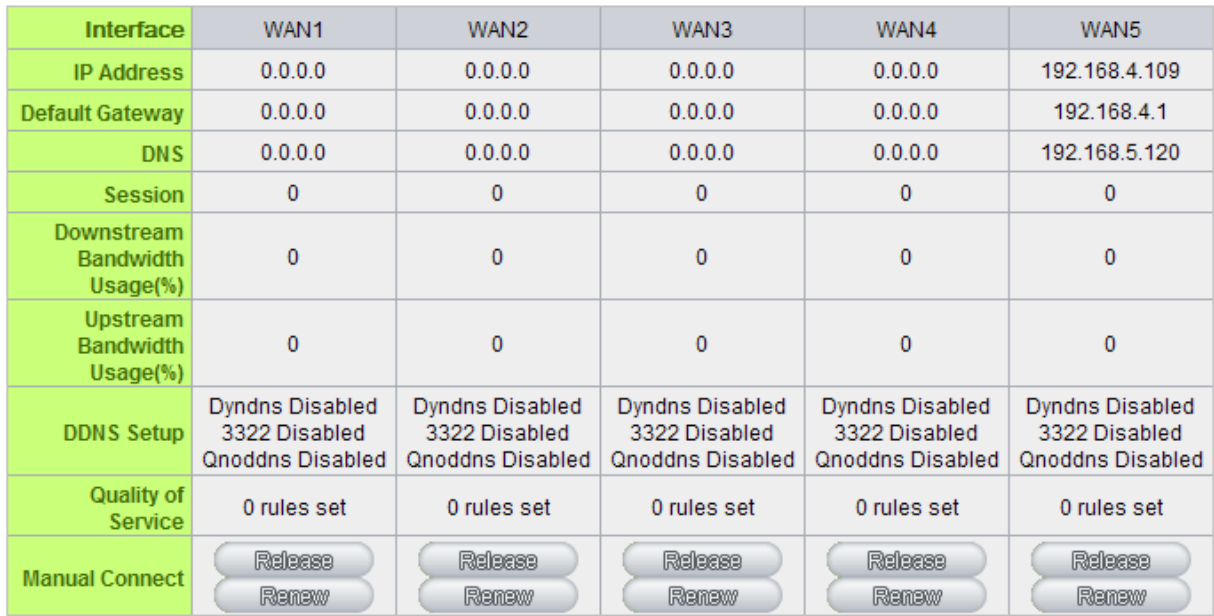

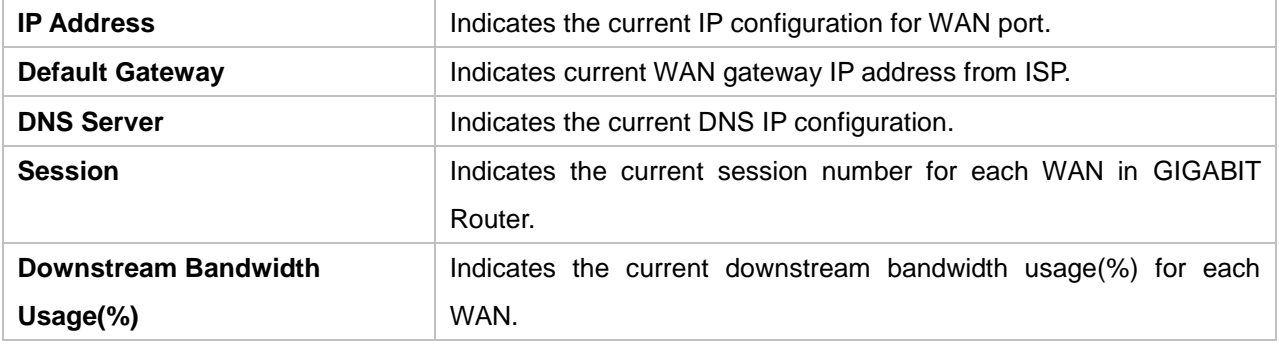

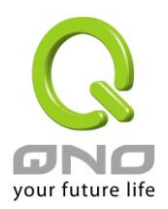

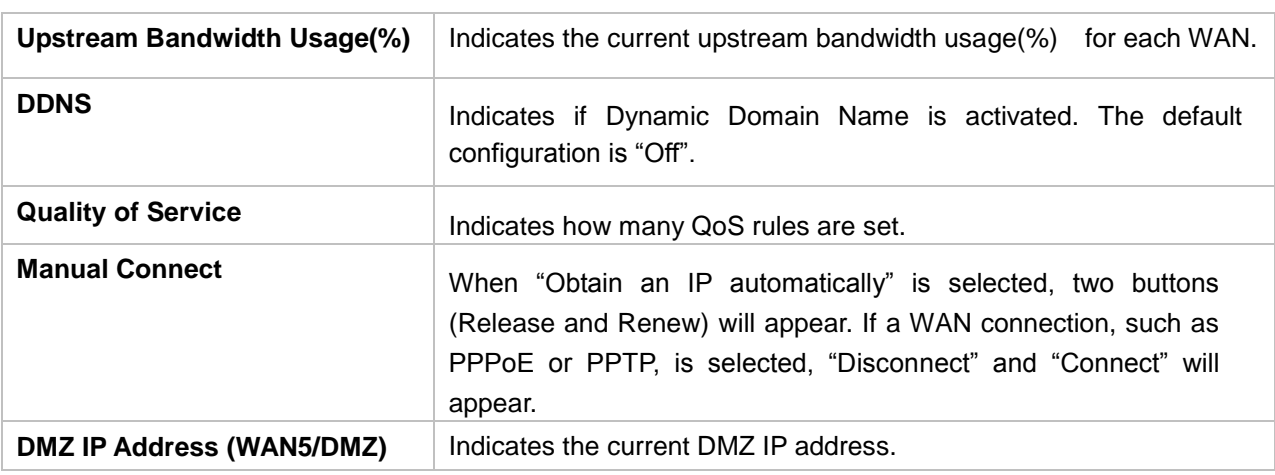

#### **5.1.2 Physical Port Status**

#### **O** Physical Port Status

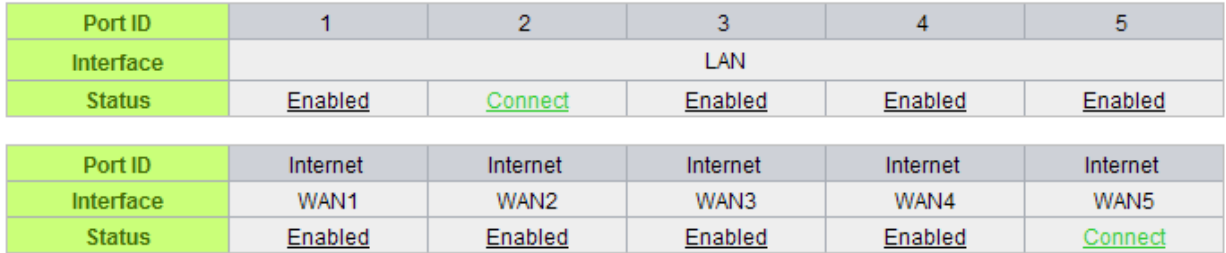

The status of all system ports, including each connected and enabled port, will be shown on this Home page (see above table). Click the respective status button and a separate window will appeare to show detailed data (including setting status summary and statisitcs) of the selected port.

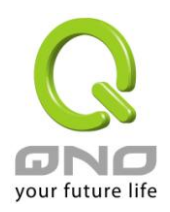

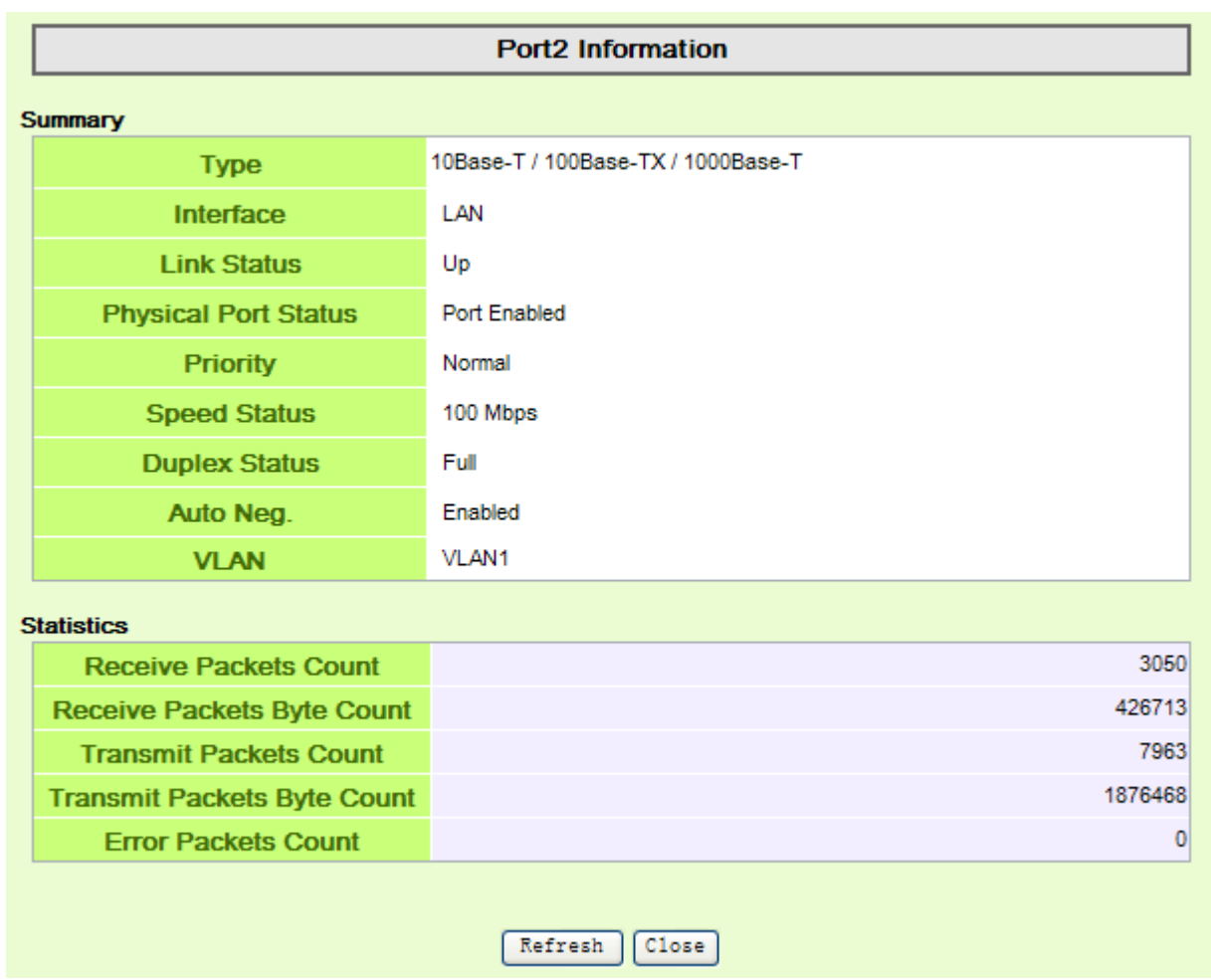

The current port setting status information will be shown in the Port Information Table. Examples: type (10Base-T/100Base-TX/1000Base-T), iniferface (WAN  $1~\text{~}5/\text{LAN}$   $1~\text{~}5/\text{DMZ})$ , link status (Up/ Down), physical port status (Port Enabled/ Port Disabled) , priority (high or normal) , speed status (10Mbps/100Mbps/1000Base-T), duplex status (Half/ Full), auto negotiation (Enabled or Disabled). The tabble also shows statistics of Receive/ Transmit Packets, Receive/Transmit Packets Byte Count as well as Error Packets Count.

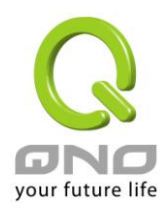

#### **5.1.3 System Information**

#### **O** System Information

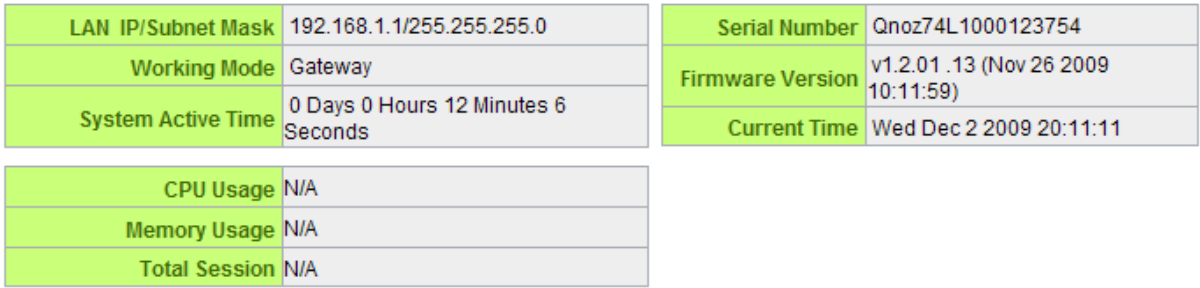

**Device IP Address:** Identifies the current device IP address. The default is 192.168.1.1.

**Working Mode:** Indicates the current working mode. Can be NAT Gateway or Router mode. The default is "NAT Gateway" mode.

**System active time:** Indicates how long the GIGABIT Router has been running.

**Serial Number:** This number is the GIGABIT Router serial number.

**Firmware Version:** Information about the GIGABIT Router present software version.

**Current Time:** Indicates the device present time. Please note: To have the correct time, users must synchronize the device with the remote NTP server first.

**CPU Usage:** Indicates the current router CPU usage percentage.

**Memory Usage:** Indicates the current router memory usage percentage.

**Total Session:** Indicates the current router session connection quantity.

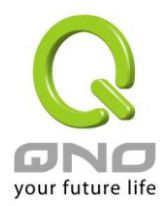

#### **5.1.4 Firewall Status**

#### **O** Security Status

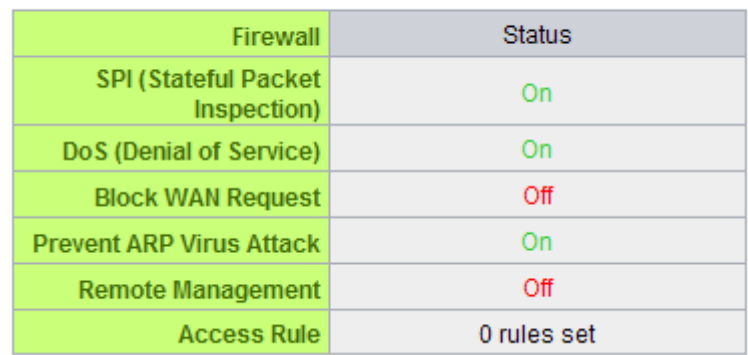

**SPI (Stateful Packet Inspection)**: Indicates whether SPI (Stateful Packet Inspection) is on or off. The default configuration is "On".

**DoS (Denial of Service)**: Indicates if DoS attack prevention is activated. The default configuration is ―On‖.

**Block WAN Request**: Indicates that denying the connection from Internet is activated. The default configuration is "On".

**Prevent ARP Virus Attack**: Indicates that preventing Arp virus attack is acitvated. The default configuration is "Off".

**Remote Management:** Indicates if remote management is activated (on or off). Click the hyperlink to enter and manage the configuration. The default configuration is "Off".

Access Rule : Indicates the number of access rule applied.

#### **5.1.5 Log Setting Status**

**O** Log Setting Status

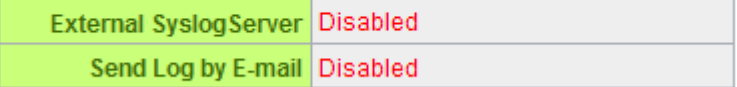

**External Server** Syslog Indicates the sever setting to receive the syslog.

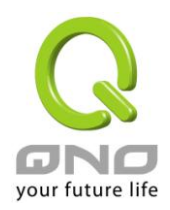

#### **Send Log by E-mail** (future feature)

Indicates the E-mail setting. Syslog will be sent to the specific E-mail.

#### **E-Mail link will be connected to syslog setting page:**

- 1. If you do not have the email address set in system log, it will show **"E-mail cannot be sent because you have not specified an outbound SMTP server address."**—— represents that you do not have email setting and it can not send out syslog emails.
- 2. If you have the email address set in system log, but the log does not meet the sending log conditions, it will show **"E-mail settings have been configured."**—— represents that you already have the email setting, but the log does not meet the sending log conditions yet.
- 3. If you have the email address set in system log, and log is sent out, it will show **"E-mail settings have been configured and sent out normally."** —— represents that you already have the email setting, and the log is set out to the email address.
- 4. If you have the email address set in the system log, but the log can not be sent out correctly, it will show **"E-mail cannot be sent out, probably use incorrect settings."** —— represents that there is email address setting, but the log can not be sent out, which might be due to the incorrect setting.

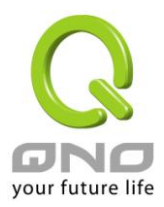

### <span id="page-21-0"></span>**5.2 Change and Set Login Password and Time**

#### **5.2.1 Password Setting**

When you login GIGABIT Router setting window every time, you must enter the password. The default value for GIGABIT Router username and password are both "admin". For security reasons, we strongly recommend that you must change your password after first login. Please keep the password safe, or you might not login to GIGABIT Router. You can press Reset button for more than 10 sec, GIGABIT Router will return back to default.

#### **O** Password Setup

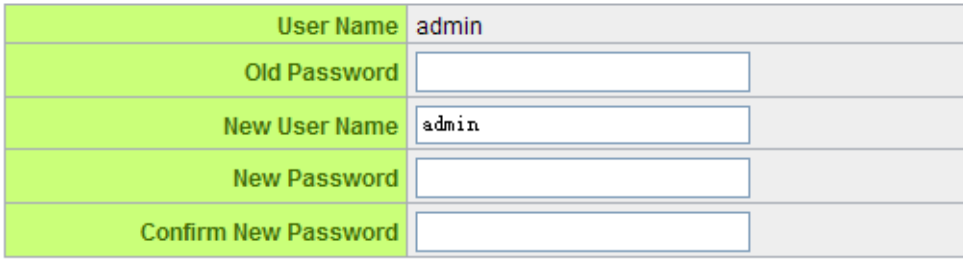

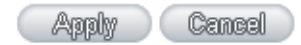

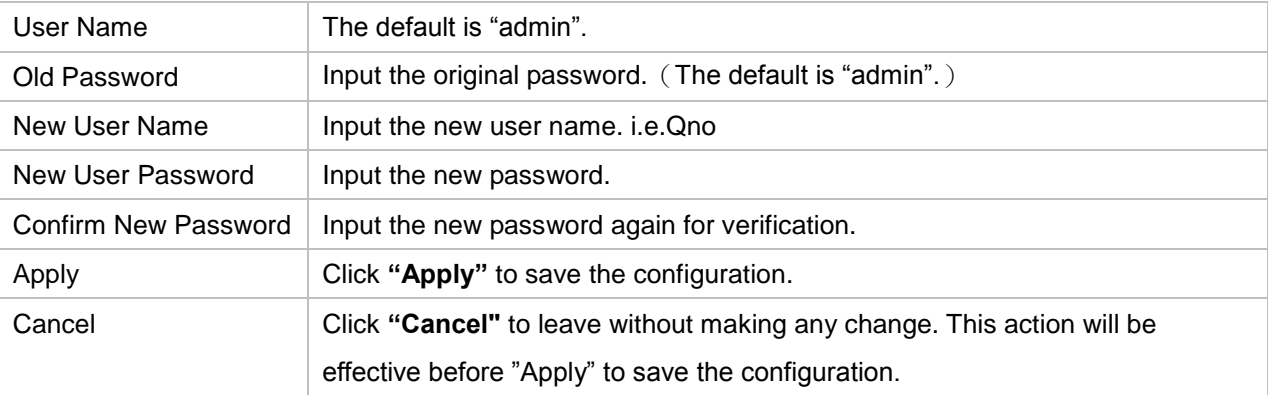

#### **5.2.2 Time**

GIGAGIT Router can adjust time setting. Users can know the exact time of event occurrences that are recorded in the Syslog, and the time of turning on or off access for Internet resources. You can either select

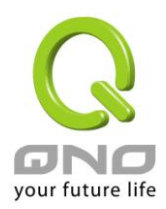

the embedded NTP Server synchronization function or set up a time reference.

**Synchronize with external NTP server:** GIGABIT Router has embedded NTP server, which will update the time spontaneously.

#### **O** Network Time

Set the local time using Network Time Protocol (NTP) automatically ◯ Set the local time Manually

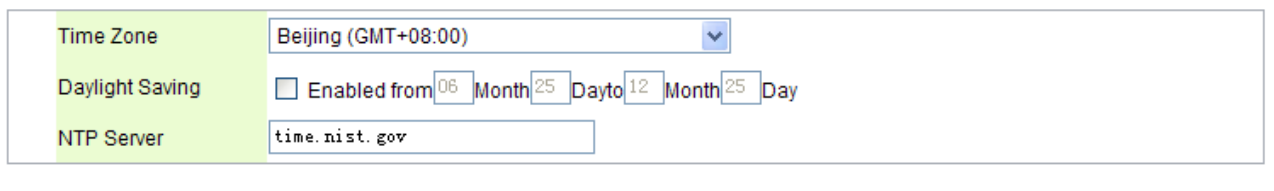

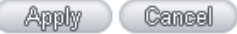

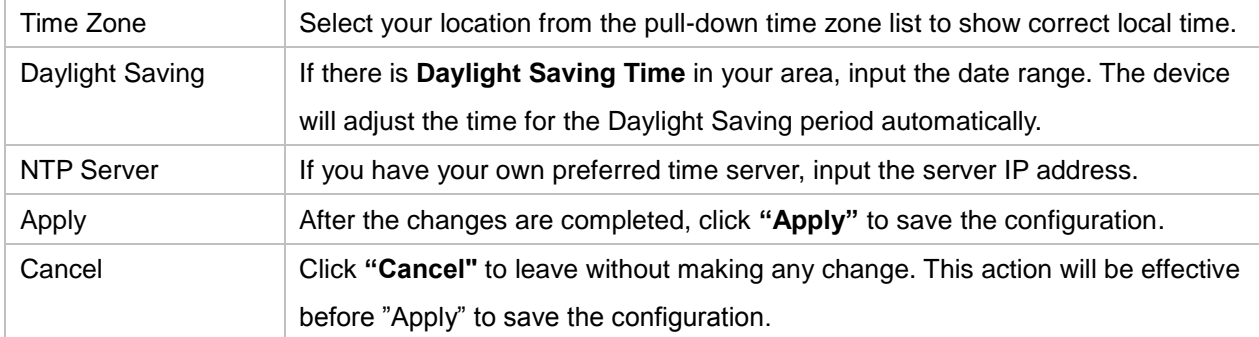

**Select the Local Time Manually:** Input the correct time, date, and year in the boxes.

#### **O** Network Time

◯ Set the local time using Network Time Protocol (NTP) automatically

Set the local time Manually

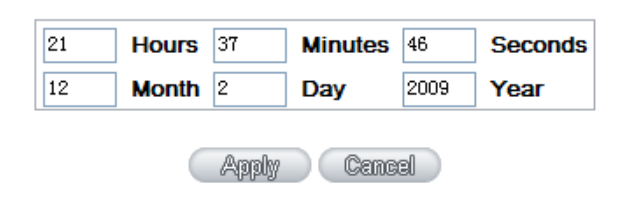

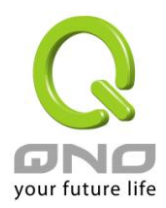

After the changes are completed, click **"Apply"** to save the configuration. Click **"Cancel"** to leave without making any change. This action will be effective before "Apply" to save the configuration.

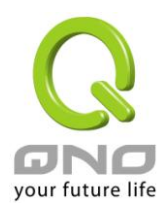

# <span id="page-24-0"></span>**VI**、**Network Configuration**

This Network page contains the basic settings. For most users, completing this general setting is enough for connecting with the Internet. However, some users need advanced information from their ISP. Please refer to the following descriptions for specific configurations.

### <span id="page-24-1"></span>**6.1 Network Connection**

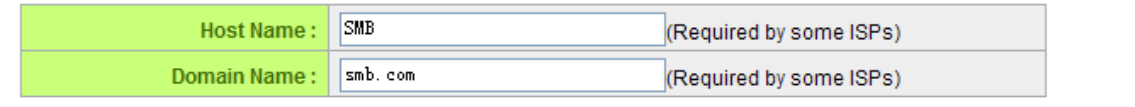

#### **O** LAN Setting

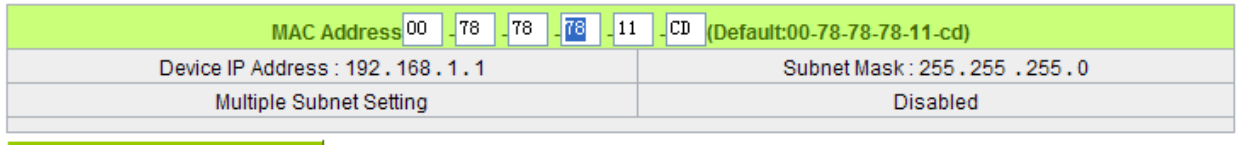

Unified IP Management

#### **O** WAN Setting

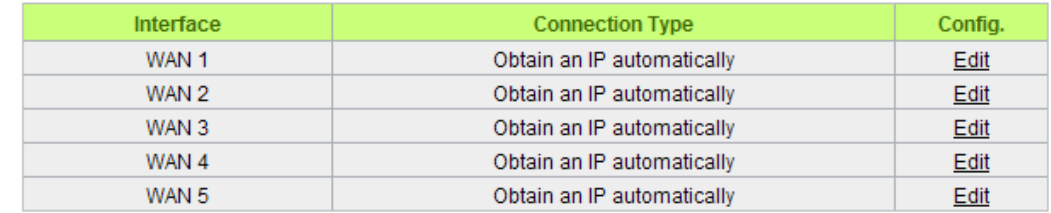

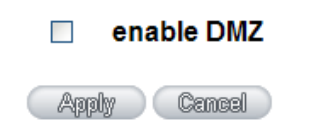

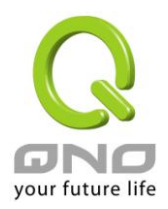

#### **6.1.1 Host Name and Domain Name**

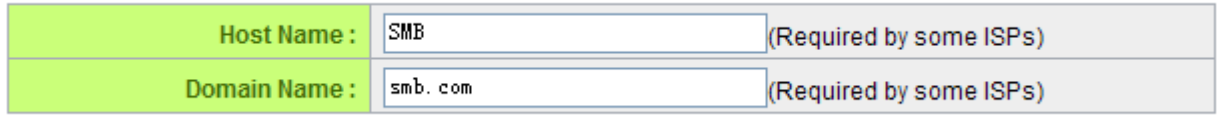

Device name and domain name can be input in the two boxes. Though this configuration is not necessary in most environments, some ISPs in some countries may require it.

#### **6.1.2 LAN Setting**

This is configuration information for the GIGABIT Router current LAN IP address. The default configuration is 192.168.1.1 and the default Subnet Mask is 255.255.255.0. It can be changed according to the actual network structure.

#### **O** LAN Setting

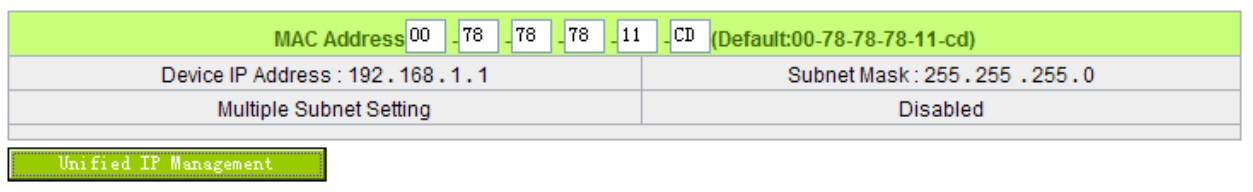

#### **Multiple-Subnet Setting**:

Click "Unified IP Management" to enter the configuration page, as shown in the following figure. Input the respective IP addresses and subnet masks.

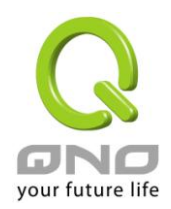

#### **O** LAN Setting

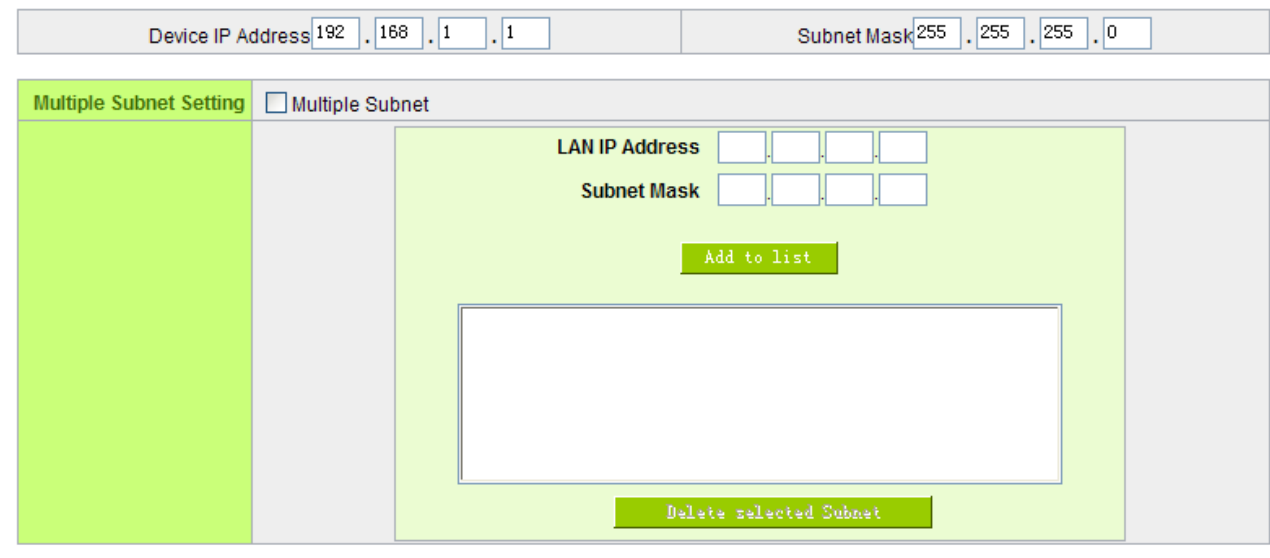

#### **O** Dynamic IP

EnableDHCP Server

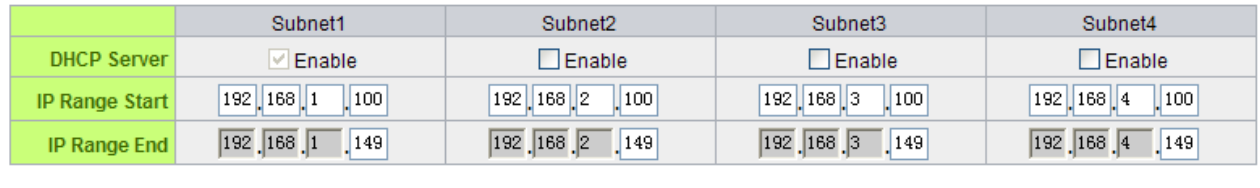

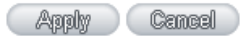

This function enables users to input IP segments that differ from the router network segment to the multi-net segment configuration; the Internet will then be directly accessible. In other words, if there are already different IP segment groups in the Intranet, the Internet is still accessible without making any changes to internal PCs. Users can make changes according to their actual network structure.

#### **6.1.3 WAN & DMZ Settings**

**WAN Setting**:

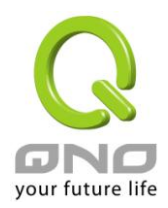

#### **O** WAN Setting

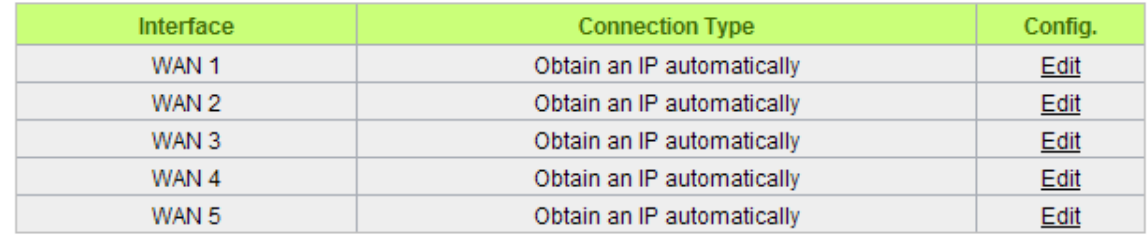

**Interface:** An indication of which port is connected.

**Connection Type:** Obtain an IP automatically, Static IP connection, PPPoE (Point-to-Point Protocol over Ethernet), PPTP (Point-to-Point Tunneling Protocol) or Transparent Bridge.

**Config.:** A modification in an advanced configuration: Click Edit to enter the advanced configuration page.

#### **Obtain an Automatic IP automatically:**

**This mode is often used in the connection mode to obtain an automatic DHCP IP**. This is the device system default connection mode. It is a connection mode in which DHCP clients obtain an IP address automatically. If having a different connection mode, please refer to the following introduction for selection of appropriate configurations. Users can also set up their own DNS IP address. Check the options and input the user-defined DNS IP addresses.

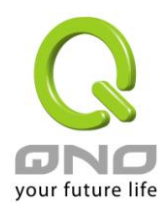

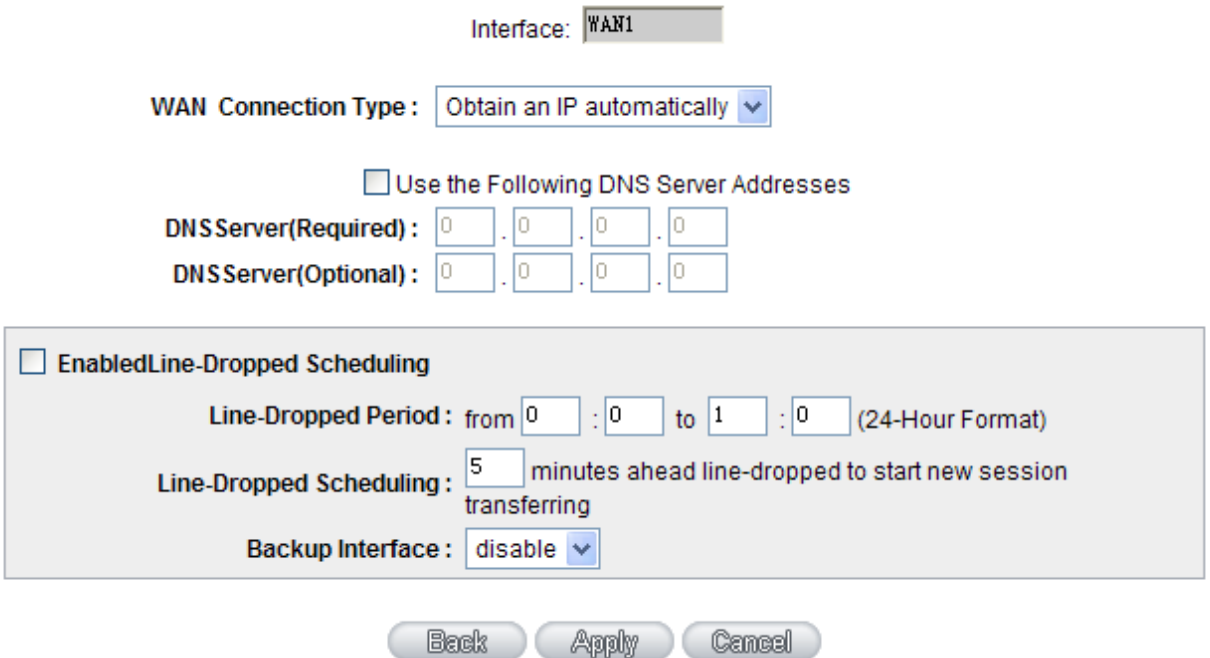

**Apply** 

 $Beck$   $\bigcirc$ 

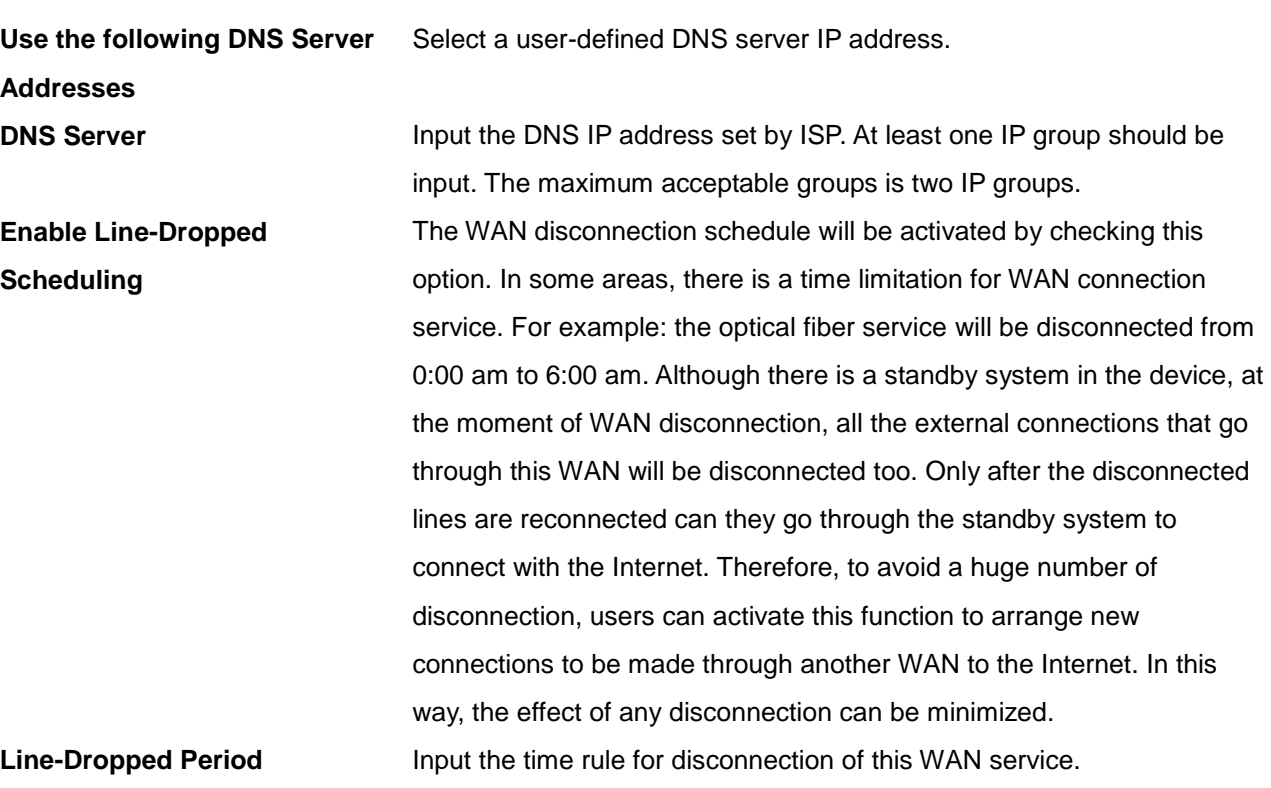

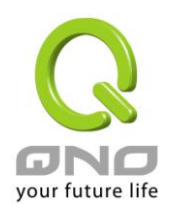

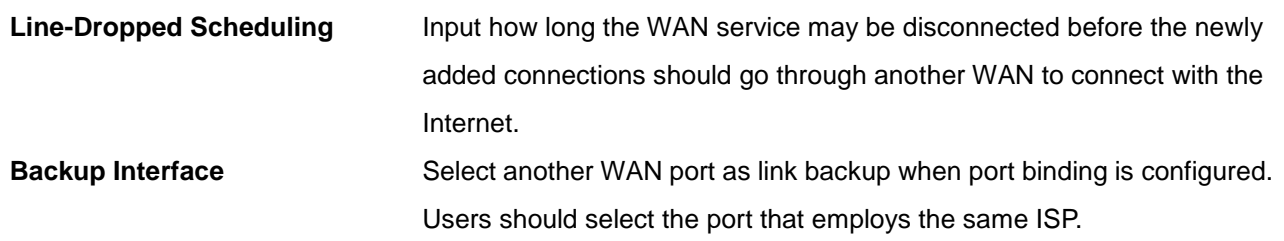

After the changes are completed, click **"Apply"** to save the configuration, or click **"Cancel"** to leave without making any changes.

#### **Static IP:**

If an ISP issues a static IP (such as one IP or eight IP addresses, etc.), please select this connection mode and follow the steps below to input the IP numbers issued by an ISP into the relevant boxes.

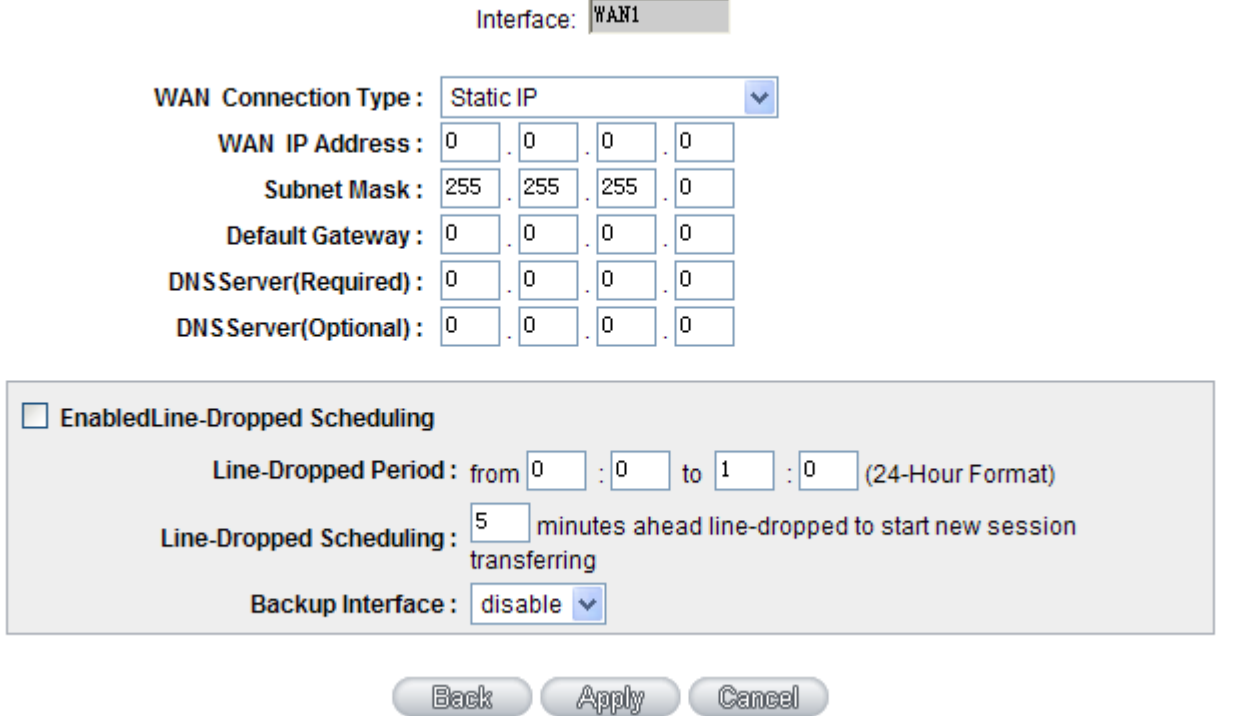

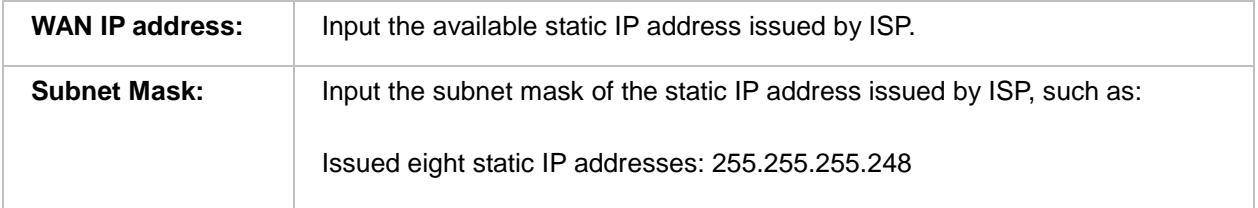

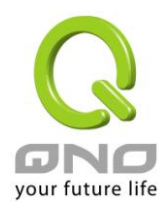

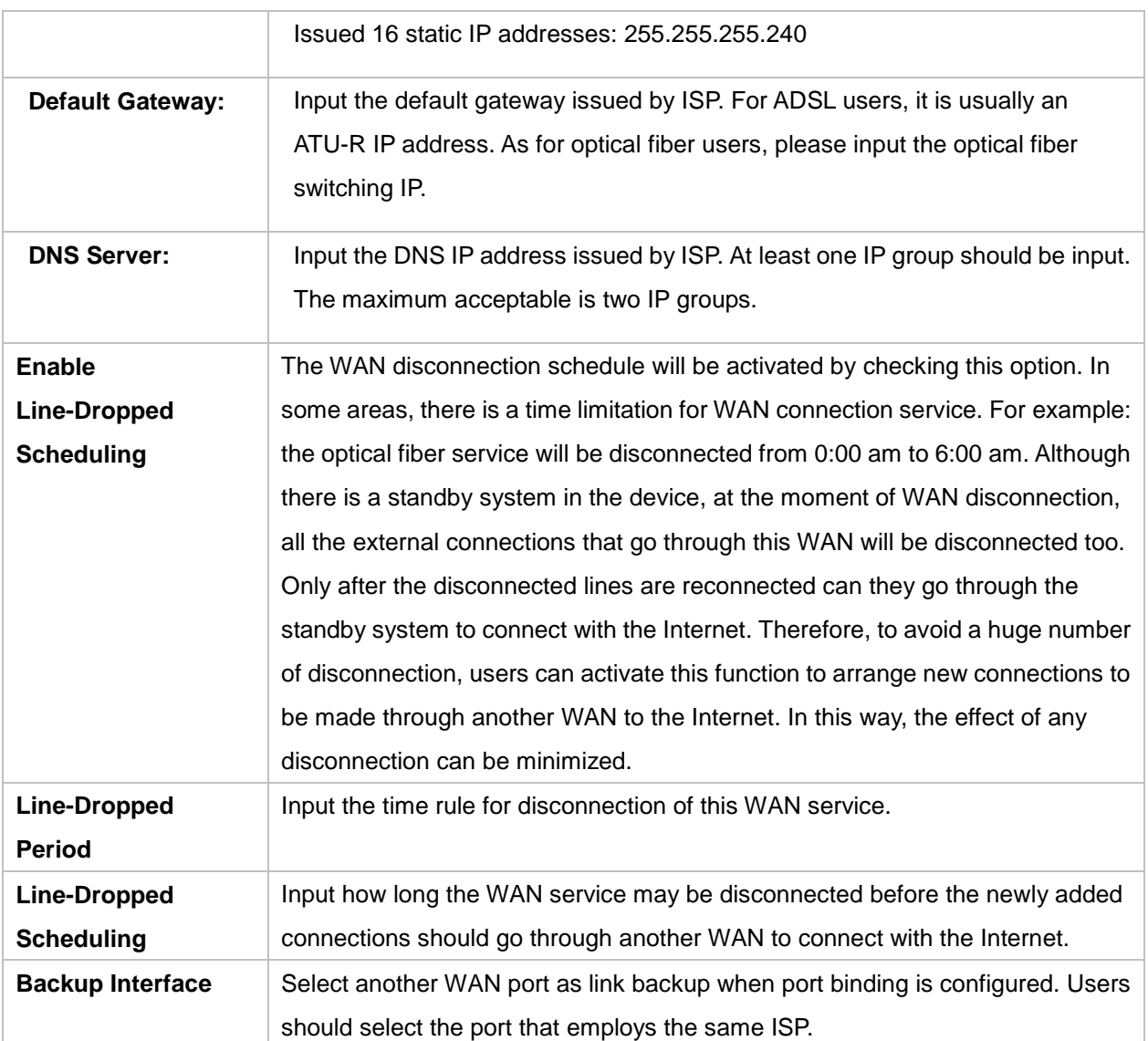

After the changes are completed, click **"Apply"** to save the configuration, or click **"Cancel"** to leave without making any changes.

#### **PPPoE:**

This option is for an ADSL virtual dial-up connection (suitable for ADSL PPPoE). Input the user connection name and password issued by ISP. Then use the PPP Over-Ethernet software built into the device to connect with the Internet. If the PC has been installed with the PPPoE dialing software provided by ISP, remove it. This software will no longer be used for network connection.

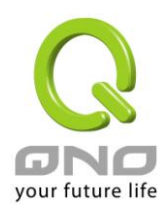

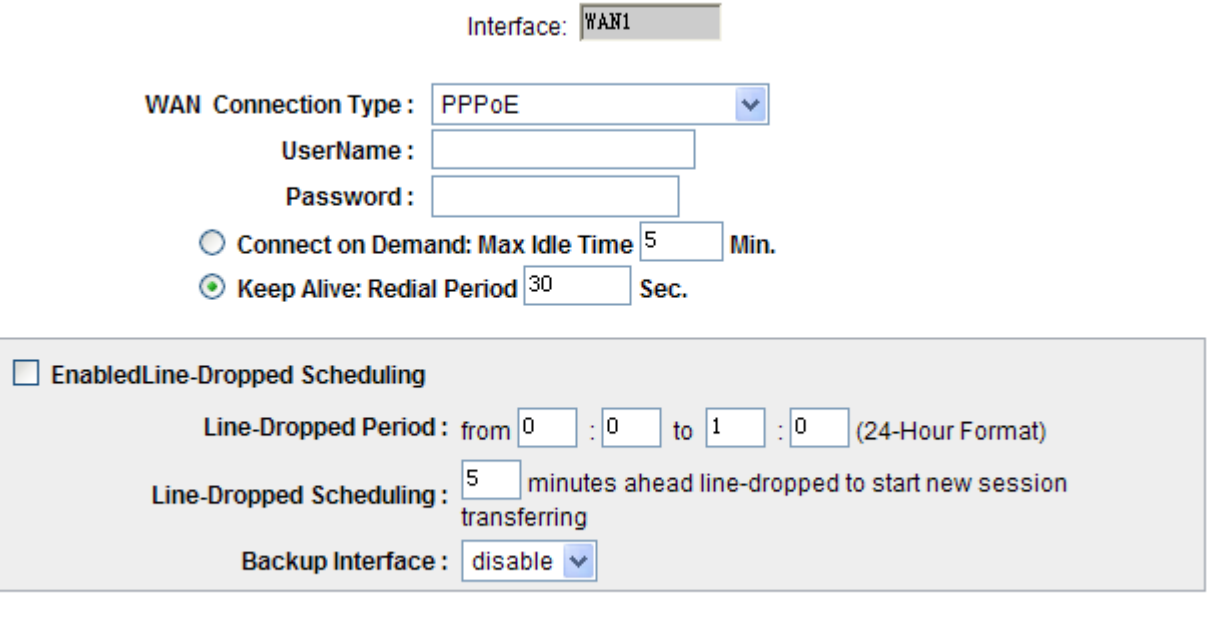

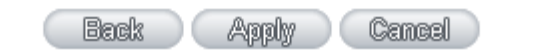

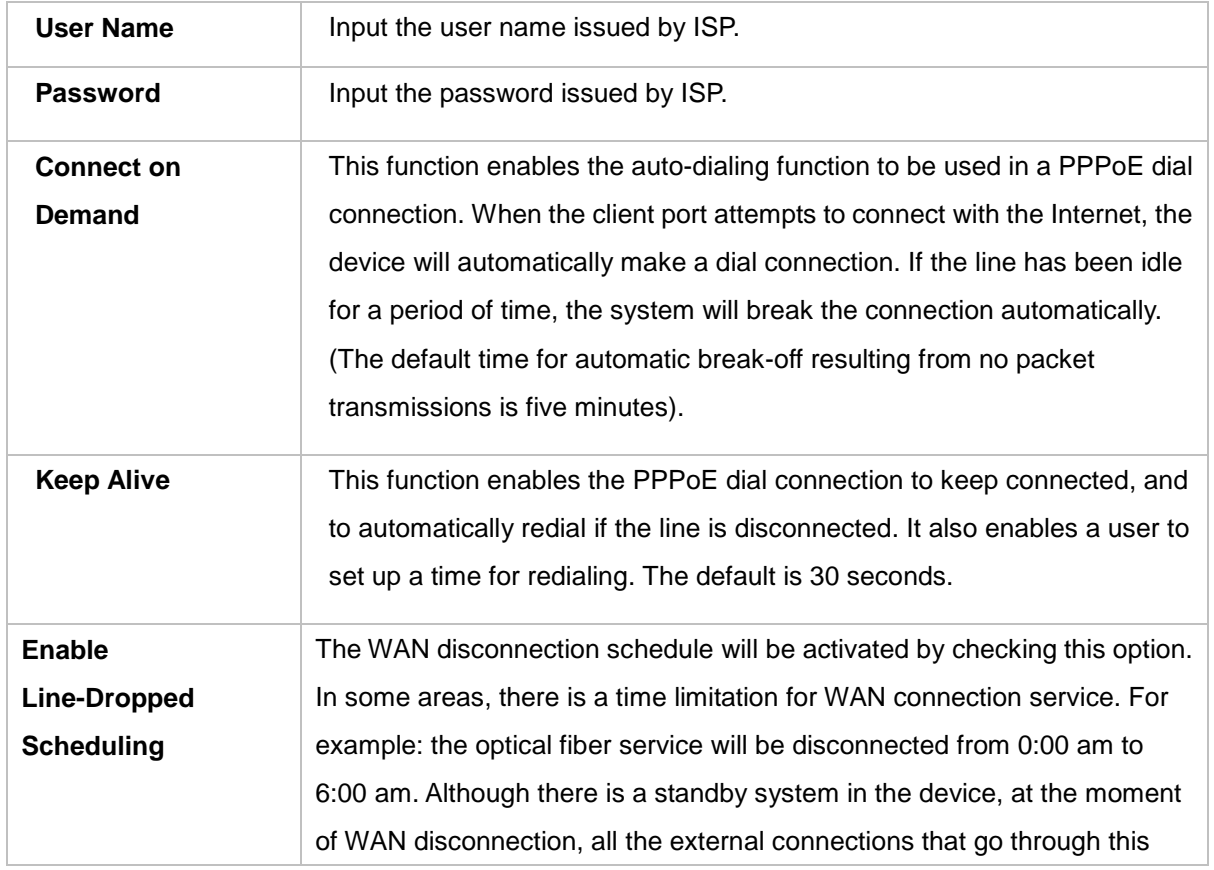

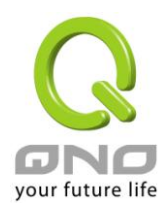

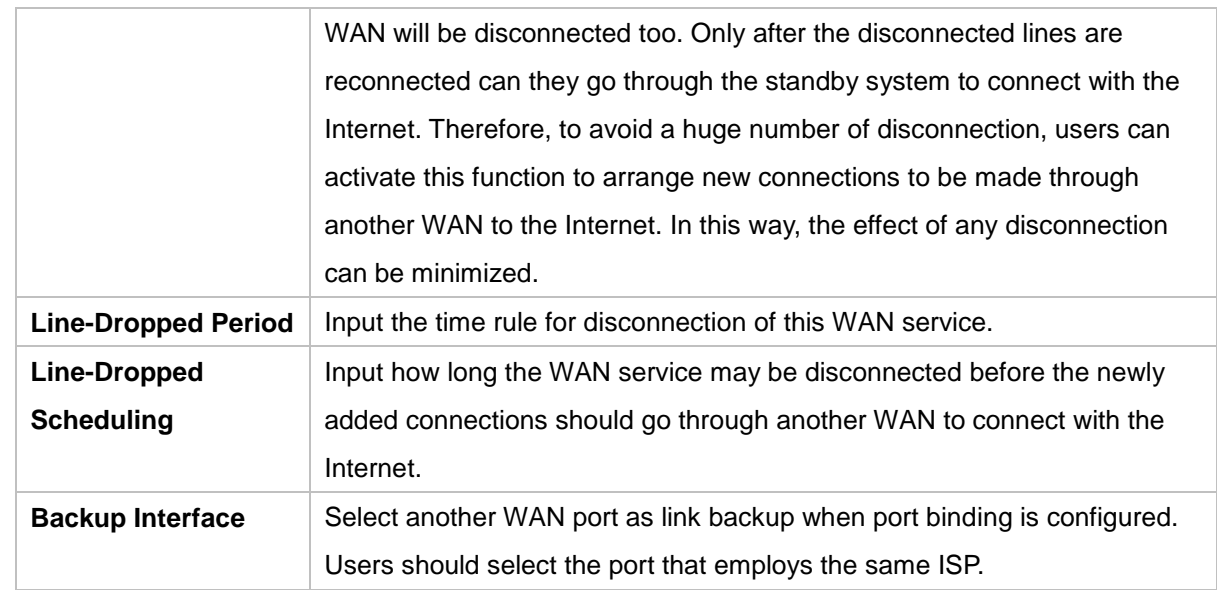

After the changes are completed, click **"Apply"** to save the configuration, or click **"Cancel"** to leave without making any change.

#### **PPTP:**

This option is for the PPTP time counting system. Input the user's connection name and password issued by ISP, and use the built-in PPTP software to connect with the Internet.

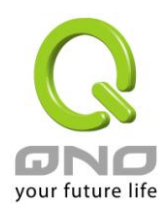

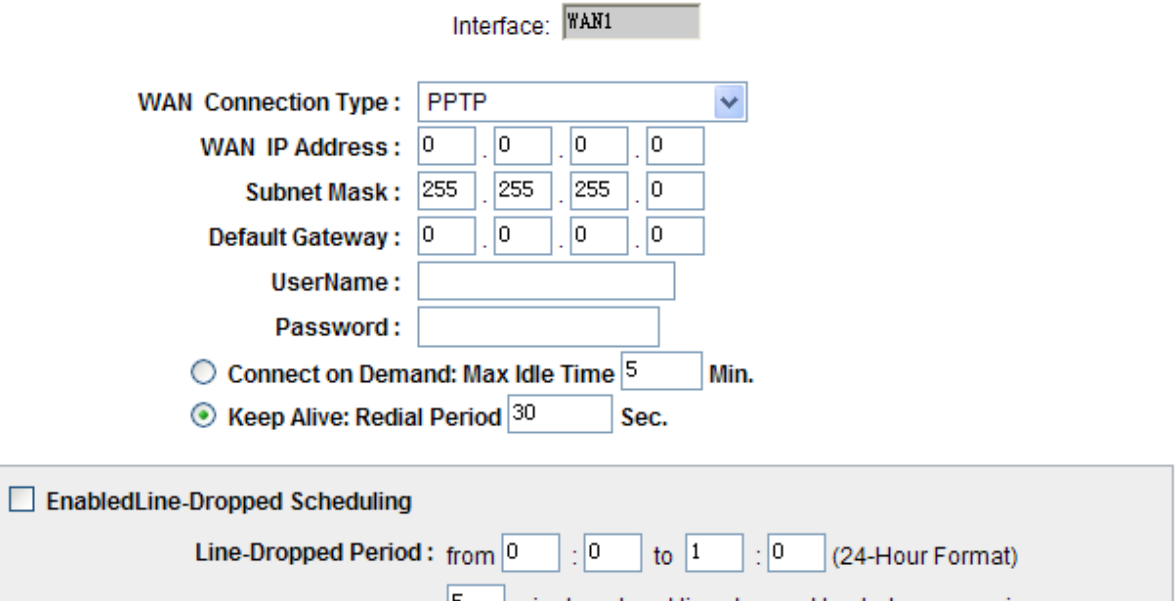

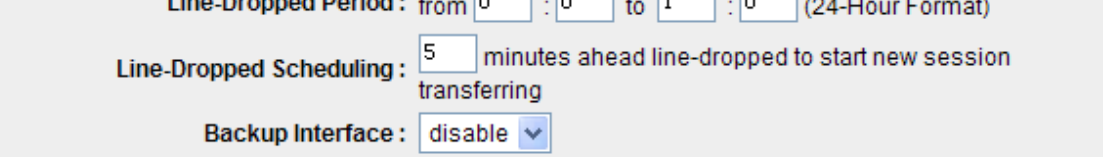

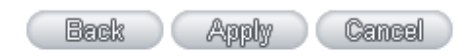

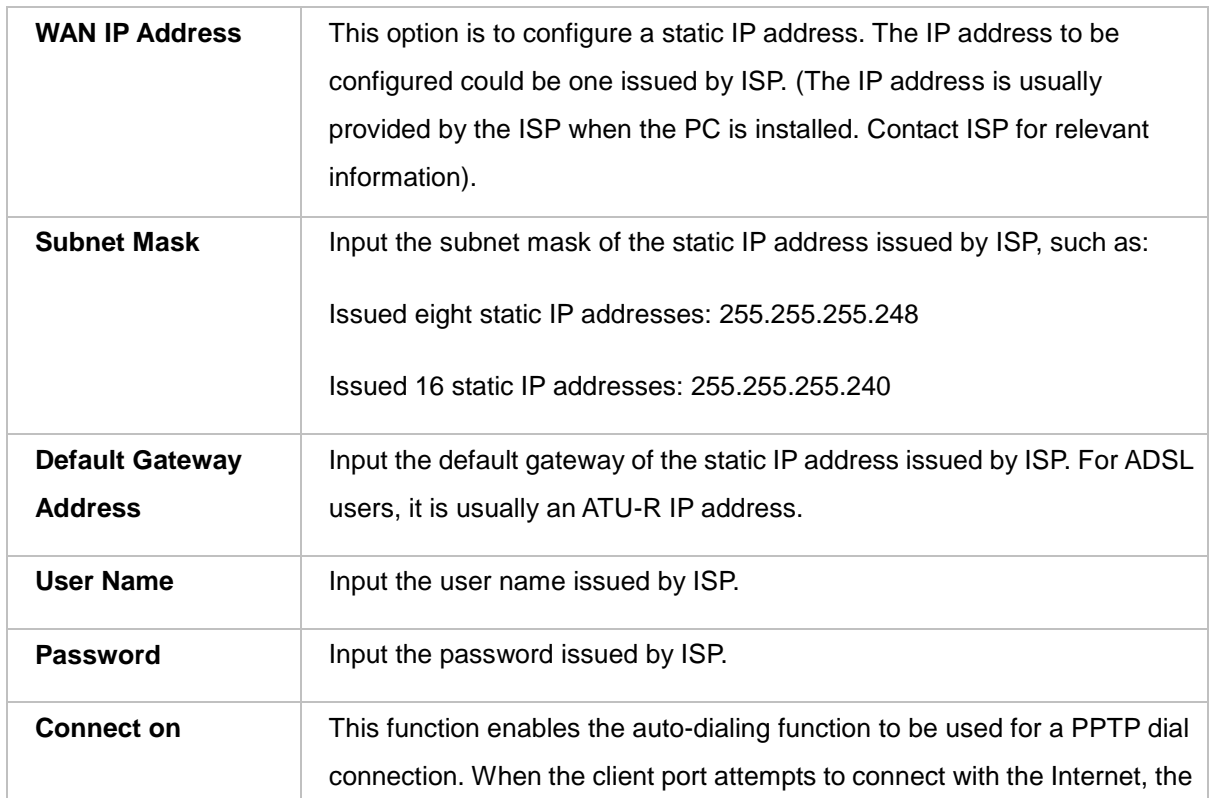

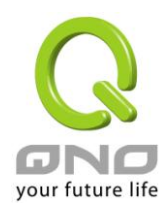

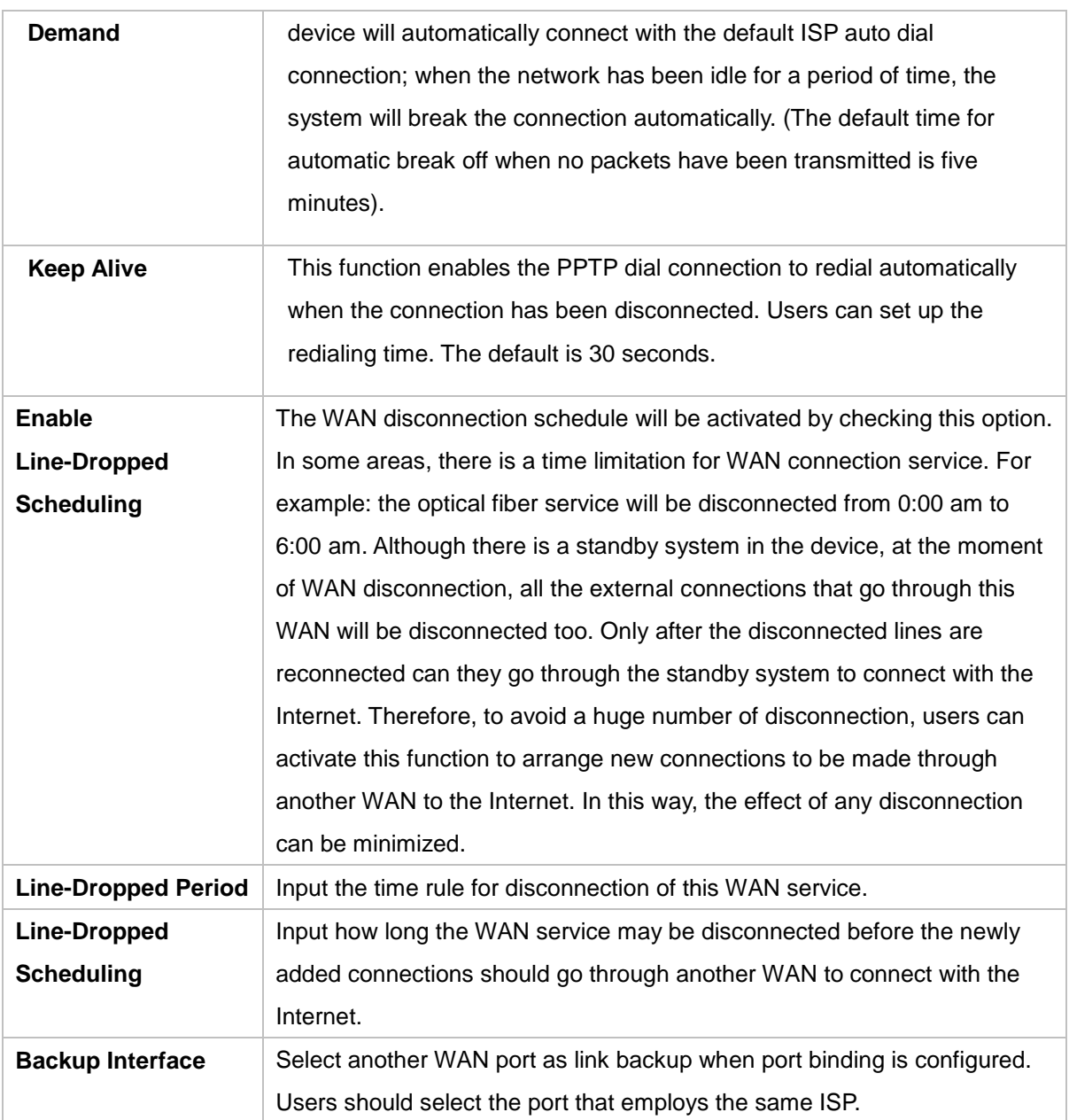

After the changes are completed, click **"Apply"** to save the configuration, or click **"Cancel"** to leave without making any changes.

#### **Transparent Bridge:**

If all Intranet IP addresses are applied as Internet IP addresses, and users don't want to substitute private network IP addresses for all Intranet IP addresses (ex. 192.168.1.X), this function will enable users to integrate existing networks without changing the original structure. Select the Transparent Bridge mode for the WAN connection mode. In this way, users will be able to connect normally with the Internet while keeping

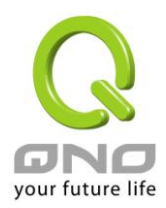

the original Internet IP addresses in Intranet IP configuration.

If there are two WANs configured, users still can select Transparent Bridge mode for WAN connection mode, and load balancing will be achieved as usual.

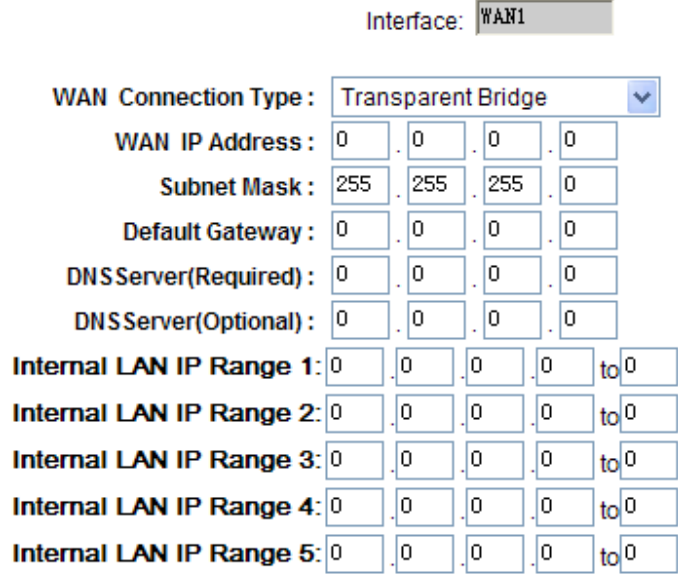

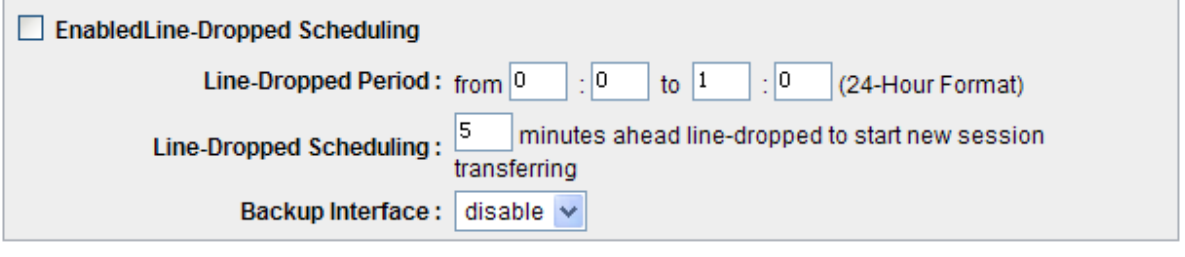

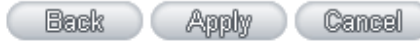

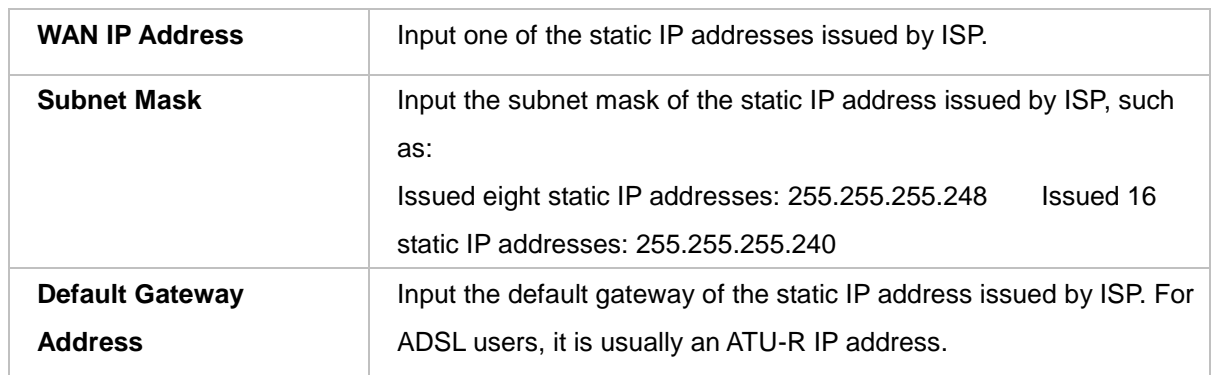
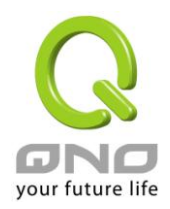

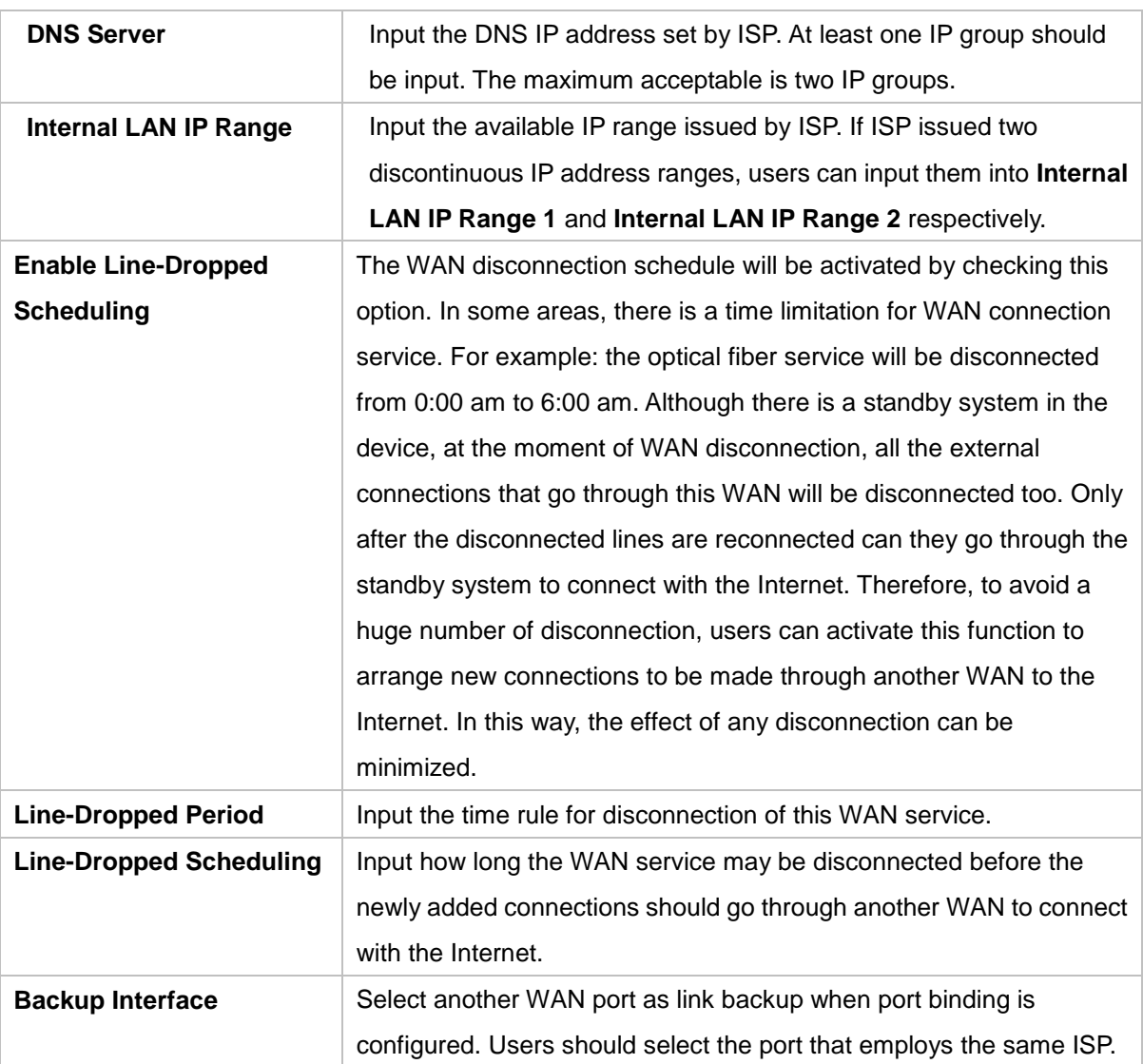

After the changes are completed, click **"Apply"** to save the configuration, or click **"Cancel"** to leave without making any changes.

## **Router Plus NAT Mode:**

When you apply a public IP address as your default gateway, you can setup this public IP address into a LAN PC, and this PC can use this public IP address to reach the Internet. Others PCs can use NAT mode to reach the Internet.

If this WAN network is enabled the Router plus NAT mode, you can still use load balancing function in this WAN network.

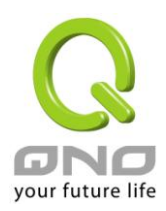

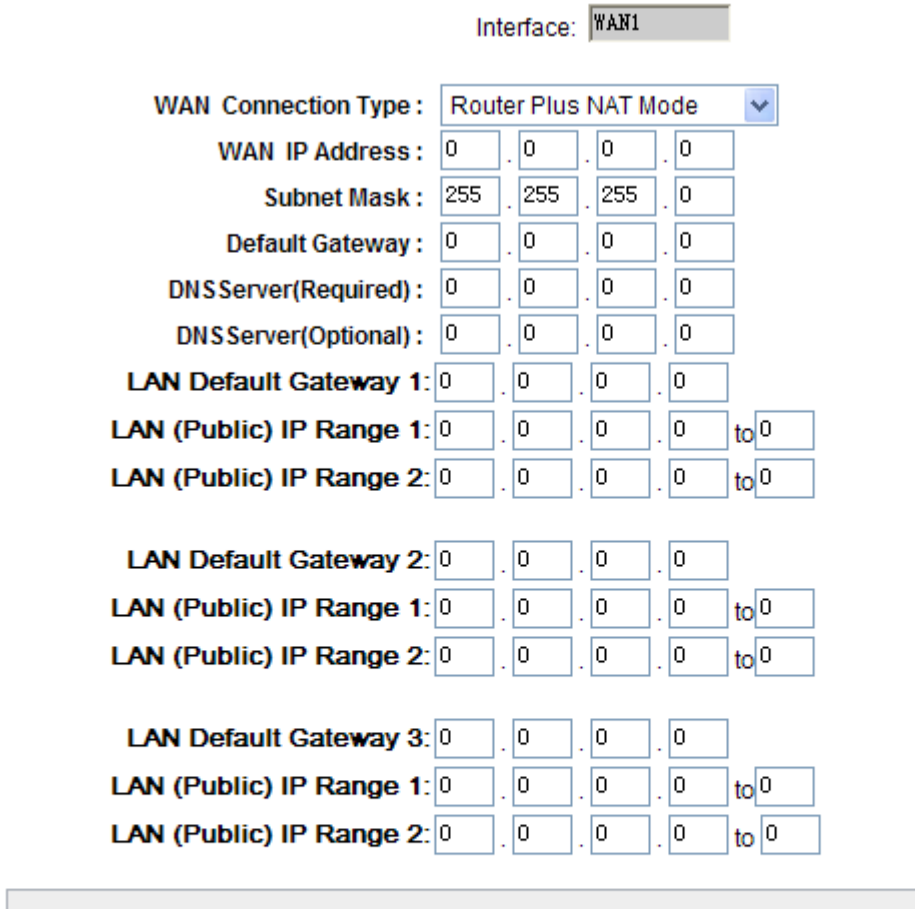

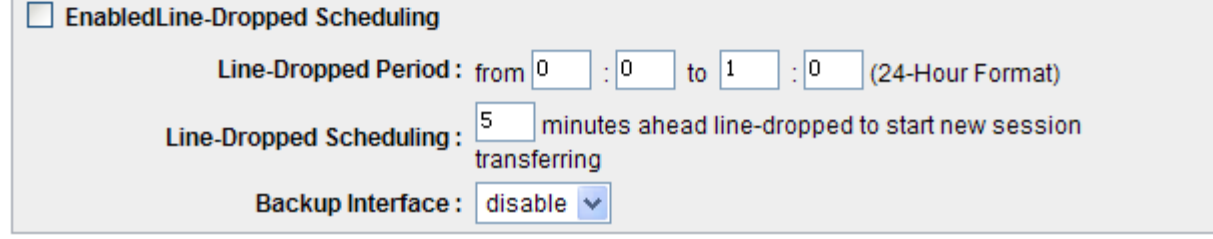

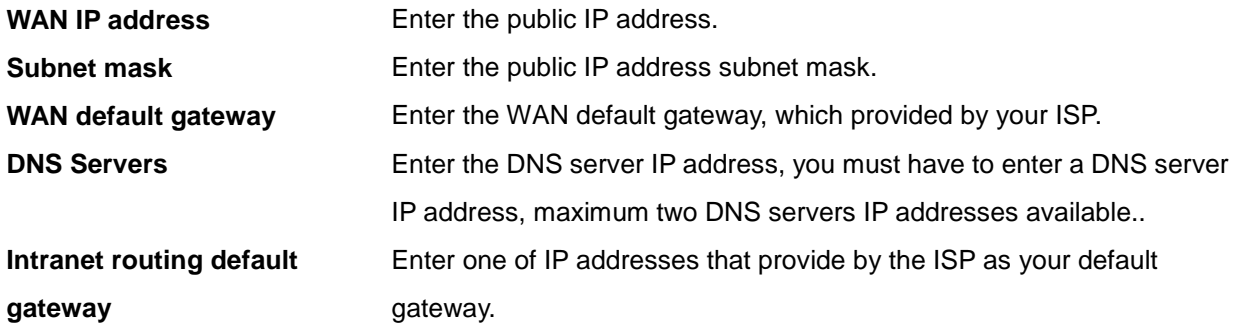

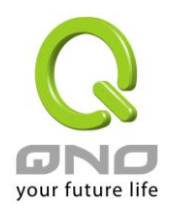

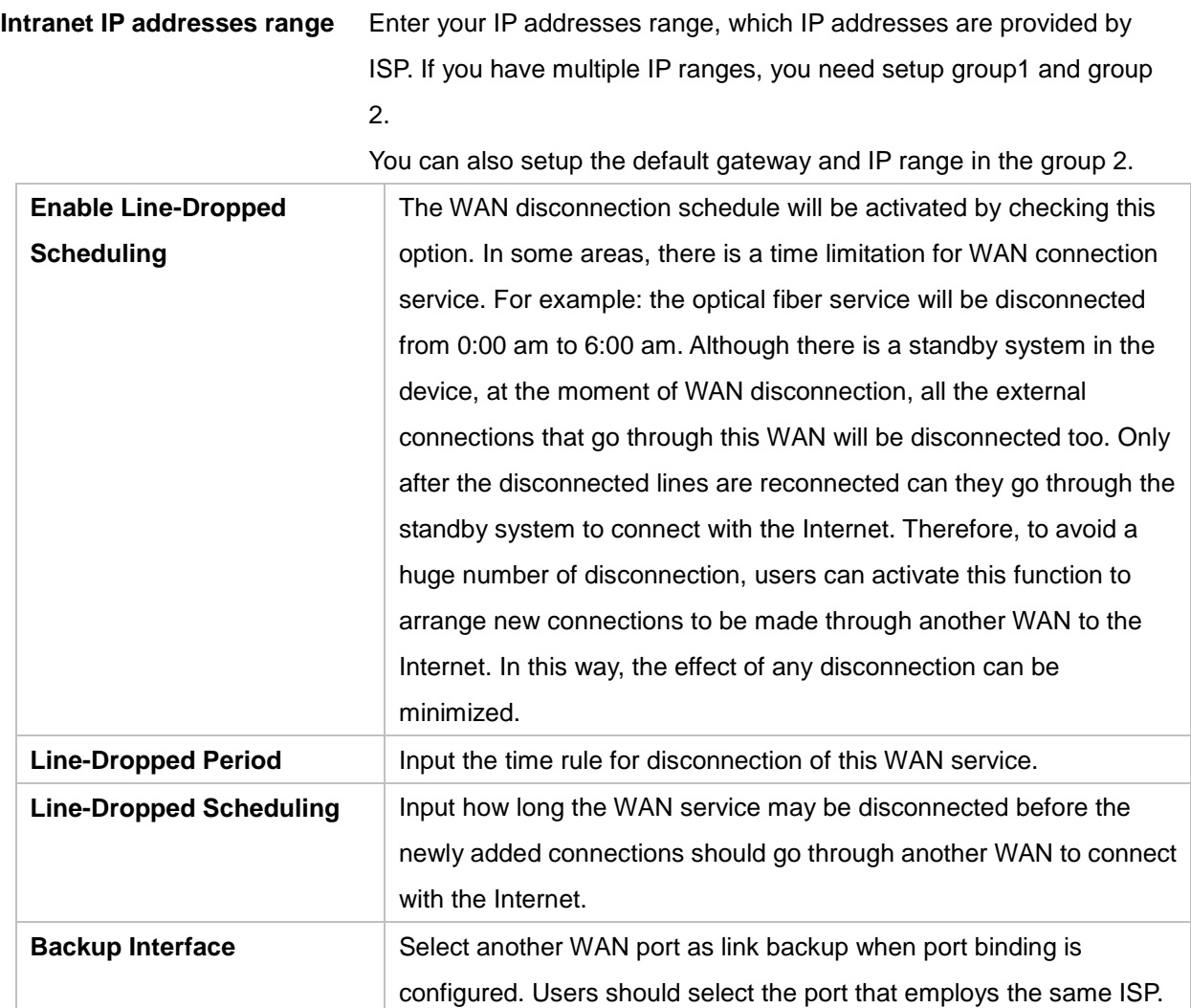

Click **"Apply"** to save the configuration, or click **"Cancel"** to leave without making any changes.

## **DMZ Setting:**

For some network environments, an independent DMZ port may be required to set up externally connected servers such as WEB and Mail servers. Therefore, the device supports a set of independent DMZ ports for users to set up connections for servers with real IP addresses. The DMZ ports act as bridges between the Internet and LANs.

For some Qno models, the WAN5 and DMZ port can be configurable each other. You can depend on the real environment to choose which the port is WAN5 or DMZ.

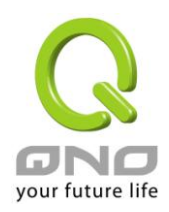

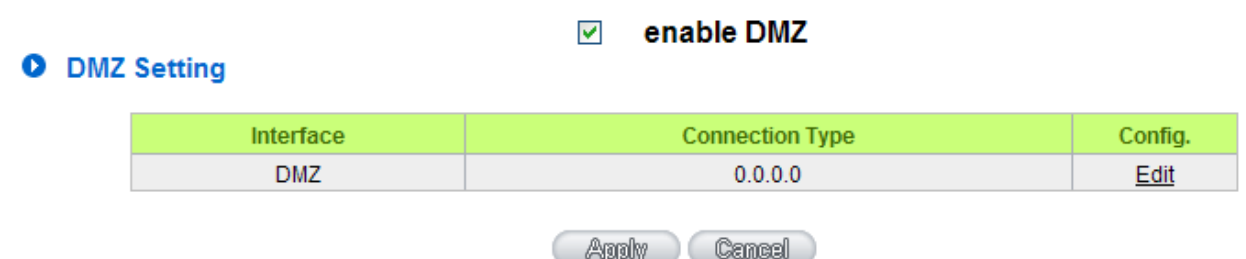

**IP address:** Indicates the current default static IP address.

**Config.:** Indicates an advanced configuration modification: Click **Edit** to enter the advanced configuration page.

The DMZ configuration can be classified by Subnet, Range and DMZ IP ranges are the same with WAN IP ranges in Router Plus NAT mode:

## *Subnet:*

The DMZ and WAN located in different Subnets

For example: If the ISP issued 16 real IP addresses: 220.243.230.1-16 with Mask 255.255.255.240, users have to separate the 16 IP addresses into two groups: 220.243.230.1-8 with Mask 255.255.255.248, and 220.243.230.9-16 with Mask 255.255.255.248 and then set the device and the gateway in the same group with the other group in the DMZ.

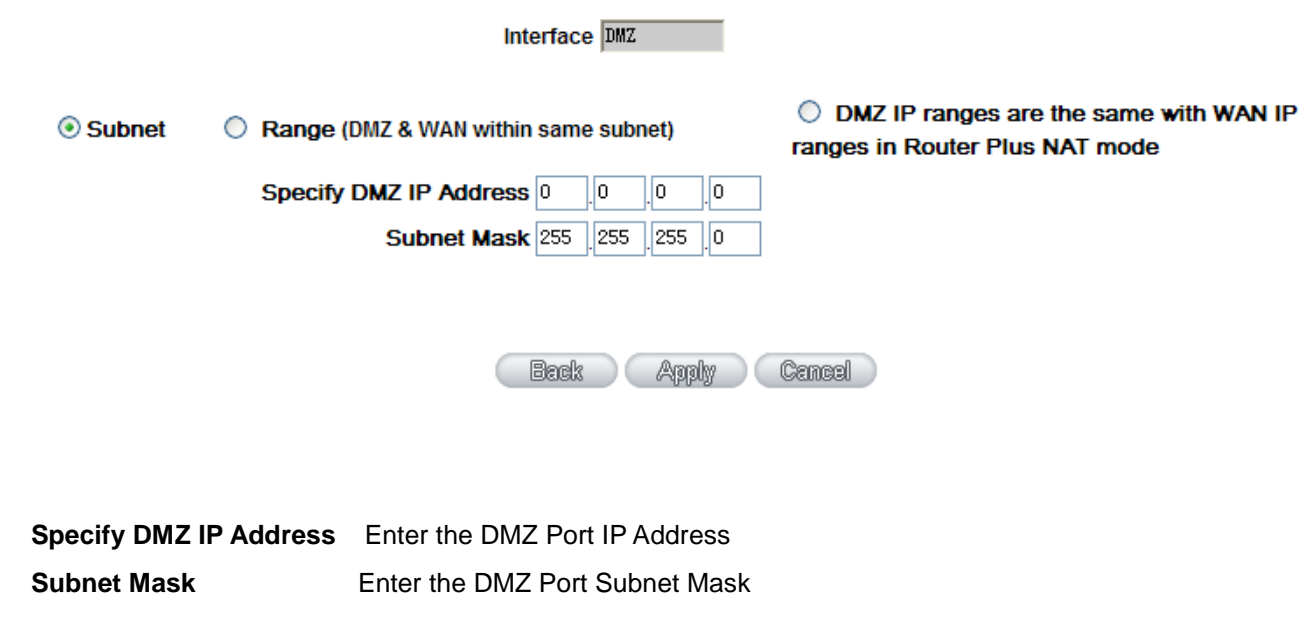

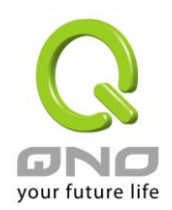

О

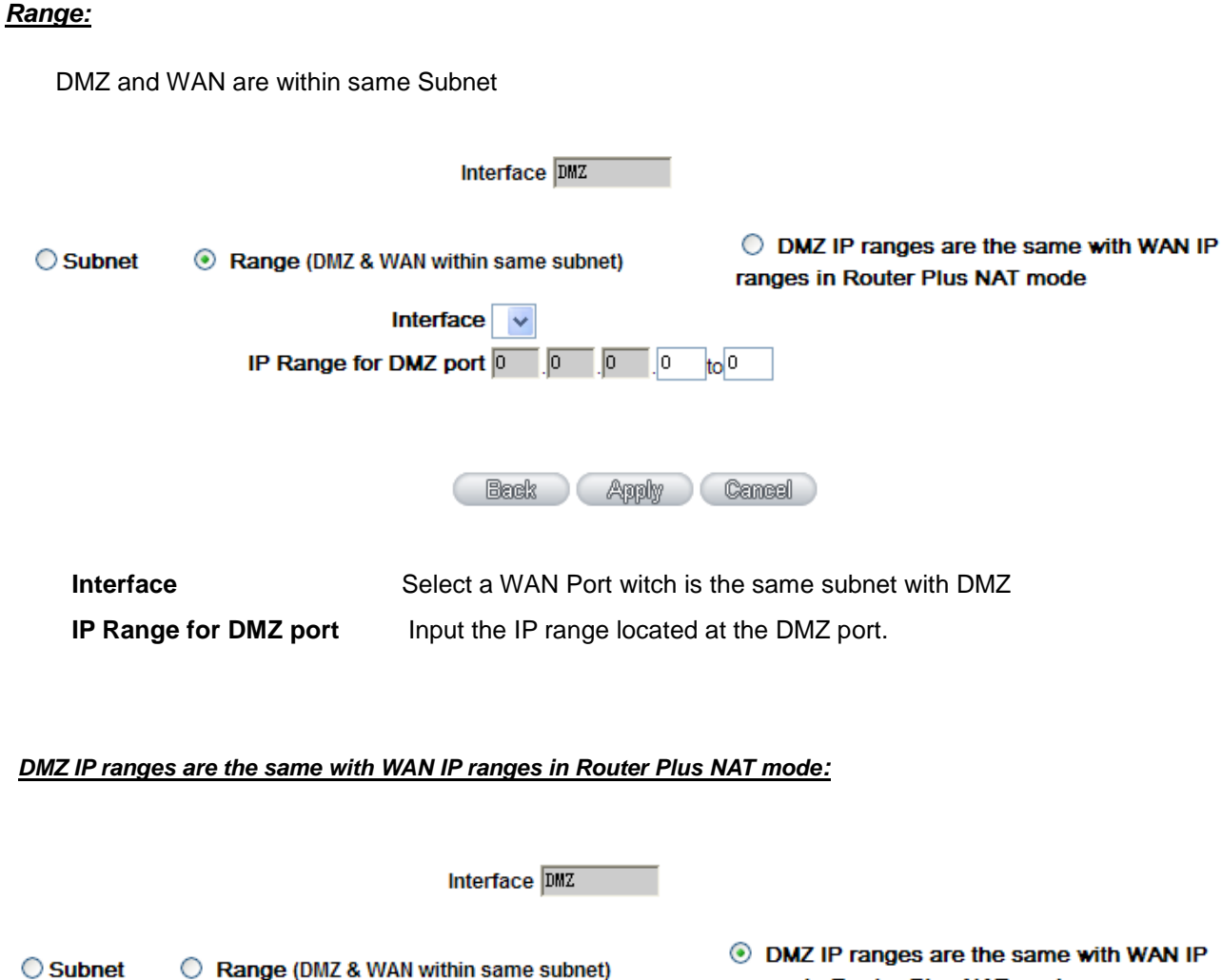

Interface

**LAN Default Gateway1:**  $\boxed{0}$ 

LAN (Public) IP Range  $\boxed{0}$ 

LAN Default Gateway2: 0

LAN (Public) IP Range  $\boxed{0}$ 

LAN Default Gateway3: 0

LAN (Public) IP Range  $\boxed{0}$ 

 $\checkmark$ 

0

 $\boxed{0}$ 

 $\sqrt{6}$ 

 $\sqrt{6}$ 

 $\sqrt{6}$ 

∐o

O.

o

 $\sqrt{0}$ 

 $\sqrt{a}$ 

O.

O.

O.

∏o

 $\sqrt{0}$ 

 $\sqrt{2}$ 

 $\sqrt{6}$ 

 $\sqrt{a}$ 

 $to 0$ 

 $to 0$ 

 $\log$ <sup>0</sup>

e with WAN IP ranges in Router Plus NAT mode

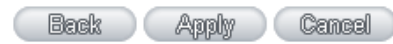

**LAN Default Gateway** Enter the LAN Default Gateway that you configured at Router Plus NAT Mode

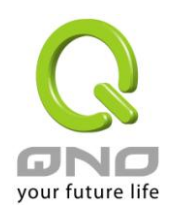

# LAN IP Range **Enter the usable static IP range that provide by ISP into the DMZ** service IP range. If you have other IP range, you can setup the default gateway and IP range into group 2.

After the changes are completed, click **"Apply"** to save the configuration, or click **"Cancel"** to leave without making any changes.

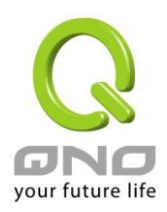

# **6.2 Multi- WAN Setting**

When you have multiple WAN gateways, you can use Traffic Management and Protocol Binding function to fulfill WAN road balancing, so that we can have highest network bandwidth efficiency.

## **O** Mode

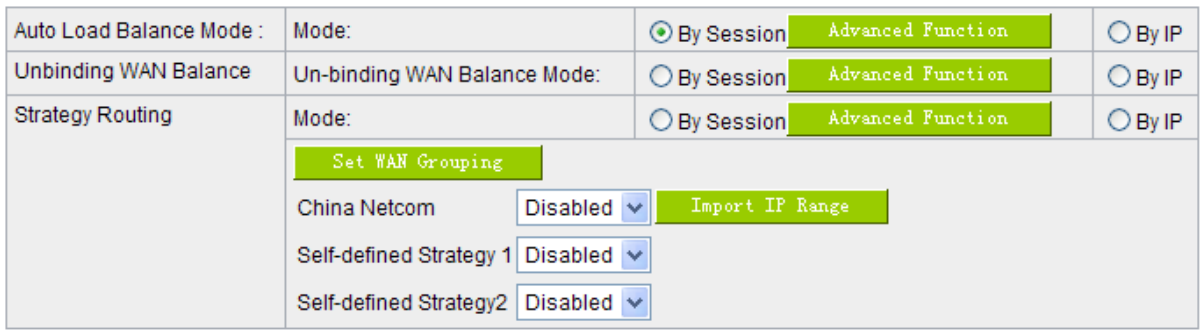

# **O** Interface

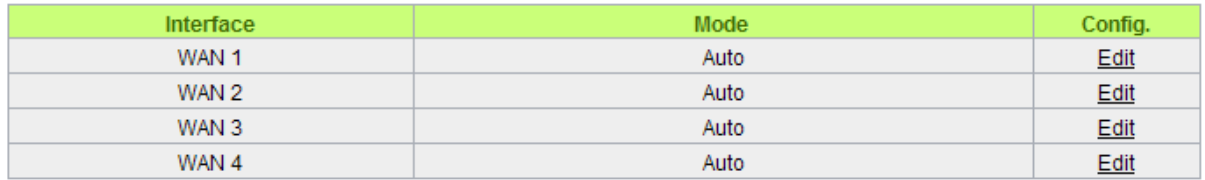

## **O** Network Service Detection

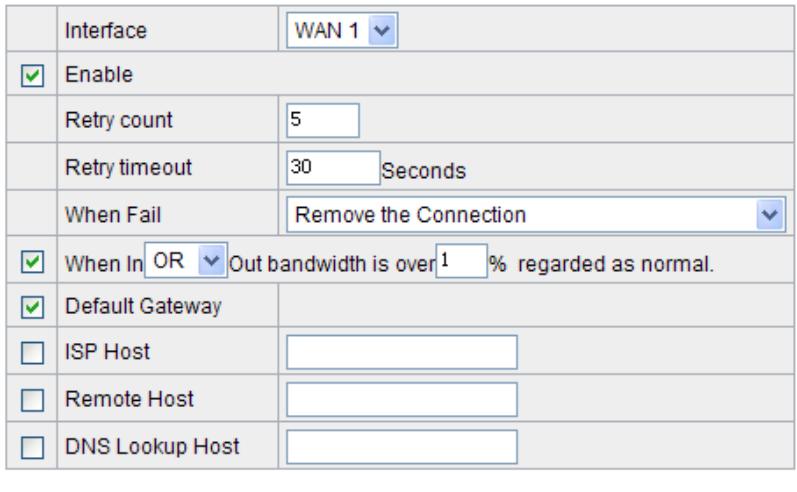

Apply Cancel

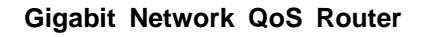

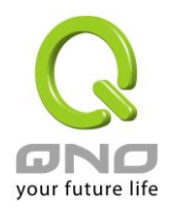

# **6.2.1 Load Balance Mode**

#### $\Omega$  Mode

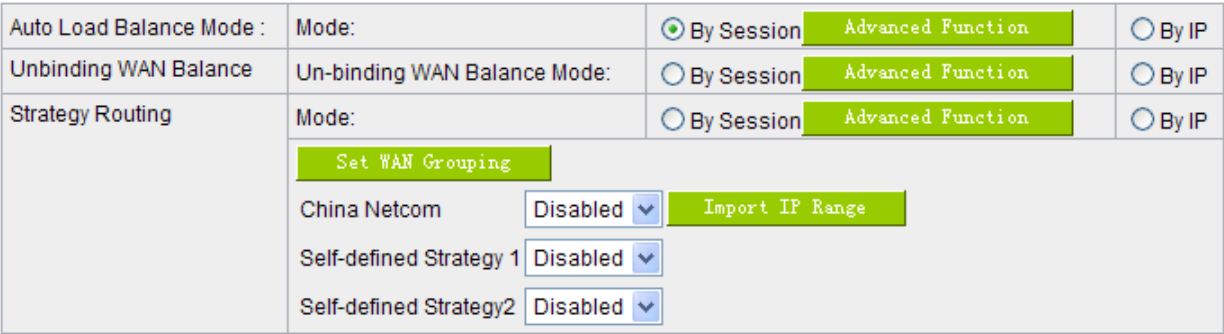

#### **Auto Load Balance Mode:**

When Auto Load Balance mode is selected, the device will use sessions or IP and the WAN bandwidth automatically allocate connections to achieve load balancing for external connections. The network bandwidth is set by what users input for it. For example, if the upload bandwidth of both WANs is 512Kbit/sec, the automatic load ratio will be 1:1; if one of the upload bandwidths is 1024Kbit/sec while the other is 512Kbit/sec, the automatic load ratio will be 2:1. Therefore, to ensure that the device can balance the actual network load, please input real upload and download bandwidths.

**Session Balance:** If "By Session" is selected, the WAN bandwidth will automatically allocate connections based on session number to achieve network load balance.

**IP Session Balance:** If "By IP" is selected, the WAN bandwidth will automatically allocate connections based on IP amount to achieve network load balance.

#### **Note!**

For either session balancing or IP connection balancing, collocation with Protocol Binding will provide a more flexible application for bandwidth. Users can assign a specific Intranet IP to go through a specific service provider for connection, or assign an IP for a specific destination to go through the WAN users assign to connect with the Internet.

For example, if users want to assign IP 192.168.1.100 to go through WAN 1 when connecting with the Internet, or assign all Intranet IP to go through WAN 2 when connecting with servers with port 80, or assign all Intranet IP to go through WAN 1 when connecting with IP 211.1.1.1, users

can do that by configuring "Protocol Binding".

Attention! When the Auto Load Balance mode is collocated with Protocol Binding, only IP addresses or servers that are configured in the connection rule will follow the rule for external connections; those which are not configured in the rule will still follow the device Auto Load Balance system.

Please refer to the explanations in **6.2.3 Configuring Protocol Binding** for setting up Protocol Binding and for examples of collocating router modes with Protocol Binding.

#### **Un-binding WAN Balance Mode:**

This mode enables users to assign specific intranet IP addresses, destination application service ports or destination IP addresses to go through an assigned WAN for external connection. After being assigned, the specific WAN will only support those assigned Intranet IP addresses, specific destination application service ports, or specific destination IP addresses. Intranet IP, specific destination application service ports and specific destination IP that is not configured under the rules will go through other WANs for external connection. For unassigned WANs, users can select Load Balance mode and select session or IP for load balancing.

If you don't specified IP address  $\cdot$  TCP/UDP port or destination IP addresses in WAN ports, you can still use "Session Balance" and "IP Balance" mechanisms to fulfill load balancing. Detail of these two mechanisms are as following.

**Session Balance**: If "By Session" is selected, the WAN bandwidth will automatically allocate connections based on session number to achieve network load balance.

**IP Balance**: If "By IP" is selected, the WAN bandwidth will automatically allocate connections based on the number of IP addresses to achieve network load balance.

#### **Note!**

Only when a device assignment is collocated with Protocol Binding can the balancing function be brought into full play. For example, an assignment requiring all Intranet IP addresses to go through WAN 1 when connecting with service port 80, or go through WAN 1 when connecting with IP 211.1.1.1, must be set up in the Protocol Binding Configuration.

Attention: When assigning mode is selected, as in the above example, the IP(s) or service provider(s) configured in the connection rule will follow the rule for external connections, but those which are not configured in the rule will still follow the device Load Balance system to go through

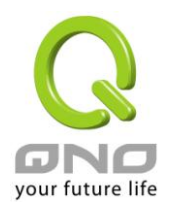

other WAN ports to connect with the Internet.

Please refer to the explanations in **6.2.3 Configuring Protocol Binding** for setting up Protocol Binding and for examples of collocating router mode with Protocol Binding.

#### **Strategy Routing Mode:**

If strategy Routing is selected, the device will automatically allocate external connections based on routing policy (Division of traffic between Telecom and Netcom is to be used in China) embedded in the device. All you have to do is to select the WAN (or WAN group) which is connected with Netcom; the device will then automatically dispatch the traffic for Netcom through that WAN to connect with the Internet and dispatch traffic for Telecom to go through the WAN connected with Telecom to the Internet accordingly. In this way, the traffic for Netcom and Telecom can be divided.

#### *Set WAN Grouping:*

If more than one WAN is connected with Netcom, to apply a similar division of traffic policy to these WANs, a combination for the WANs must be made. Click "Set WAN Grouping"; an interactive window as shown in the figure below will be displayed.

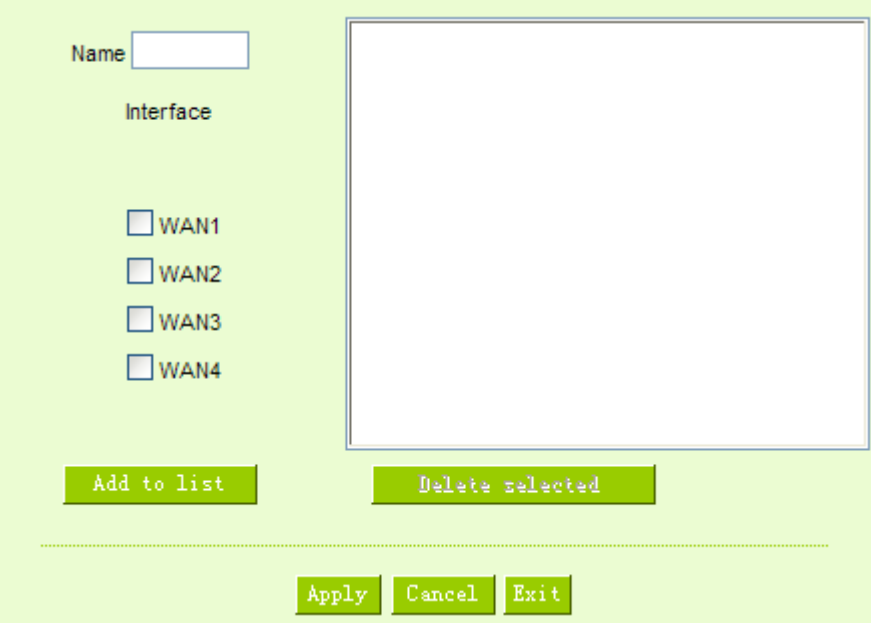

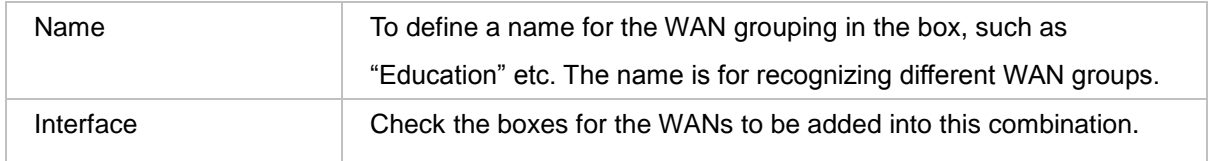

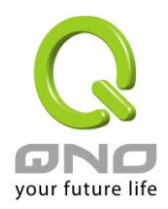

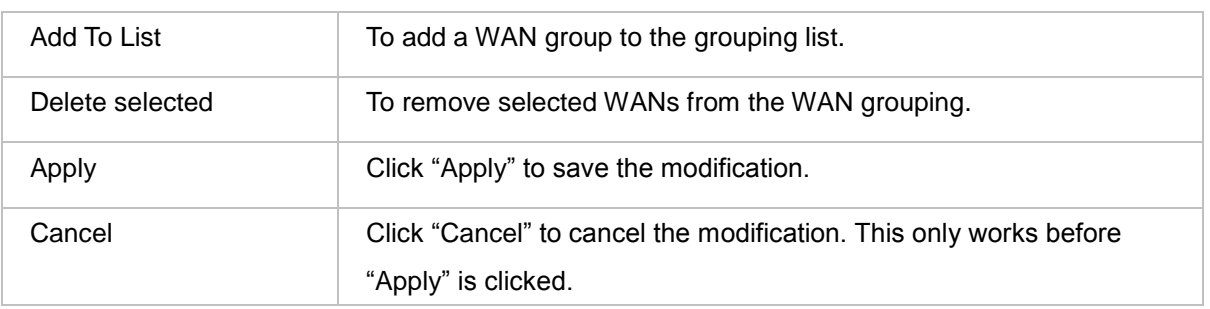

After the configuration is completed, in the China Netcom Policy window users can select WANs in combination to connect with Netcom.

## *Import Strategy:*

A division of traffic policy can be defined by users too. In the "Import IP Range" window, select the WAN or WAN group (ex. WAN 1) to be assigned and click the "Import IP Range" button; the dialogue box for document importation will be displayed accordingly. A policy document is an editable text document. It may contain a destination IP users designated. After the path for document importation has been selected, click "Import", and then at the bottom of the configuration window click "Apply". The device will then dispatch the traffic to the assigned destination IP through the WAN (ex. WAN 1) or WAN grouping users designated to the Internet.

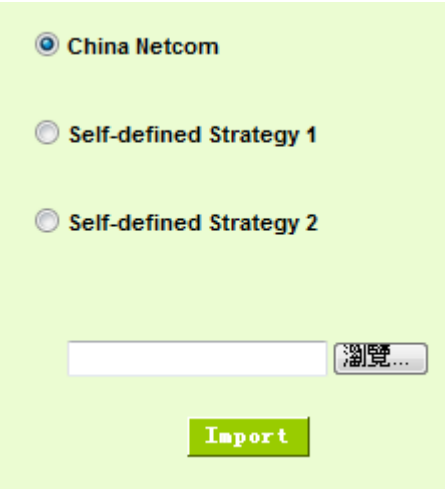

To build a policy document users can use a text-based editor, such as Notepad, which is included with Windows system. Follow the text format in the figure below to key in the destination IP addresses users want to assign. For example, if the destination IP address range users want to designate is 140.115.1.1  $\sim$ 140.115.1.255, key in 140.115.1.1 ~ 140.115.1.255 in Notepad. The next destination IP address range should be keyed in the next line. Attention! Even if only one destination IP address is to be assigned, it should follow

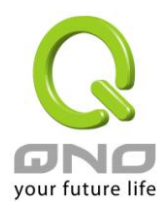

the same format. For example, if the destination IP address is 210.66.161.54, it should be keyed in as 210.66.161.54~210.66.161.54. After the document has been saved (the extension file name is .txt), users can import the IP range of self-defined strategy.

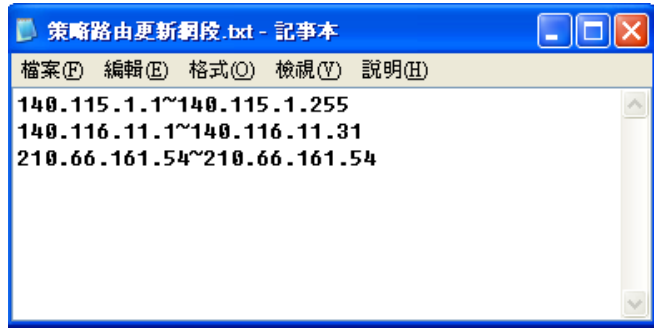

#### **Note!**

China Netcom strategy and self-defined strategy can coexist. However, if a destination IP is assigned by both China Netcom strategy and self-defined strategy, China Netcom strategy will take priority. In other words, traffic to that destination IP will be transmitted through the WAN (or WAN group) under China Netcom strategy.

## **Session Balance Advanced Function**

In general, session balance is to equally and randomly distribute the session connections of each intranet IP. For some special connections, for example, web banking encrypted connection (Https or TCP443), is required to connect from the same WAN IP. If one intranet IP visits web banking website and the connection is distributed into different WAN IP addresses, there will be disconnection or failure. Session balance advanced function targets at solving this issue.

Session balance advanced function can set the same intranet IP keeps having sessions from the same WAN IP for some specific service protocols. Other service protocols can still adopt the original balance mechanism to distribute the sessions equally and randomly. With the original session balance efficiency, advanced function can ensure the connection running without error for some special service protocols.

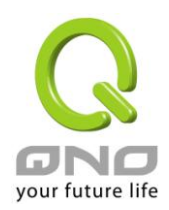

# **O** Mode

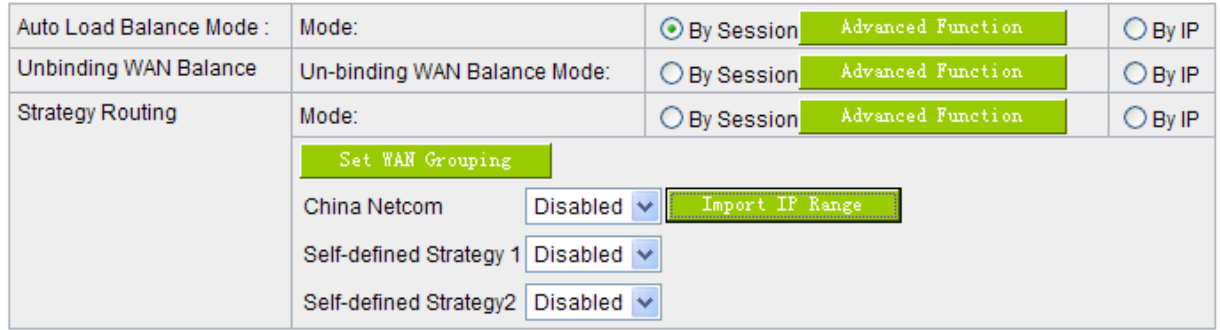

Click "Advanced Function" to enter the setting window:

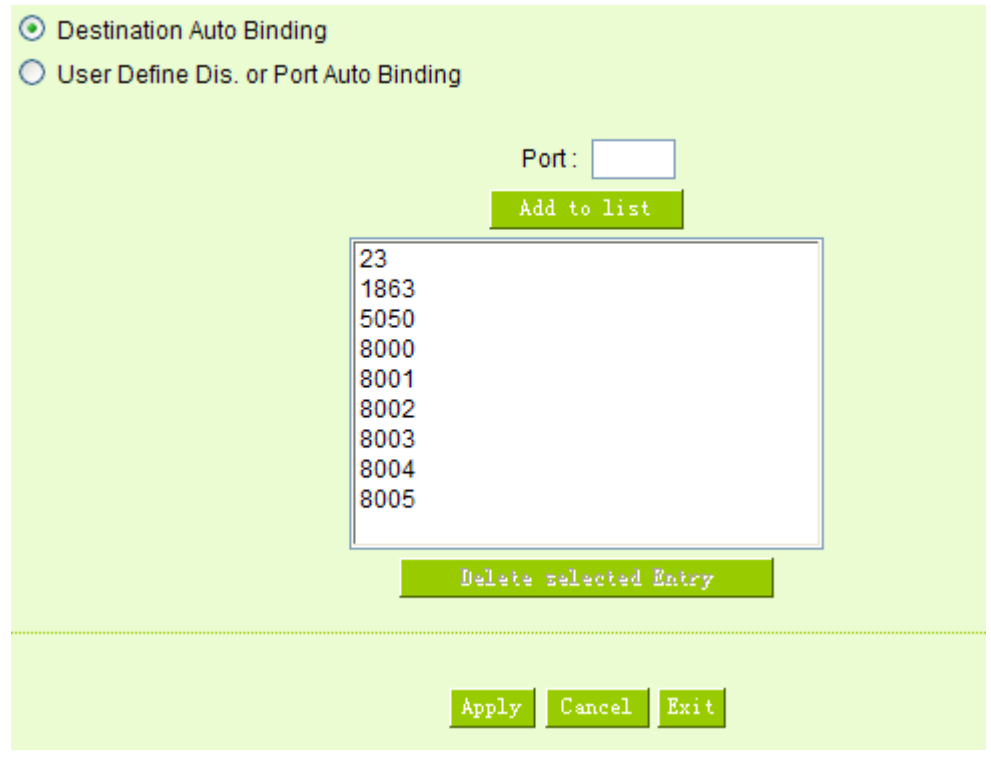

**Destination Auto Binding** Indicates that the session will be connected with the same WAN IP when the destination IP is in the same Class B range.

For example, there are WAN1-1 200.10.10.1 and WAN2- 200.10.10.2, and two intranet IP addresses. When 192.168.1.100 visits Internet 61.222.81.100 for the first time, the connection is through WAN1- 200.10.10.1. If the next destination is to 61.222.81.101 (in the same Class B range), the connection will also be through WAN1- 200.10.10.1. If the destination is to other IP not in the same Class B range as 61.222.81.100, the session will be distributed according to the original session balance mechanism.

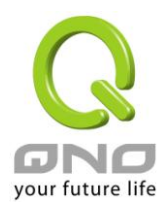

## **Gigabit Network QoS Router**

When the other intranet IP 192.168.1.101 visits 61.222.81.101 for the first time, the connection is through WAN2- 200.10.10.2. If the next destination is to 61.222.81.100 (in the same Class B range), the connection will also be through WAN2 200.10.10.2. If the destination is to other IP not in the same Class B range as 61.222.81.100), the session will be distributed in the original session balance mechanism.

#### **Note!**

Not all intranet IP will visit the same Class B range with the same WAN IP. It depends on which WAN the first connection goes to. If the destination IP is in the same Class B range, the connection will go through with the same WAN IP based on the first time learning.

**User Define Dis. Or Port Auto Binding** Indicates that the intranet IP will connect through the same WAN IP when the service ports are self- defined. You can self- define the service ports and destination IP. (If the destination IP is set as 0.0.0.0 to 0, this represents that the destination is to any IP range.)

## **Note!**

You can only choose either **Destination Auto Binding** or **User Define Dis. Or Port Auto Binding**.

Take default rules for example:

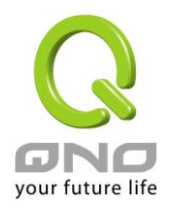

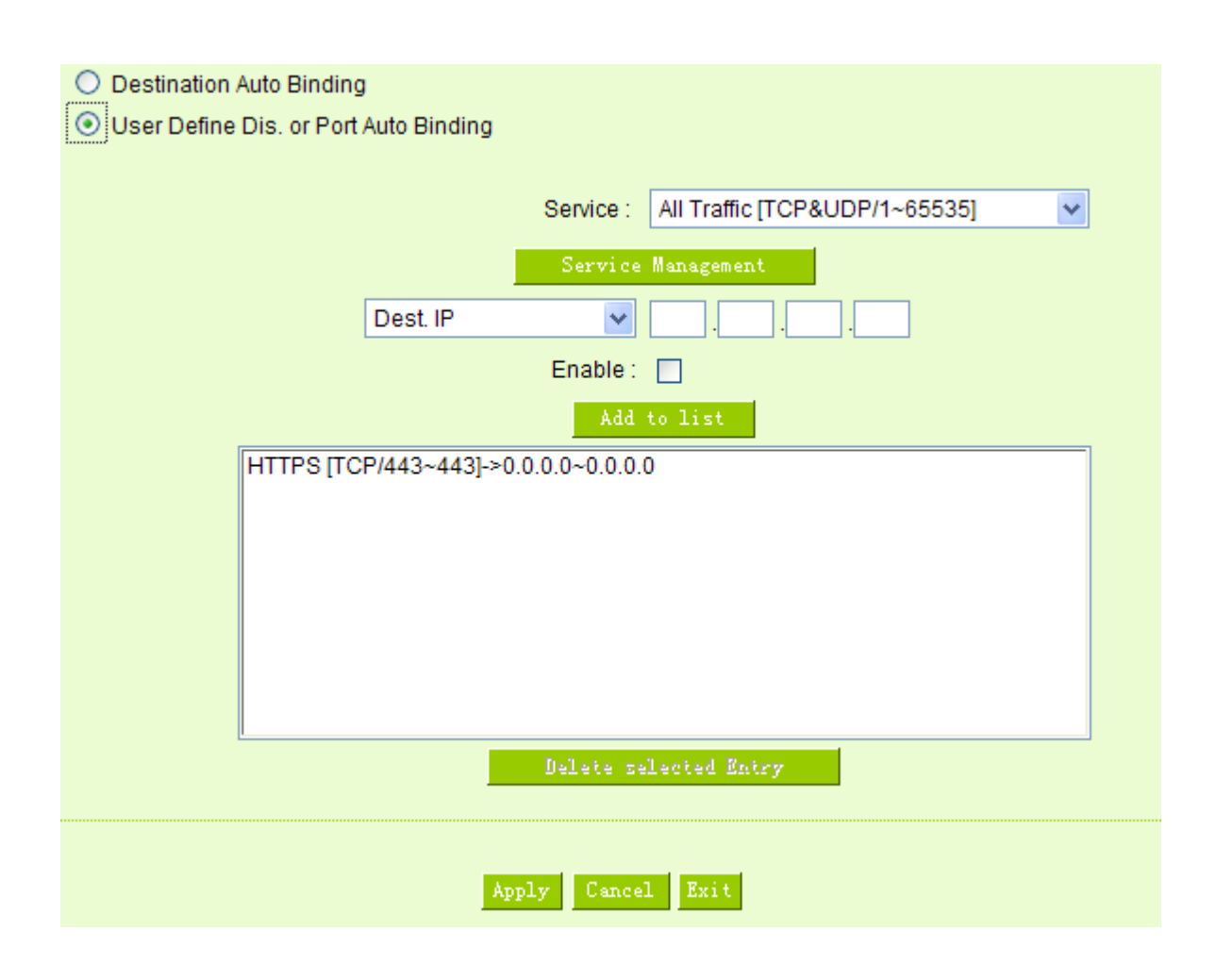

When any intranet IP connects with TCP443 port or any destination (0.0.0.0 to 0 represents any destination), it will go through the same WAN IP. As for which WAN will be selected, this follows the first- chosen WAN IP distributed by the original session balance mechanism. For example, there are two intranet IP-192.168.100.1 and 192.168.100.2. When these intranet IPs first connects with TCP443 port, 192.168.100.1 will go through WAN1, and 192.168,100.2 will go through WAN2. Afterwards, 192.168.100.1 will go through WAN1 when there are TCP443 port connections. 192.168.100.2 will go through WAN2 when there are TCP443 port connections.

This rule is by default. You can delete or add rules to meet your connection requirement.

#### **6.2.2 Network Detection Service**

This is a detection system for network external services. If this option is selected, information such as ―**Retry**‖ or ―**Retry Timeout**‖ will be displayed. If two WANs are used for external connection, be sure to activate the NSD system so as to avoid any unwanted break caused by the device misjudgment of the

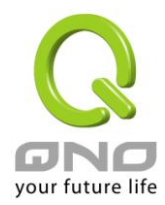

overload traffic for the WAN.

# **O** Network Service Detection

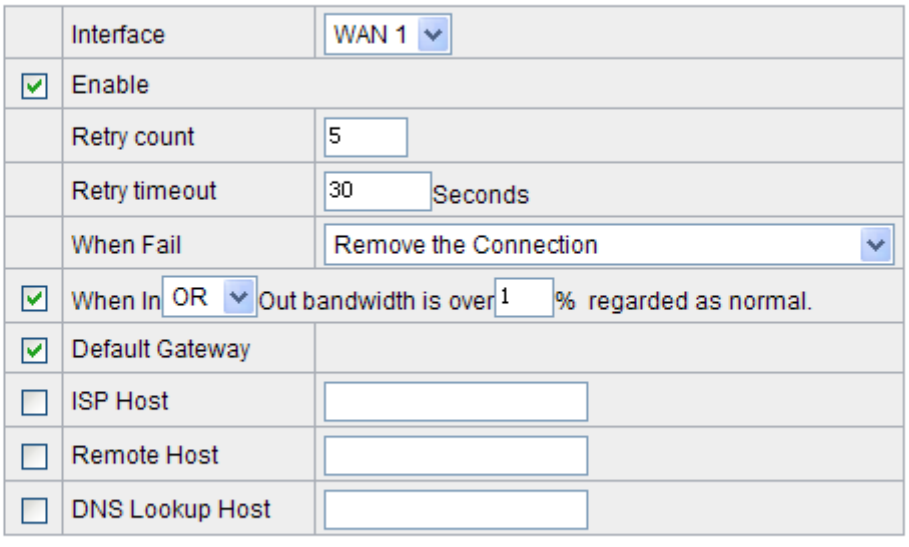

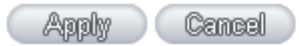

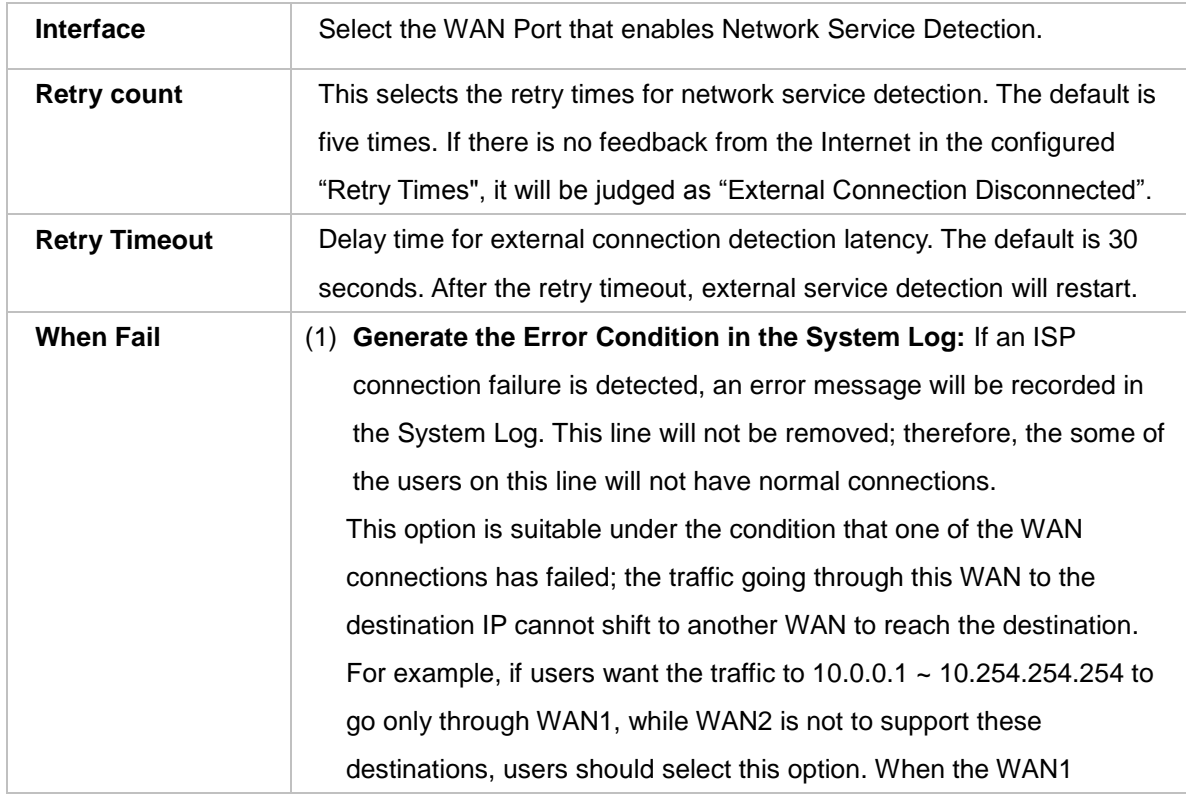

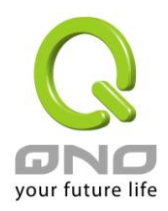

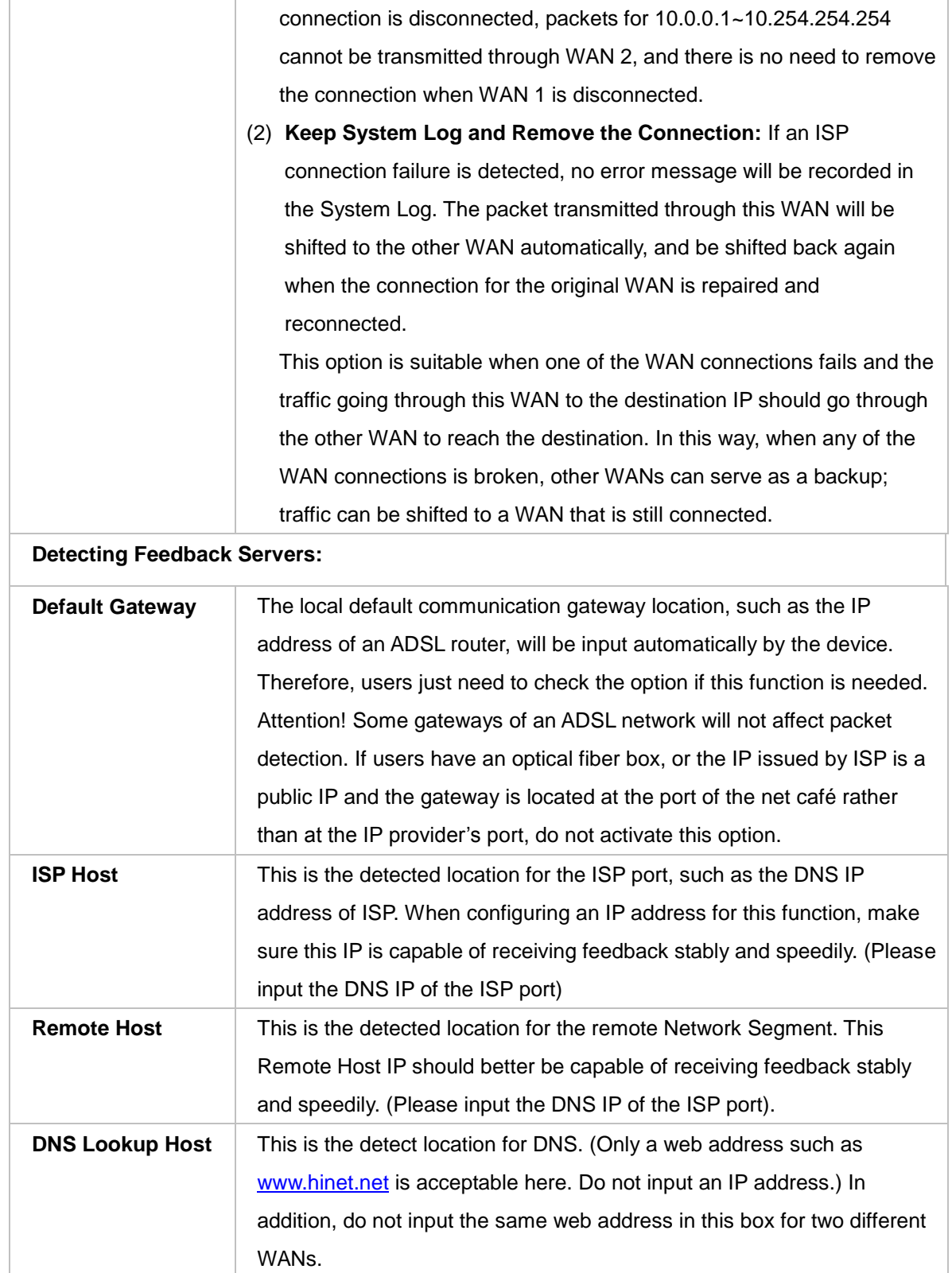

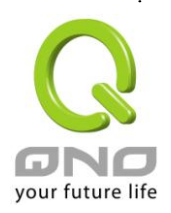

#### Note !

In the load balance mode for Assigned Routing, the first WAN port (WAN1) will be saved for the traffic of the IP addresses or the application service ports that are not assigned to other WANs (WAN2, WAN3, and WAN4). Therefore, in this mode, we recommend assigning one of the connections to the first WAN. When other WANs (WAN2, WAN3, or WAN4) are broken and connection error remove (Remove the Connection) has been selected for the connection detection system, traffic will be shifted to the first WAN (WAN1). In addition, if the first WAN (WAN1) is broken, the traffic will be shifted to other WANs in turn. For example, the traffic will be shifted to WAN2 first; if WAN2 is broken too, the traffic will be shifted to WAN3, and so on.

# **6.2.3 Protocol Binding**

#### **Interface Configuration**

GIGABIT Router allows maximum four WAN interface, the bandwidth and real connection of every WAN will impact the load balance mechanism; therefore you need to set the Bandwidth and the Network service detection by each WAN Port correctly.

In **"Interface Configuration"**, click **"Edit"** to enter the WAN port configuration.

#### **O** Interface

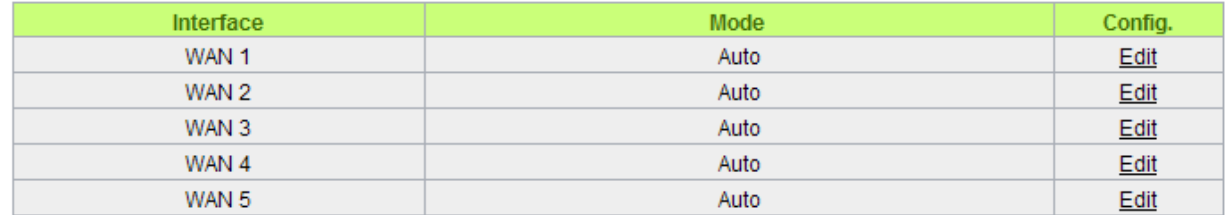

#### **Bandwidth Configuration**

When Auto Load Balance mode is selected, the device will select sessions or IP and the WAN bandwidth will automatically allocate connections to achieve load balancing for external connections. The network bandwidth is set by what users input for it. For example, if the upload bandwidth of both WANs is 512Kbit/sec, the automatic load ratio will be 1:1; if one of the upload bandwidths is 1024Kbit/sec, while the other is 512Kbit/sec, the automatic load ratio will be 2:1. Therefore, to ensure that the device can balance the actual network load, please input real upload and download bandwidths. The section refers to QoS configuration. Therefore, it should be set in QoS page. Please refer to 8.1 QoS bandwidth configuration.

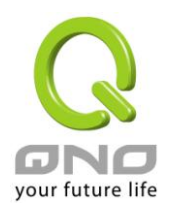

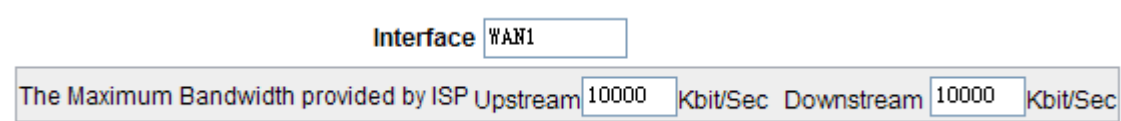

# **Protocol Binding**

Users can define specific IP addresses or specific application service ports to go through a user-assigned WAN for external connections. For any other unassigned IP addresses and services, WAN load balancing will still be carried out.

#### Note!

In the load balance mode of Assigned Routing, the first WAN (WAN1) cannot be assigned. It is to be saved for the IP addresses and the application Service Ports that are not assigned to other WANs (WAN2, WAN3, and WAN4) for external connections. In other words, the first WAN (WAN1) cannot be configured with the Protocol Binding rule. This is to avoid a condition where all WANs are assigned to specific Intranet IP or Service Ports and destination IP, no more WAN ports will be available for other IP addresses and Service Ports.

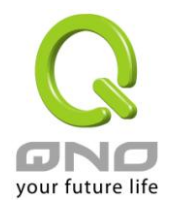

# **O** Protocol Binding

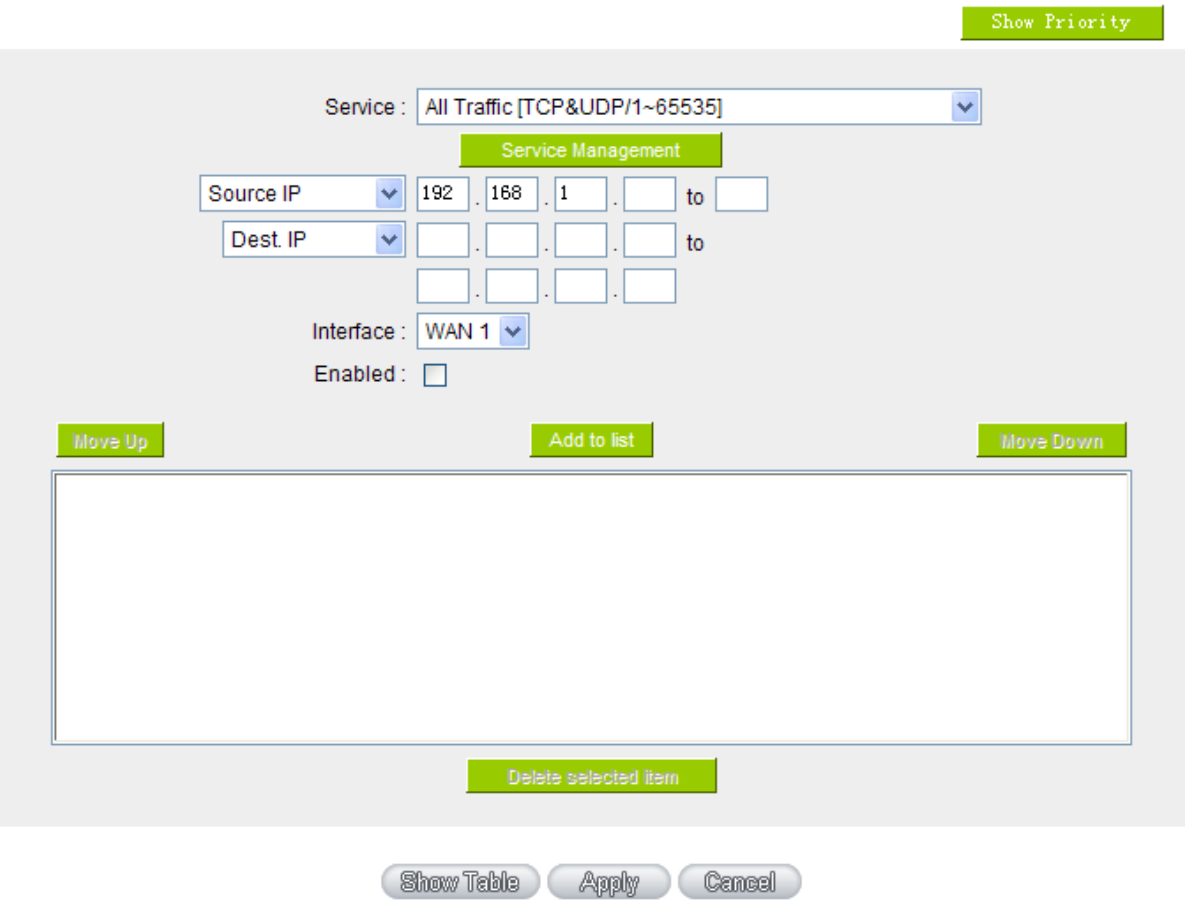

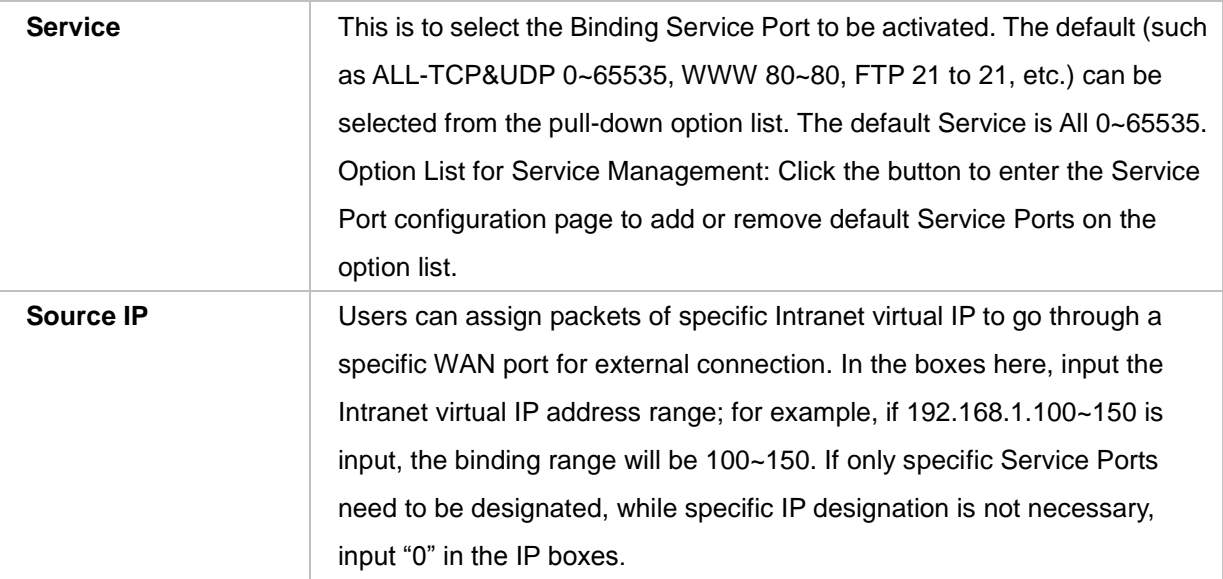

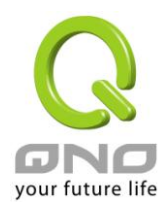

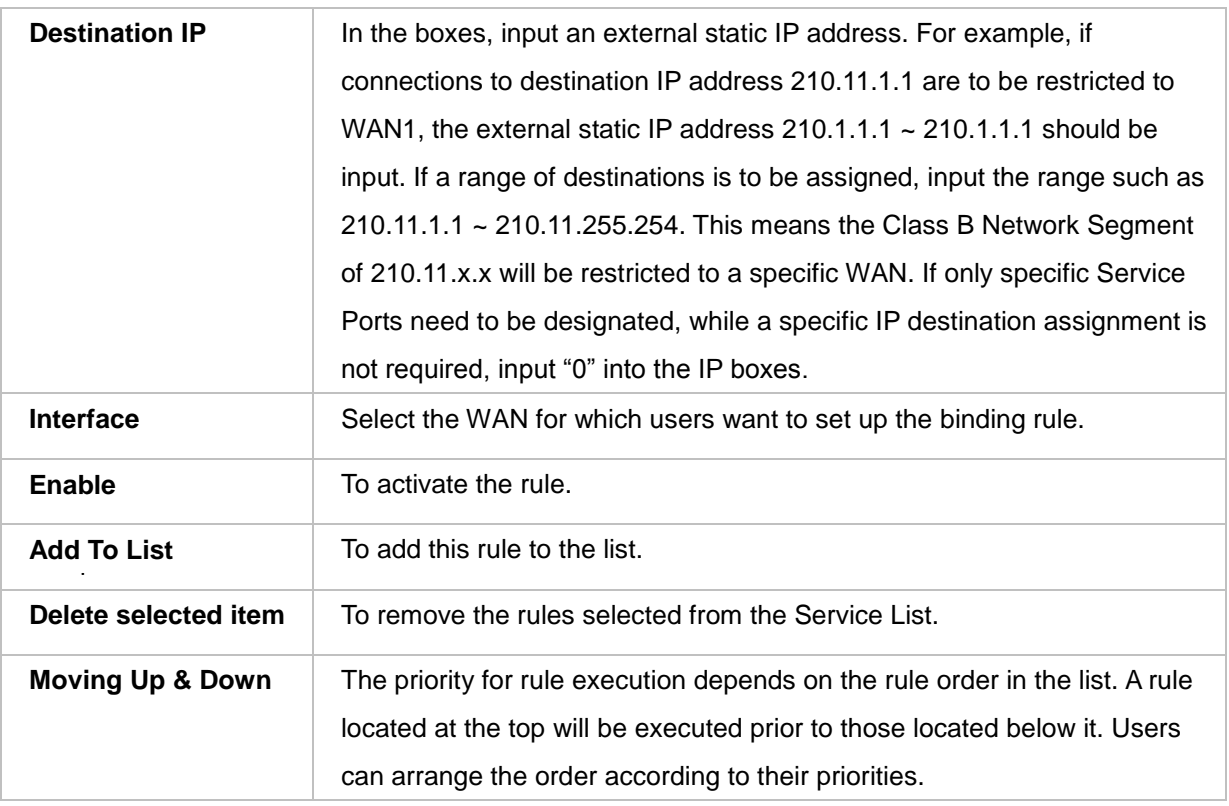

#### Note!

The rules configured in Protocol Binding will be executed by the device according to their priorities too. The higher up on the list, the higher the priority of execution.

#### *Show Priority:*

Click the "Show Priority" button. A dialogue box as shown in the following figure will be displayed. Users can choose to sort the list by priority or by interface. Click "Refresh" and the page will be refreshed; click ―Close‖ and the dialogue box will be closed.

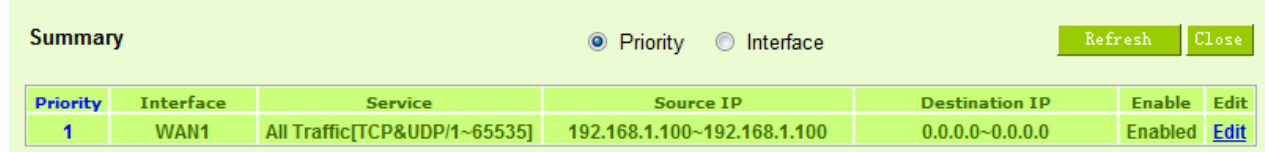

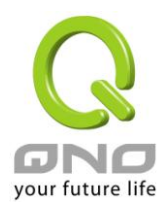

#### *Add or Remove Service Port:*

If the Service Port users want to activate is not in the list, users can add or remove service ports from **"Service Management"** to arrange the list, as described in the following:

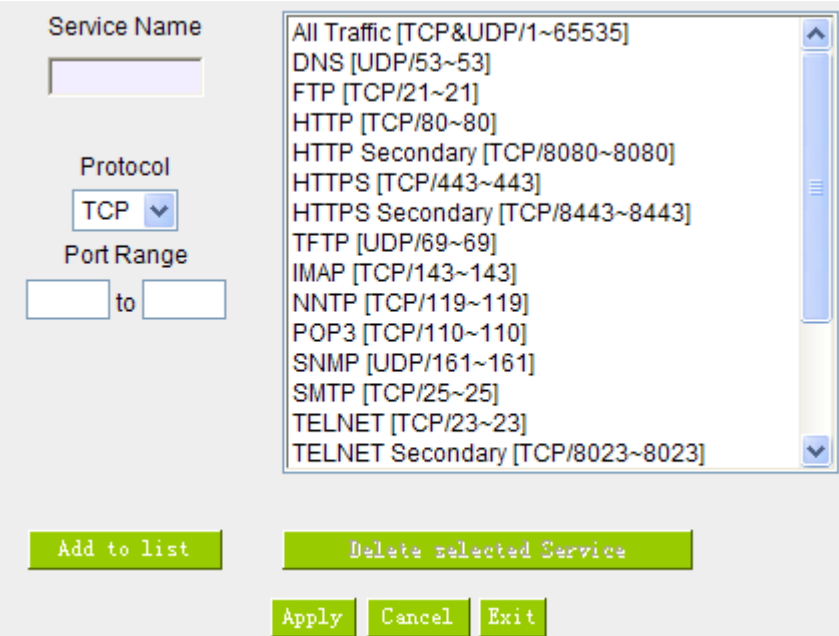

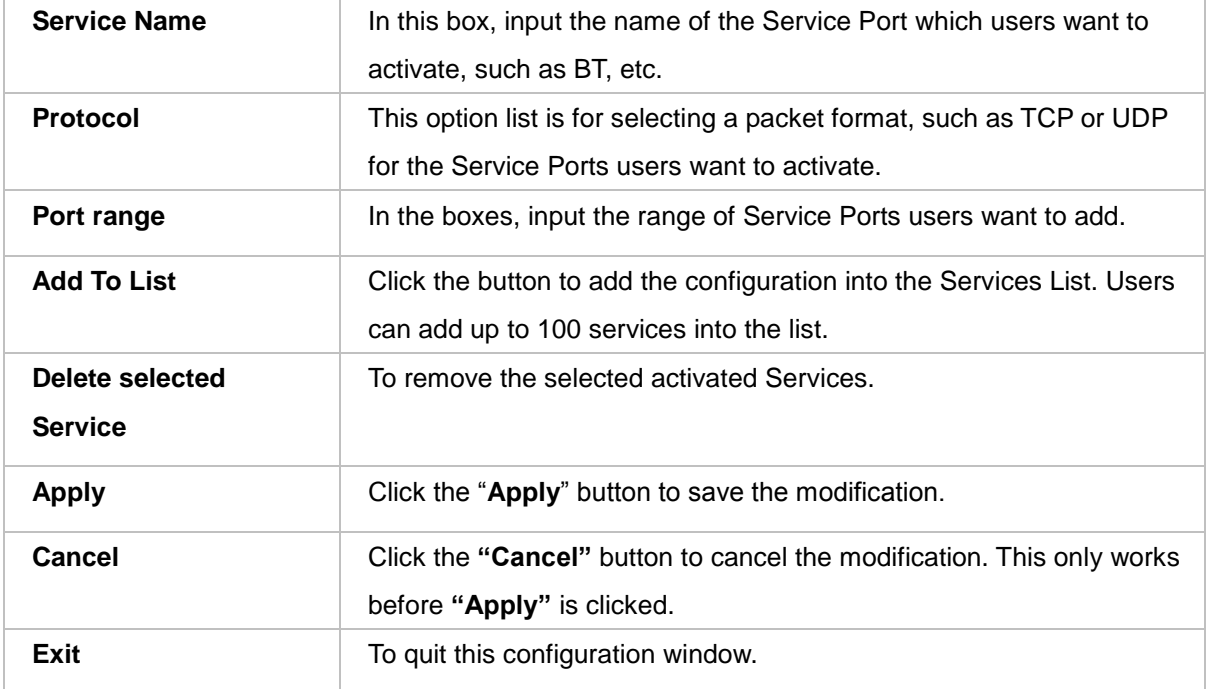

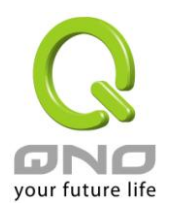

## **Auto Load Balancing mode when enabled**

The collocation of the Auto Load Balance Mode and the Auto Load Mode will enable more flexible use of bandwidth. Users can assign specific Intranet IP addresses to specific destination application service ports or assign specific destination IP addresses to a WAN users choose for external connections.

# *Example 1*:*How do I set up Auto Load Balance Mode to assign the Intranet IP 192.168.1.100 to WAN2 for the Internet?*

As in the figure below, select "All Traffic" from the pull-down option list "Service", and then in the boxes of "Source IP" input the source IP address "192.168.1.100" to "100". Retain the original numbers "0.0.0.0" in the boxes of "Destination IP" (which means to include all Internet IP addresses). Select WAN2 from the pull-down option list "Interface", and then click "Enable". Finally, click "Add New" and the rule will be added to the mode.

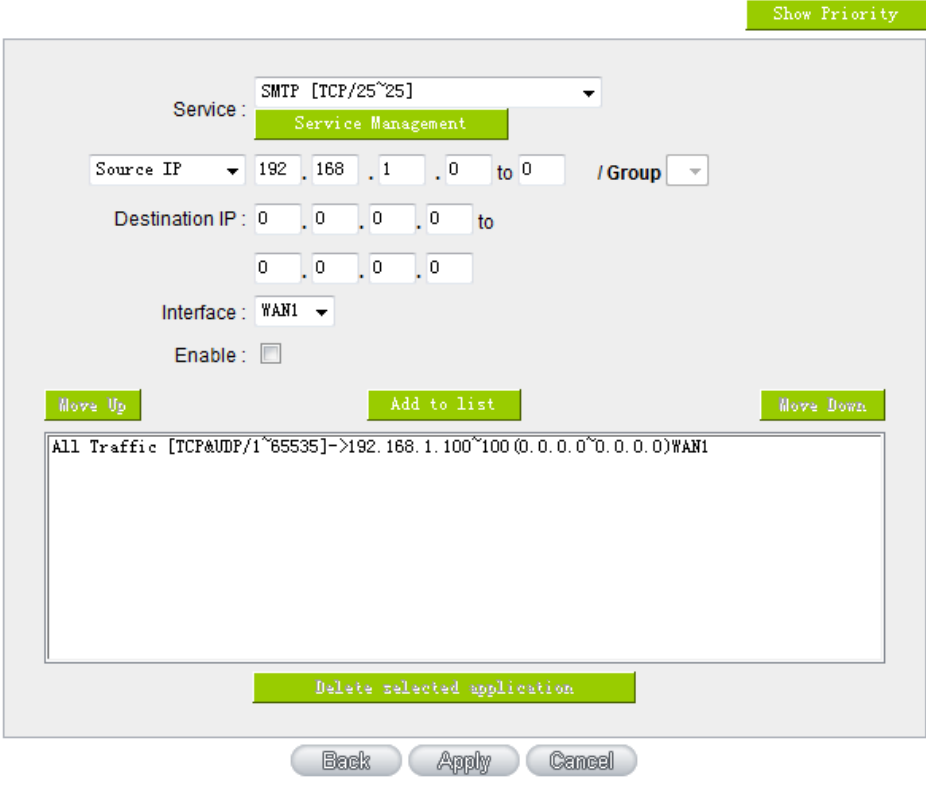

# *Example 2*:*How do I set up Auto Load Balance Mode to keep Intranet IP 192.168.1.150 ~ 200 from going through WAN2 when the destination port is Port 80?*

As in the figure below, select "HTTP [TCP/80~80]" from the pull-down option list "Service", and then in the

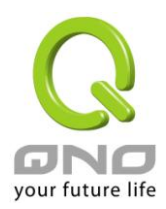

boxes for "Source IP" input "192.168.1.150" to "200". Retain the original numbers "0.0.0.0" in the boxes of ―Destination IP‖ (which means to include all Internet IP addresses). Select WAN2 from the pull-down option list "Interface", and then click "Enable". Finally, click "Add New" and the rule will be added to the mode.

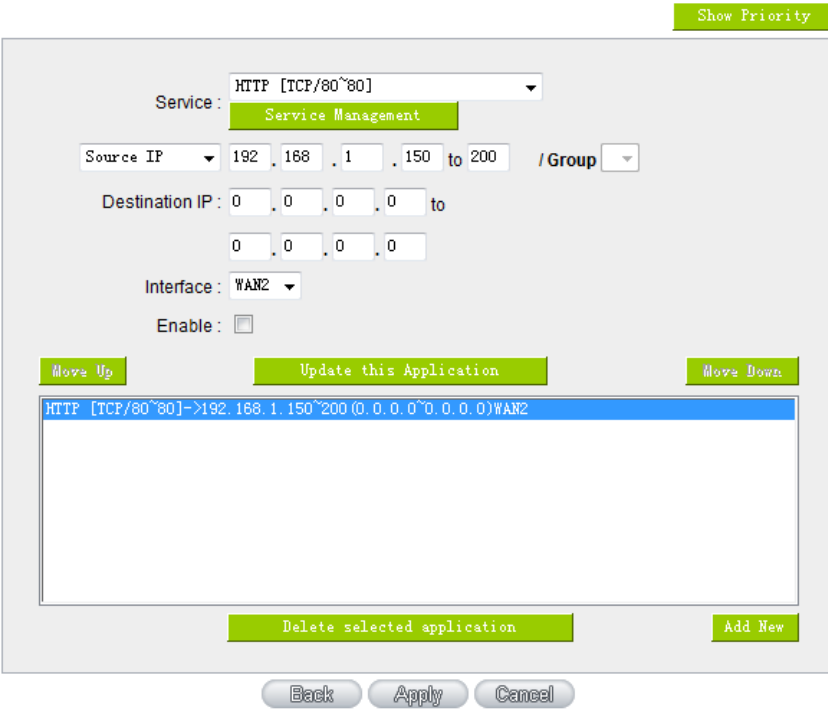

*Example 3*:*How do I set up Auto Load Balance Mode to keep all Intranet IP addresses from going through WAN2 when the destination port is Port 80 and keep all other services from going through WAN1?*

As in the figure below, there are two rules to be configured. The first rule: select "HTTP [TCP/80~80]" from the pull-down option list "Service", and then in the boxes of Source IP input "192.168.1.0" to "0" (which means to include all Intranet IP addresses). Retain the original numbers "0.0.0.0" in the boxes of "Destination IP" (Which means to include all Internet IP addresses). Select WAN2 from the pull-down option list "Interface", and then click "Enable". Finally, click "Add New" and the rule will be added to the mode. The device will transmit packets to Port 80 through WAN2. However, with only the above rule, packets that do not go to Port 80 may be transmitted through WAN2; therefore, a second rule is necessary. The second rule: Select "All Ports [TCP&UDP/1~65535]" from the pull-down option list "Service", and then input "192.168.1.2 ~ 254" in the boxes of "Source IP". Retain the original numbers "0.0.0.0" in the boxes of "Destination IP" (which means to include all Internet IP addresses). Select WAN1 from the pull-down option list "Interface", and then click "Enable". Finally, click "Add New" and the rule will be added to the mode. The device will transmit packets that are not going to Port 80 to the Internet through WAN1.

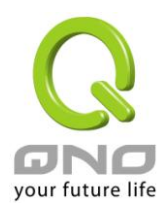

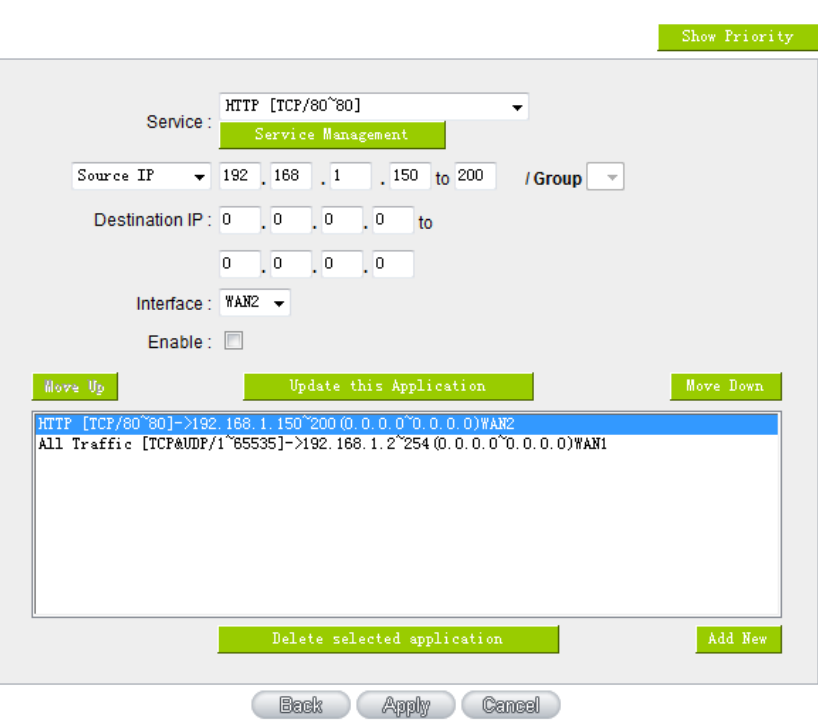

# **Configure "Assigned Routing Mode" for Load Balance**

IP Group: This function allows users to assign packets from specific Intranet IP addresses or to specific destination Service Ports and to specific destination IP addresses through an assigned WAN to the Internet. After being assigned, the specific WAN will only support those assigned Intranet IP addresses, destination Service Ports, or destination IP addresses. Those which are not configured will go through other WANs for external connection. Only when this mode is collocated with "Assigned Routing" can it bring the function into full play.

# *Example 1*:*How do I set up the Assigned Routing Mode to keep all Intranet IP addresses from going through WAN2 when the destination is Port 80, and keep all other services from going through WAN1?*

As in the figure below, select "HTTP[TCP/80~80]" from the pull-down option list "Service", and then in the boxes of "Source IP" input "192.168.1.0  $\sim$  0" (which means to include all Intranet IP addresses). Retain the original numbers "0.0.0.0" in the boxes of "Destination IP" (Which means to include all Internet IP addresses). Select WAN2 from the pull-down option list "Interface", and then click "Enable". Finally, click "Add New" and the rule will be added to the mode. After the rule is set up, only packets that go to Port 80 will be transmitted through WAN2, while other traffics will be transmitted through WAN1.

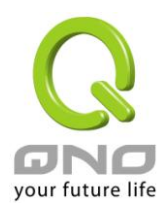

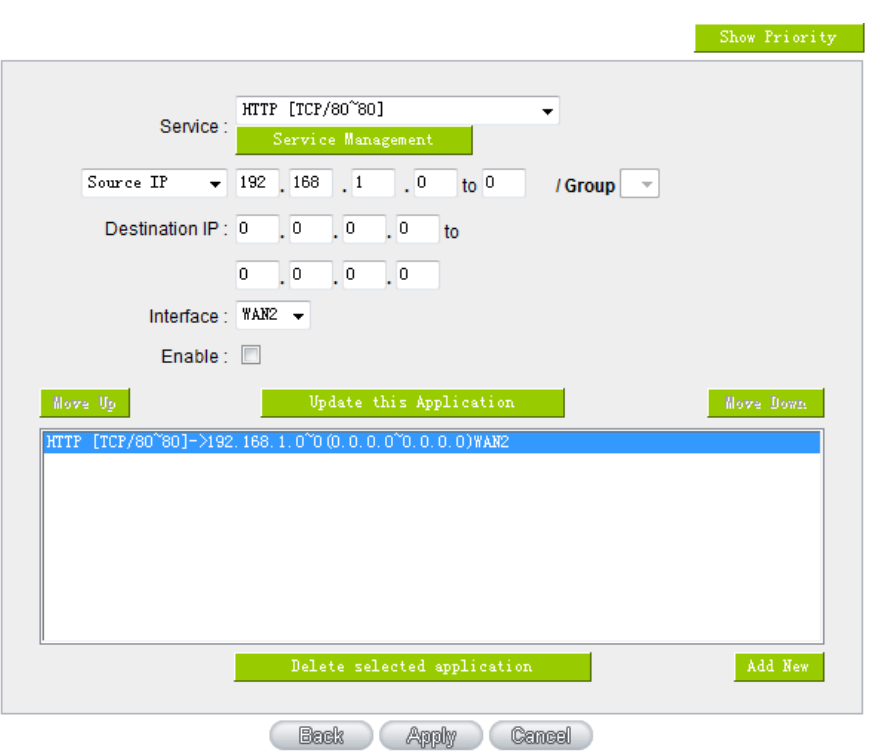

# *Example 2*:*How do I configure Protocol Binding to keep traffic from all Intranet IP addresses from going through WAN2 when the destinations are IP 211.1.1.1 ~ 211.254.254.254 as well as the whole Class A group of 60.1.1.1 ~ 60.254.254.254, while traffic to other destinations goes through WAN1?*

As in the following figure, there are two rules to be configured. The first rule: Select "All Port [TCP&UDP/1~65535]" from the pull-down option list "Service", and then in the boxes of "Source IP" input "192.168.1.0  $\sim$  0" (which means to include all Intranet IP addresses). In the boxes for "Destination IP" input " $211.1.1.1 \sim 211.254.254.254$ ". Select WAN2 from the pull-down option list "Interface", and then click "Enable". Finally, click "Add New" and the rule will be added to the mode. The second rule: Select "All Port [TCP&UDP/1~65535]" from the pull-down option list "Service", and then in the boxes of "Source IP" input "192.168.1.0 ~ 0" (which means to include all Intranet IP addresses). In the boxes of "Destination IP" input " $211.1.1.1 \sim 60,254,254,254$ ". Select WAN2 from the pull-down option list "Interface", and then click "Enable". Finally, click "Add New", and the rule will be added to the mode. After the rule has been set up, all traffic that is not going to the assigned destinations will only be transmitted through WAN1.

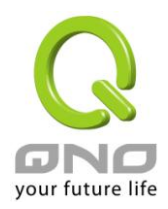

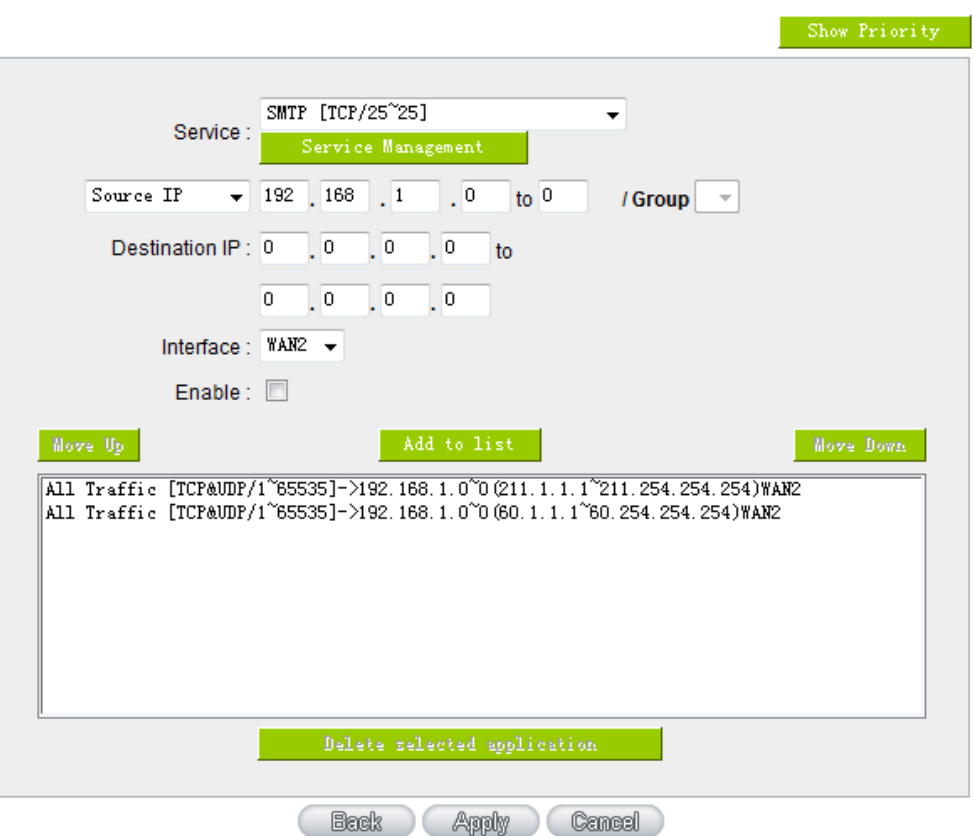

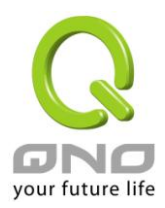

# **VII**、**Intranet Configuration**

This chapter introduces how to configure ports and understand how to configure intranet IP addresses.

# **7.1 Port Management**

Through the GIGABIT Router, users can easily manage the setup for WAN ports, LAN ports and the DMZ port by choosing the number of ports, speed, priority, duplex and enable/disable the auto-negotiation feature for connection setting of each port.

## **O** Port Setup

Enable Port 1 as Mirror Port

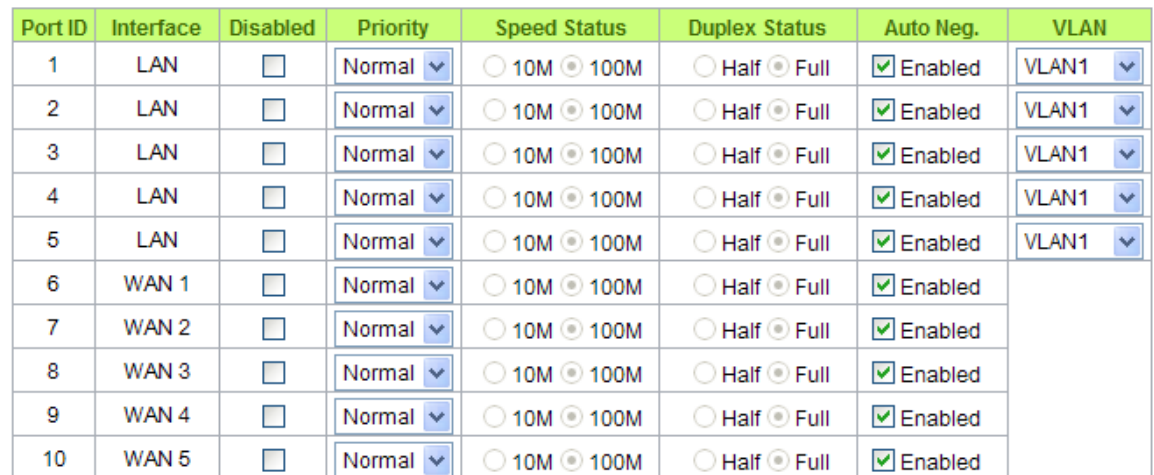

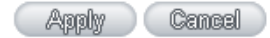

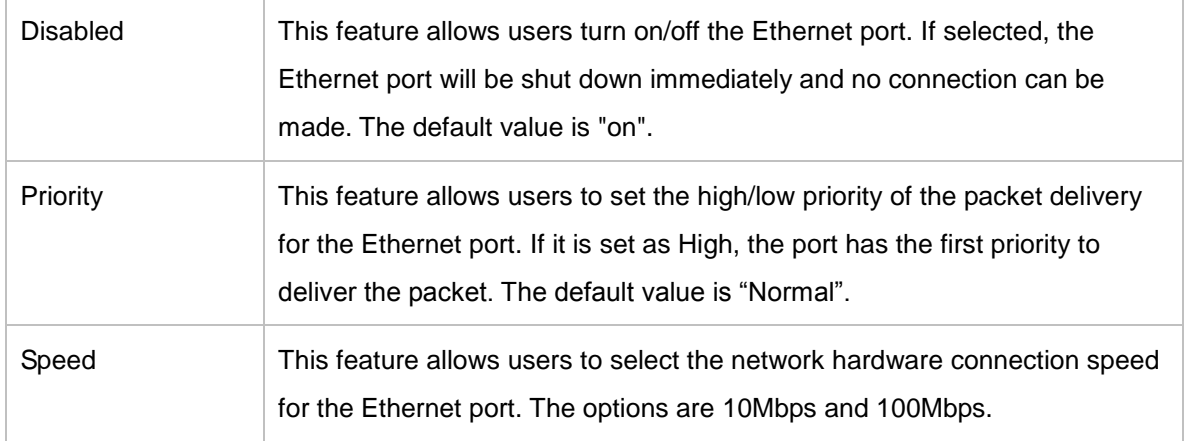

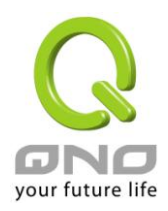

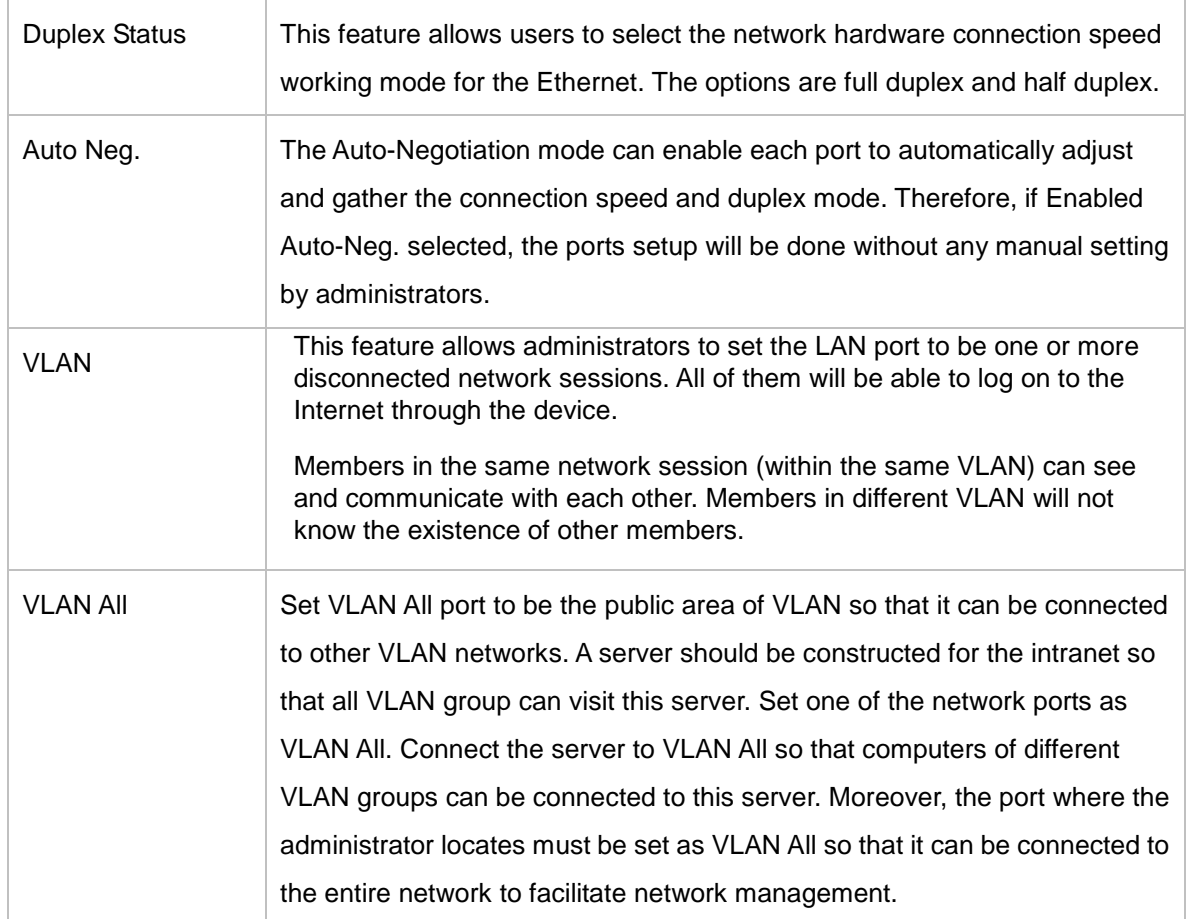

Mirror Port: Users can configure LAN 1 as mirror port by choosing "Enable Port 1 as Mirror Port". All the traffic from LAN to WAN will be copied to mirror port. Administrator can control or filter the traffic through mirror port. Once this function is enabled, LAN 1 will be shown as Mirror Port in Physical Port Status, Home page.

## **O** Physical Port Status

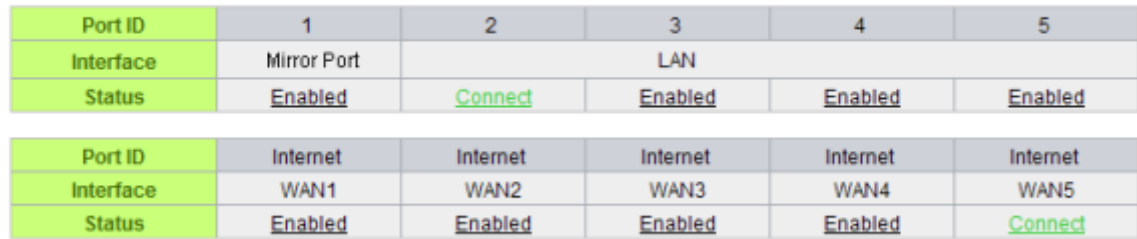

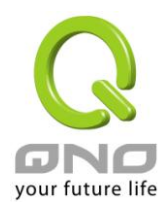

# **7.2 Port Status**

This function allows network managers to review the detail information of each port. introduces how to configure ports and understand how to configure intranet IP addresses.

Port ID LAN 1 V

#### **O** Summary

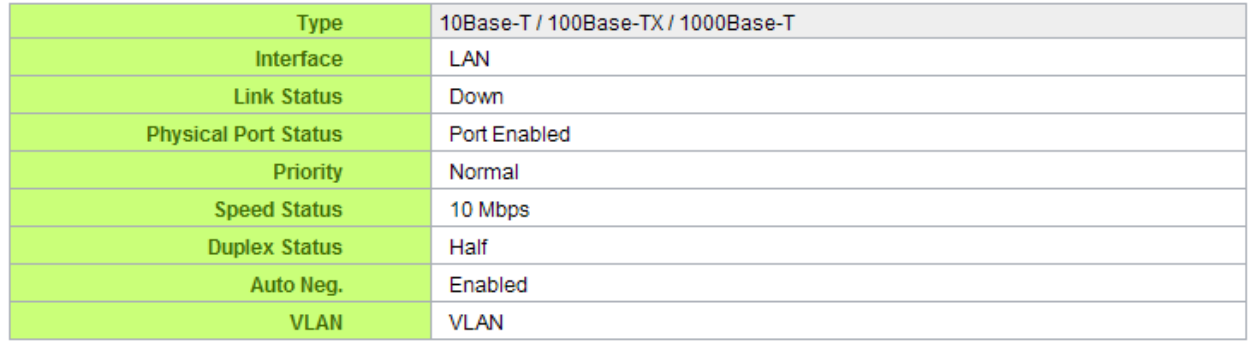

## **O** Statistics

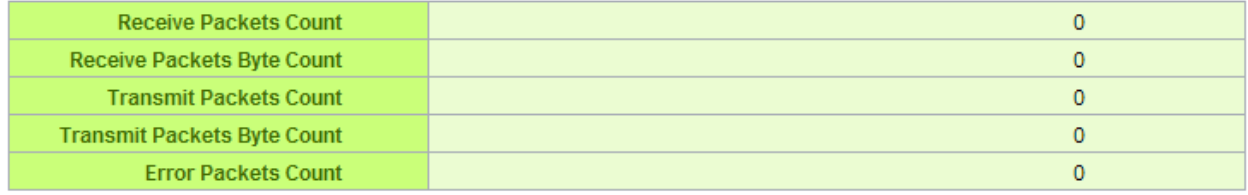

Refresh

#### **Summary:**

There are Network Connection Type, Interface(LAN/WAN1~5/DMZ), Link Status (Up/Down), Port Activity (Port Enabled), Priority Setting (High or Normal), Speed Status (10Mbps or 100Mbps/1000Base-T), Duplex Status (half duplex or full duplex), Auto Neg. (Enabled/Disabled), and VLAN(VLAN1~5/VLAN All).

## **Statistics:**

The packet data of this specific port will be displayed. Data include receive/ transmit packet count,

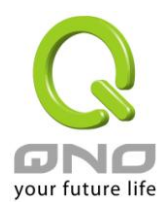

receive/ transmit packet Byte count and error packet count. Users may press the refresh button to update all real-time messages.

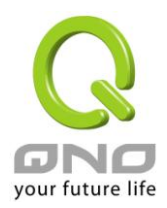

# **7.3 IP/ DHCP**

With an embedded DHCP server, it supports automatic IP assignation for LAN computers. (This function is similar to the DHCP service in NT servers.) It benefits users by freeing them from the inconvenience of recording and configuring IP addresses for each PC respectively. When a computer is turned on, it will acquire an IP address from the device automatically. This function is to make management easier.

# ☑ Enabled DHCP Server

# **O** DHCP Dynamic IP

Client Lease Time 1440 **Minutes** 

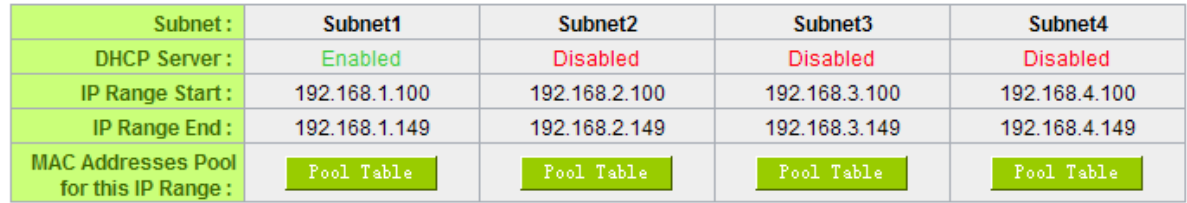

## **O** DNS

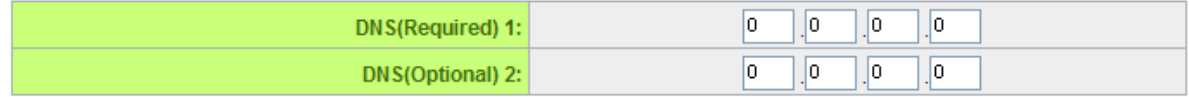

## **O** WINS

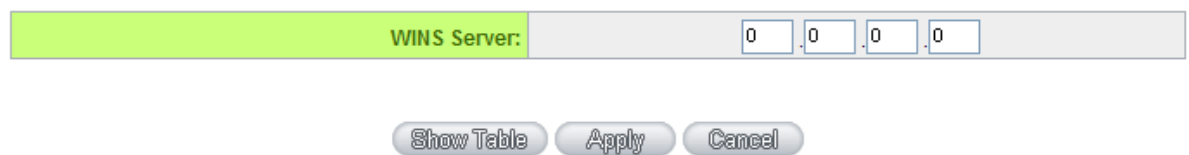

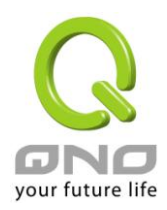

## **Dynamic IP:**

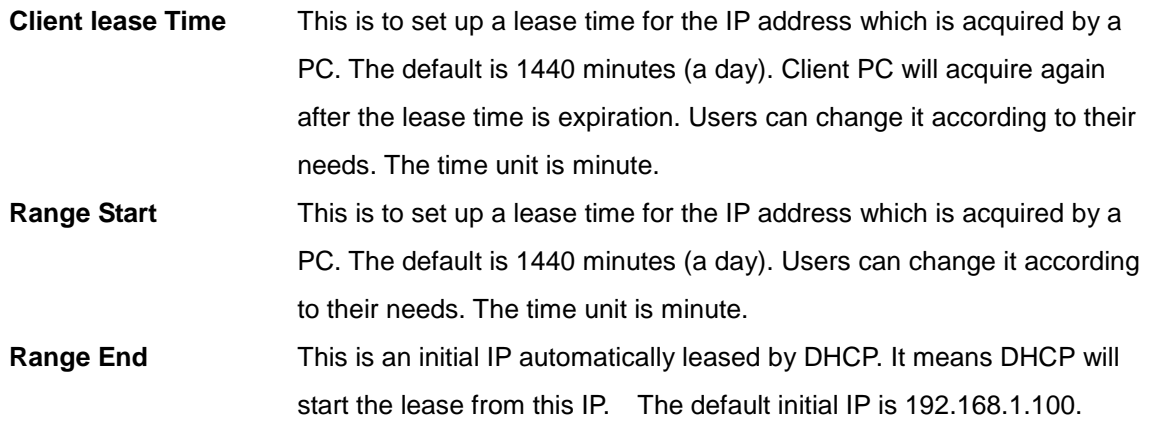

#### **DNS (Domain Name Service):**

This is for checking the DNS from which an IP address has been leased to a PC port. Input the IP address of this server directly.

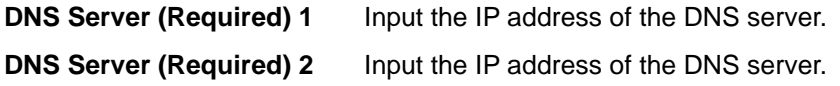

#### **WINS:**

If there is a WIN server in the network, users can input the IP address of that server directly.

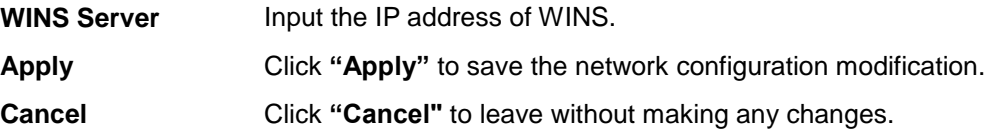

## **Show Table:**

This is for the status of showing whole MAC/IP binding list that has configured and you can chose "Edit" to modify it.

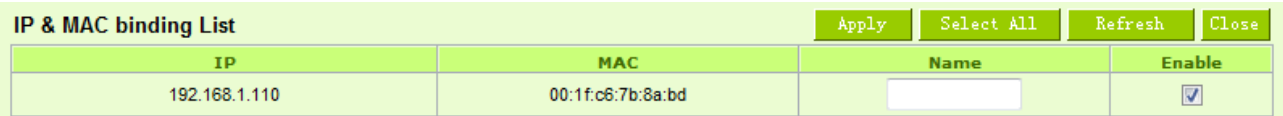

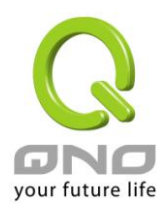

# **7.4 DHCP Status**

This is an indication list of the current status and setup record of the DHCP server. The indications are for the administrator's reference when a network modification is needed.

# **O** DHCP Dynamic IP

Client Lease Time 1440 **Minutes** 

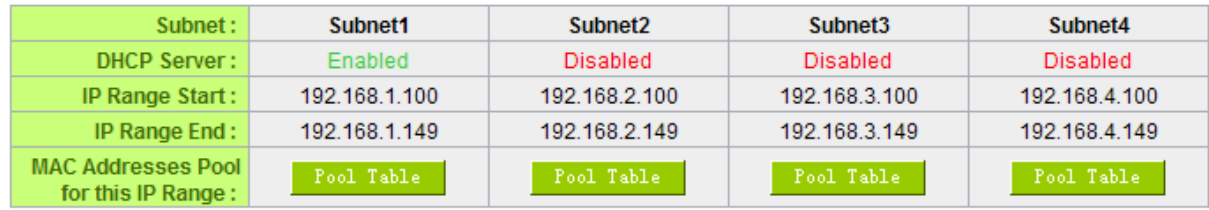

#### Unified IP Management

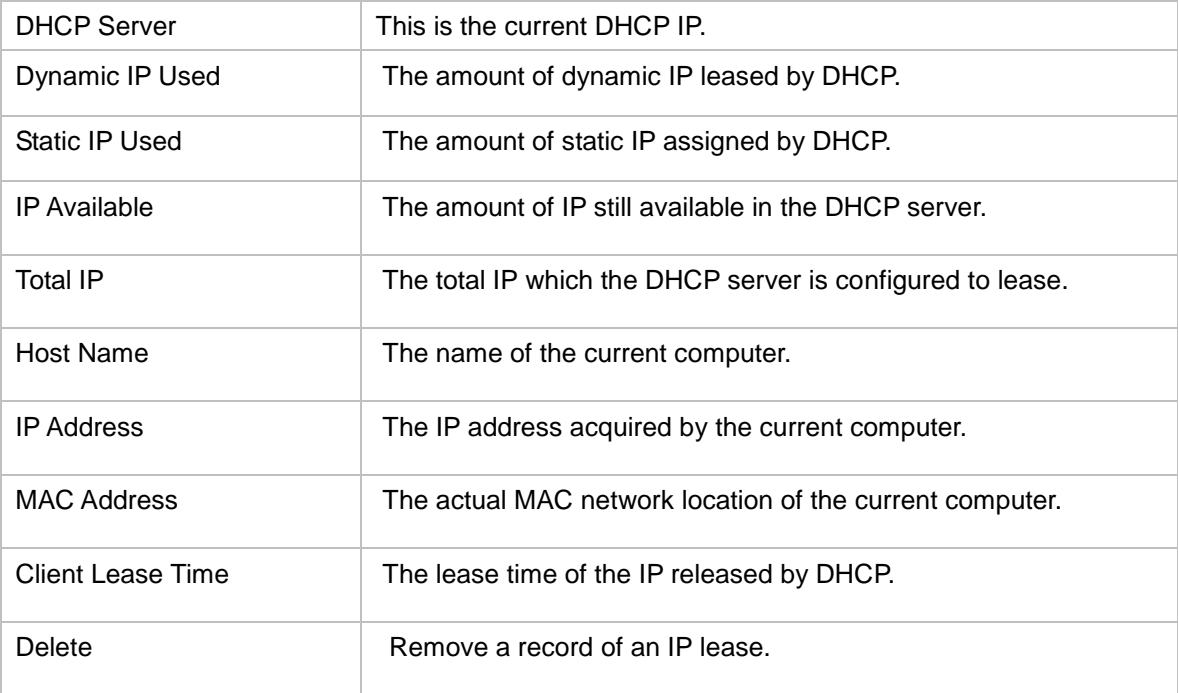

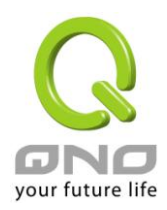

# **7.5 IP & MAC Binding**

Administrators can apply IP & MAC Binding function to make sure that users can not add extra PCs for Internet access or change private IP addresses.

# **O** IP&MAC binding

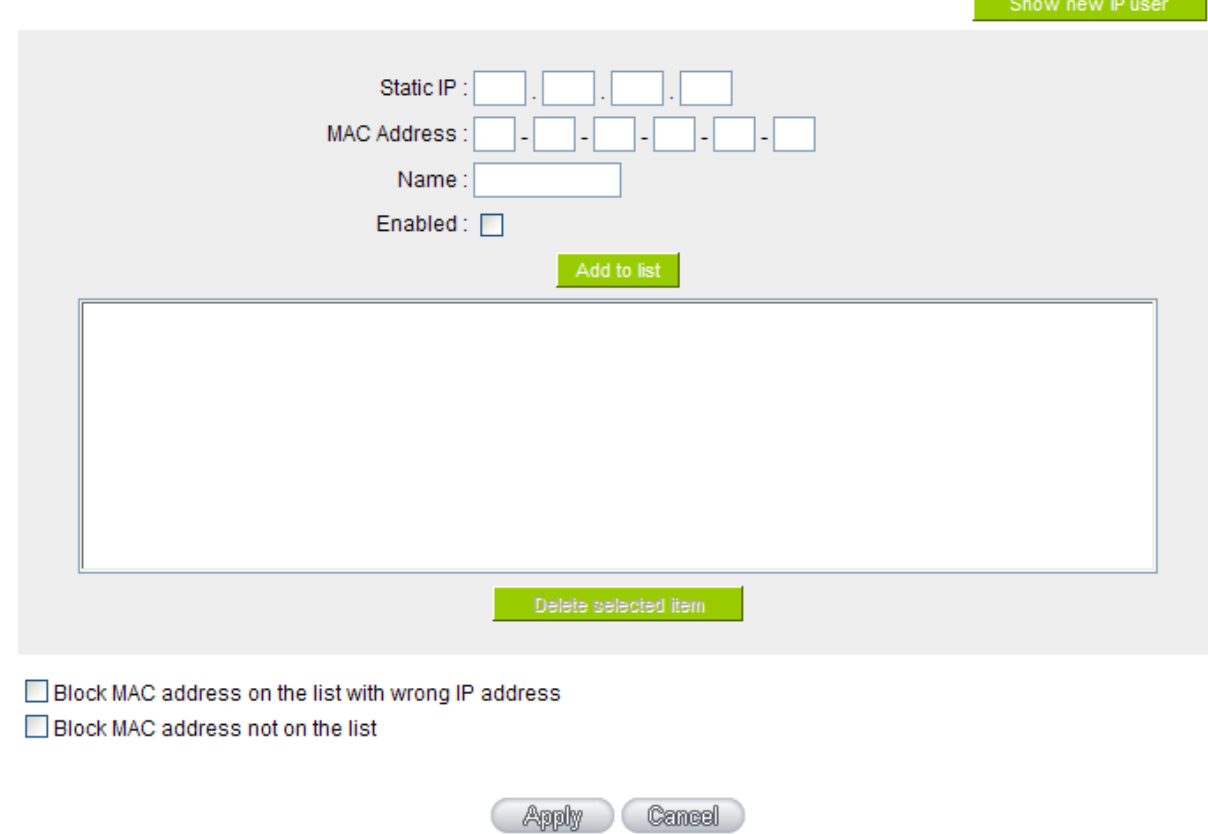

There are two methods for setting up this function:

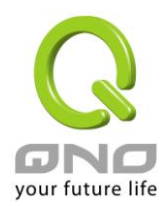

#### **Provide services to allowed MAC addresses:**

# **O** IP & MAC binding

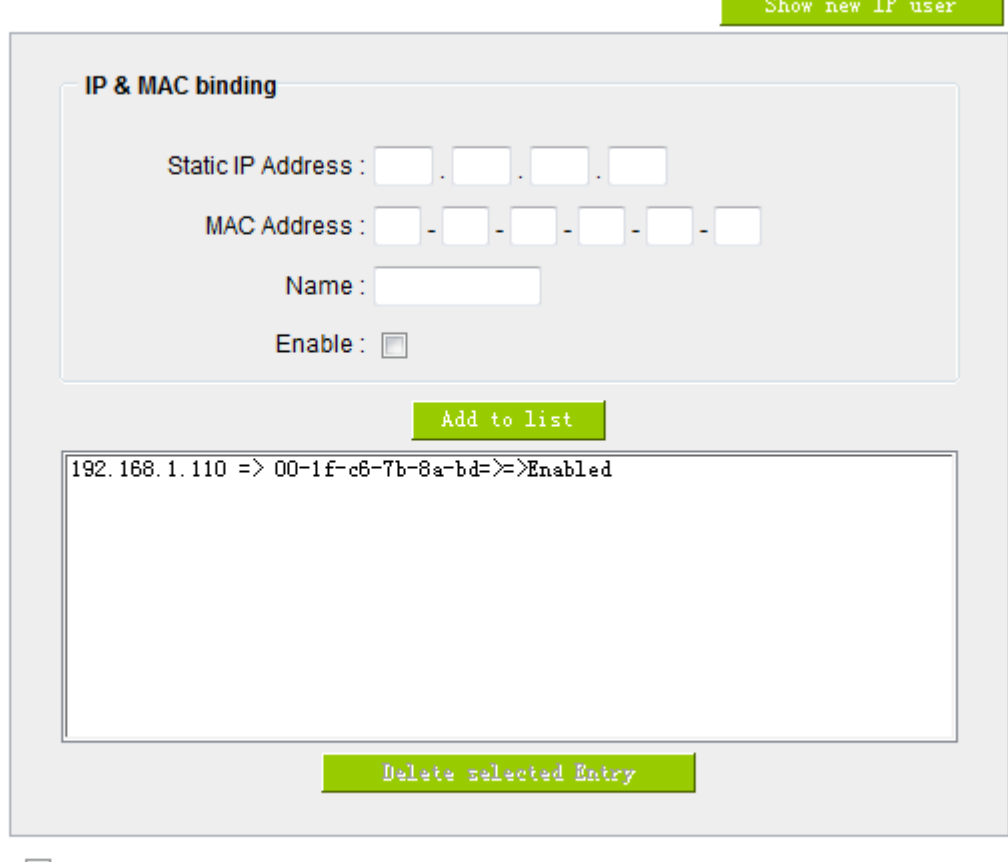

■ Block MAC address on the list with wrong IP address Block MAC address not on the list

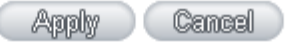

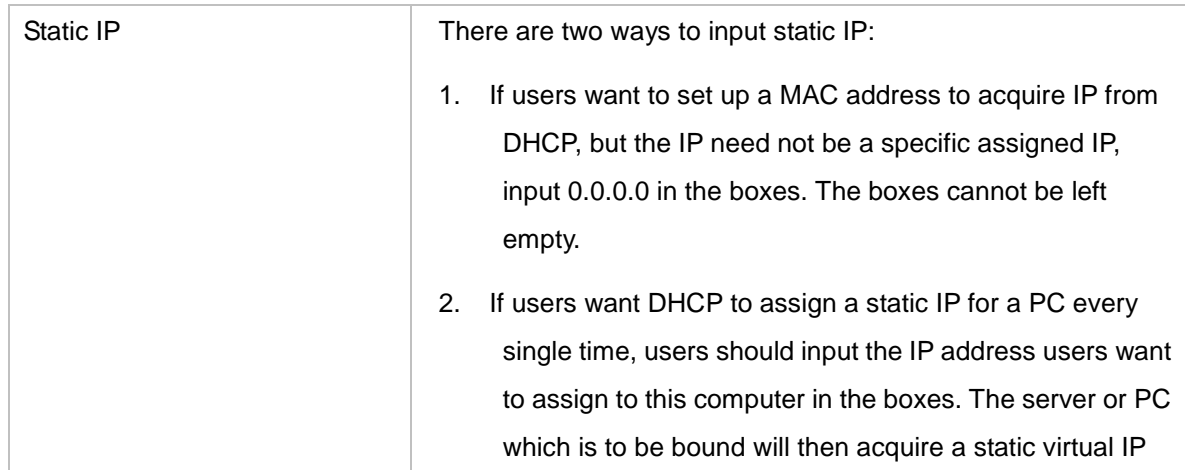
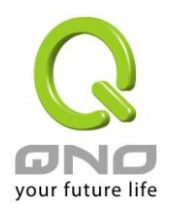

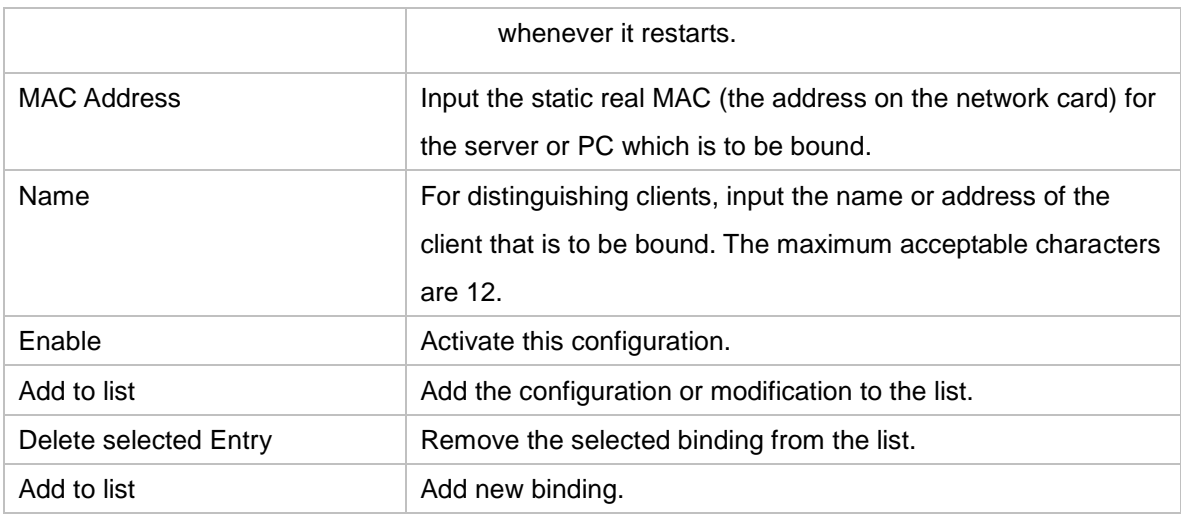

**Block MAC address on the list with wrong IP address:** This method only allows MAC addresses on the list to receive IP addresses from DHCP and have Internet access.

**Block MAC address not on the list:** When this option is activated, MAC addresses which are not included in the list will not be able to connect with the Internet.

### **Show New IP user:**

This function can reduce administrator's effort on checking MAC addresses one by one for the binding. Furthermore, it is easy to make mistakes to fill out MAC addresses on the list manually. By checking this list, administrator can see all MAC addresses which have traffic and are not bound yet. Also, if administrators find that one specific bound MAC address is shown on the list, it means that the user changes the private IP address.

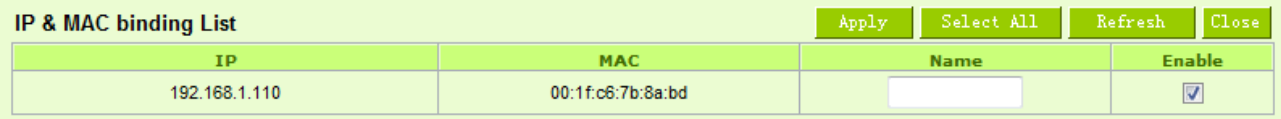

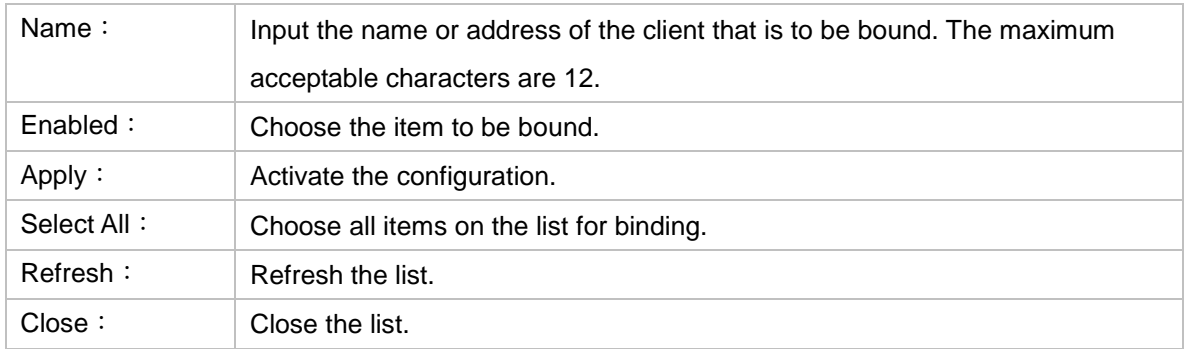

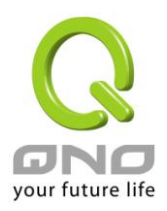

## **7.6 IP Group Management**

IP Group function can combine IP addresses or IP address ranges into several groups. When you manage user internet access privileges by IP address, you can set up every management function for users who have the same internet access privilege in the same IP group in order to decrease the effort of setting rules for each IP address. For example, you can choose to set up QoS or Access Rule by IP grouping. Thus, you will simplify setting rules.

IP Grouping consists of Local IP Group and Remote IP Group. Local IP Group refers to LAN IP groups, and remote IP Group refers to WAN IP groups. Local IP Group list will automatically learn IP addresses having packets that pass through firewall. Moreover, if user changes the IP address, the IP in the list will change accordingly. For IP information which is in the group list, it won't update automatically along with IP list of the left side. Administrators need to modify it manually.

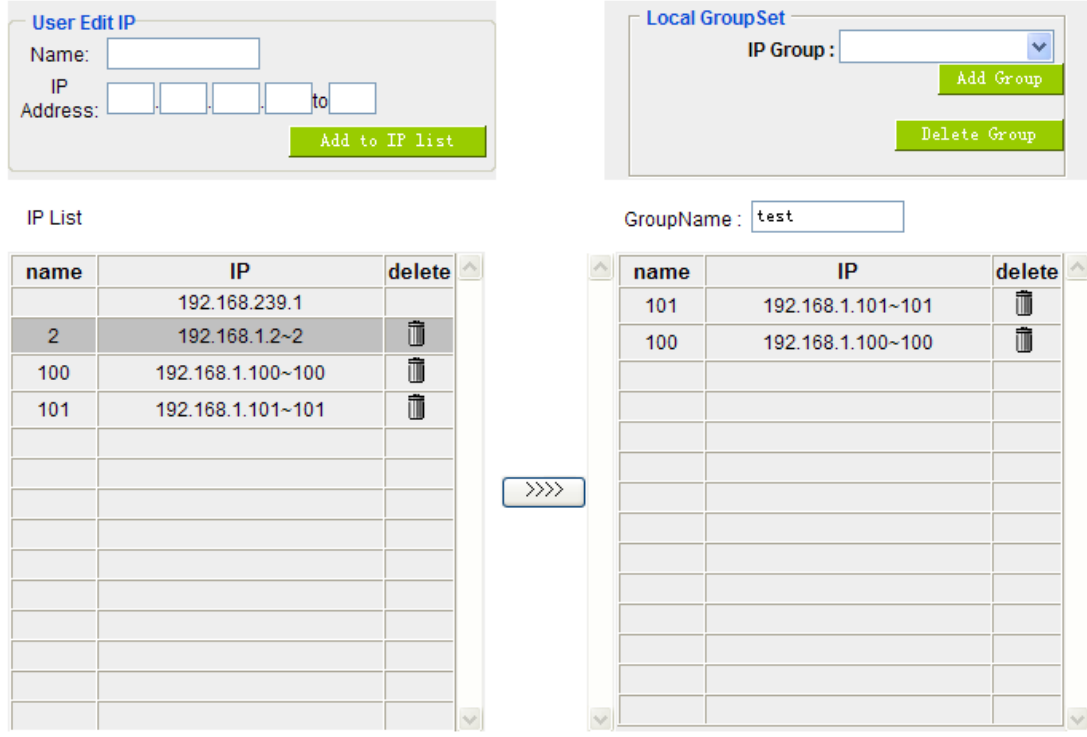

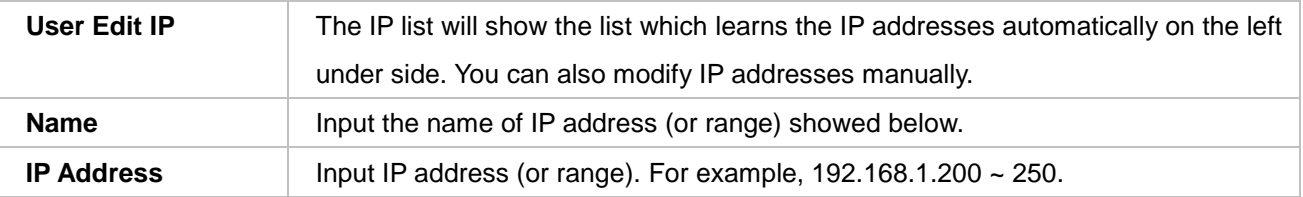

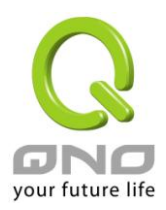

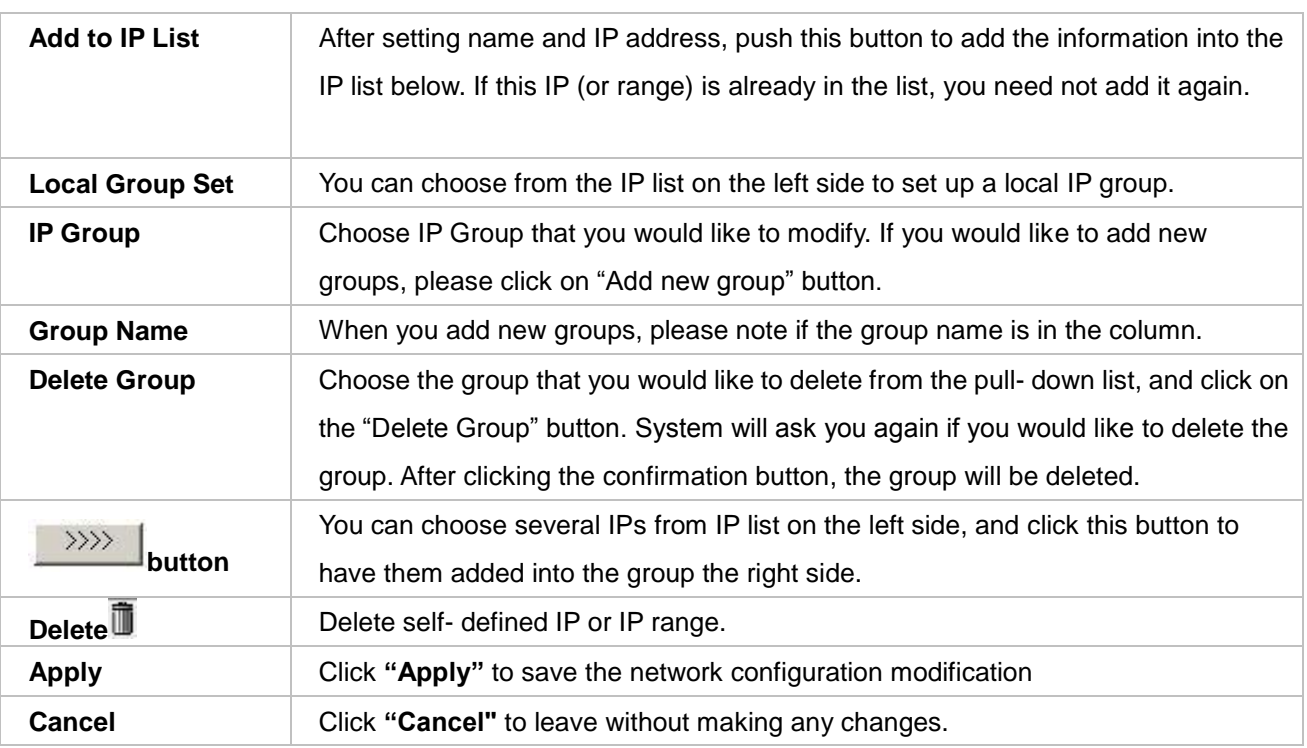

### **Remote IP Group Management:**

Basically, Remote IP Group setups are exactly the same as Local IP Group setups. However, remote IP group does not have automatically learning functions. Instead, you need to define addresses, ranges and groups manually. For example, 220.130.188.1 to 200 (range).

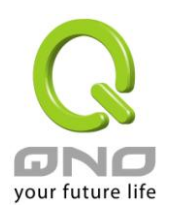

### **Gigabit Network QoS Router**

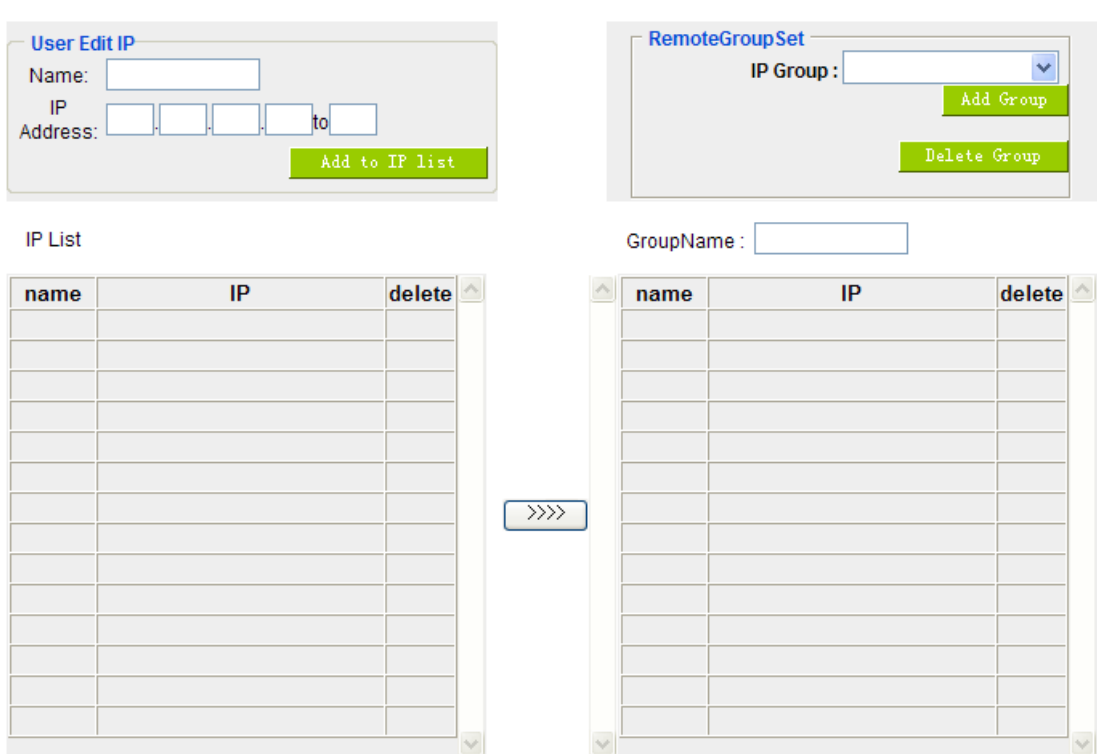

It is the same setting method. You should set the IP address or the range of remote IP from the left side first, and choose to add IP address information from the left side into the remote group.

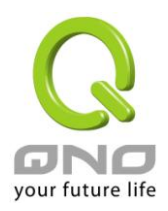

# **7.7 Port Group Management**

Service ports can be grouping as IP grouping. It is convenient to set QoS, firewall access rules, and other functions.

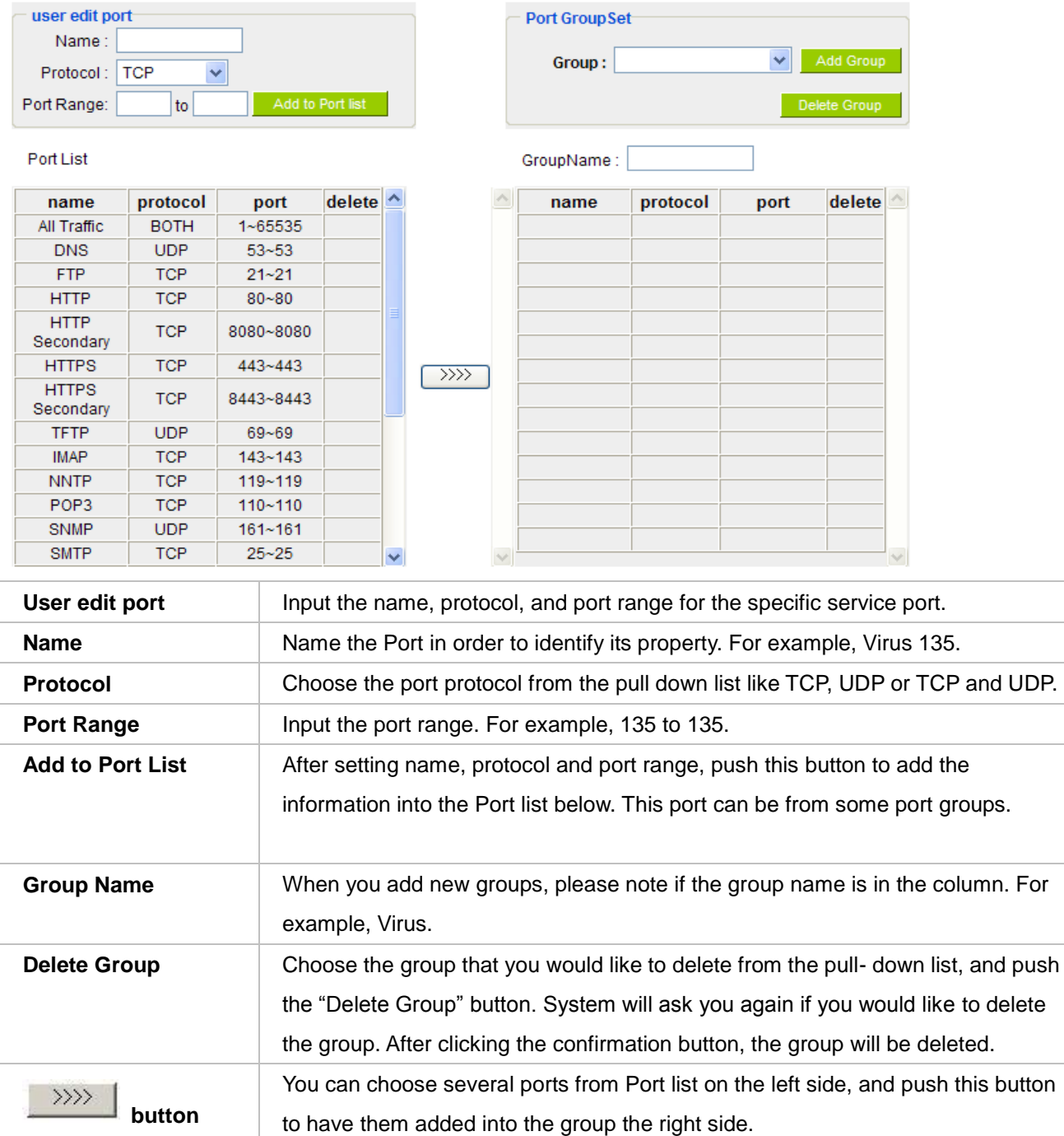

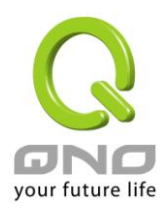

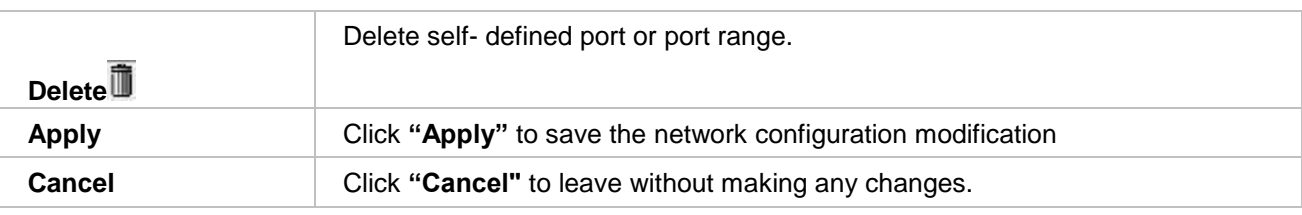

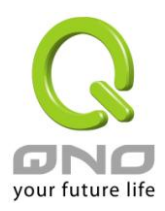

# **VIII. QoS (Quality of Service)**

QoS is an abbreviation for Quality of Service. The main function is to restrict bandwidth usage for some services and IP addresses to save bandwidth or provide priority to specific applications or services, and also to enable other users to share bandwidth, as well as to ensure stable and reliable network transmission. To maximize the bandwidth efficiency, network administrators should take account of the practical requirements of a company, a community, a building, or a café, etc., and modify bandwidth management according to the network environment, application processes or services.

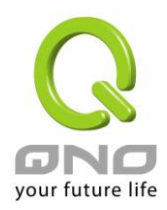

# **8.1 Bandwidth Management (QoS)**

### **O** The Maximum Bandwidth provided by ISP

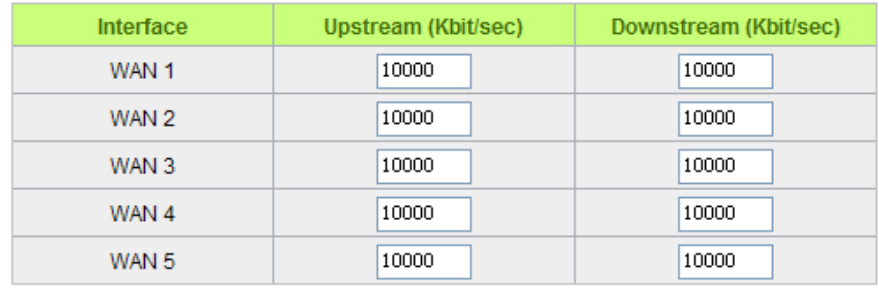

### **Q** Quality of Service

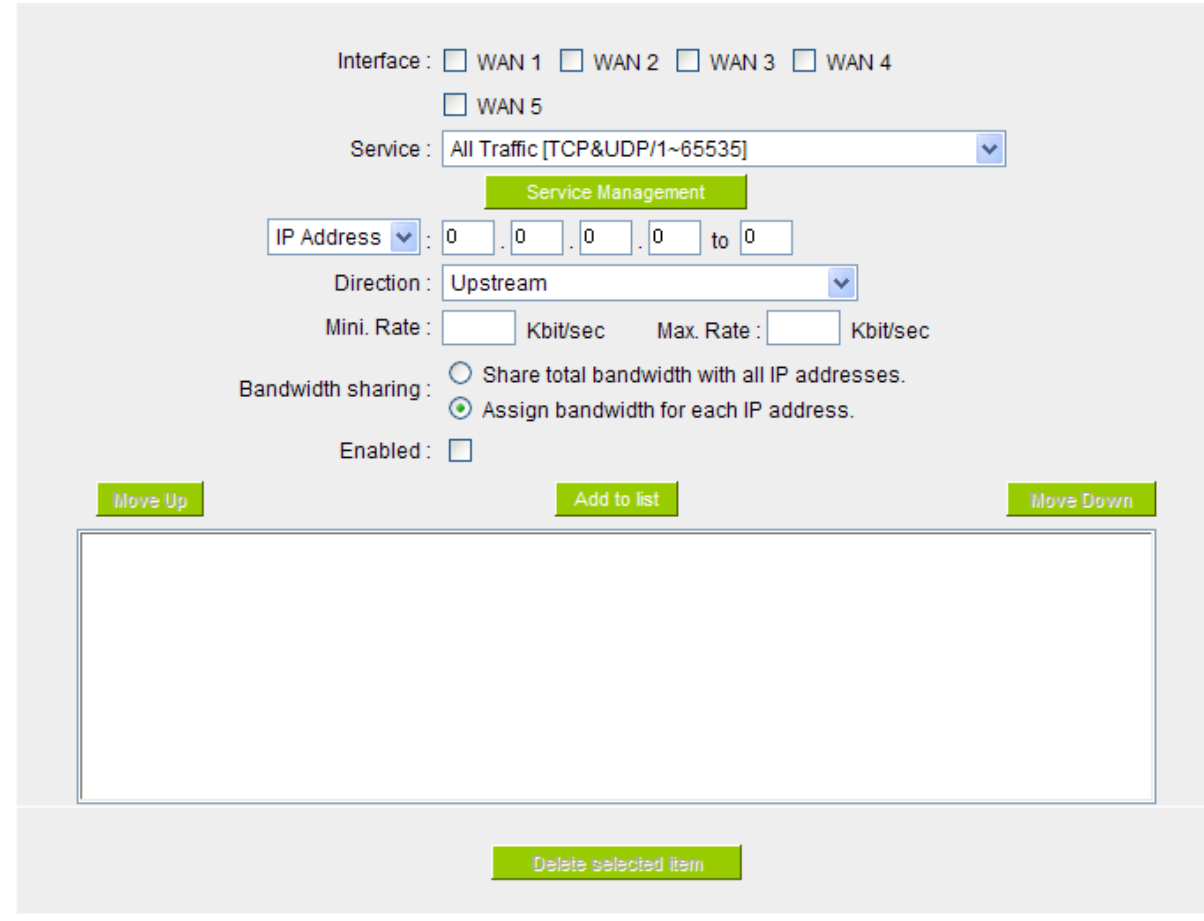

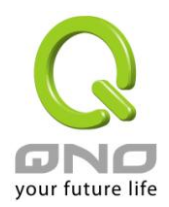

### **8.1.1 Bandwidth Management**

### **O** The Maximum Bandwidth provided by ISP

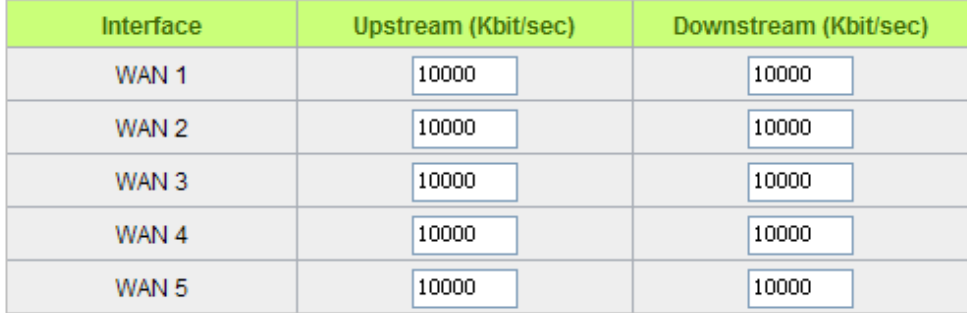

In the boxes for WAN1 and WAN2 bandwidth, input the upstream and downstream bandwidth which users applied for from bandwidth supplier. The bandwidth QoS will make calculations according to the data users input. In other words, it will guarantee a minimum rate of upstream and downstream for each IP and Service Port based on the total actual bandwidth of WAN1 and WAN2. For example, if the upstream bandwidths of both WAN1 and WAN2 are 512Kbit/Sec, the total upstream bandwidth will be: WAN1 + WAN2 = 1024Kbit/Sec. Therefore, if there are 50 IP addresses in the Intranet, the minimum guaranteed upstream bandwidth for each IP would be 1024Kbit/50=20Kbit/Sec. Thus, 20Kbit/Sec can be input for "Mini. Rate" Downstream bandwidth can be calculated in the same way.

### Note!

The unit of calculation in this example is Kbit. Some software indicates the downstream/upstream speed with the unit KB. 1KB = 8Kbit.

### **8.1.2 QoS**

To satisfy the bandwidth requirements of certain users, the device enables users to set up QoS: Rate Control and Priority Control. Users can select only one of the above QoS choices.

### **Rate Control:**

The network administrator can set up bandwidth or usage limitations for each IP or IP range according to the actual bandwidth. The network administrator can also set bandwidth control for certain Service Ports. A

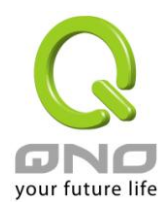

guarantee bandwidth control for external connections can also be configured if there is an internal server.

## **O** Quality of Service

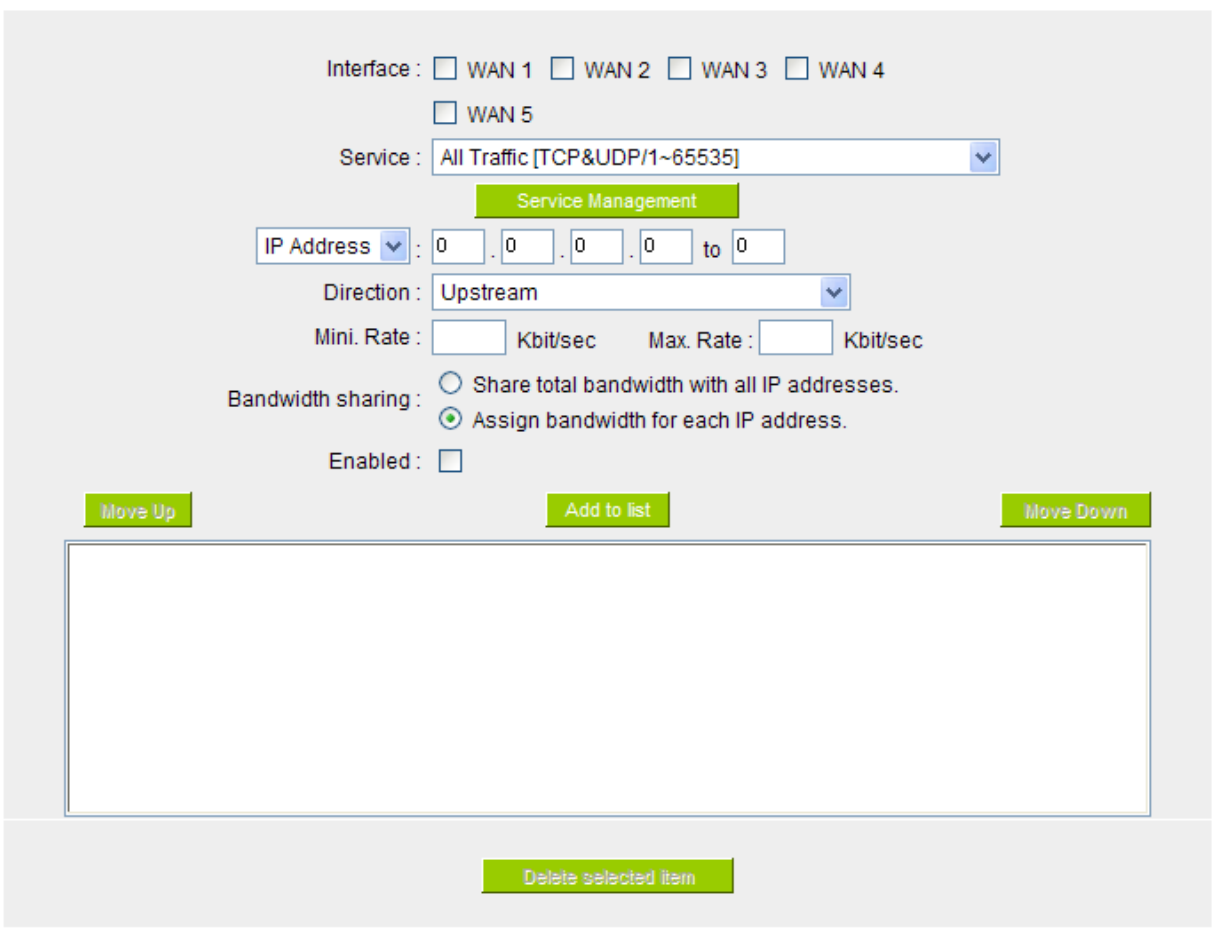

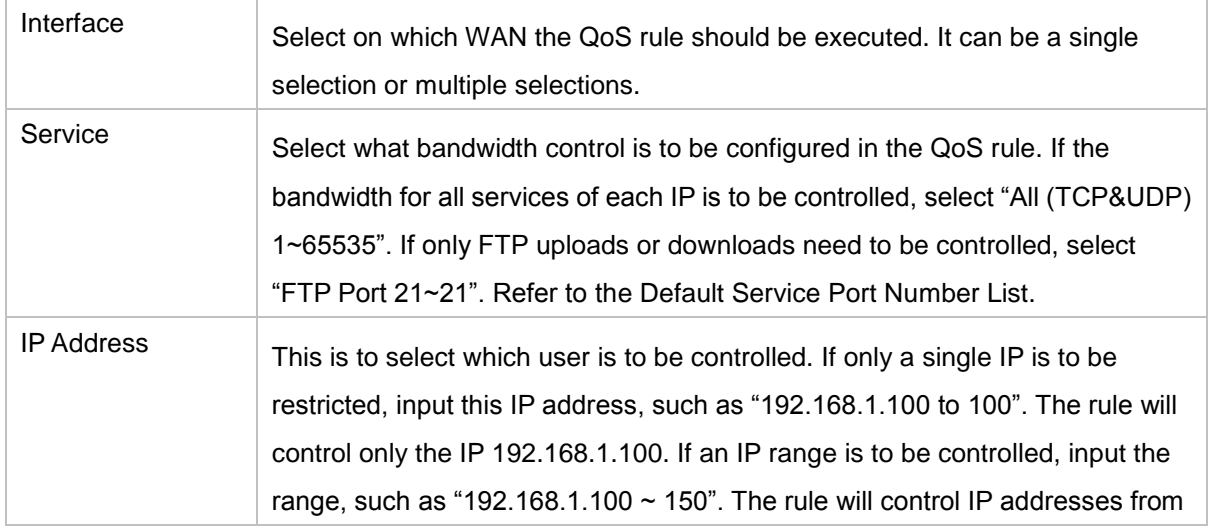

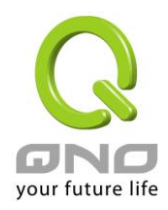

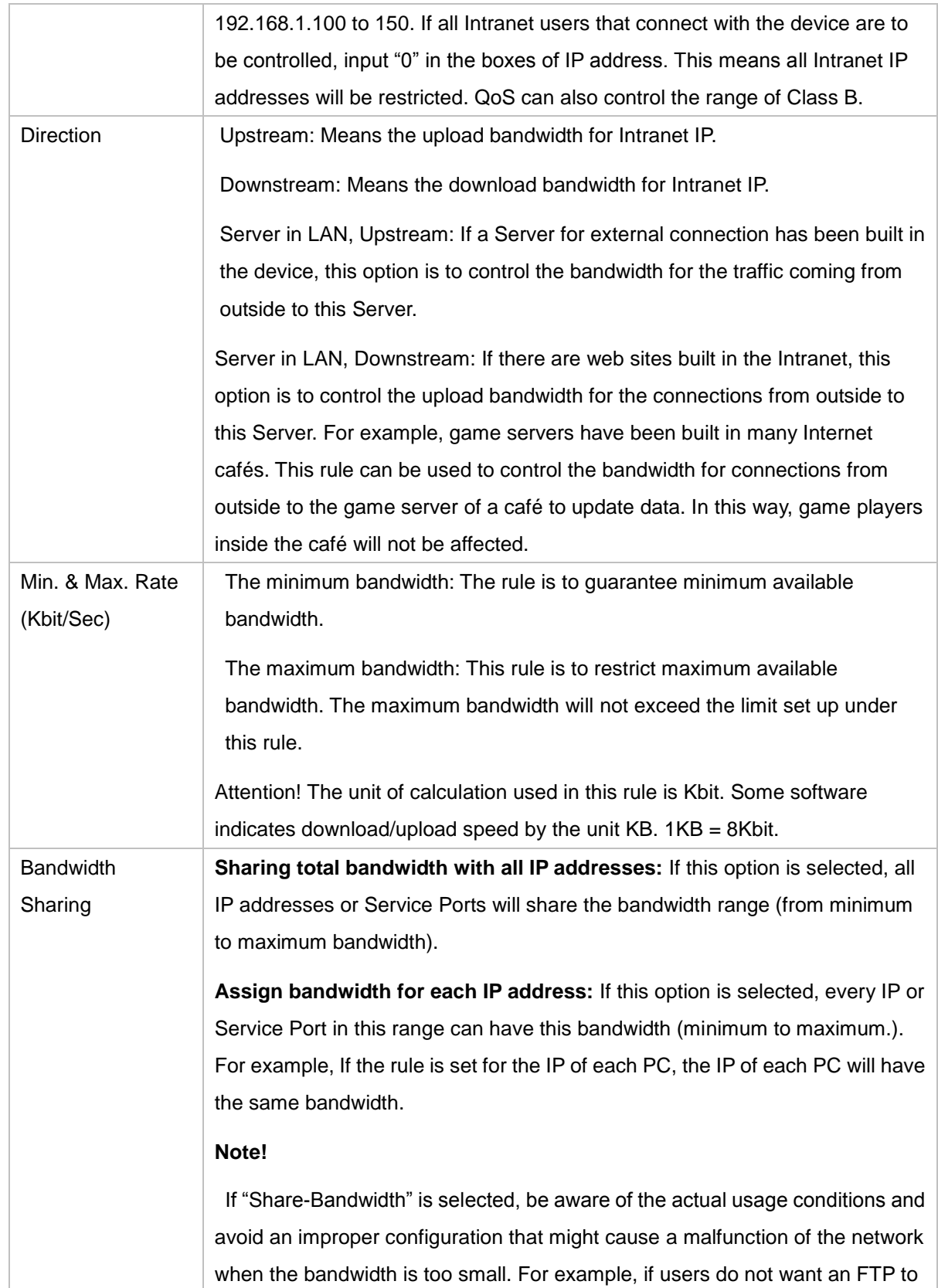

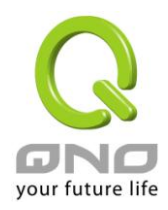

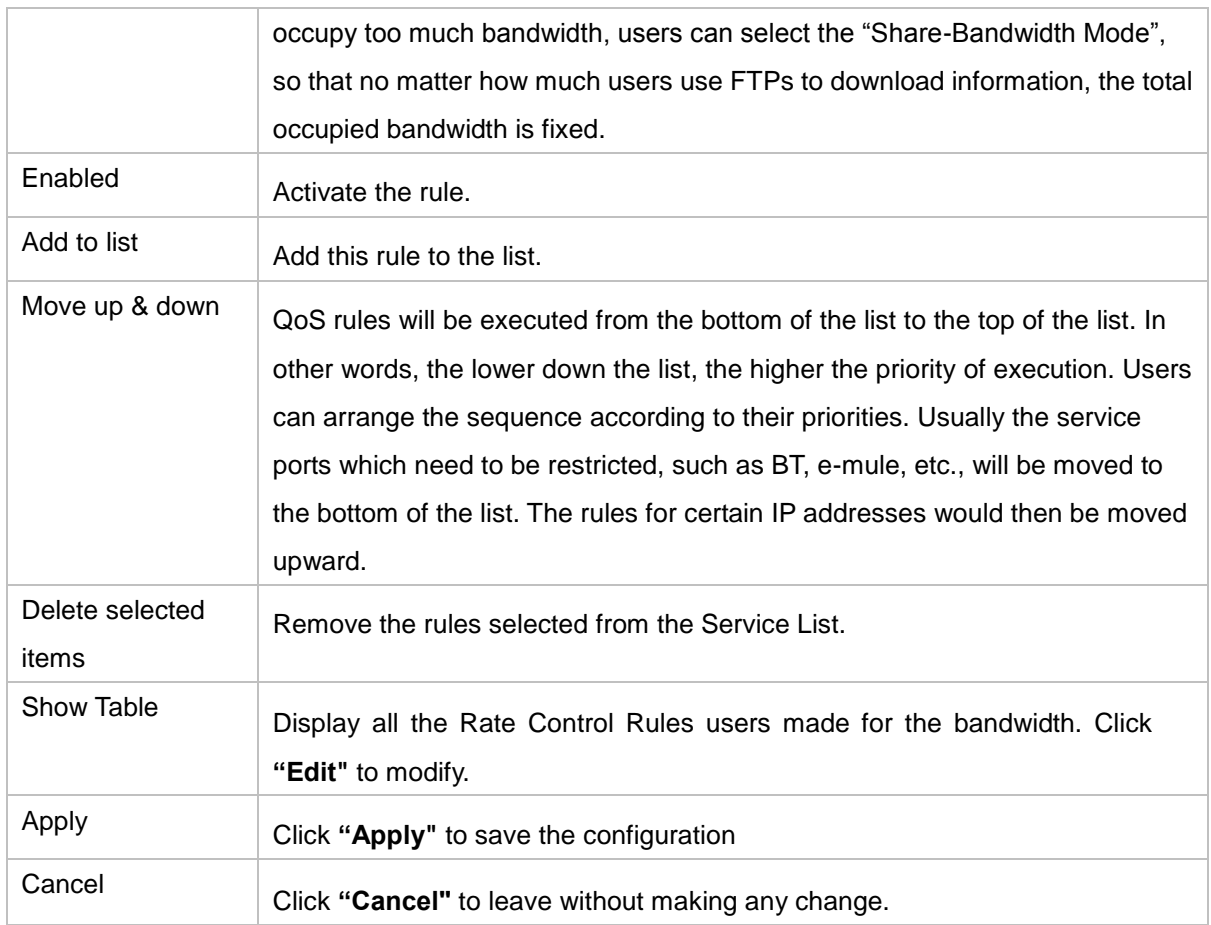

### Show Table:

Click "Show Table" button, you can get a window as below. You can select "Rule" to display rules, or select Interface to display rules. Click update can re-flash window. Click "Close" can close this window. You can also click "Edit" to modify parameters.

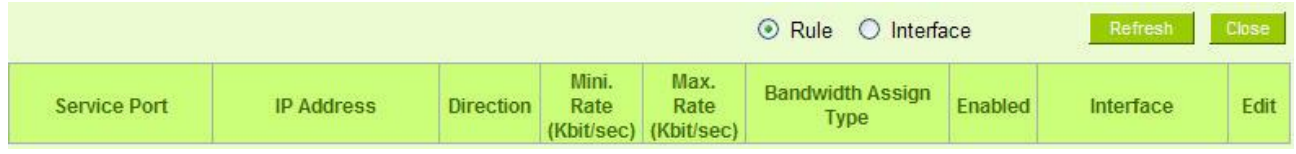

## **8.1.3 Smart QoS**

With Smart QoS, you can reach the traffic management without setup IP addresses in the traffic

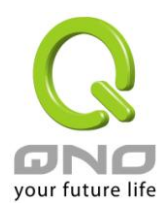

management rule. This function detects LAN users automatically, fewer LAN users can use higher bandwidth, and too many LAN users can use user lower bandwidth, so that all LAN users can use bandwidth at average. This function is flexible and simplifies the management effort.

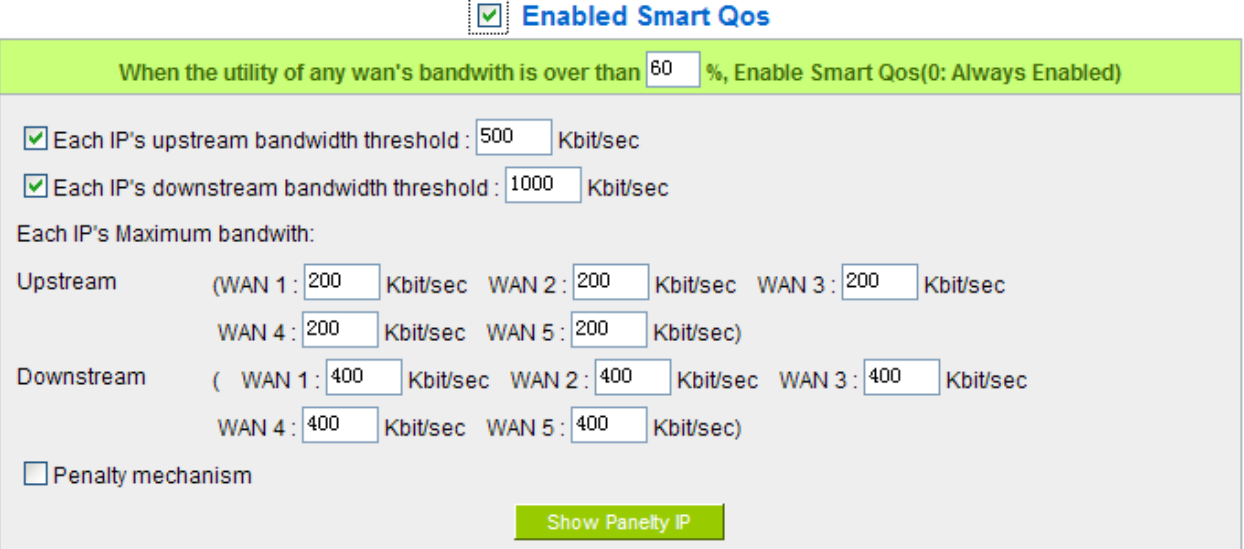

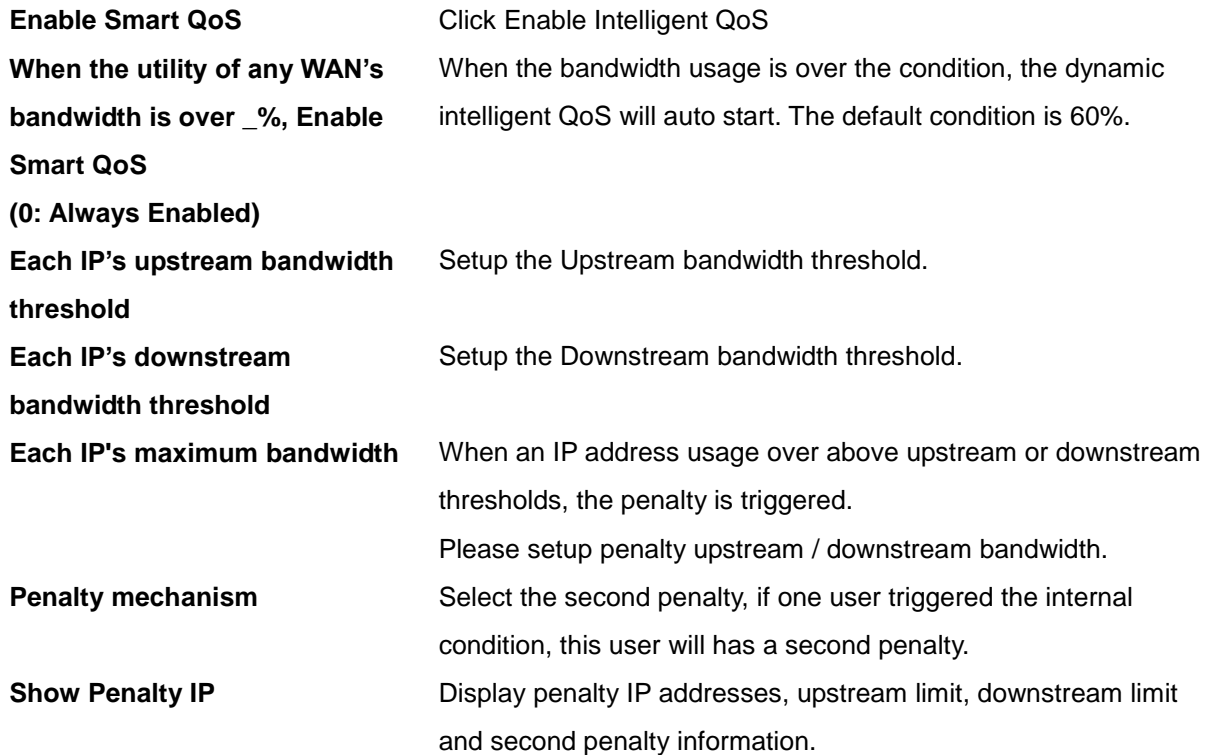

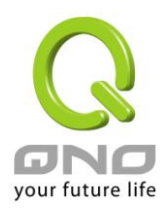

### **8.1.4 Bandwidth Management Scheduling**

You can use Time Schemer function to deploy difference traffic management scripts in difference time, so that we can use maximum bandwidth efficiency.

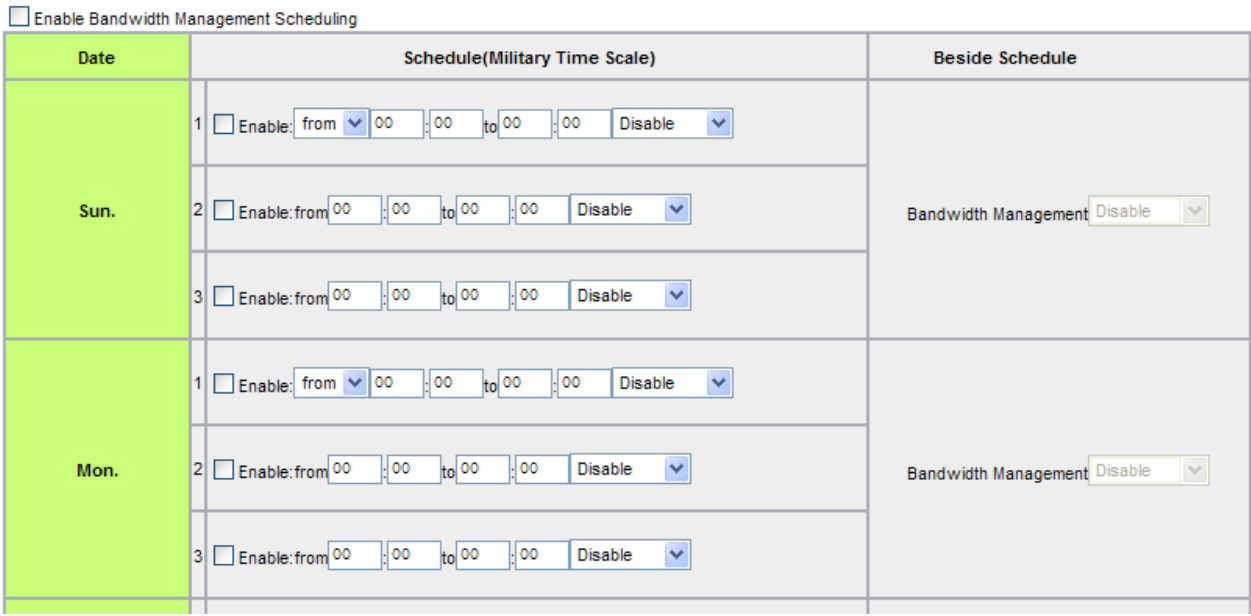

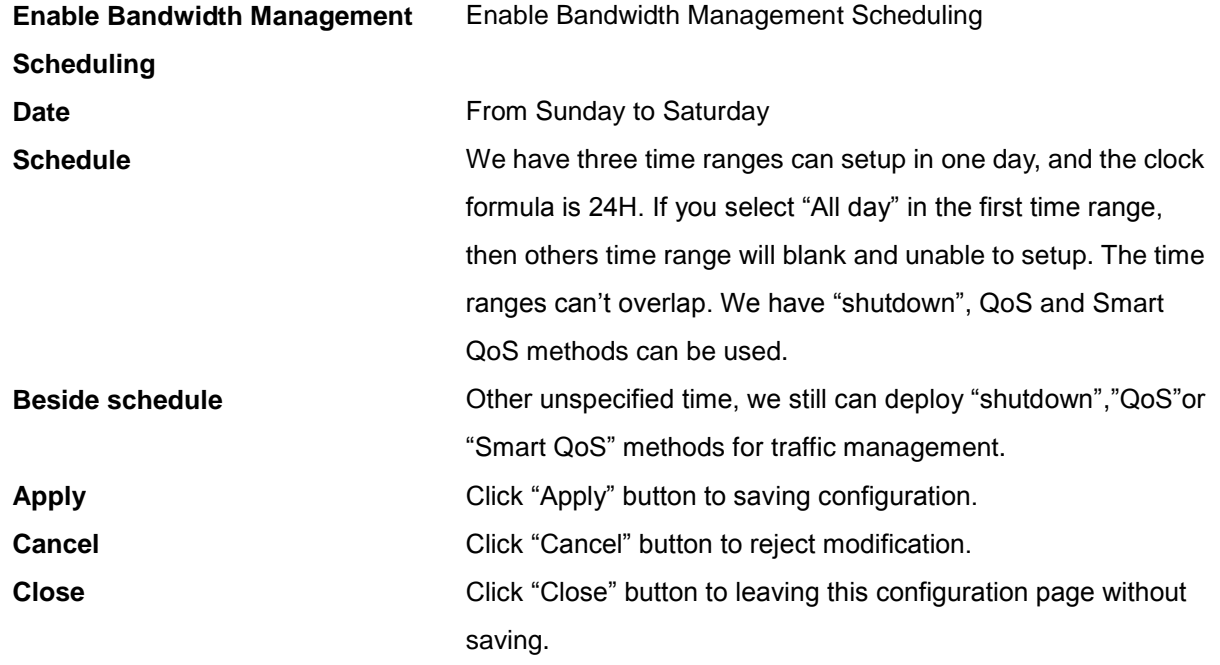

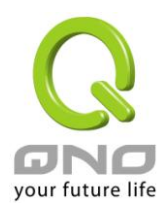

### **8.1.5 Exception IP address**

If some users are allowed to avoid traffic management control, you can use this function to fulfill the requirement.

### **O** Exception IP address

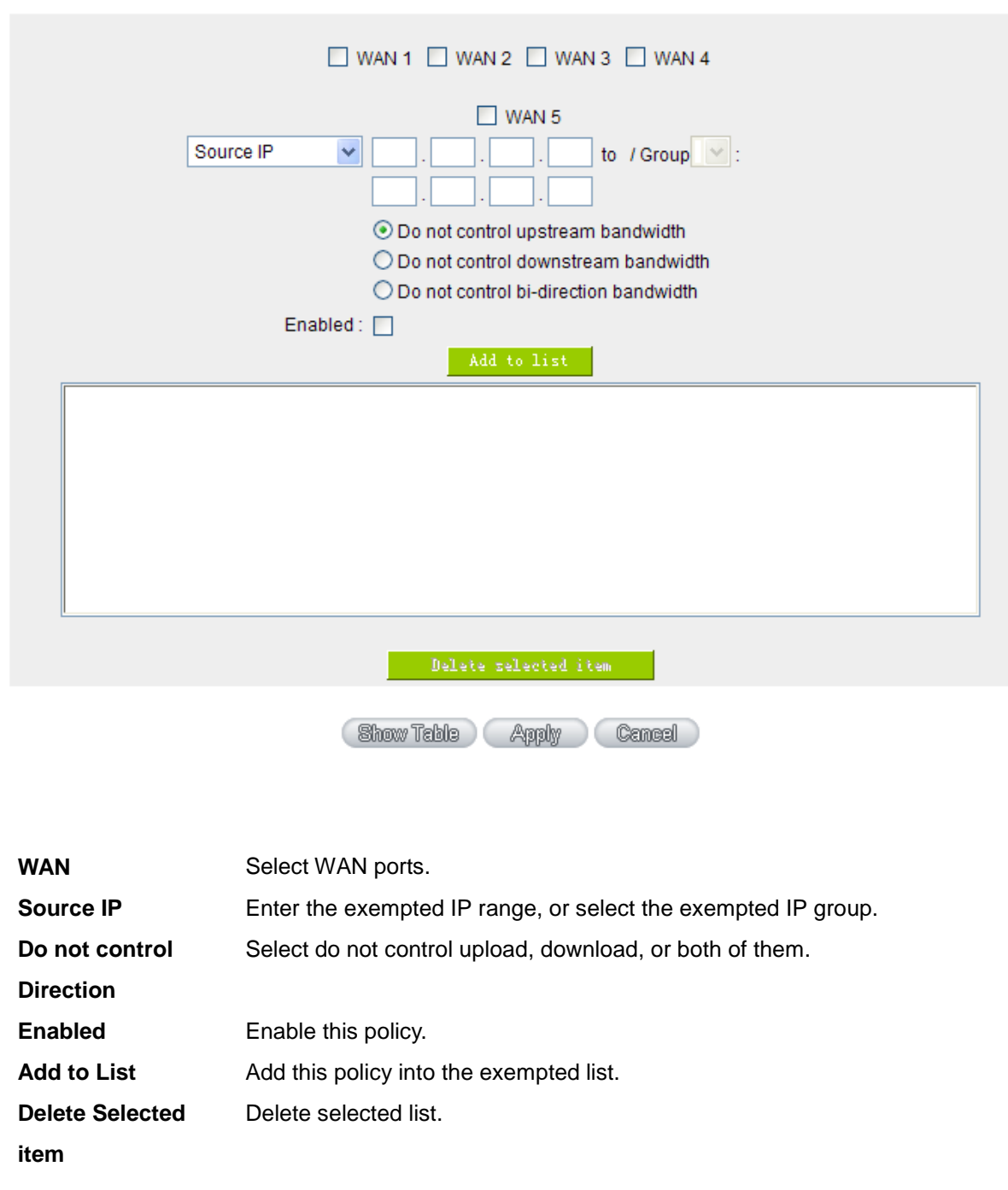

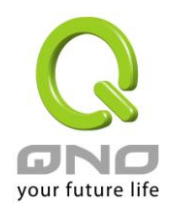

Apply **Apply** Click "Apply" button to saving configuration. Cancel **Cancel** Click "Cancel" button to reject modification.

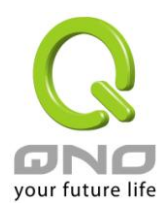

## **8.2 Session control**

Session management controls the acceptable maximum simultaneous sessions of Intranet PCs. This function is very useful for managing connection quantity when P2P software such as BT, Thunder, or emule is used in the Intranet causing large numbers of sessions. Setting up proper limitations on sessions can effectively control the sessions created by P2P software. It will also have a limiting effect on bandwidth usage.

In addition, if any Intranet PC is attacked by a virus like Worm. Blaster and sends a huge number of session requests, session control will restrict that as well.

Session Control and Scheduling:

### **O** Session Control

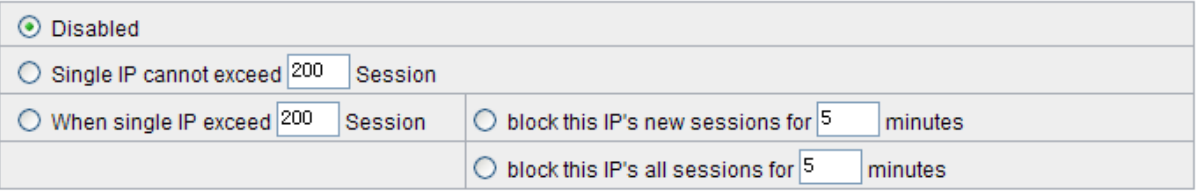

### **O** Scheduling

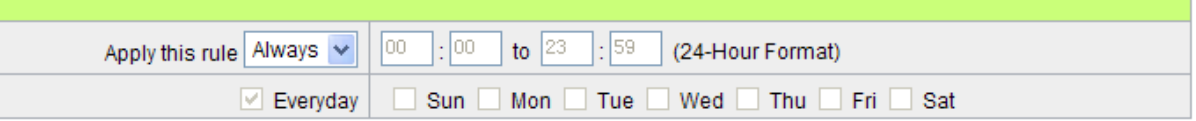

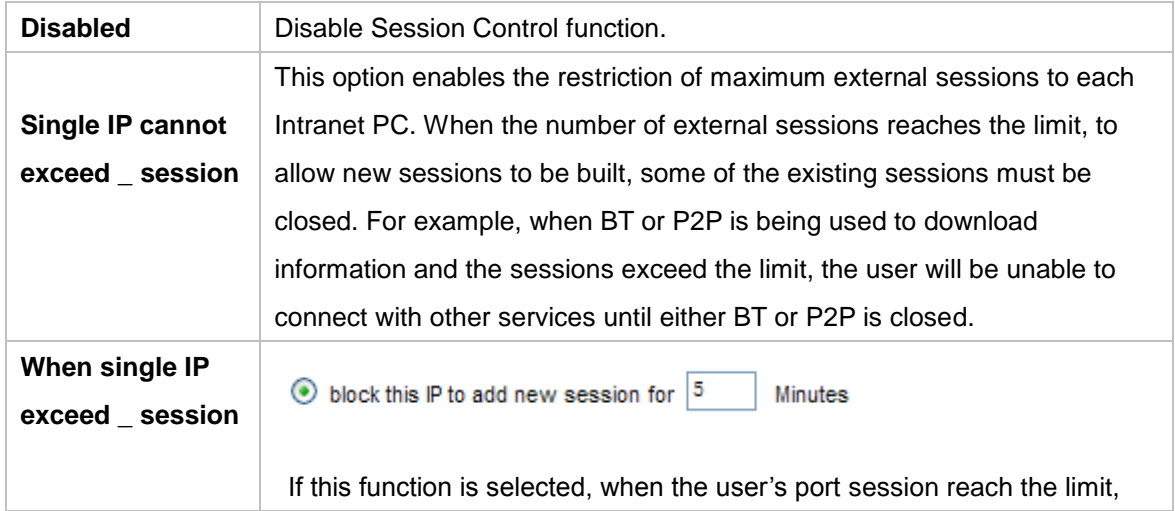

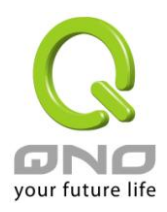

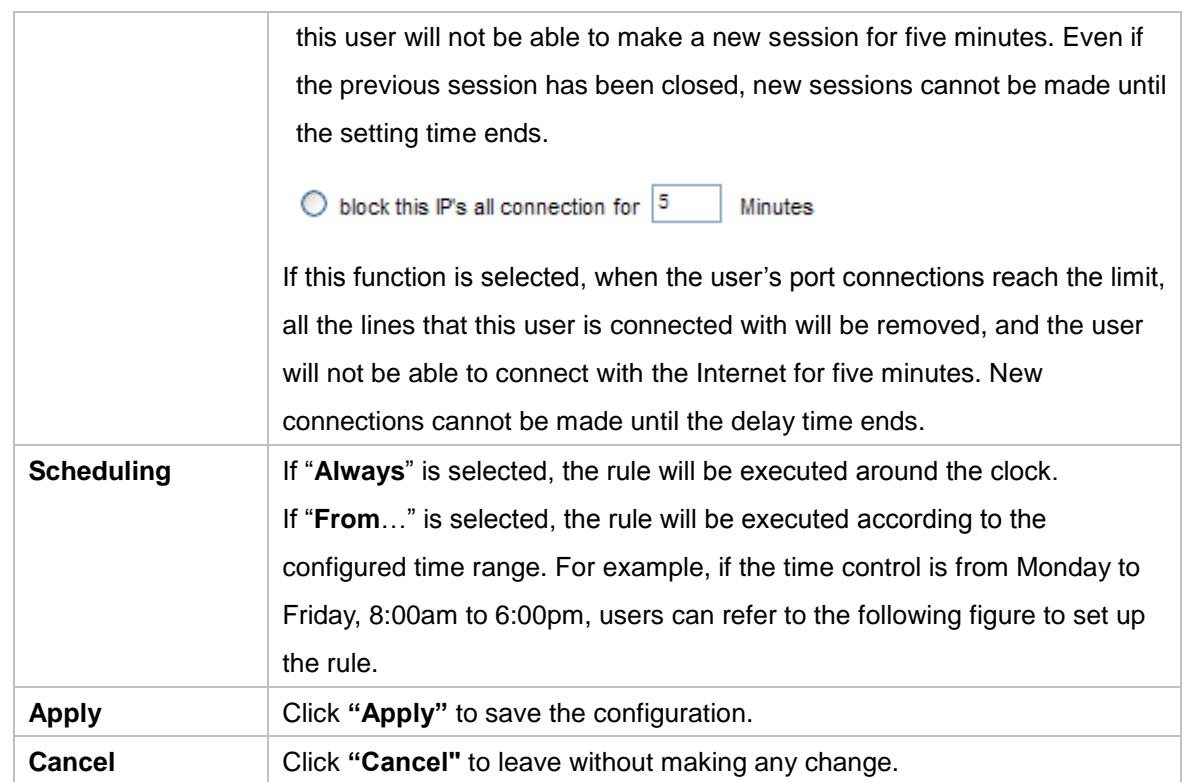

### **Exempted Service Port or IP Address**

Some IP addresses or specified services should be free in a environment, for example: SMTP service, you can use this function to avoid the session control.

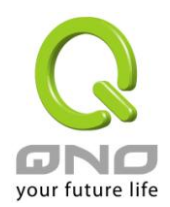

### **O** Exempted Service Port or IP Address

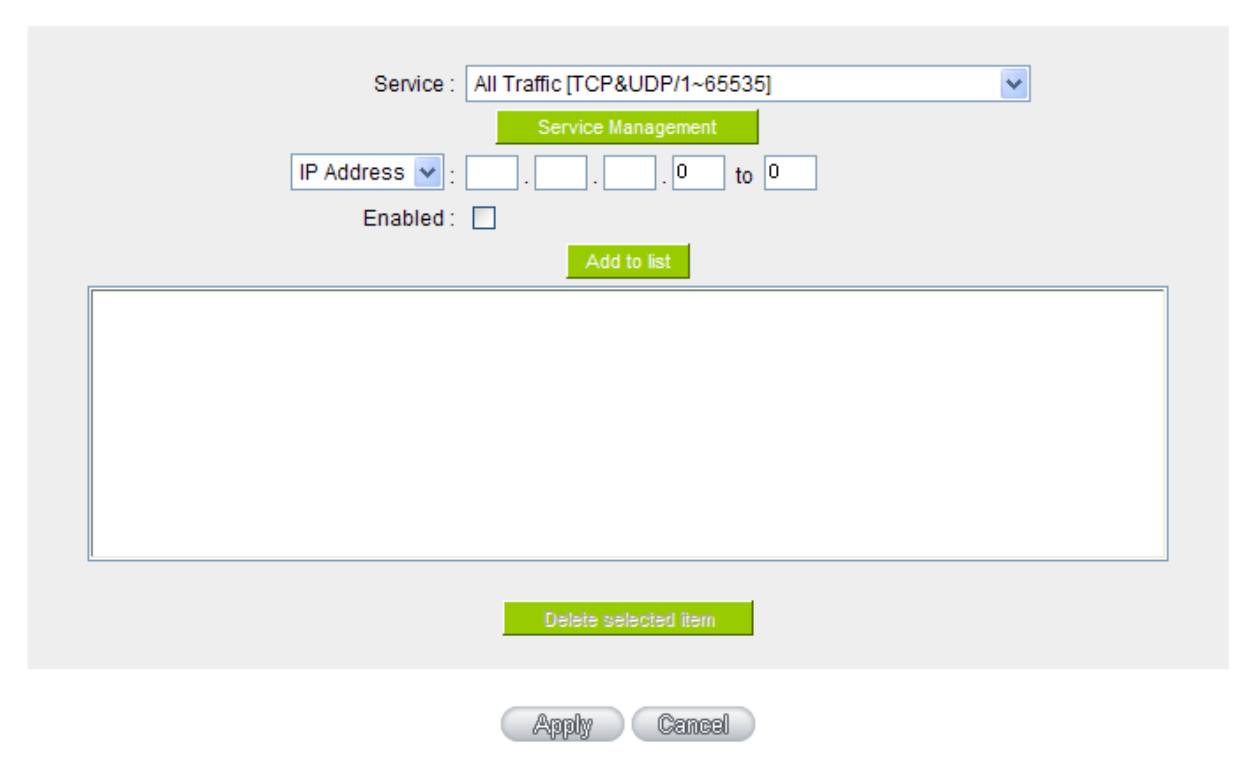

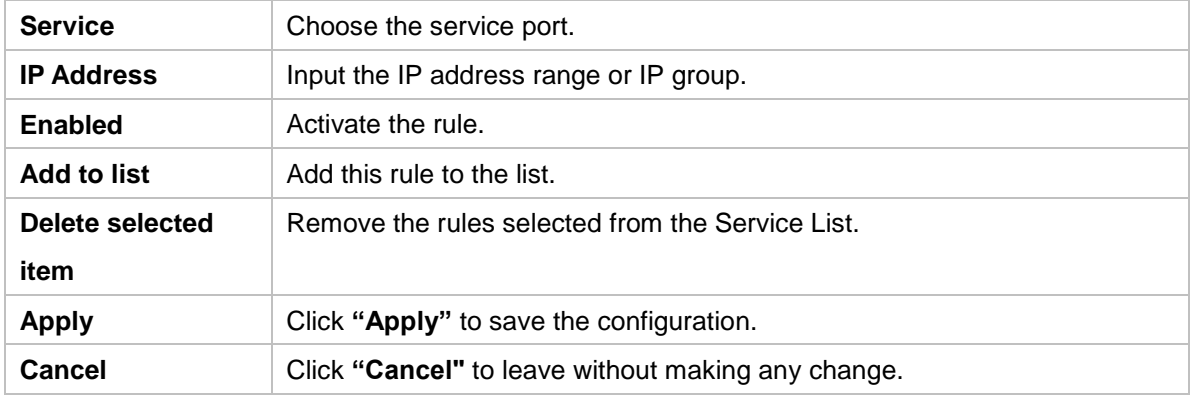

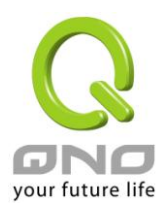

## **8.3 Hardware Optimization**

This GIGABIT flagship router not only provides high processing performance but also launches ―hardware optimization' function for bandwidth control and traffic prioritization. The main purpose is to process the bandwidth functions through hardware design, which can accerlate and prioritize the traffic distribution and usage without wasting CPU and system resources. Hardware optimization will speed up the router processing, carry huge connection sessions and PCs, and provide stable and excellent network environment.

### **Service Optimization:**

Service ports that offer online games and video softwares will be the highest priority. Router can process these games or videos traffic in first priority. In this way, users can play games or watch videos fluently without disconnection even when the traffic is full.

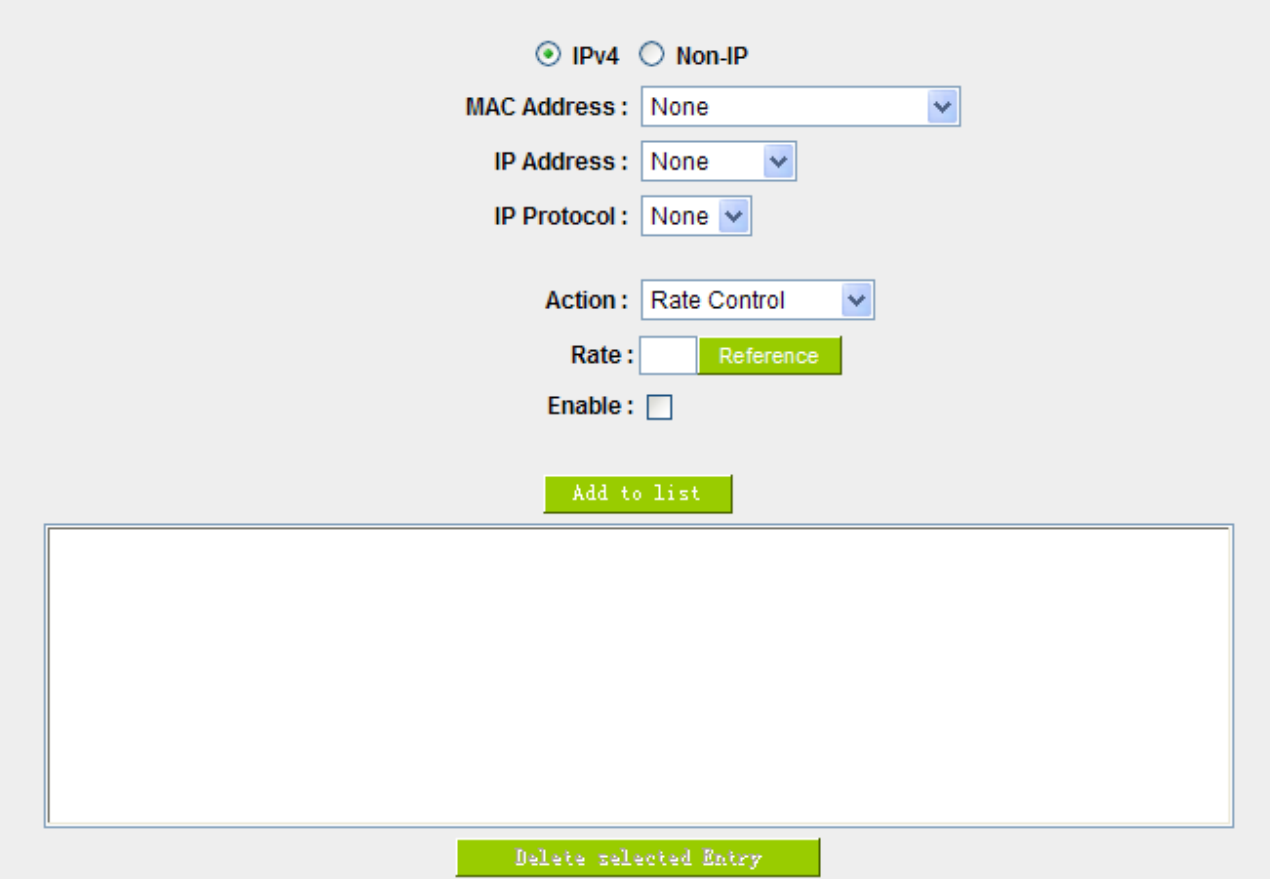

**MAC address** Pull down menus includes:

(1) Source MAC address: Hardware optimization will only be effective to guarantee

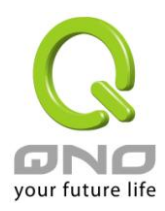

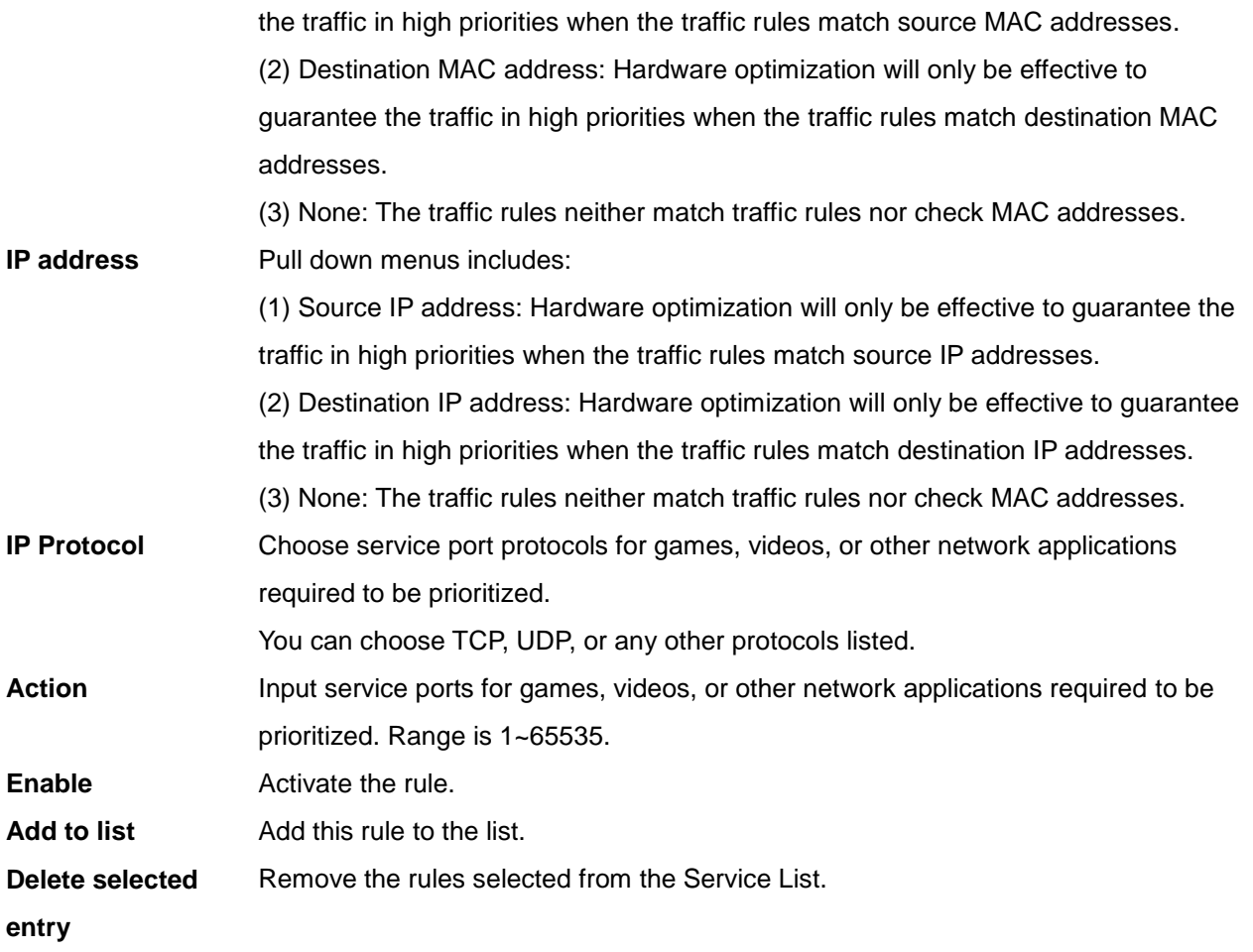

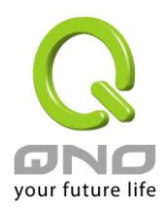

# **IX. Firewall**

This chapter introduces firewall general policy, access rule, and content filter settings to ensure network security.

## **9.1 General Policy**

The firewall is enabled by default. If the firewall is set as disabled, features such as SPI, DoS, and outbound packet responses will be turned off automatically. Meanwhile, the remote management feature will be activated. The network access rules and content filter will be turned off.

### **O** General Policy

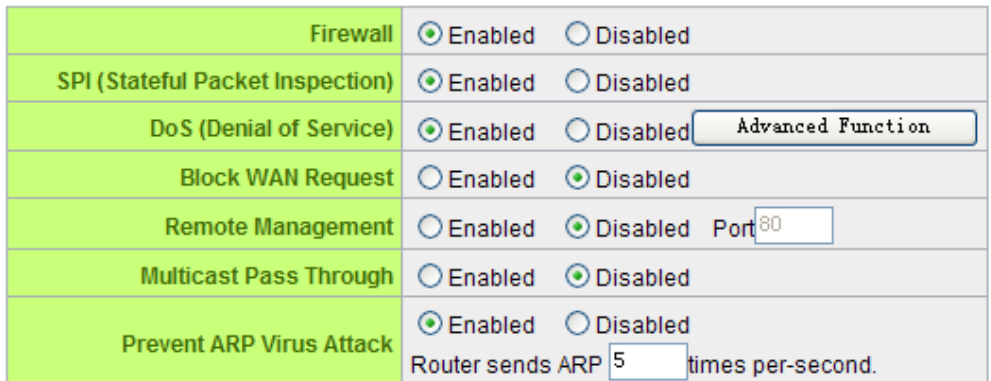

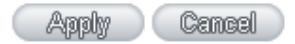

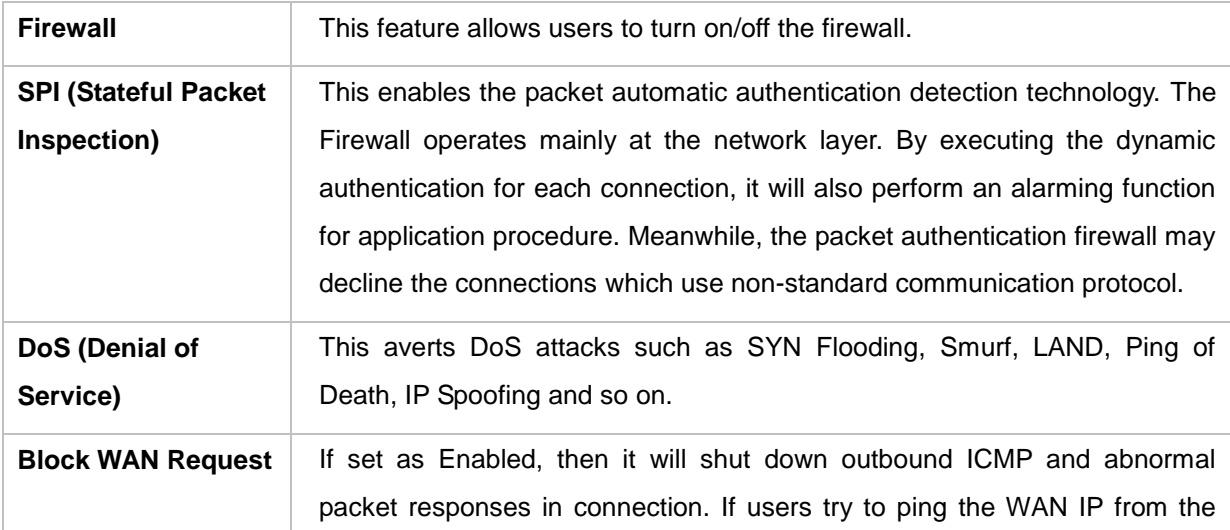

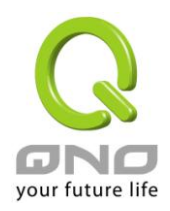

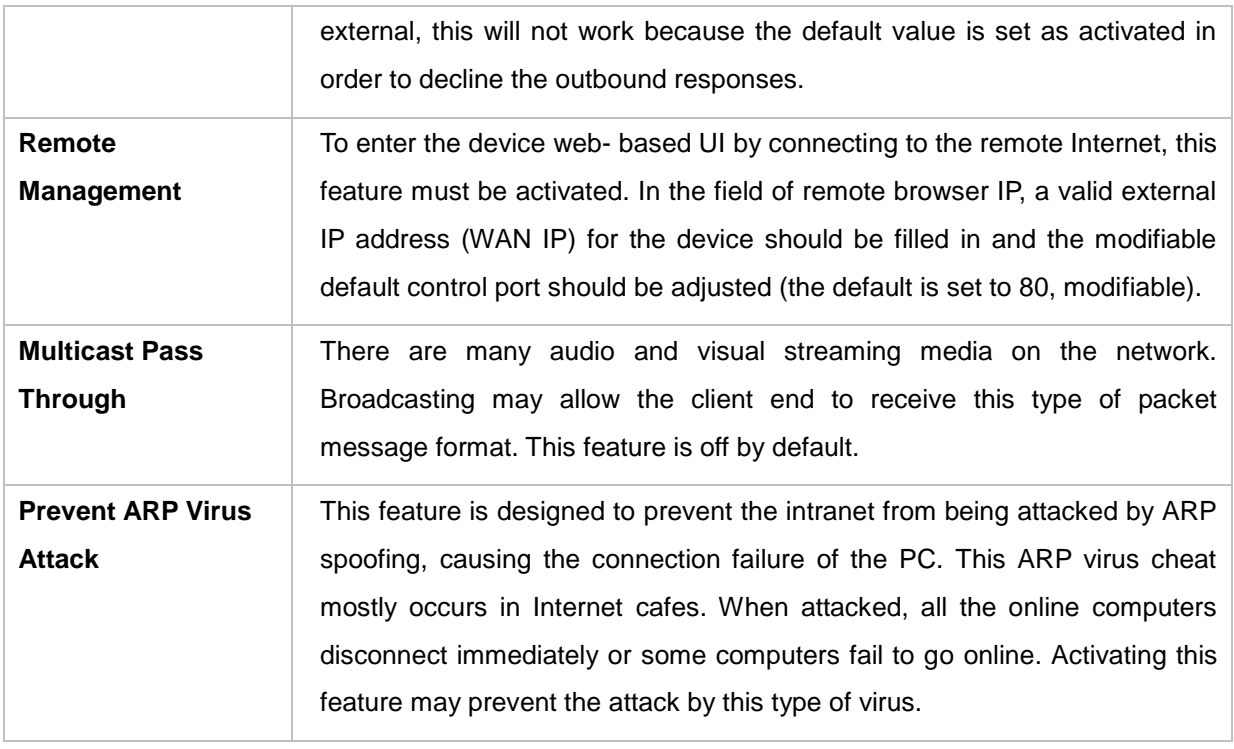

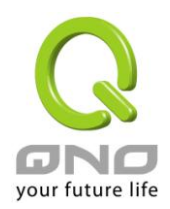

### **O** Advance DoS Settings

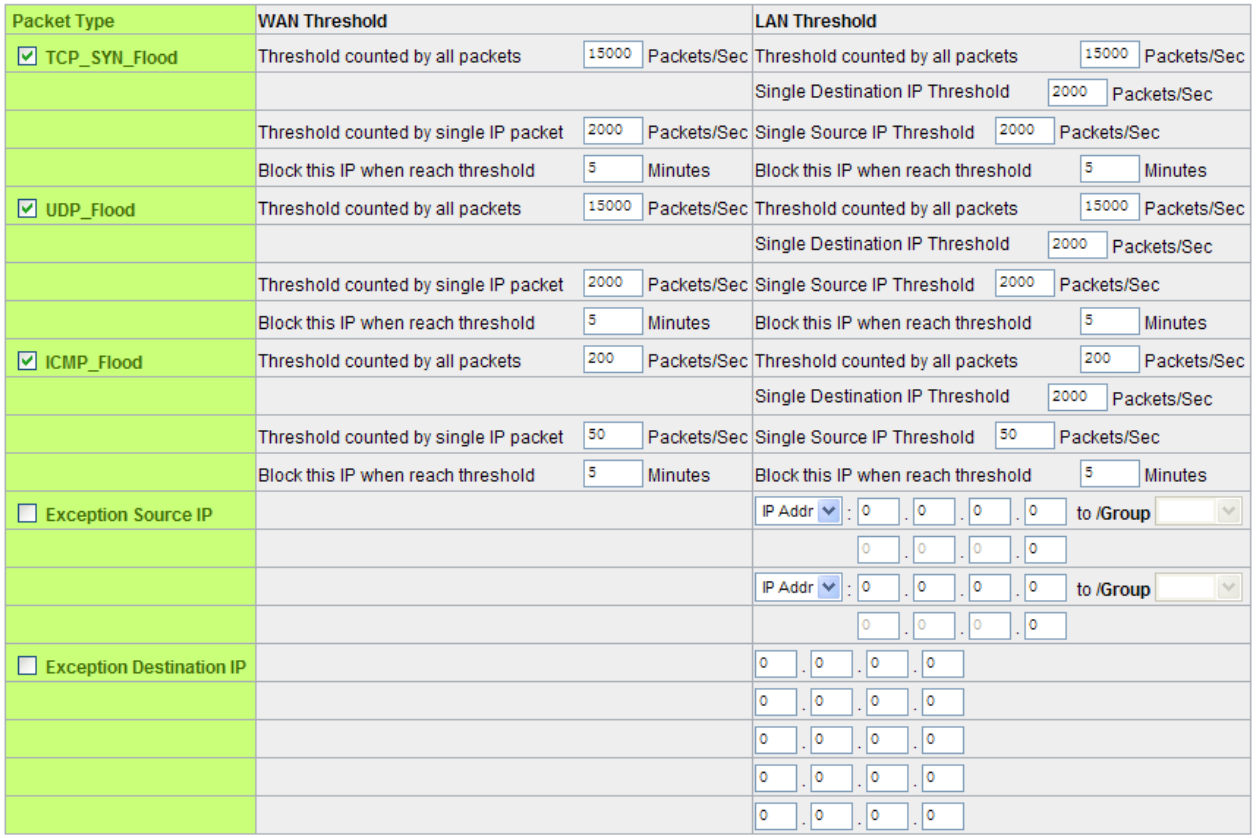

Show Blocked IP Apply Cancel

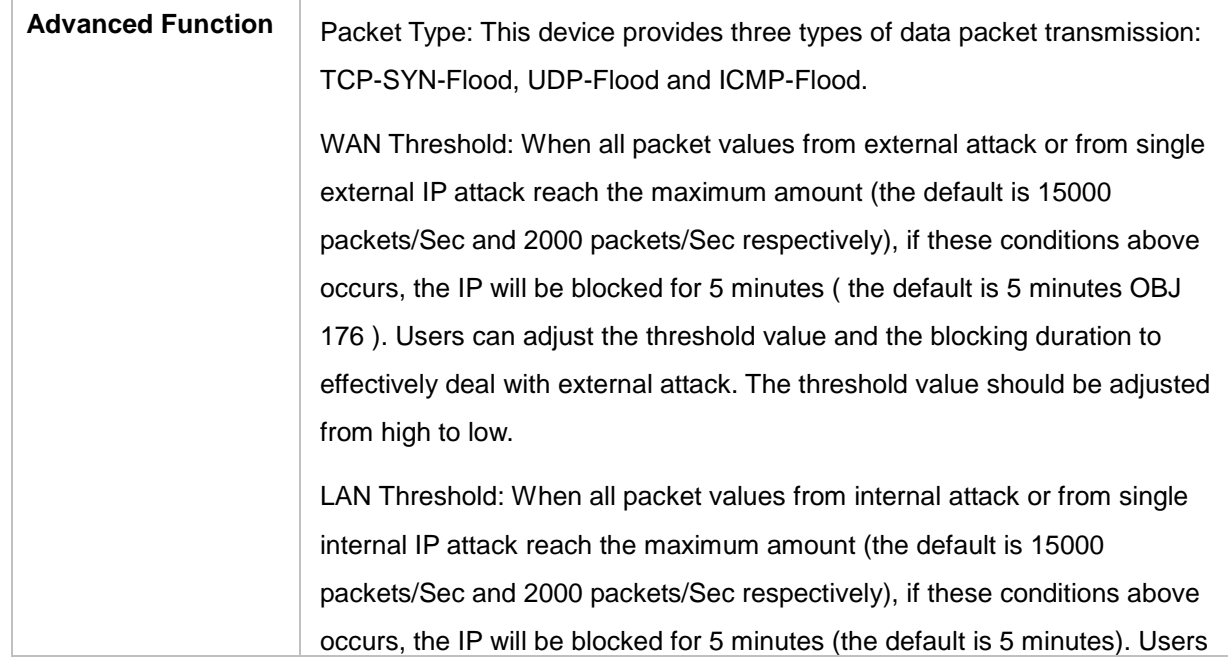

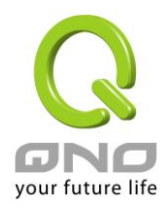

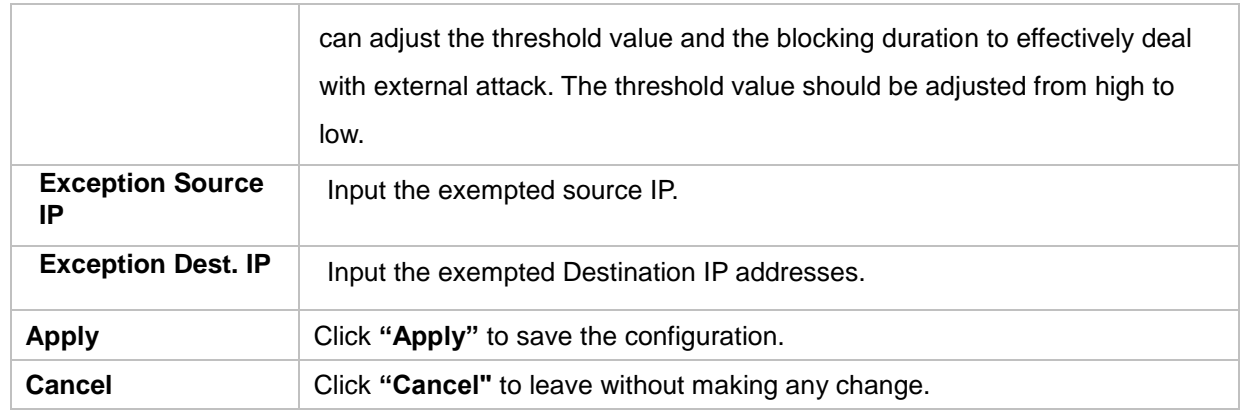

### **O** Restrict Application

 $\mathbb{R}^n$ 

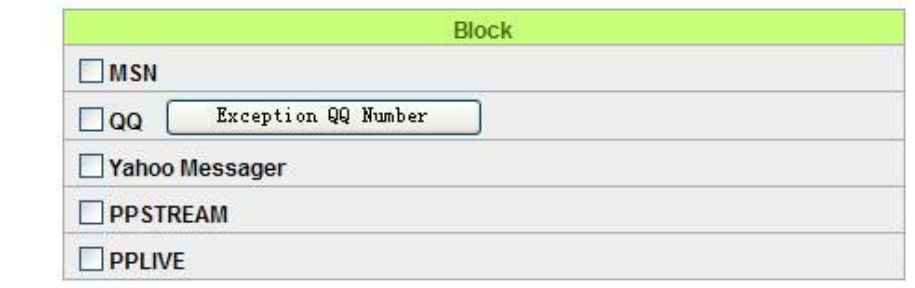

**Exception ip address** 

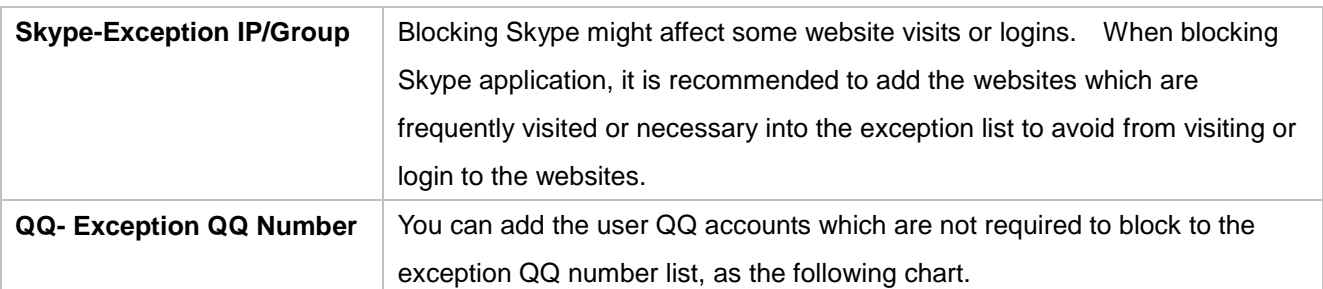

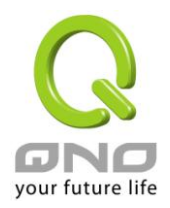

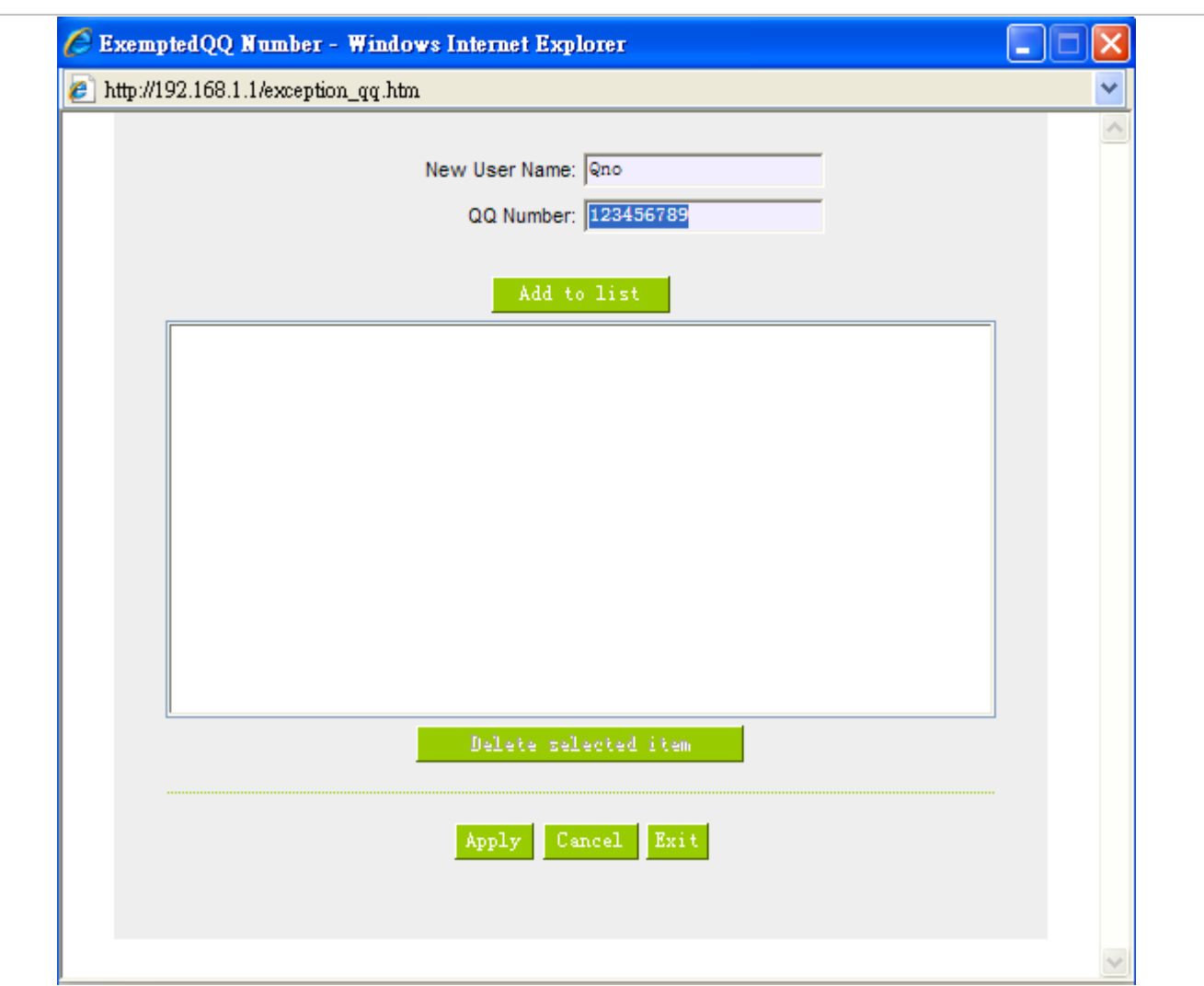

**Exception IP address:** You can add user IP or IP ranges in to the exception IP list. These intranet users won't have the application block above.

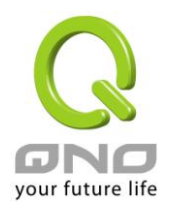

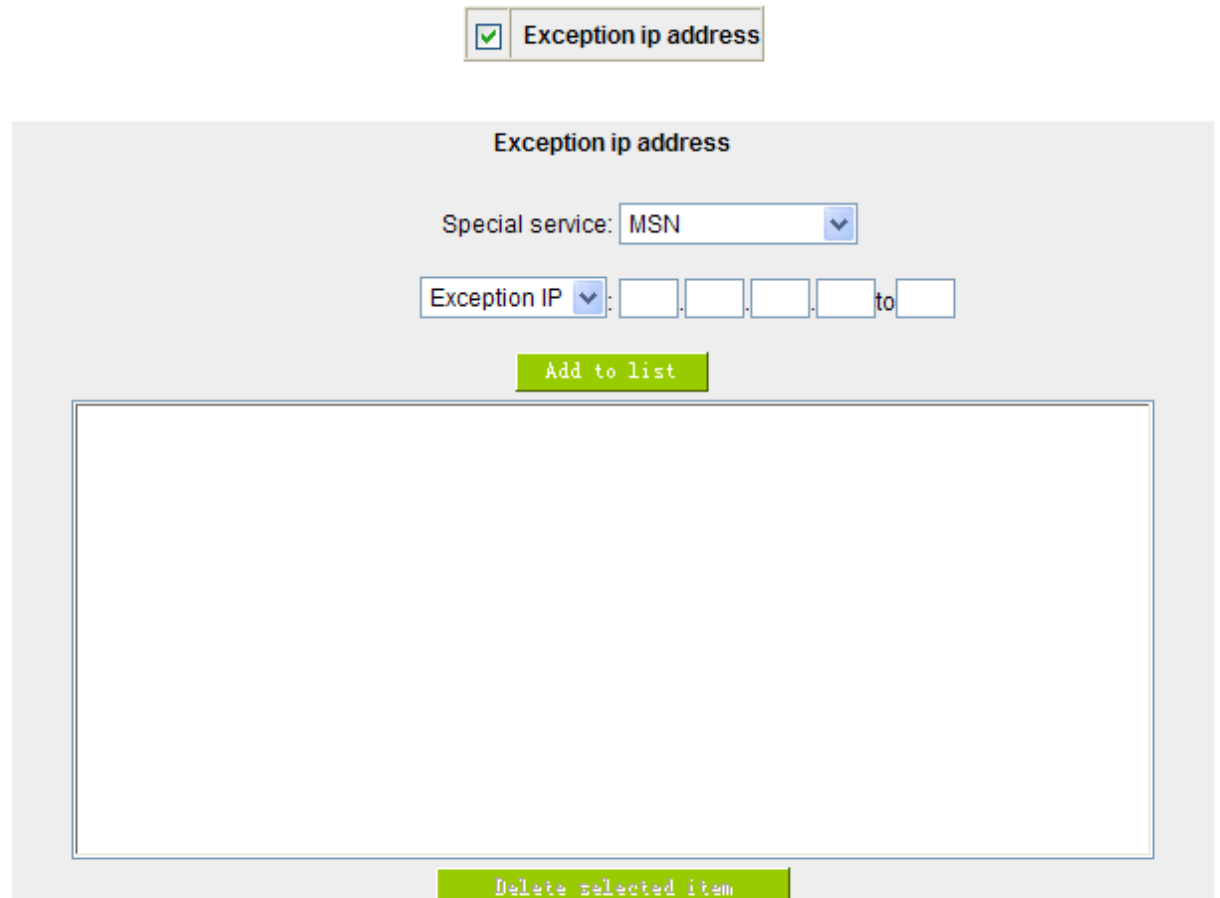

 $\overline{\phantom{0}}$ 

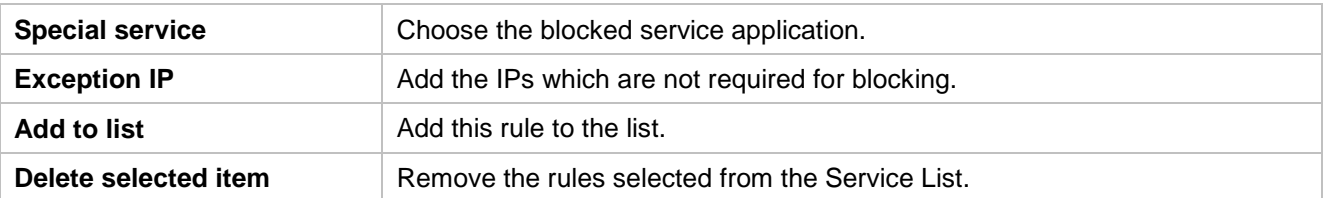

**Block Filter Type:** Some data format transmits might occupy huge network resources, for example, exe and zip files. You can choose to block these format transmits.

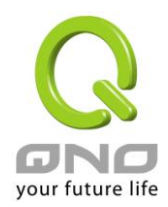

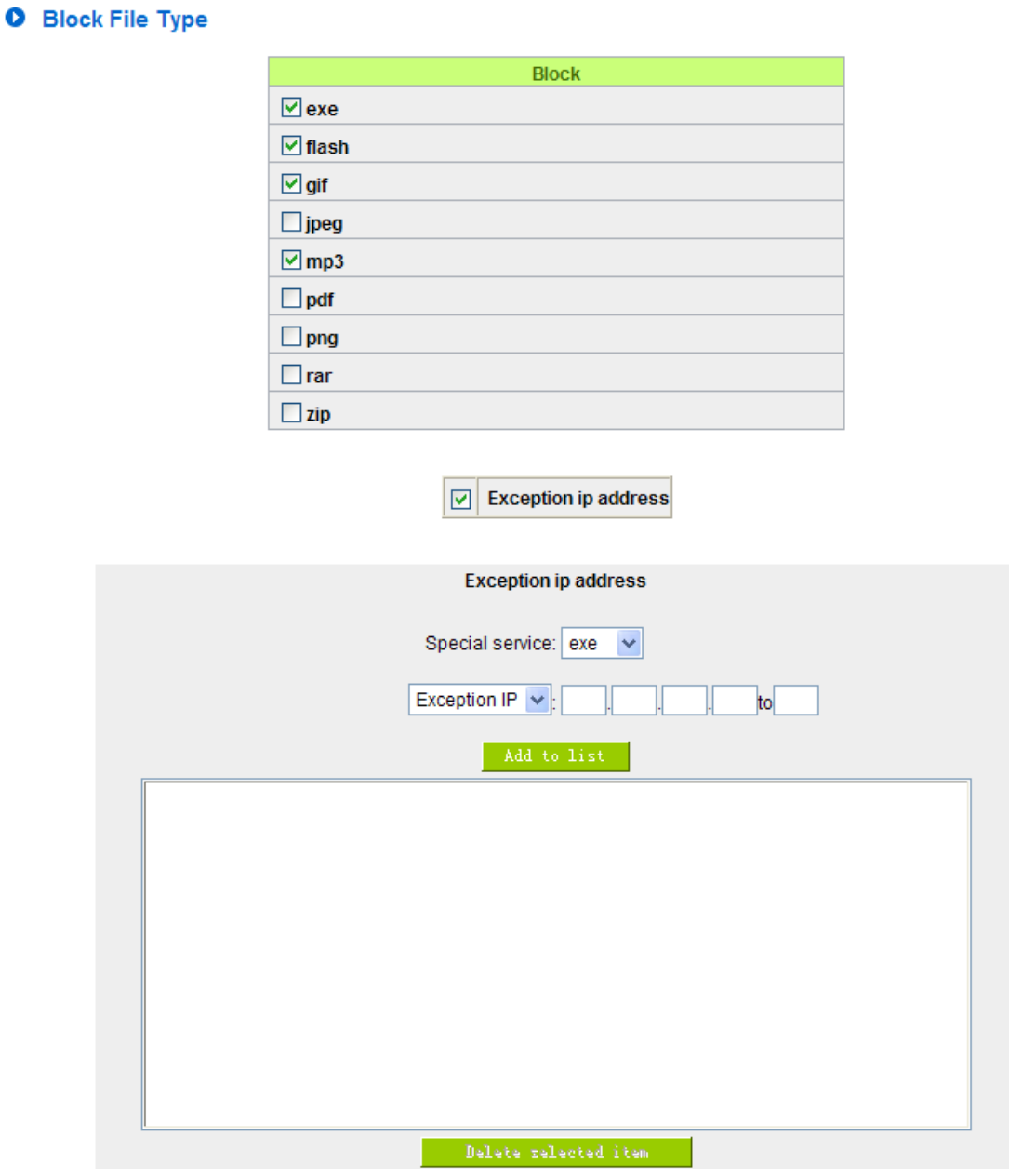

**Apply** Cancel

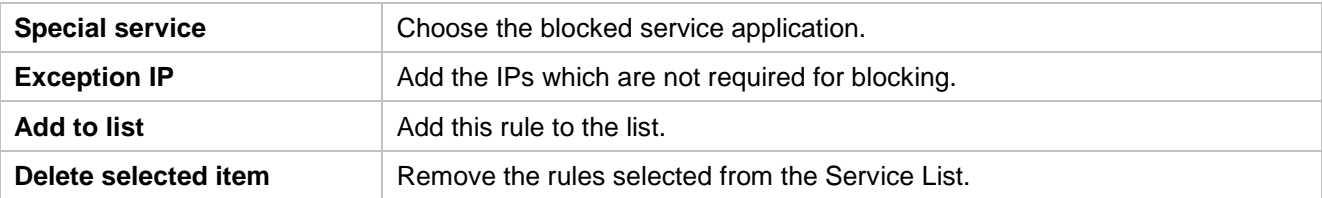

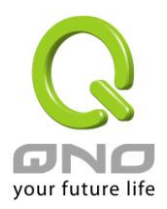

## **9.2 Access Rule**

Users may turn on/off the setting to permit or forbid any packet to access internet. Users may select to set different network access rules: from internal to external or from external to internal. Users may set different packets for IP address and communication port numbers to filter Internet access rules.

Network access rule follows IP address, destination IP address, and IP communications protocol status to manage the network packet traffic and make sure whether their access is allowed by the firewall.

### **9.2.1 Default Access Rule**

The device has a user-friendly network access regulatory tool. Users may define network access rules. They can select to enable/ disable the network so as to protect all internet access. The following describes the internet access rules:

- All traffic from the LAN to the WAN is allowed by default.
- All traffic from the WAN to the LAN is denied by default.
- All traffic from the LAN to the DMZ is allowed by default.
- All traffic from the DMZ to the LAN is denied by default.
- All traffic from the WAN to the DMZ is allowed by default.
- All traffic from the DMZ to the WAN is allowed by default.

Users may define access rules and do more than the default rules. However, the following four extra service items are always on and are not affected by other user-defined settings.

- \* HTTP Service (from LAN to Device) is on by default (for management)
- \* DHCP Service (from LAN to Device) is set to on by default (for the automatic IP retrieval)
- \* DNS Service (from LAN to Device) is on by default (for DNS service analysis)
- \* Ping Service (from LAN to Device) is on by default (for connection and test)

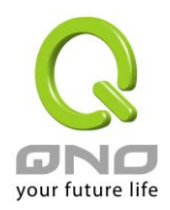

### **O** Access Rule

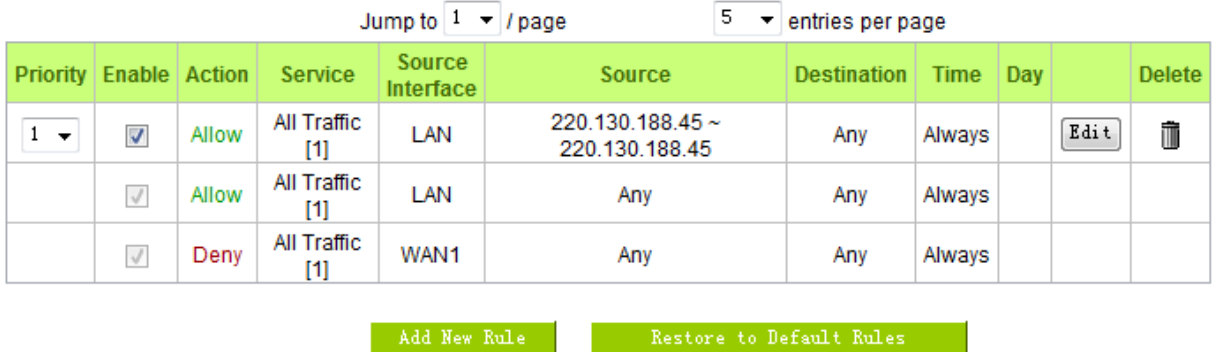

In addition to the default rules, all the network access rules will be displayed as illustrated above. Users may follow or self- define the priority of each network access rule. The device will follow the rule priorities one by one, so please make sure the priority for all the rules can suit the setting rules.

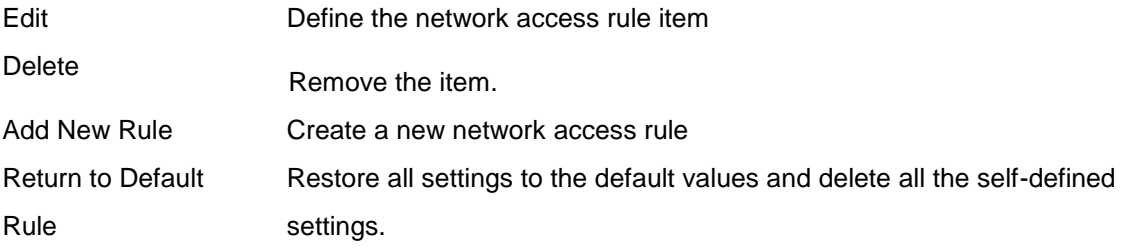

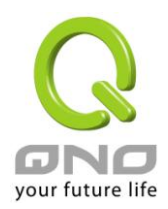

### **9.2.2 Add New Access Rule**

### **O** Service

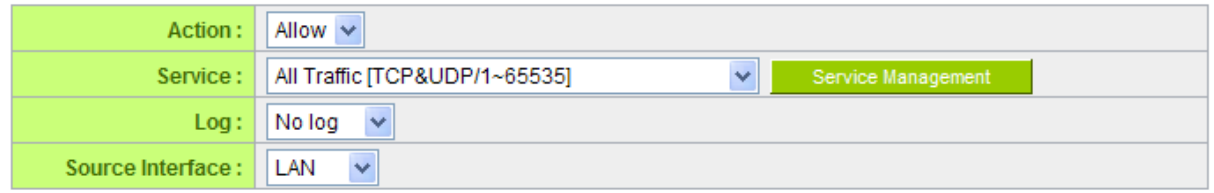

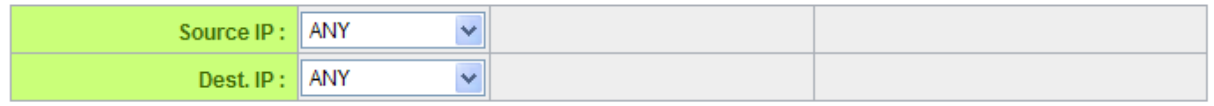

### **O** Scheduling

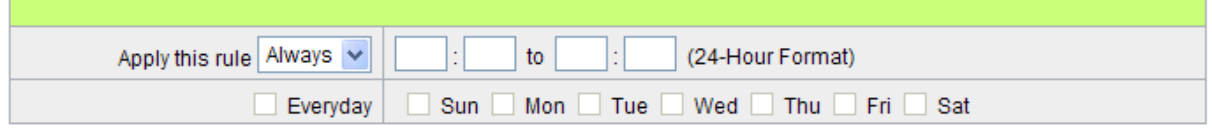

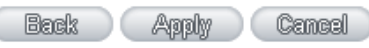

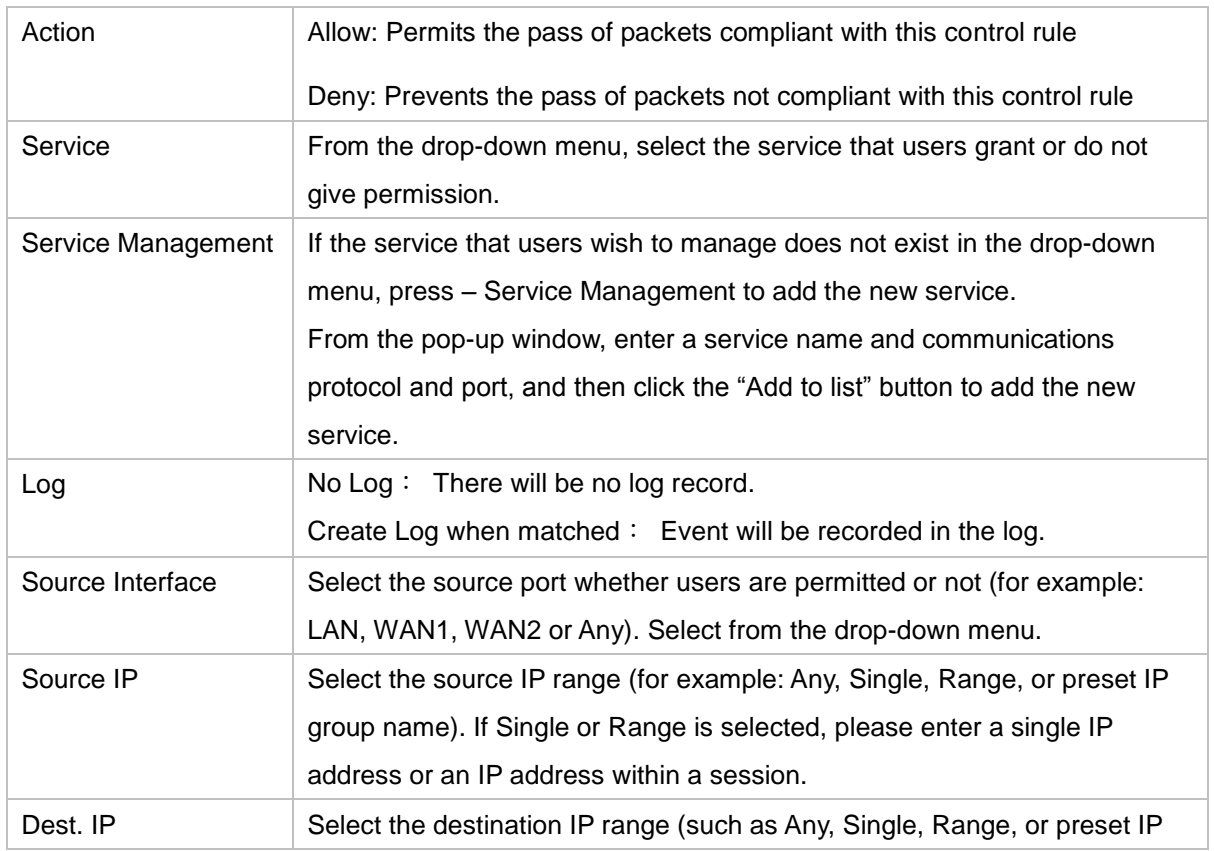

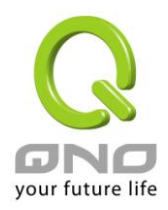

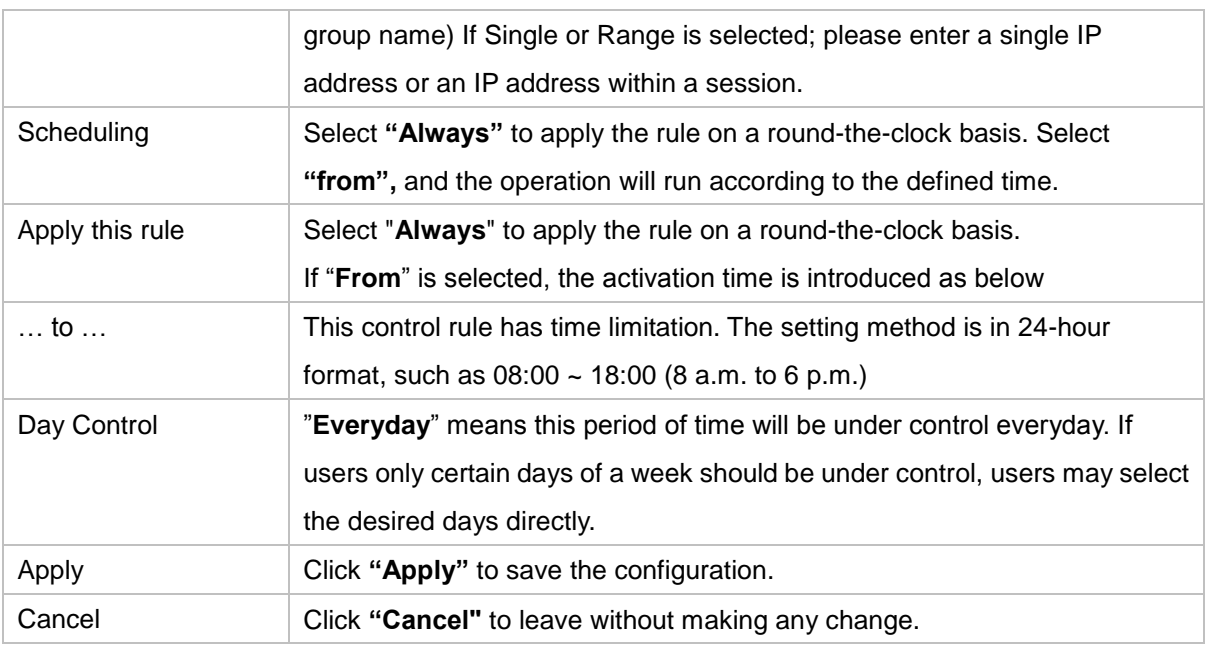

### *Example1: How to block TCP 135-139 ports*

First, add a new TCP 135-139 service port object(please refer the service port chapter), and the finish below configurations.

Action: Deny

Service: TCP135-139

Source Interface: Any

Source IP address: Any

Destination IP address: Any

### **O** Services

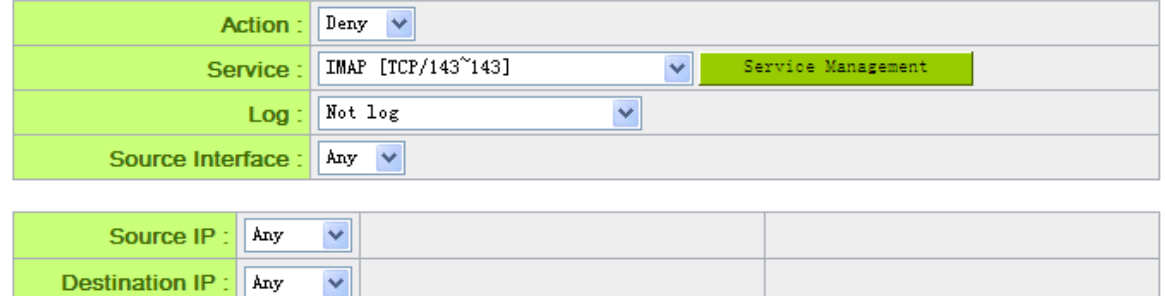

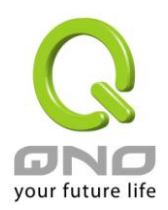

### *Example2: How to block LAN IP addresses from 192.168.1.200-192.168.1.230 to access the TCP 80*

### *port ?*

Action: Deny

Service: TCP 80

Source Interface: Range

Source IP address: range from 192.168.1.200 to 192.168.1.230

Destination address: Any

### **O** Services

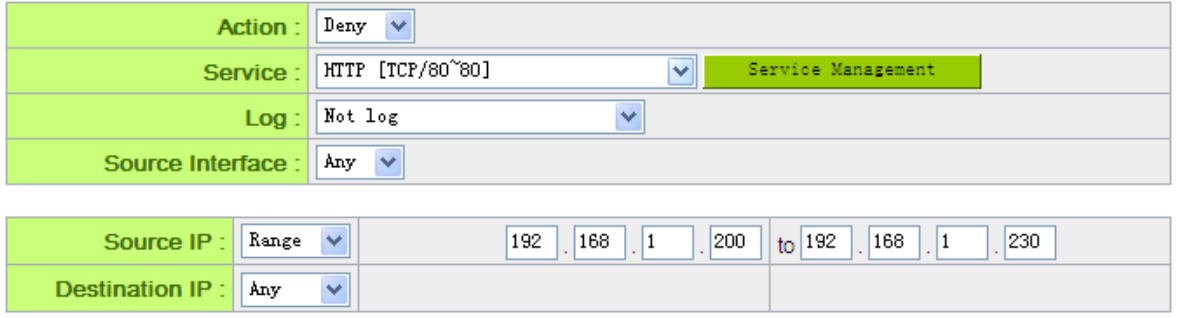

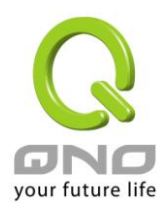

## **9.3 Content Filter**

The GIGABIT Router supports two webpage restriction modes: one is to block certain forbidden domains, and the other is to give access to certain web pages. Only one of these two modes can be selected.

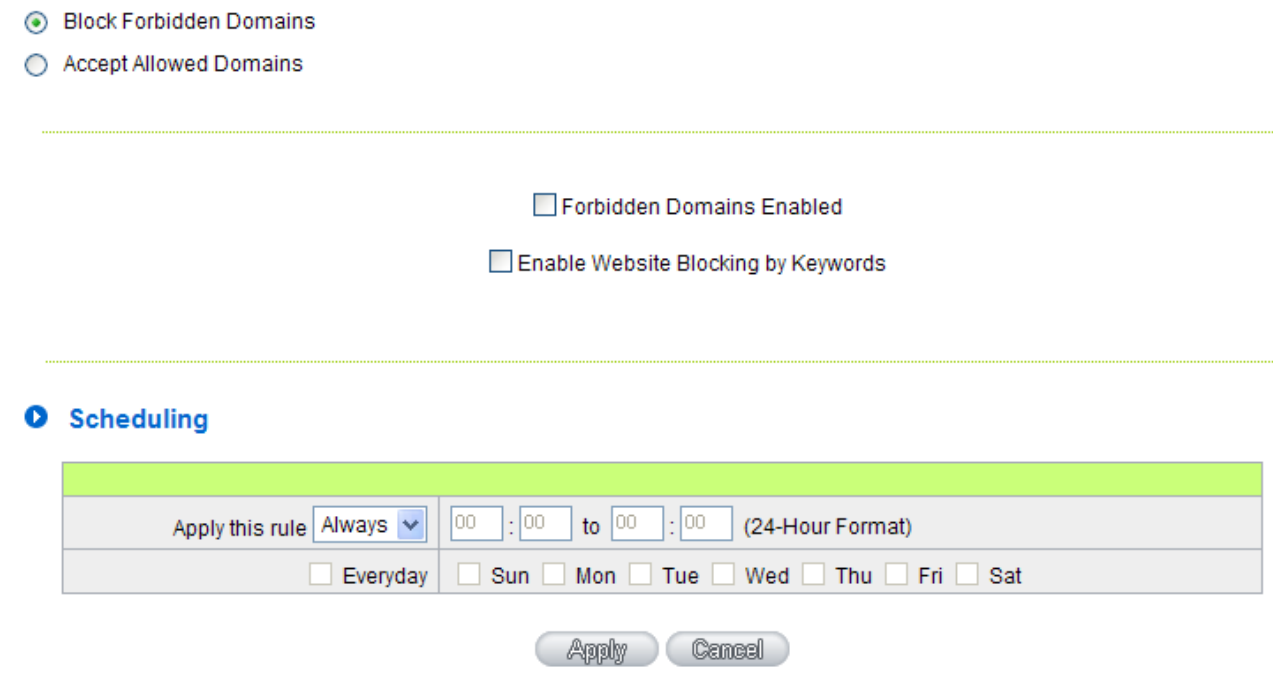

### **Block Forbidden Domain:**

Fill in the complete website such as **www.sex.com** to have it blocked.

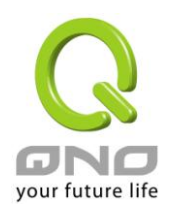

### **O** Block Forbidden Domains

Accept Allowed Domains

### Forbidden Domains

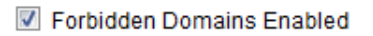

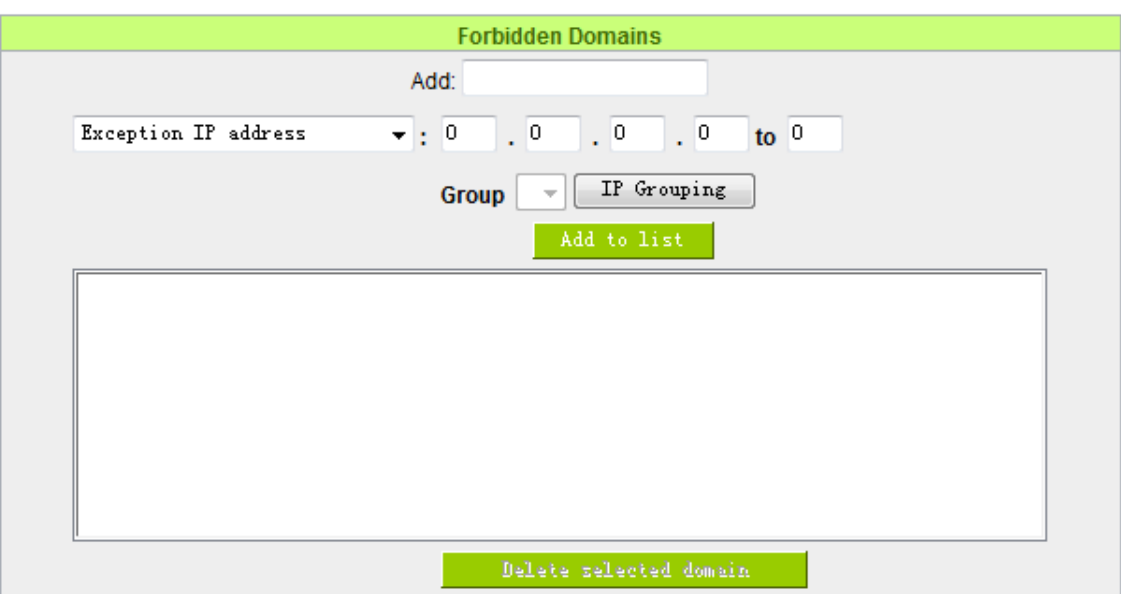

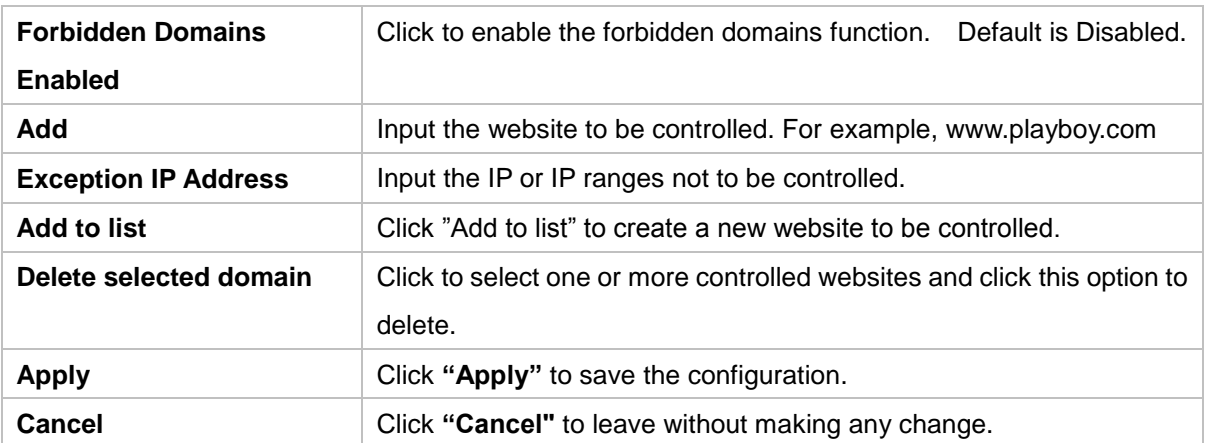

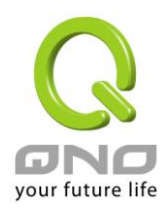

### **Website Blocking by Keywords:**

### Website Blocking by Keywords

T Enable Website Blocking by Keywords

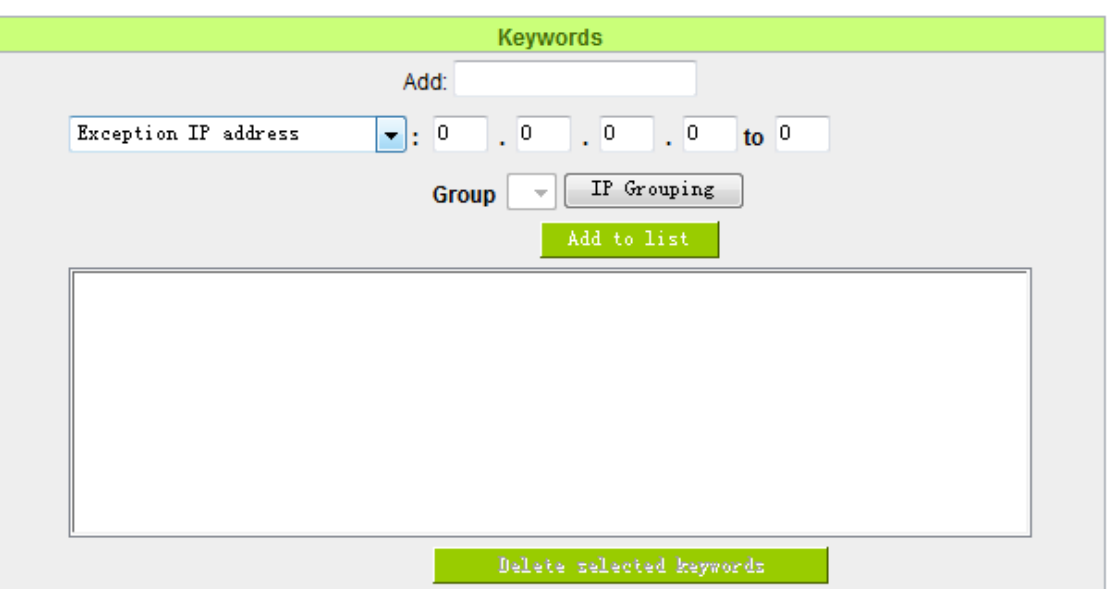

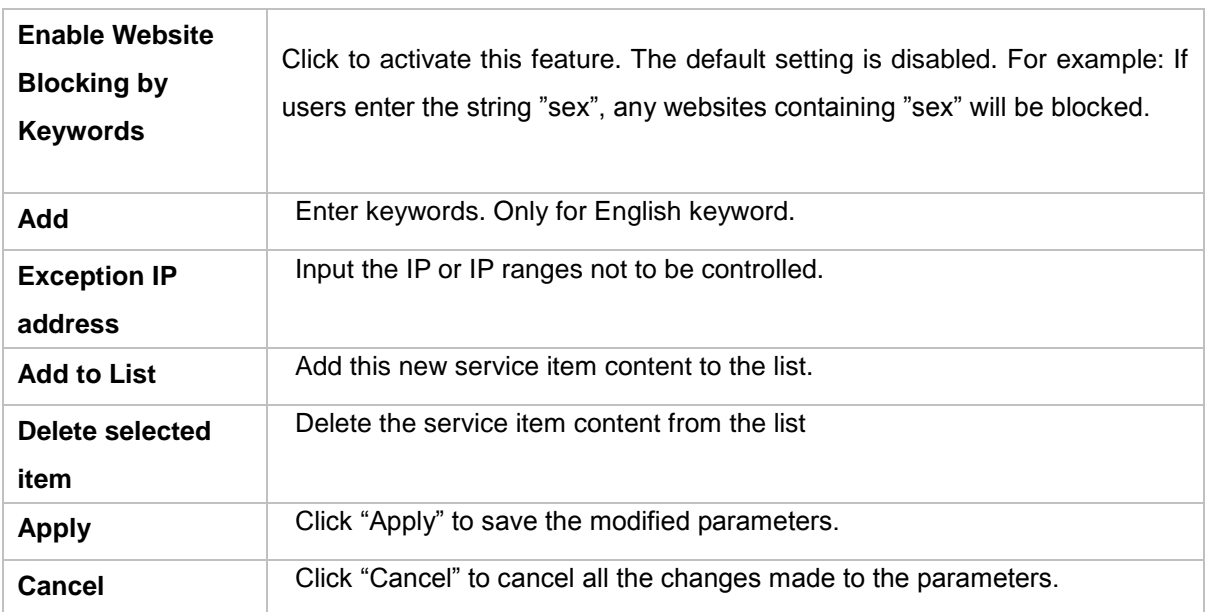

### **Accept Allowed Domains:**

In some companies or schools, employees and students are only allowed to access some specific websites. This is the purpose of the function.
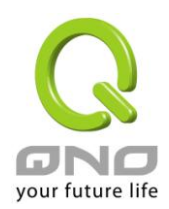

Select "Accept Allowed Domains" check box, you will see below setup windows:

- Block Forbidden Domains
- Accept Allowed Domains

#### Allowed Domains

Allowed Domains Enabled

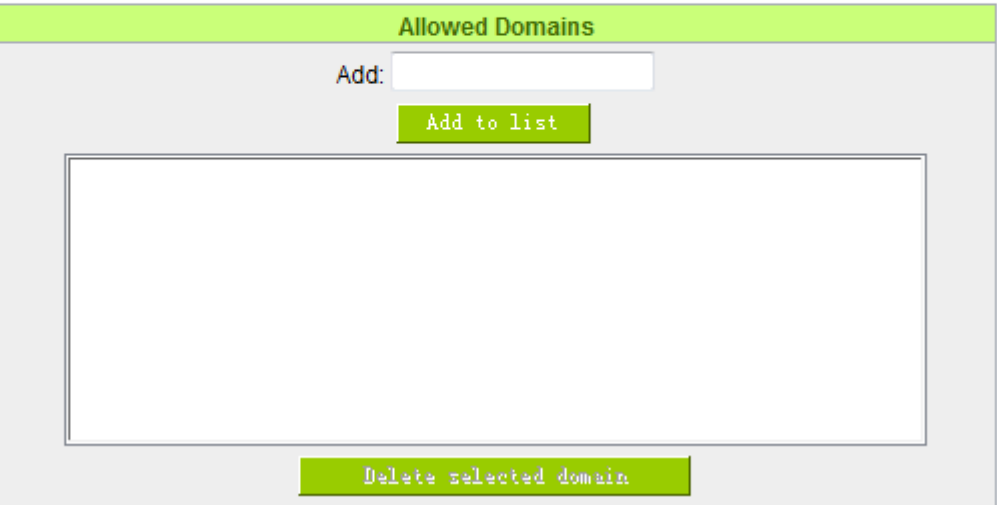

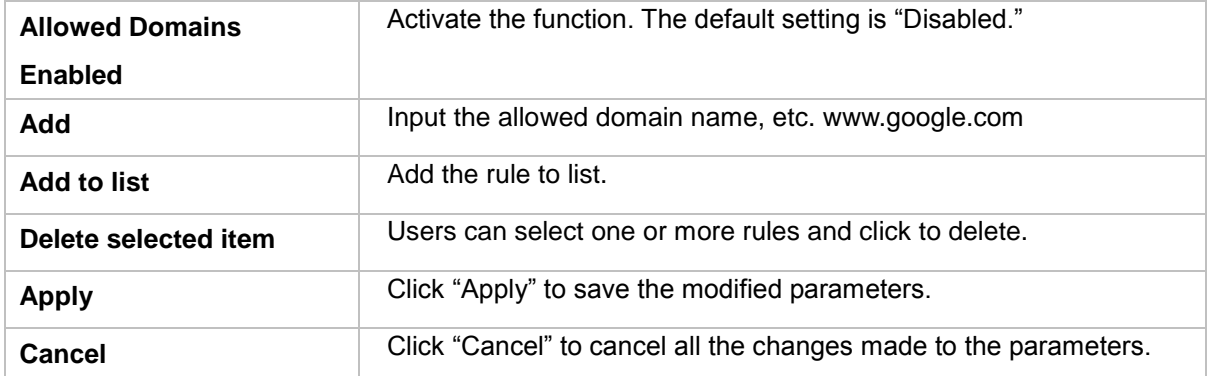

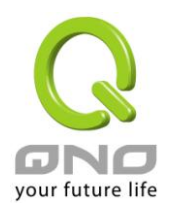

#### **Exception IP address:**

You can exempted some IP addresses or IP group from the "Allow Domain".

**O** Exception

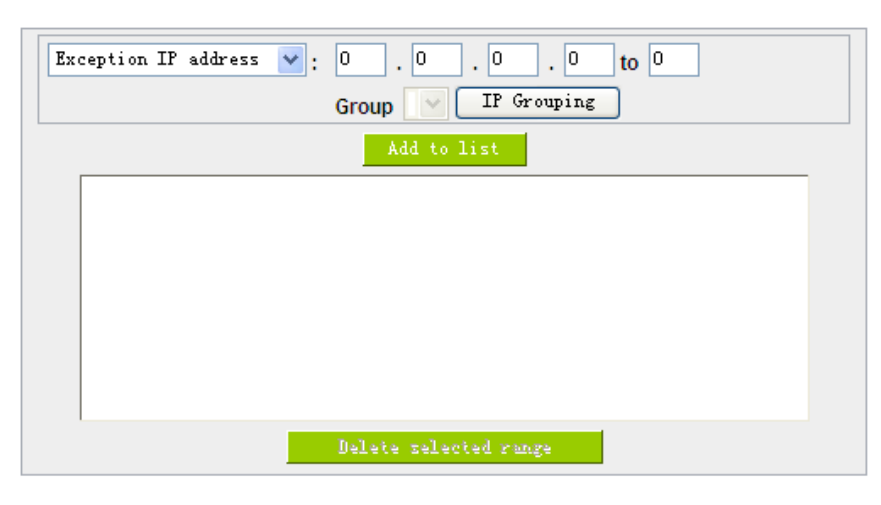

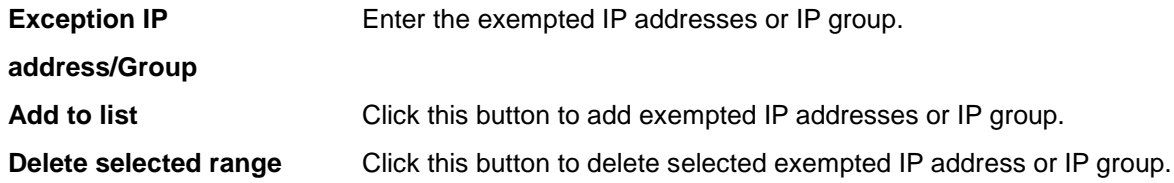

#### **Content Filter Scheduling:**

Select **"Always"** to apply the rule on a round-the-clock basis. Select **"from"**, and the operation will run according to the defined time. For example, if the control time runs from 8 a.m. to 6 p.m., Monday to Friday, users may control the operation according to the following illustrated

example.

#### **O** Scheduling

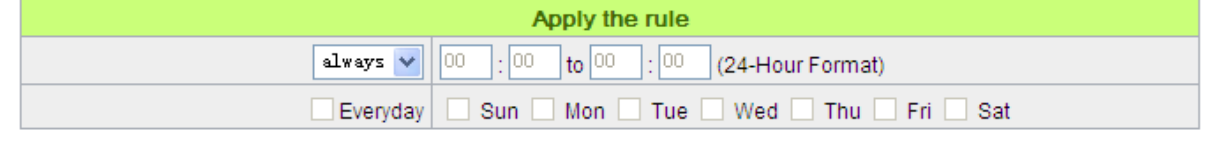

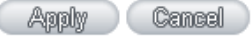

Always Select "Always" to apply the rule on a round-the-clock basis. Select "from", and the operation will run according to the defined time. ...to... Select "Always" to apply the rule on a round-the-clock basis. If "From" is selected, the activation time is introduced as below

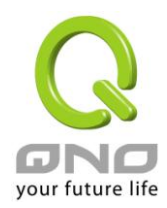

## **Day Control** This control rule has time limitation. The setting method is in 24-hour format, such as 08:00 ~ 18:00 (8 a.m. to 6 p.m.)

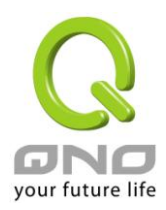

# **X. Advanced Function**

This chapter will introduce to you the advance router settings In the advance settings, you can:

- 1. Setup DMZ servers forwarding to WAN, for example, the Web or FTP servers.
- 2. Setup static routing entries or dynamic routing protocol.
- 3. Setup one to one NAT function to mapping public IP address and private IP address.
- 4. Setup dynamic DNS service.
- 5. Setup MAC address in interfaces.

## **10.1 DMZ/Forwarding**

**O** DMZ Host

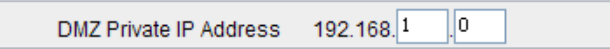

#### **O** Port Range Forwarding

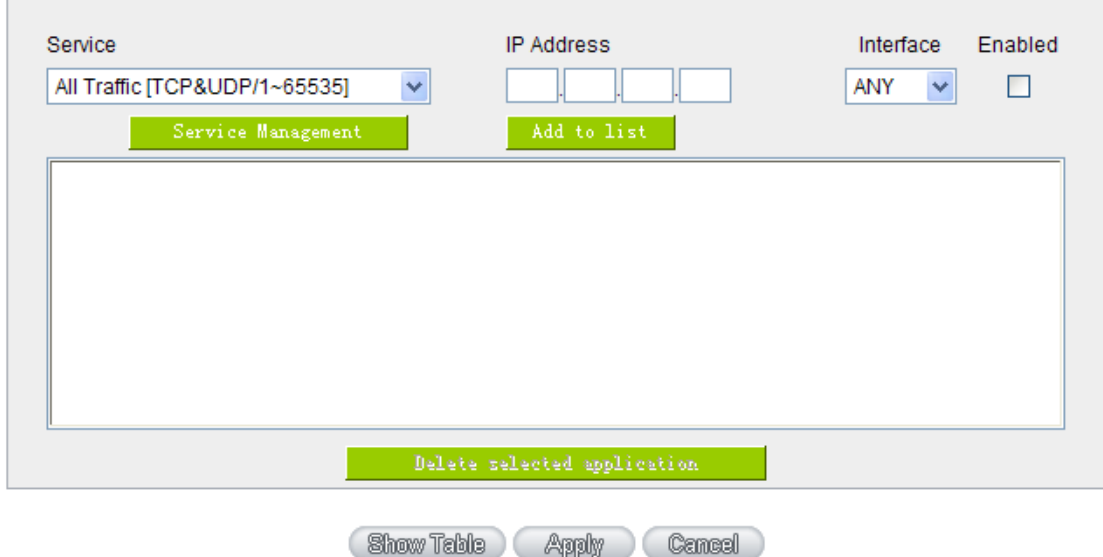

#### **10.1.1 DMZ Configuration**

When the NAT mode is activated, sometimes users may need to use applications that do not support virtual IP addresses such as network games. We recommend that users map the device actual WAN IP

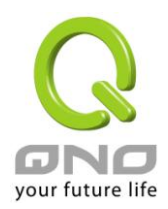

addresses directly to the Intranet virtual IP addresses, as follows:

If the "DMZ Host" function is selected, to cancel this function, users must input "0" in the following ―DMZ Private IP‖. This function will then be closed.

After the changes are completed, click "Apply" to save the network configuration modification, or click ―Cancel" to leave without making any changes.

#### **10.1.2 Port Range Forwarding**

Setting up a Port Forwarding Virtual Host: If the server function (which means the server for an external service such as WWW, FTP, Mail, etc) is contained in the network, we recommend that users use the firewall function to set up the host as a virtual host, and then convert the actual IP addresses (the Internet IP addresses) with Port 80 (the service port of WWW is Port 80) to access the internal server directly. In the configuration page, if a web server address such as 192.168.1.50 and the Port 80 has been set up in the configuration, this web page will be accessible from the Internet by keying in the device actual IP address such as, [http://211.243.220.43.](http://211.243.220.43/)

At this moment, the device actual IP will be converted into "192.168.1.50" by Port 80 to access the web page.

In the same way, to set up other services, please input the server TCP or UDP port number and the virtual host IP addresses.

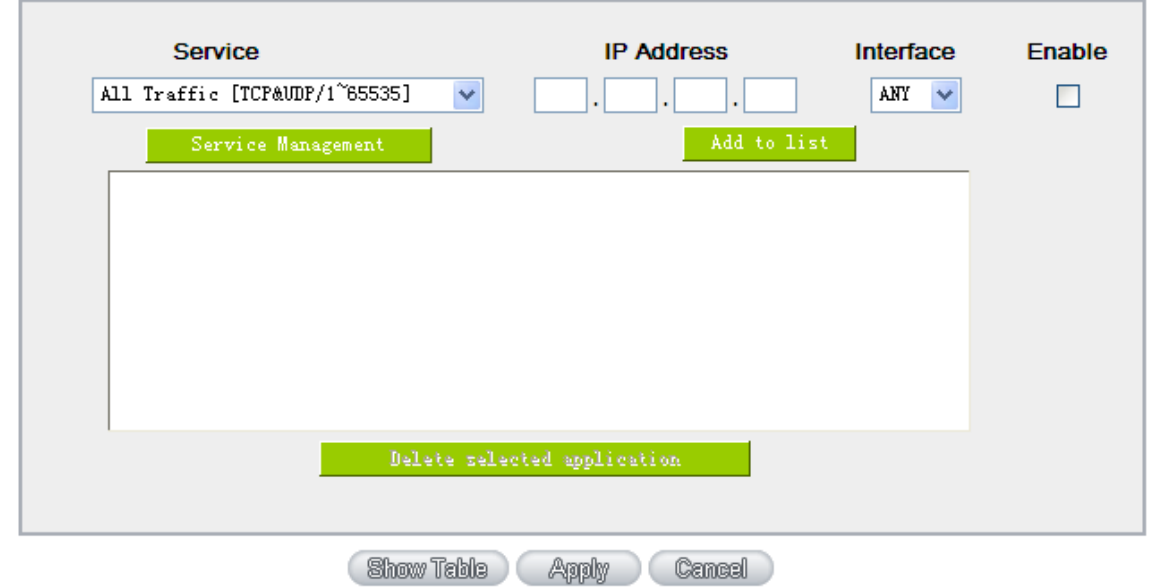

#### **O** Port Range Forwarding

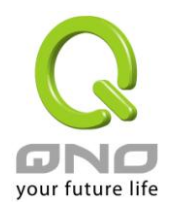

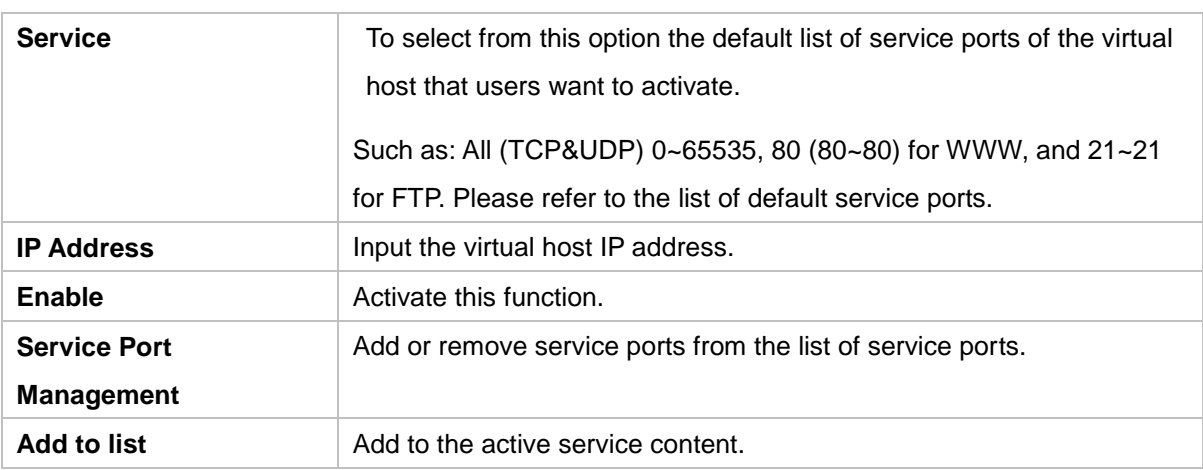

#### **Service Port Management**

The services in the list mentioned above are frequently used services. If the service users want to activate is not in the list, we recommend that users use "Service Port Management" to add or remove ports, as follows:

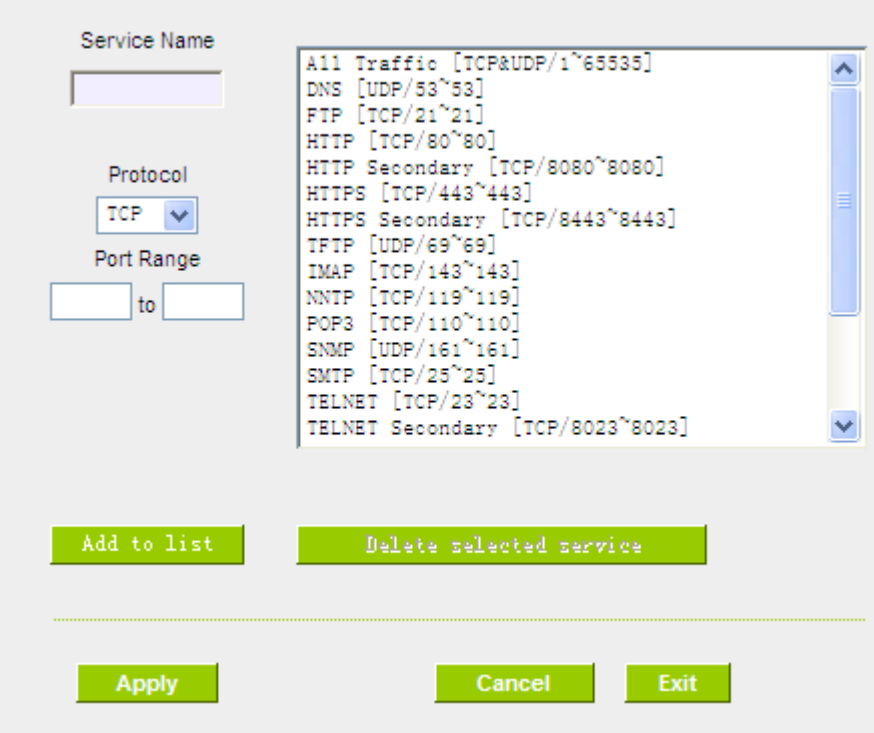

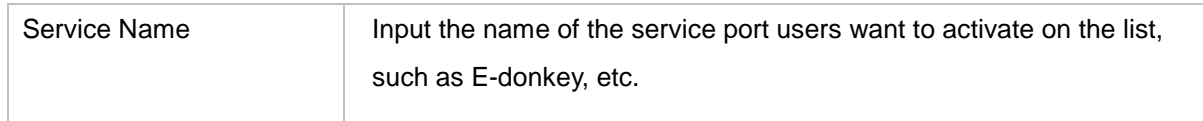

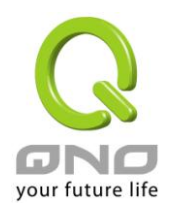

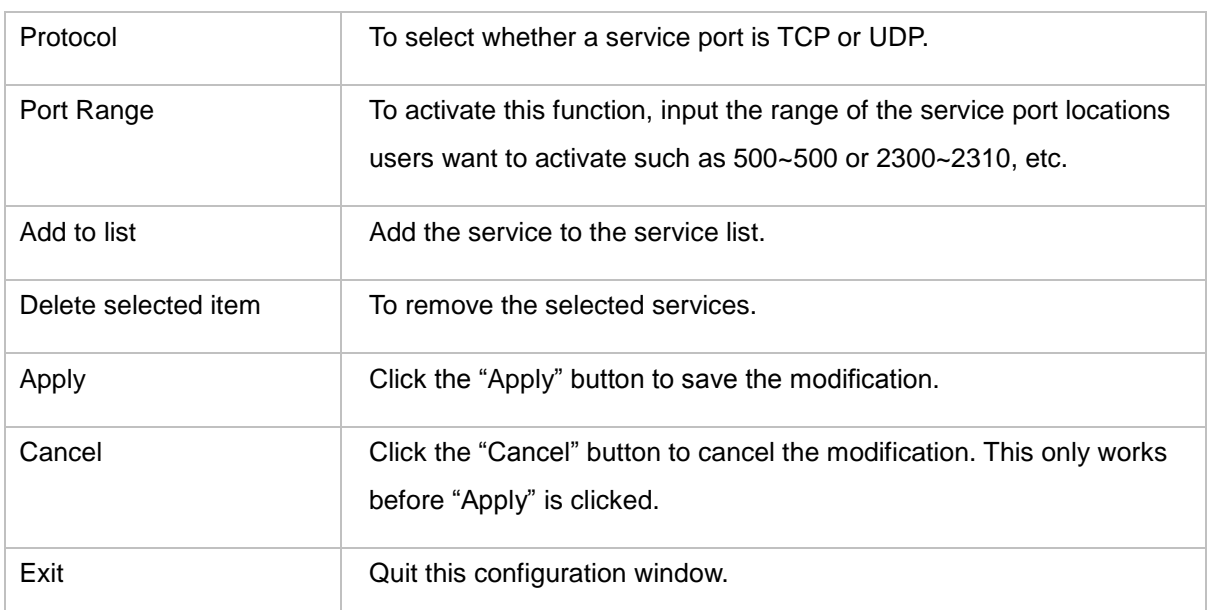

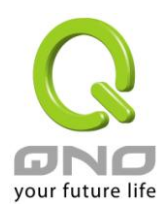

## **10.2 UPnP**

UPnP (Universal Plug and Play) is a protocol set by Microsoft. If the virtual host supports UPnP system (such as Windows XP), users could also activate the PC UPnP function to work with the device.

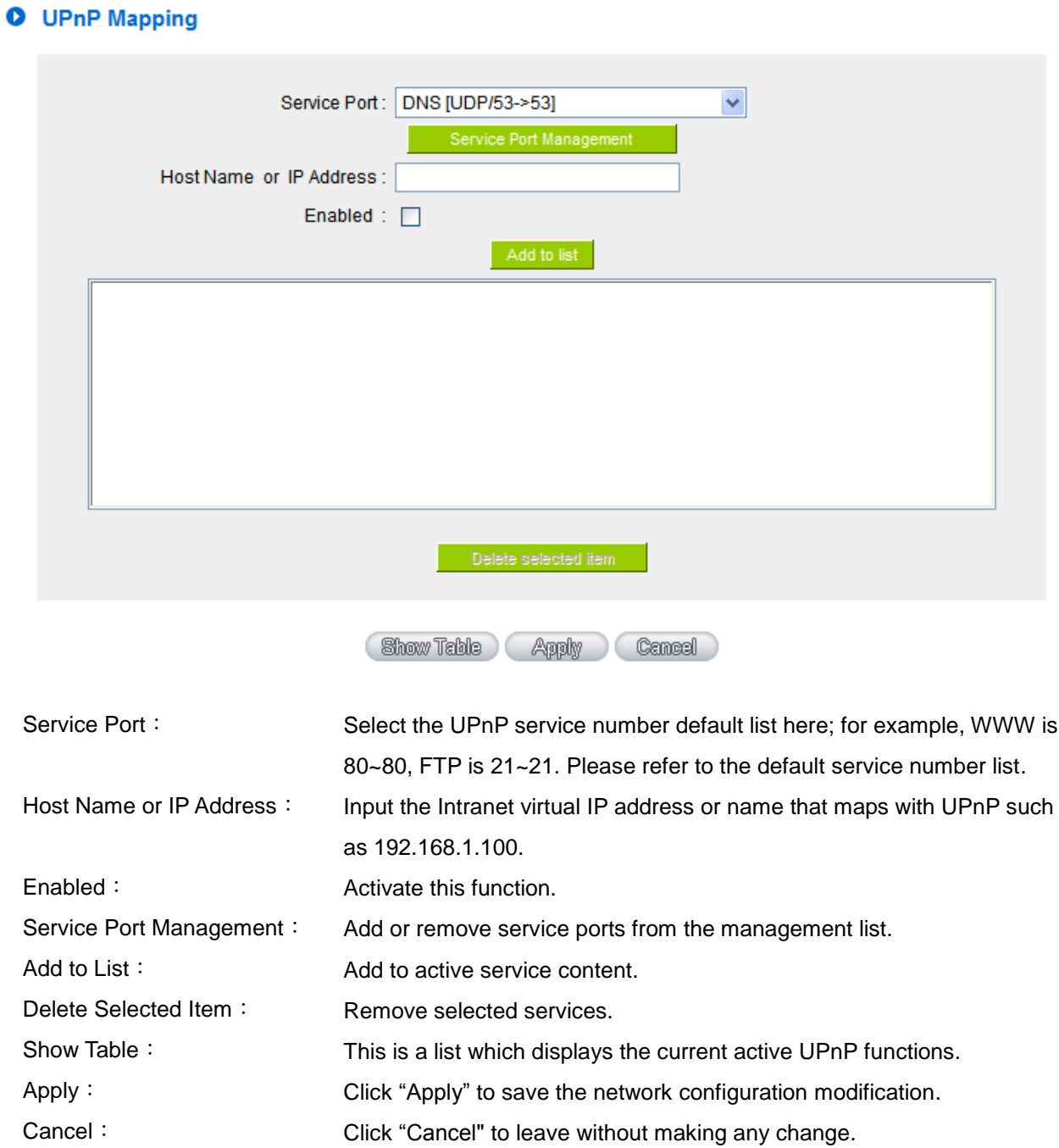

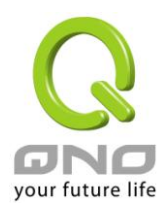

## **10.3 Routing**

In this chapter we introduce the Dynamic Routing Information Protocol and Static Routing Information Protocol.

#### **O** Dynamic Routing

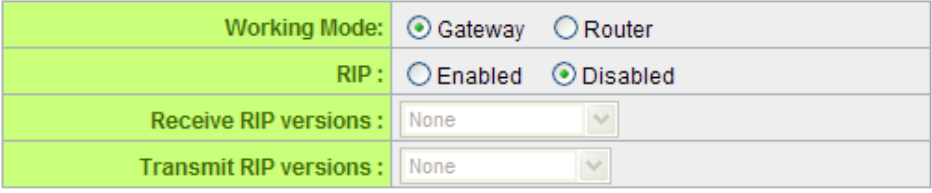

#### **O** Static Routing

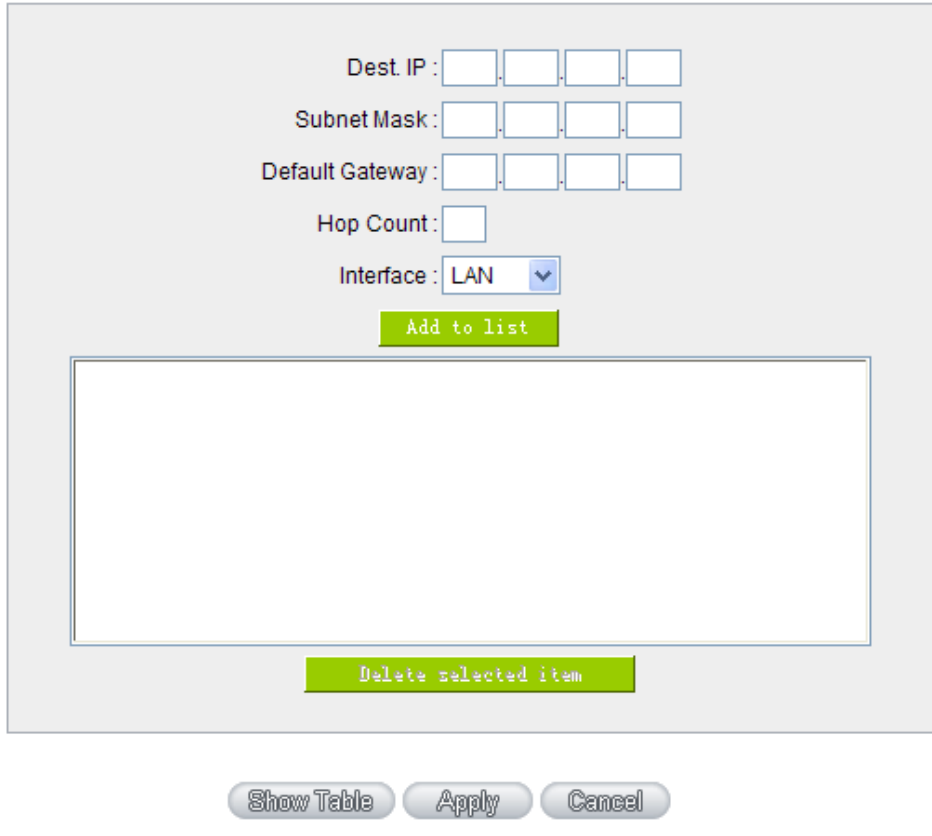

#### **Dynamic Routing**

The abbreviation of Routing Information Protocol is RIP. There are two kinds of RIP in the IP

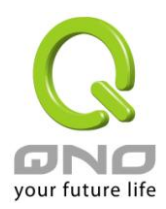

environment – RIP I and RIP II. Since there is usually only one router in a network, ordinarily just Static Routing will be used. RIP is used when there is more than one router in a network, and if an administrator doesn't want to assign a path list one by one to all of the routers, RIP can help refresh the paths.

RIP is a very simple routing protocol, in which Distance Vector is used. Distance Vector determines transmission distance in accordance with the number of routers, rather than based on actual session speed. Therefore, sometimes it will select a path through the least number of routers, rather than through the fastest routers.

#### **O** Dynamic Routing

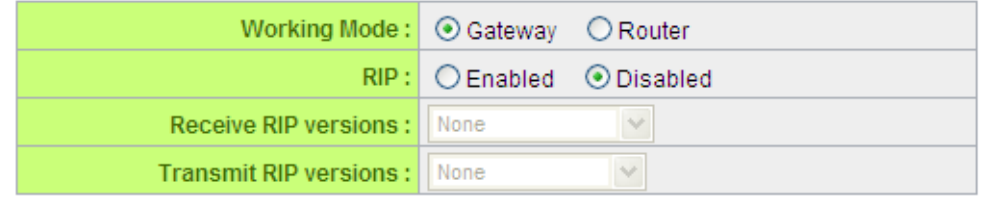

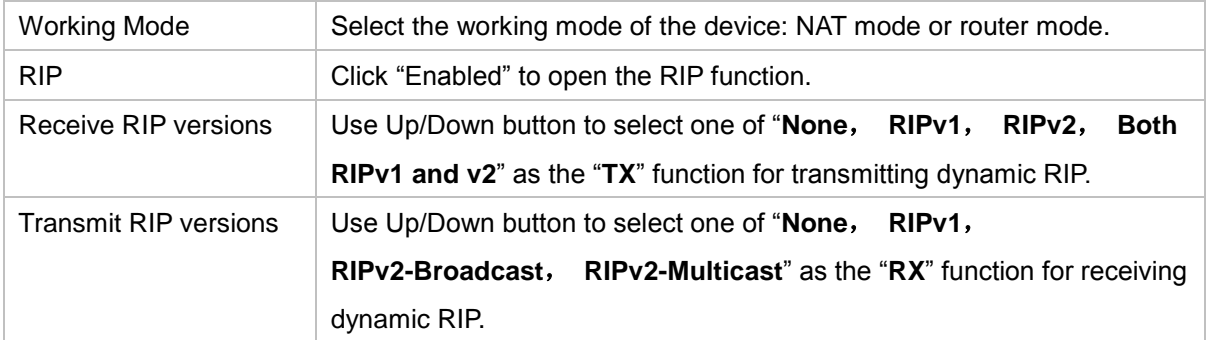

#### **10.2.2 Static Routing**

When there are more than one router and IP subnets, the routing mode for the device should be configured as static routing. Static routing enables different network nodes to seek necessary paths automatically. It also enables different network nodes to access each other. Click the button "Show Routing **Table**" (as in the figure) to display the current routing list.

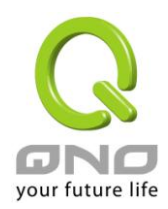

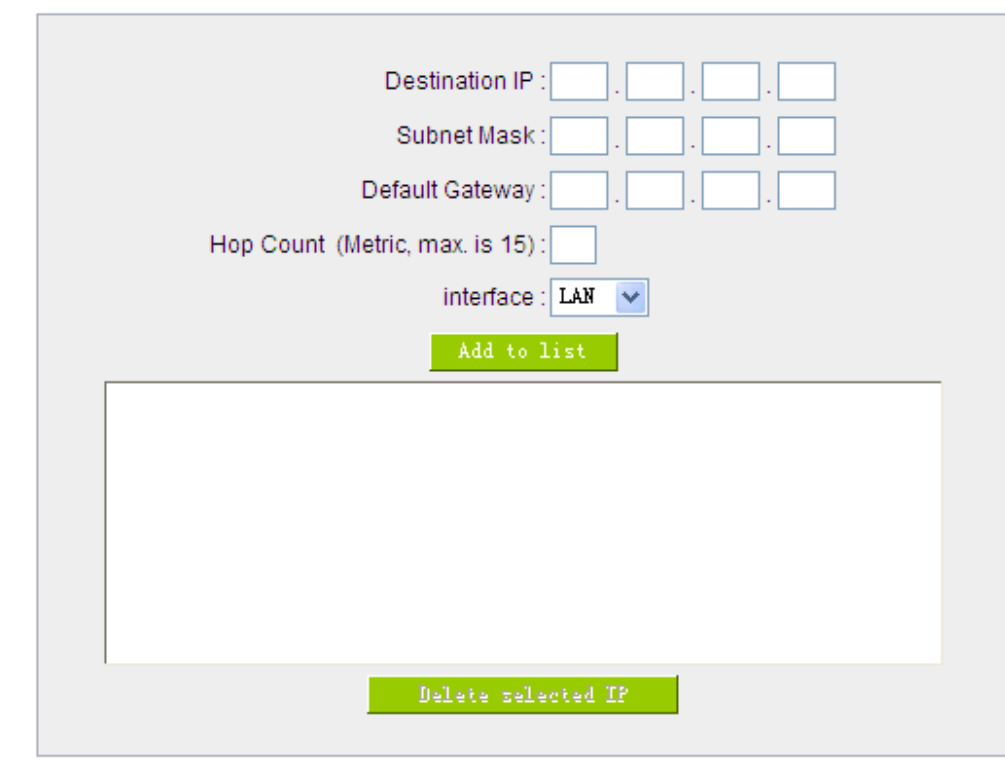

#### **O** Static Routing

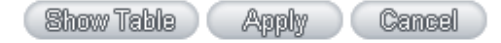

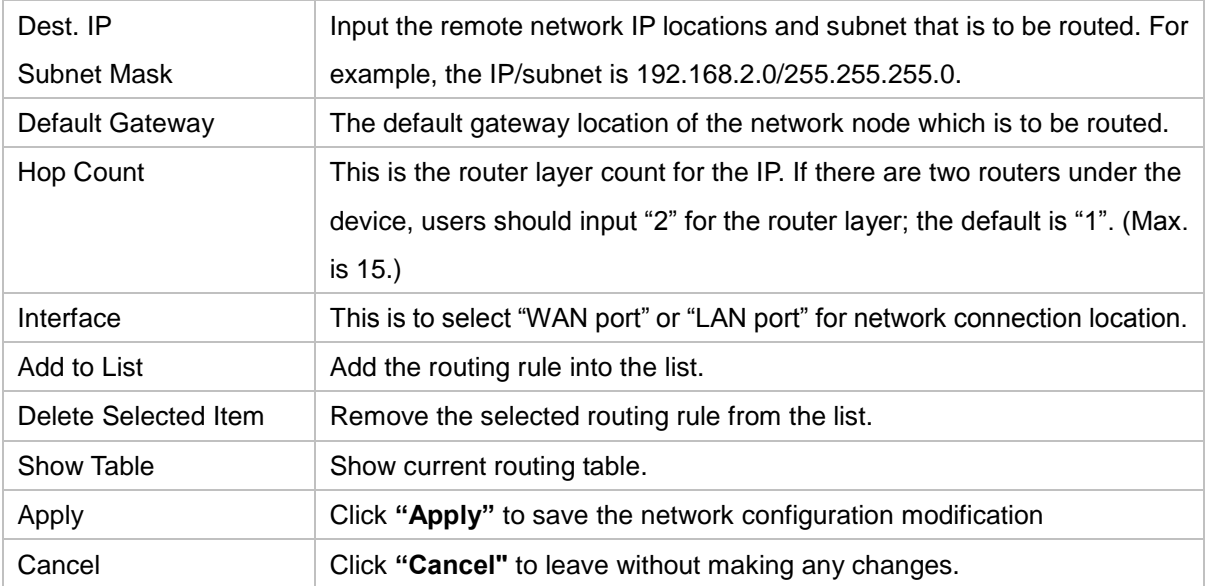

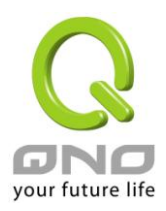

## **10.4 One to One NAT**

As both the device and ATU-R need only one actual IP, if ISP issued more than one actual IP (such as eight ADSL static IP addresses or more), users can map the remaining real IP addresses to the intranet PC virtual IP addresses. These PCs use private IP addresses in the Intranet, but after having One to One NAT mapping, these PCs will have their own public IP addresses.

For example, if there are more than 2 web servers requiring public IP addresses, administrators can map several public IP addresses directly to internal private IP addresses.

Example: Users have five available IP addresses - 210.11.1.1~5, one of which, 210.11.1.1, has been configured as a real IP for WAN, and is used in NAT. Users can respectively configure the other four real IP addresses for Multi-DMZ, as follows:

 $210.11.1.2 \rightarrow 192.168.1.3$  $210.11.1.3 \rightarrow 192.168.1.4$  $210.11.1.4 \rightarrow 192.168.1.5$  $210.11.1.5 \rightarrow 192.168.1.6$ 

#### **Note!**

The device WAN IP address can not be contained in the One-to-One NAT IP configuration.

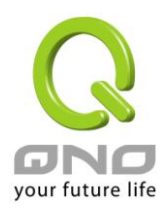

**One to One NAT:**

Enable One-to-One NAT

O One to One NAT

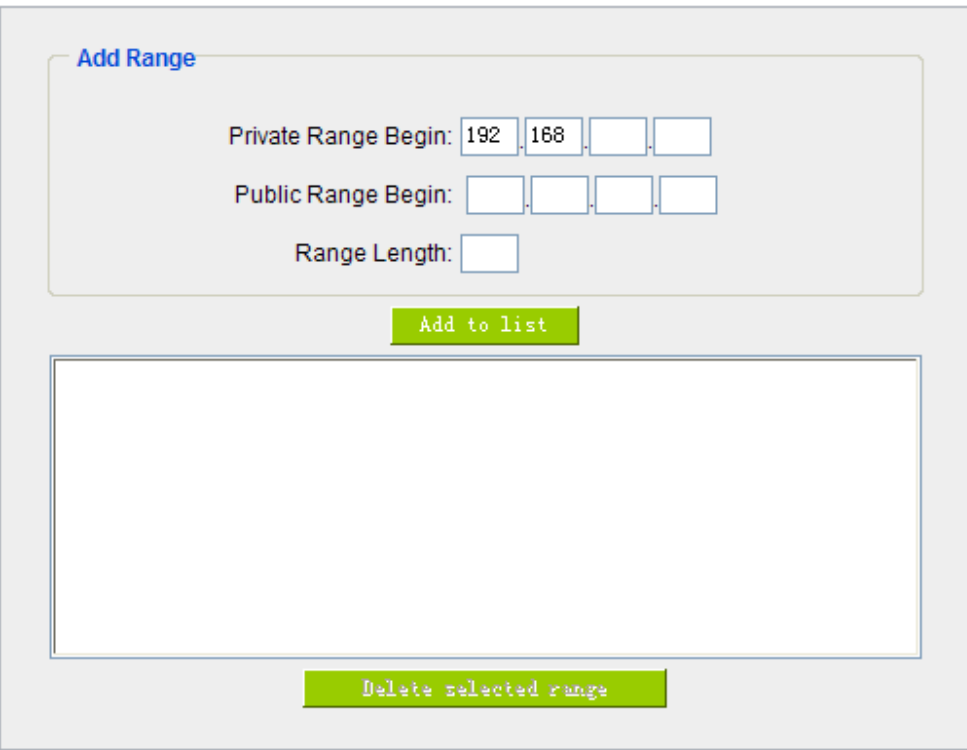

Enable Multiple to One NAT

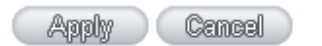

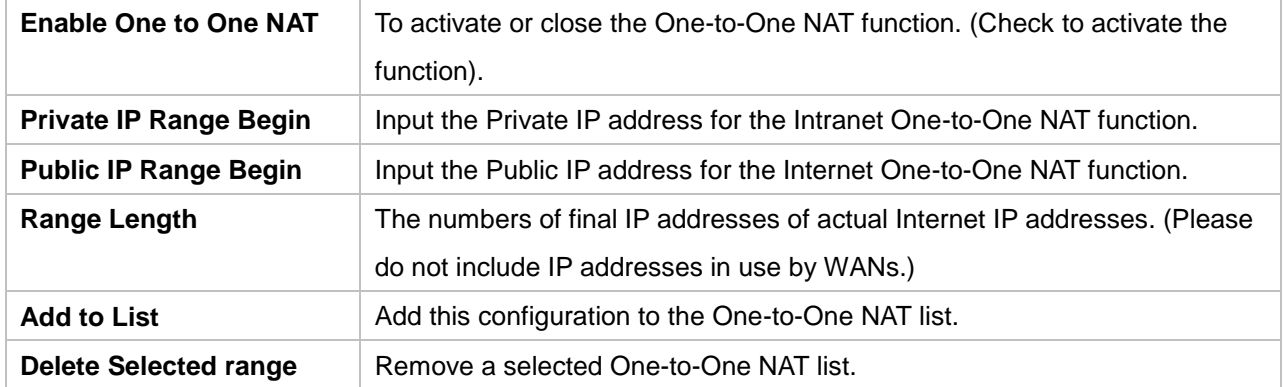

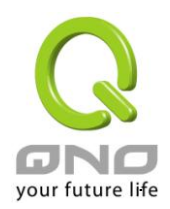

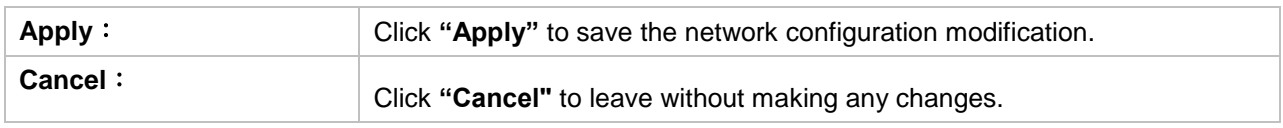

#### **Note!**

One-to-One NAT mode will change the firewall working mode. If this function has been set up, the Internet IP server or PC which is mapped with a LAN port will be exposed on the Internet. To prevent Internet users from actively connecting with the One-on-One NAT server or PC, please set up a proper denial rule for access, as described Firewall.

#### **Multiple to One NAT:**

Enable Multiple to One NAT

#### **O** Multiple to One NAT

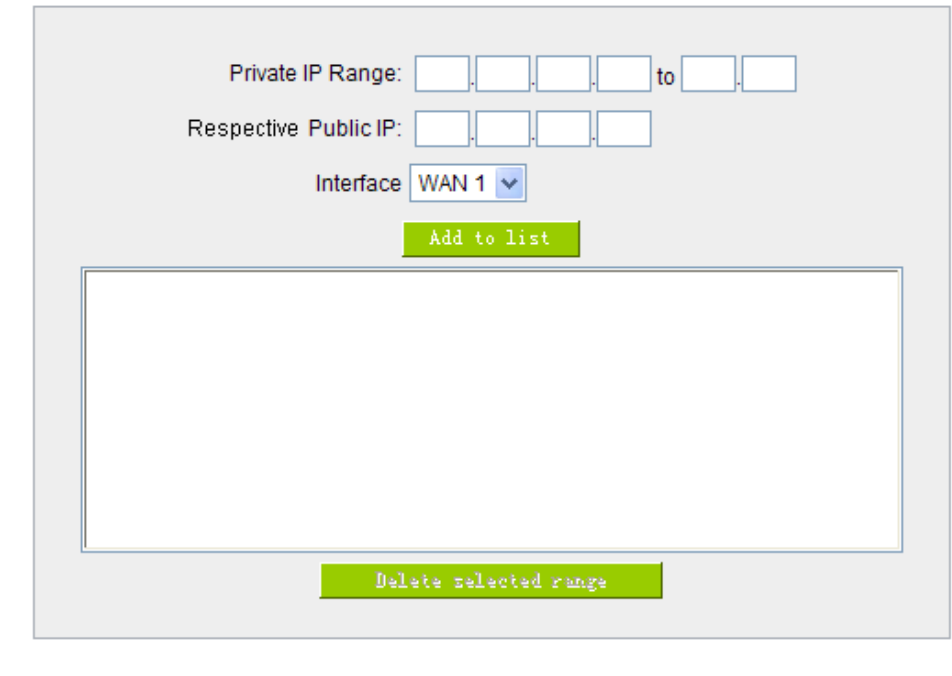

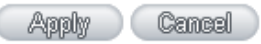

**Enable Multiple to One**  Click to enable multiple to one NAT function.

**NAT**

**Private IP Range Input intranet IPs for NAT mapping.** 

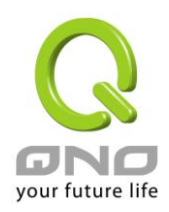

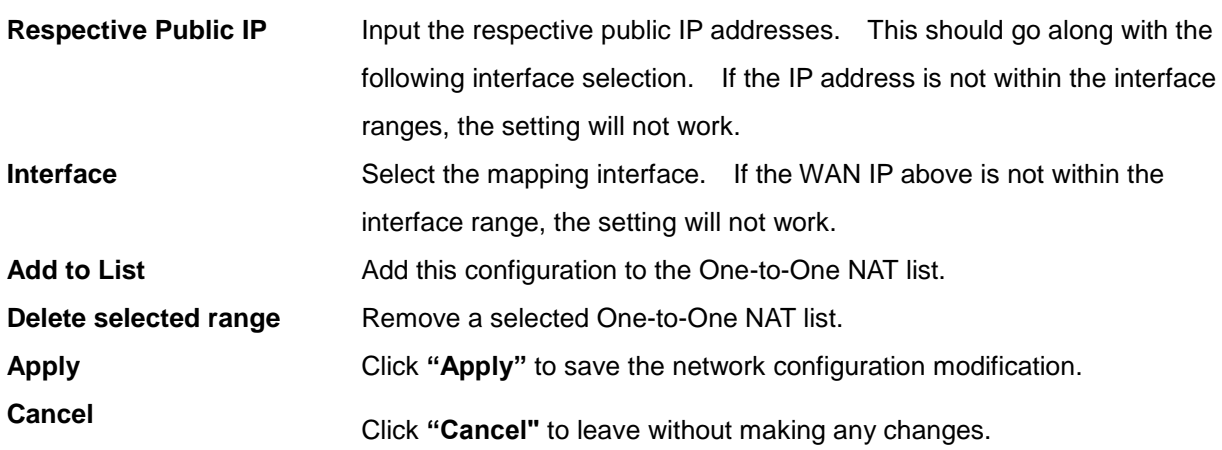

## **10.5 DDNS- Dynamic Domain Name Service**

**DDNS** supports the dynamic web address transfer for QnoDDNS.org.cn、3322.org、DynDNS.org and DtDNS.com. This is for VPN connections to a website that is built with dynamic IP addresses, and for dynamic IP remote control. For example, the actual IP address of an ADSL PPPoE time-based system or the actual IP of a cable modem will be changed from time to time. To overcome this problem for users who want to build services such as a website, it offers the function of dynamic web address transfer. This service can be applied from [www.qno.cn/ddns,](http://www.qno.cn/ddns) [www.3322.org,](http://www.3322.org/) [www.dyndns.org,](http://www.dyndns.org/) or [www.dtdns.com,](http://www.dtdns.com/) and these are free.

Also, in order to solve the issue that DDNS server is not stable, the device can update the dynamic IP address with different services at the same time.

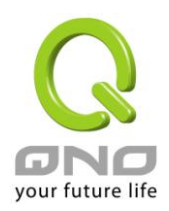

#### **O** DDNS Setup

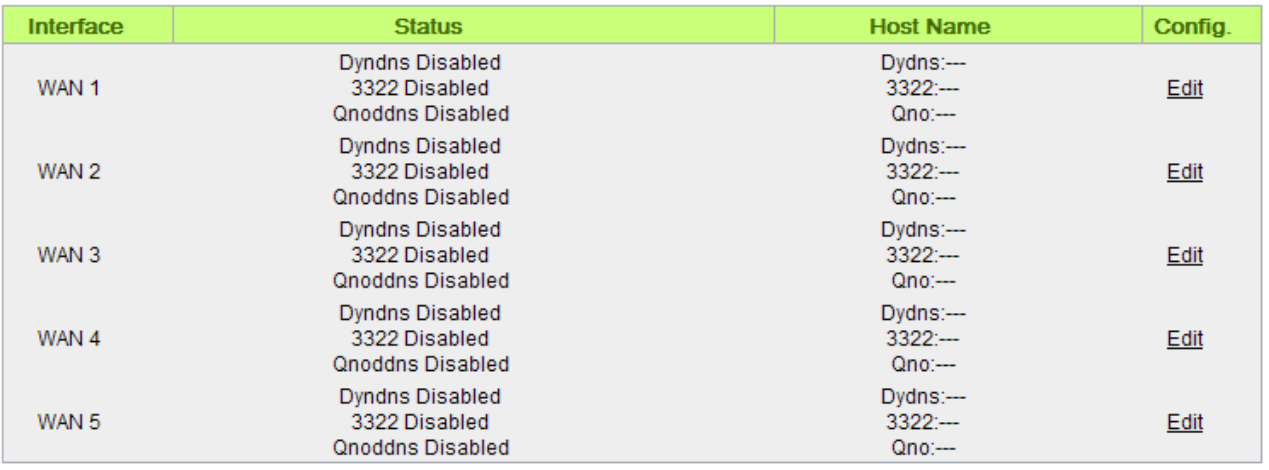

Select the WAN port to which the configuration is to be edited, for example, WAN 1. Click the hyperlink to enter and edit the settings.

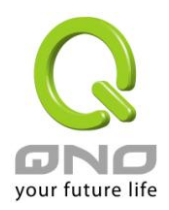

Interface: WAN1

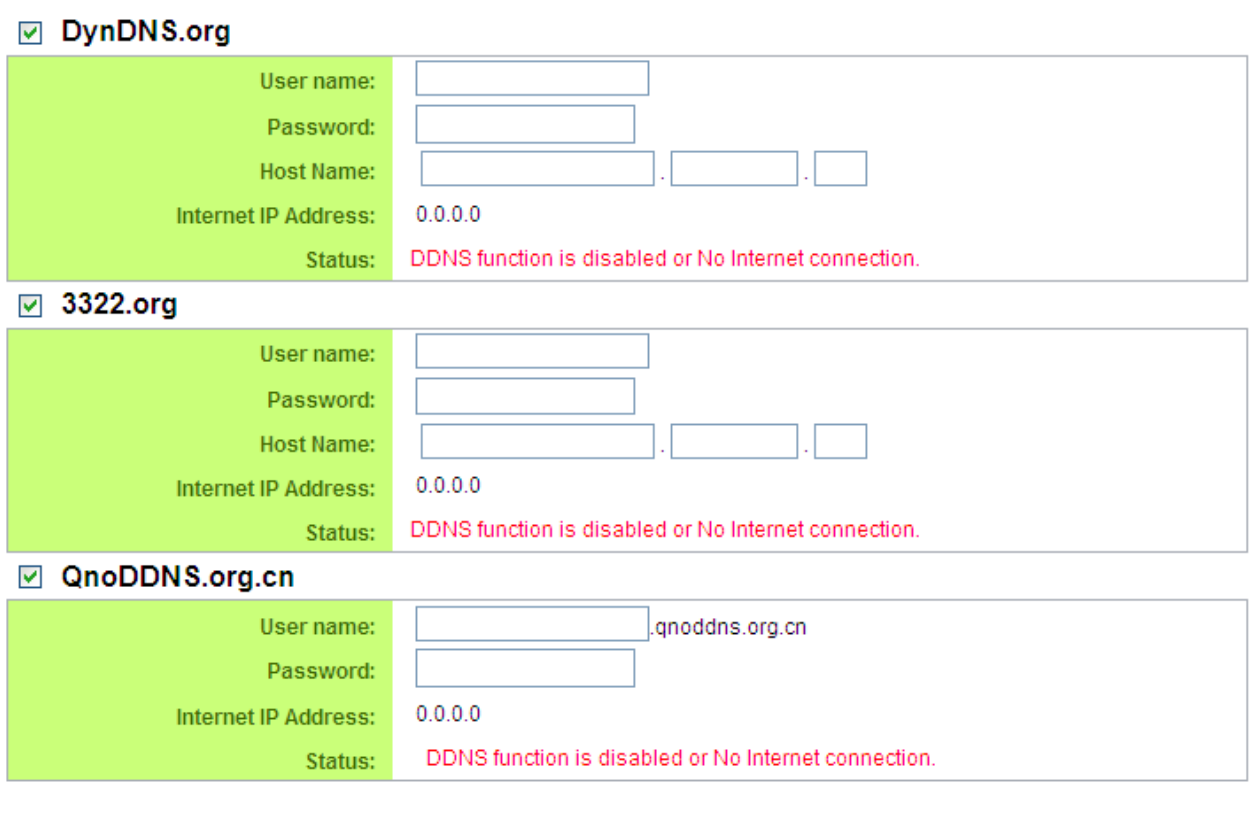

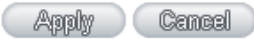

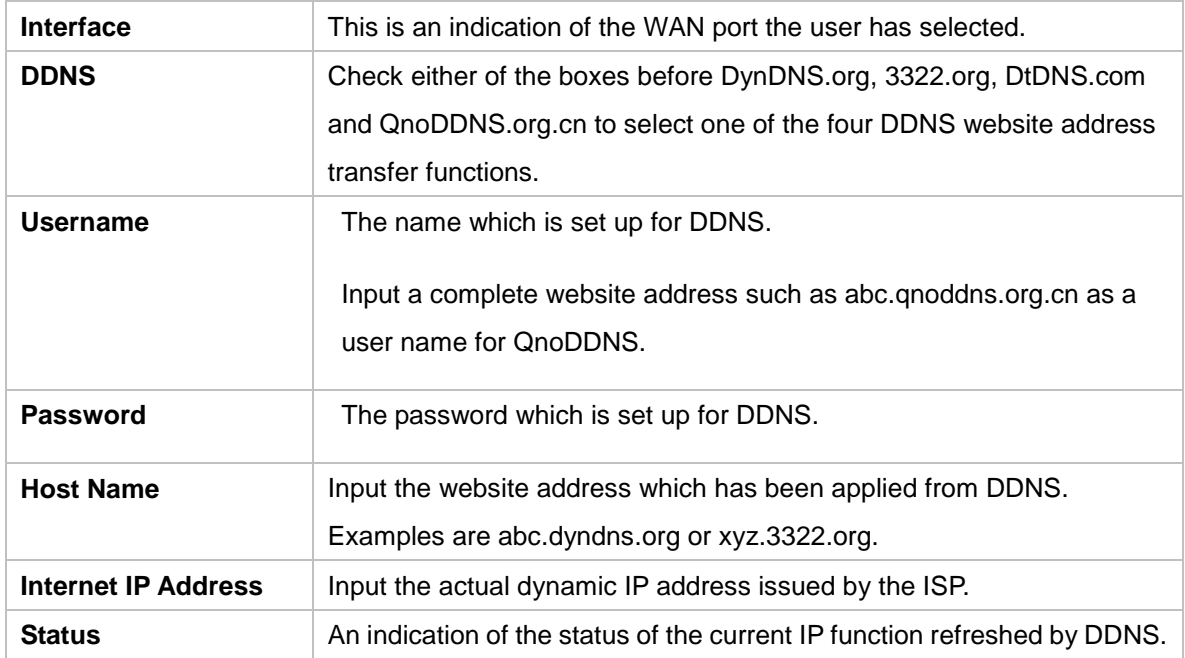

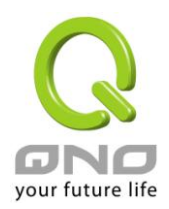

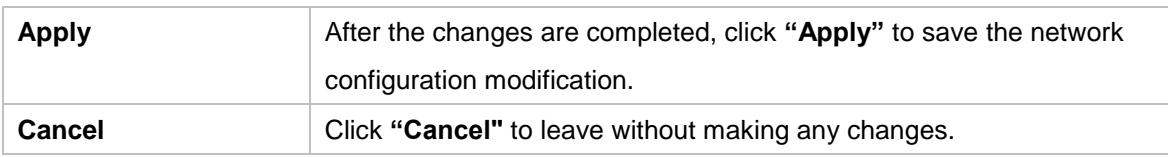

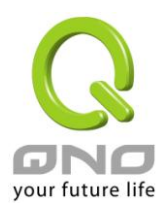

## **10.6 MAC Clone**

Some ISP will request for a fixed MAC address (network card physical address) for distributing IP address, which is mostly suitable for cable mode users. Users can input the network card physical address (MAC address: 00-xx-xx-xx-xx-xx) here. The device will adopt this MAC address when requesting IP address from ISP.

#### **O** MAC Clone

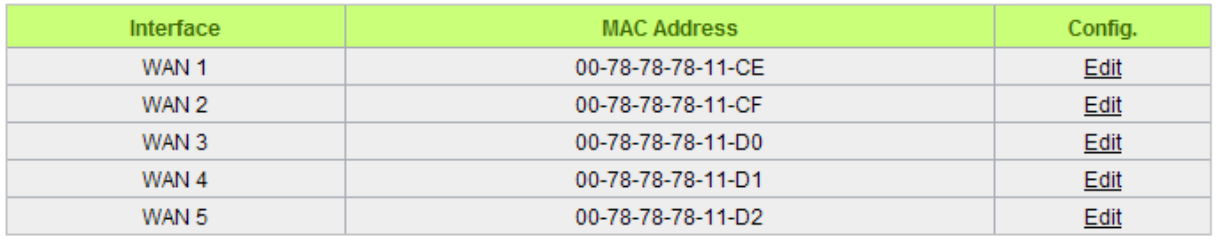

Select the WAN port to which the configuration is to be edited; click the hyperlink to enter and edit its configuration. Users can input the MAC address manually. Press "Apply" to save the setting, and press ―Cancel‖ to remove the setting.

Default MAC address is the WAN MAC address.

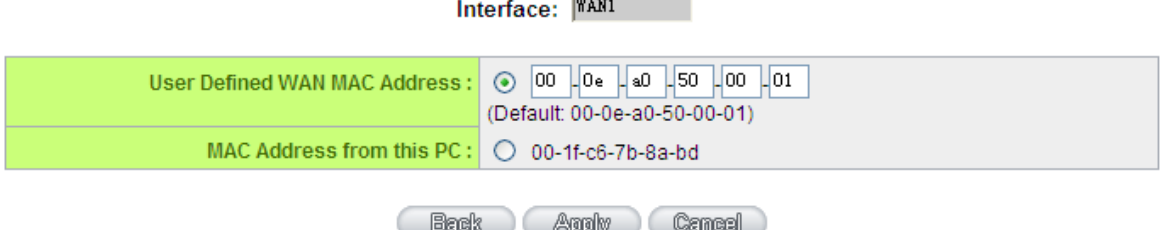

Н

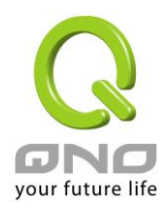

## **XI**、**System Tool**

This chapter introduces the management tool for controlling the device and testing network connection.

For security consideration, we strongly suggest to change the password. Password and Time setting is in Chapter 5.2.

## **11.1 Diagnostic**

GIGABIT router provides a simple online network diagnostic tool to help users troubleshoot network-related problems. This tool includes **DNS Name Lookup** (Domain Name Inquiry Test) and **Ping (Packet Delivery/Reception Test)**.

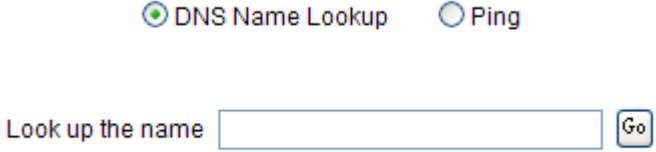

#### **DNS Name lookup**

On this test screen, please enter the host name of the network users want to test. For example, users may enter [www.abc.com](http://www.abc.com/) and press "Go" to start the test. The result will be displayed on this page.

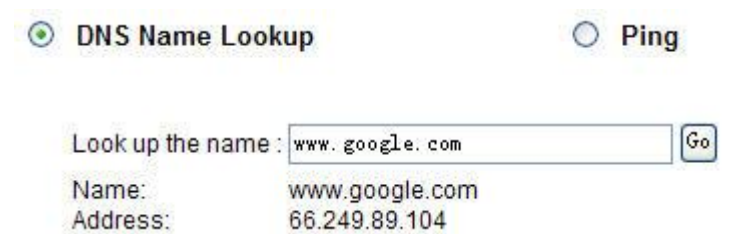

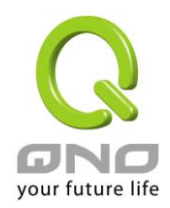

#### **Ping**

#### O DNS Name Lookup ⊙ Ping

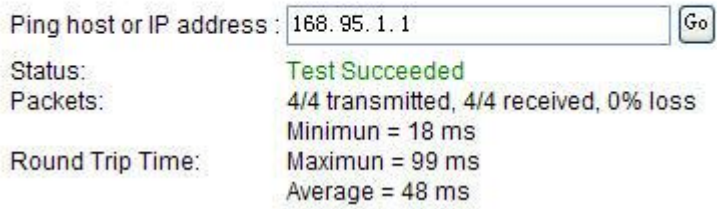

This item informs users of the status quo of the outbound session and allows the user to know the existence of computers online.

On this test screen, please enter the host IP that users want to test such as 192.168.5.20. Press "Go" to start the test. The result will be displayed on this screen.

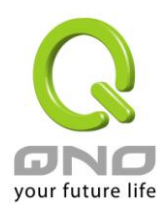

## **11.2 Firmware Upgrade**

Users may directly upgrade the GIGABIT Router firmware on the Firmware Upgrade page. Please confirm all information about the software version in advance. Select and browse the software file, click **"Firmware Upgrade Right Now"** to complete the upgrade of the designated file.

#### **Note!**

Please read the warning before firmware upgrade.

Users must not exit this screen during upgrade. Otherwise, the upgrade may fail.

#### **O** Firmware Upgrade

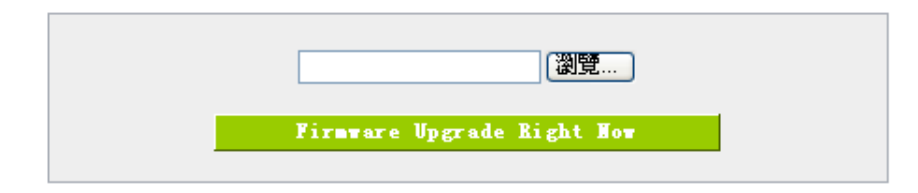

Warning 1. When choosing previous firmware versions, all settings will restore back to default value.

- 2. Upgrading firmware may take a few minutes, please don't turn off the power or press the reset button.
- 3. Please don't close the window or disconnect the link, during the upgrade process.

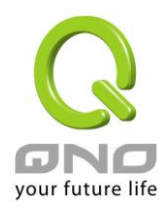

# **11.3 Configuration Backup O** Import Configuration File |瀏覽... Import **O** Export Configuration File Export **O** Export Configuration File IP & MAC Binding  $\Box$  QOS Protocol Binding **Export**

#### **Import Configuration File:**

This feature allows users to integrate all backup content of parameter settings into the GIGABIT Router. Before upgrade, confirm all information about the software version. Select and browse the backup parameter file: "config.exp." Select the file and click "**Import**" to import the file.

#### **Export Configuration File:**

This feature allows users to backup all parameter settings. Click "Export" and select the location to save the "config.exp" file.

#### **Export Configuration File:**

This feature allows users to backup IP&MAC binding, QoS, and Protocol Binding setting rules. You can separately export the rules or import these rules from "Import Configuration File" above.

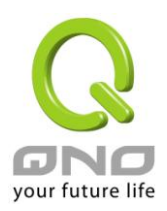

## **11.4 SNMP**

Simple Network Management Protocol (SNMP) refers to network management communications protocol and it is also an important network management item. Through this SNMP communications protocol, programs with network management (i.e. SNMP Tools-HP Open View) can help communications of real-time management. The device supports standard SNMP v1/v2c and is consistent with SNMP network management software so as to get hold on to the operation of the online devices and the real-time network information.

#### **O** SNMP Setup

#### SNMP Setup :Enabled Ø

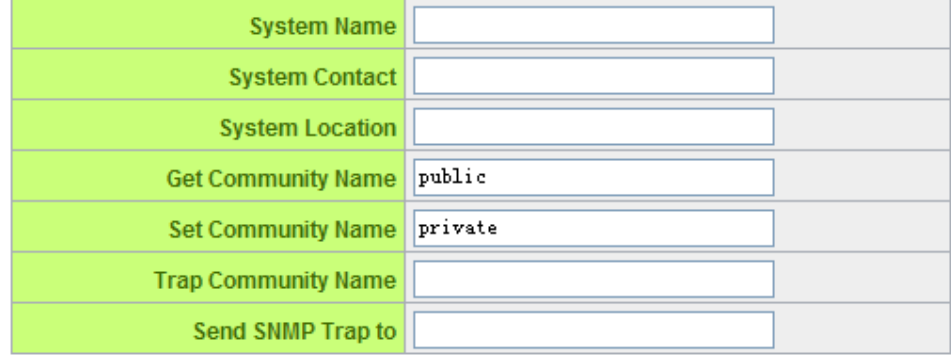

Apply Cancel

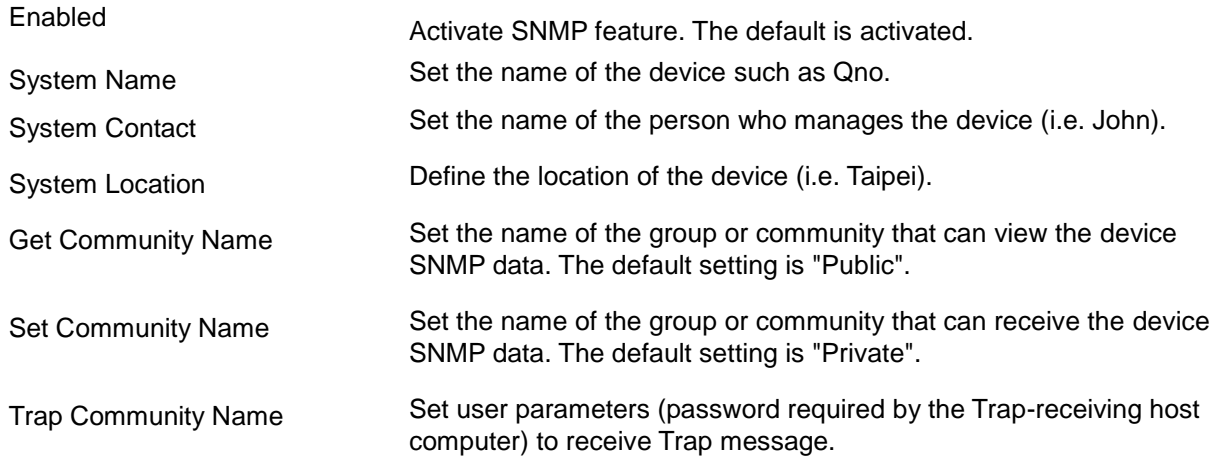

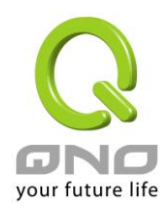

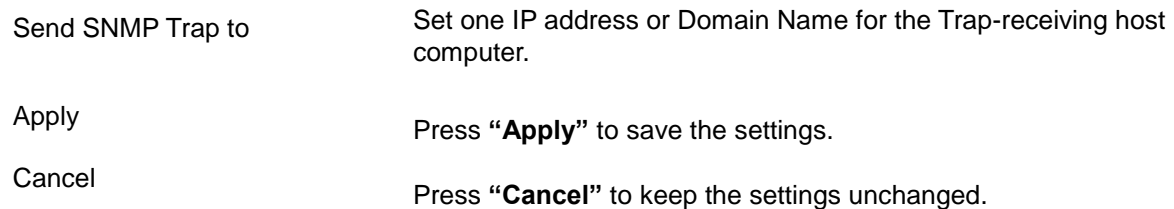

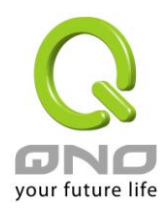

## **11.5 System Recover**

Users can restart the GIGABIT Router with System Recover button.

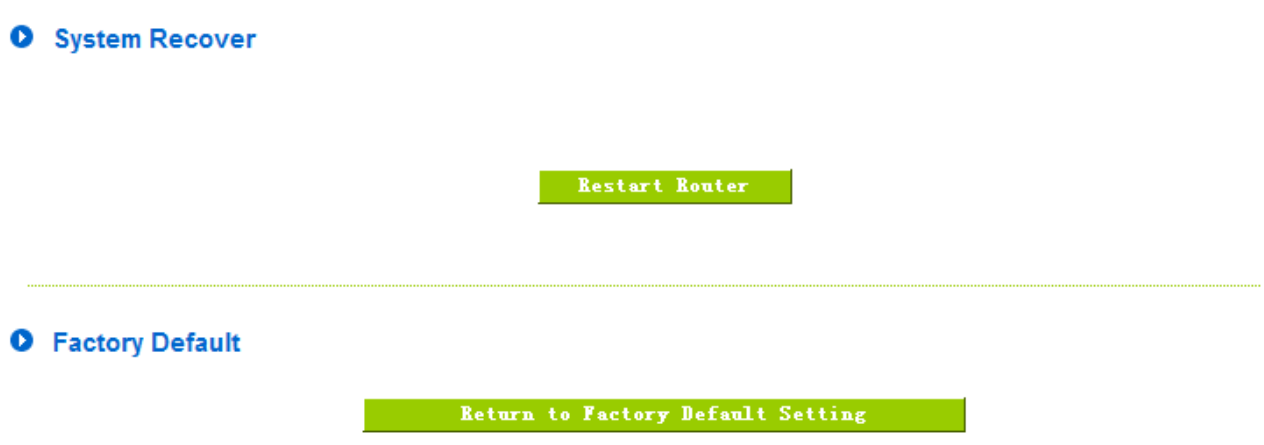

#### **Restart**

As the figure below, if clicking "Restart Router" button, the dialog block will pop out, confirming if users would like to restart the device.

#### **O** System Recover

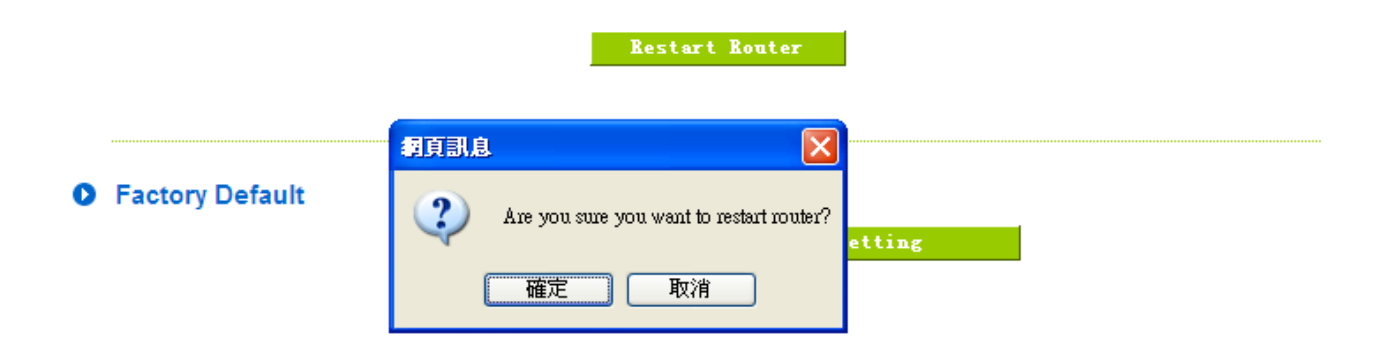

#### **Return to Factory Default Setting**

If clicking "Return to Factory Default Setting, the dialog block will pop out, if the device will return to factory default.

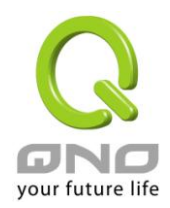

#### **O** Factory Default

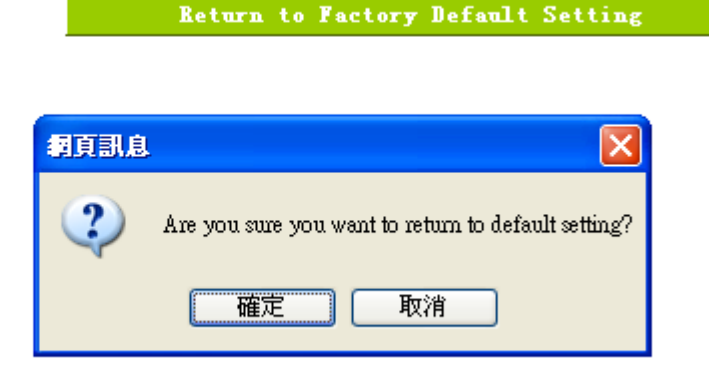

We suggest you backup your router configuration before upgrade firmware, after upgraded firmware, you can reset router configuration to default for check the router stability, and then restore original router configuration. (About backup and restore router configuration, you can refer to Chapter 12.3)

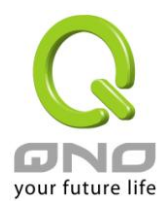

**Gigabit Network QoS Router**

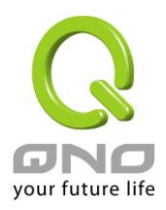

## **11.6 High Availability**

High Availability is adopted in the network that requires fault tolerance and backup mechanism. Two similar devices are used to be the backup for each other. One of these devices is employed for major network transmitting, and the other redundant device will take over when the master device fails to assure that network transmitting and services never break down. Therefore, administrators will have more opportunity and time to deal with the master device problems.

Besides general HA, Qno also provides advanced HA function that enables two devices to operate simultaneously. It brings full cost efficiency without making another device idle. It does not have to be the same model. All of Qno devices which support HA can achieve the function.

#### **O** High Availability

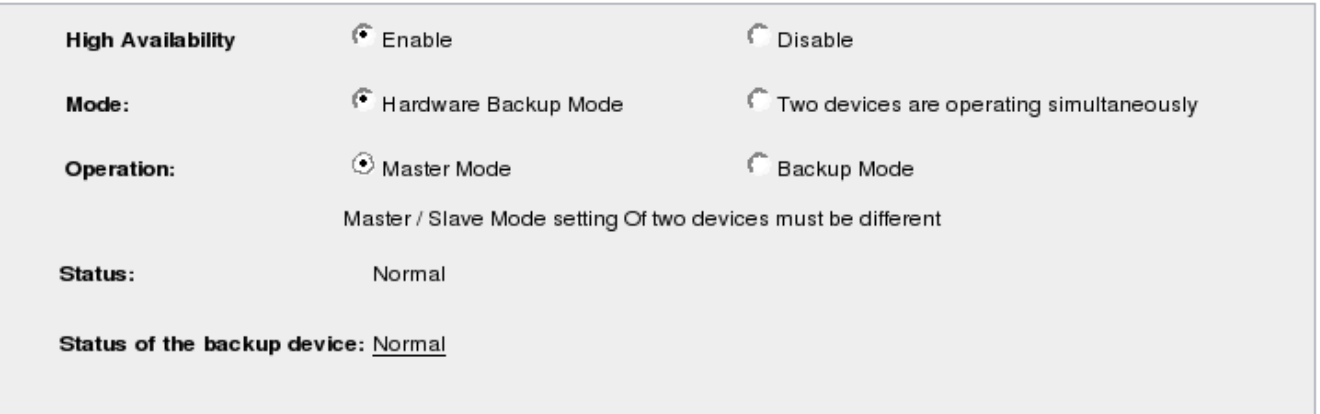

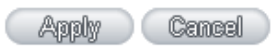

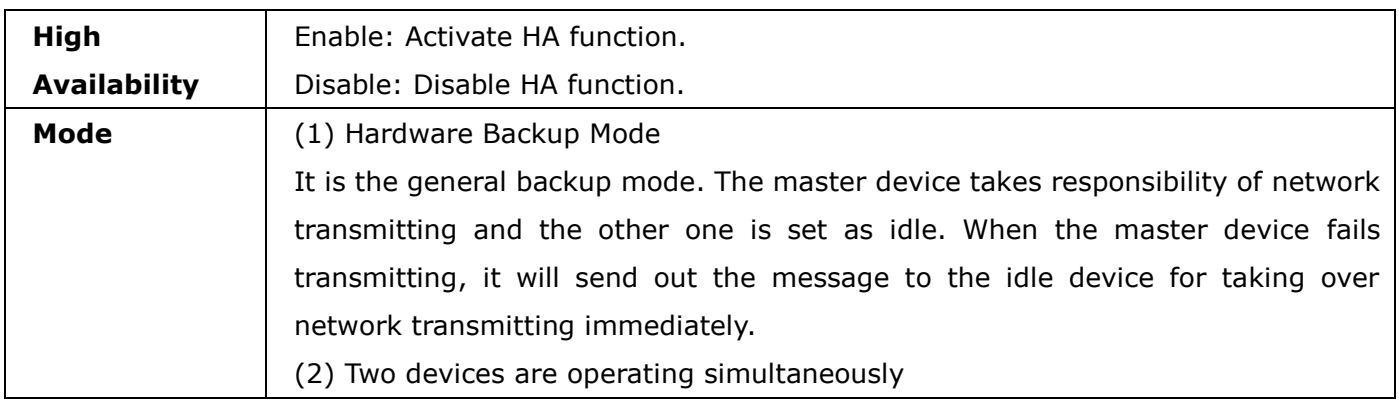

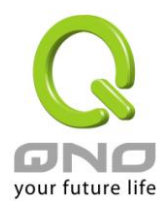

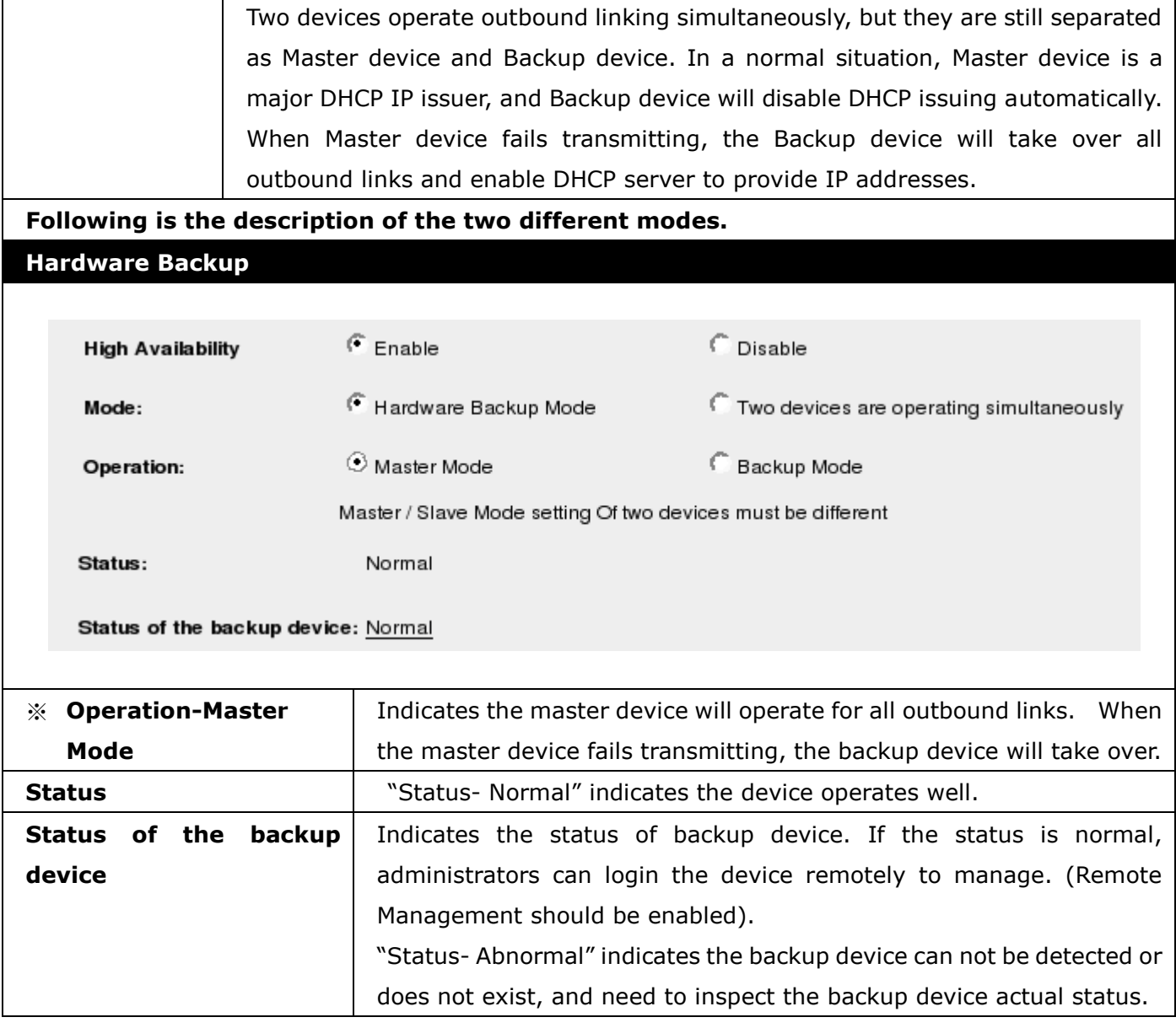

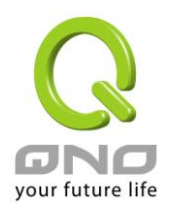

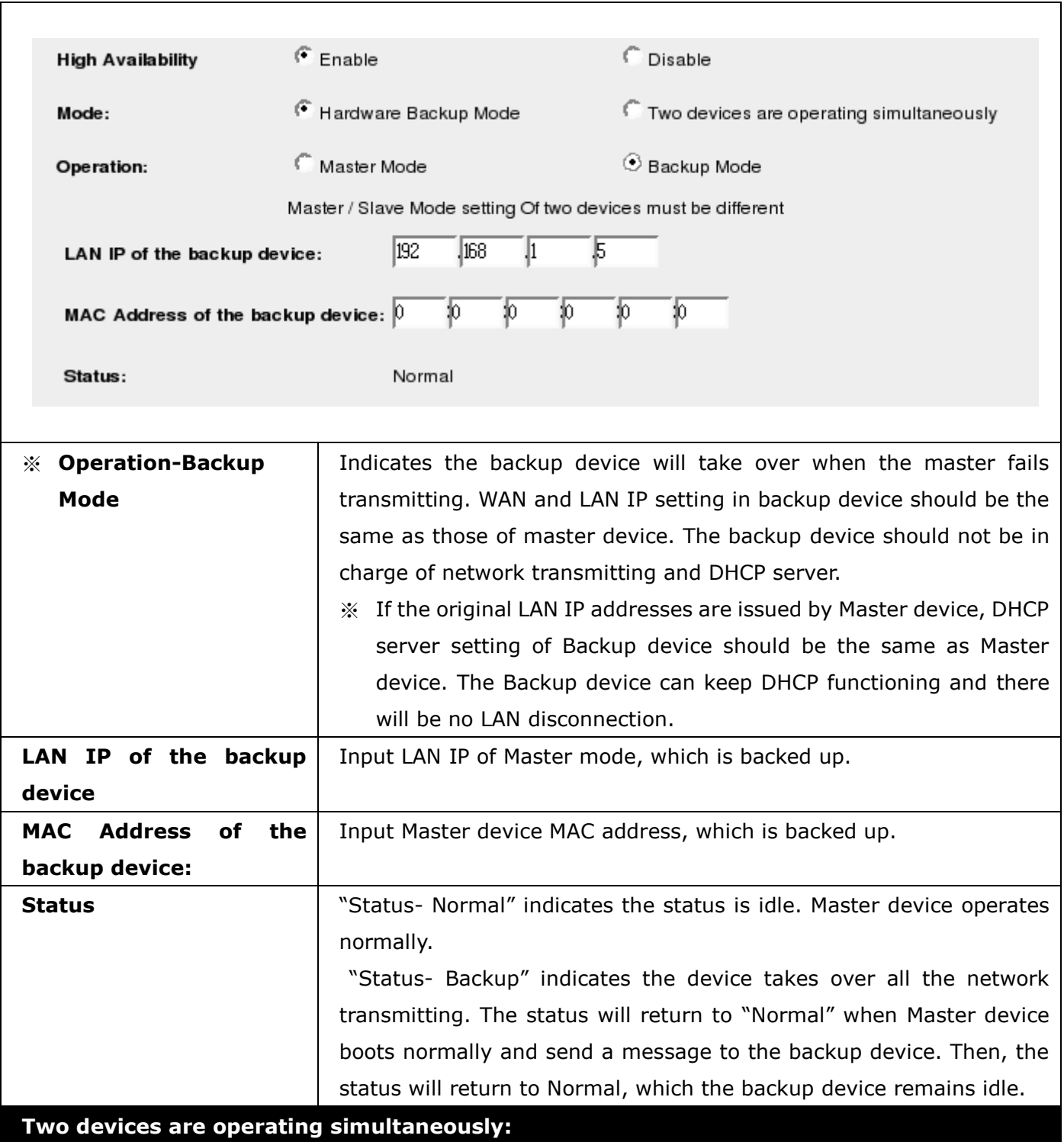

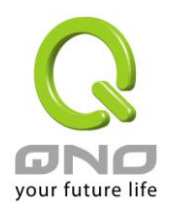

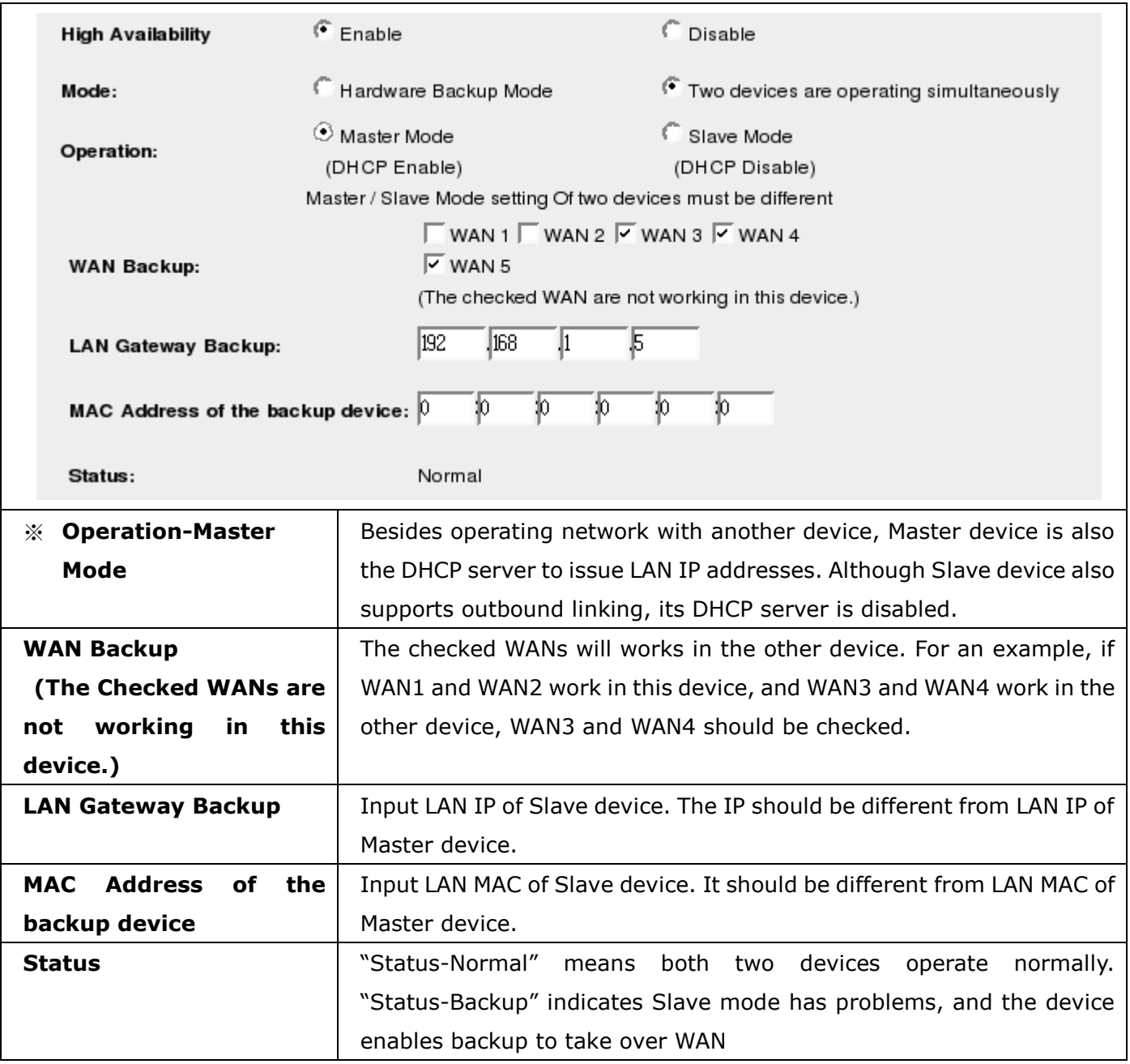

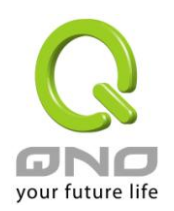

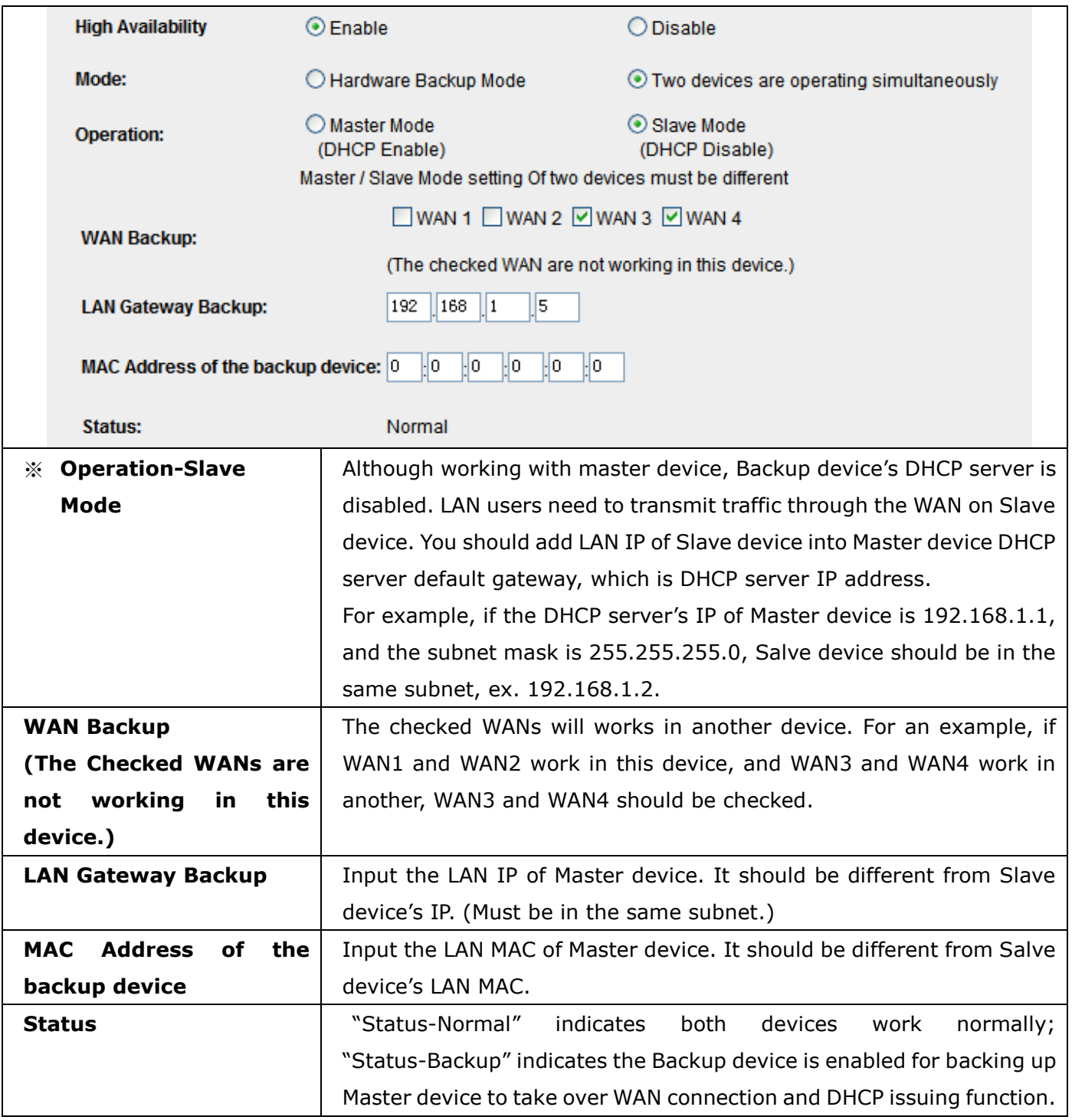

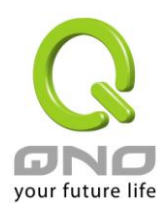

# **XII. Log**

From the log management and look up, we can see the relevant operation status, which is convenient for us to facilitate the setup and operation.

## **12.1 System Log**

Its system log offers three options: system log, E-mail alert, and log setting.

#### **O** Syslog

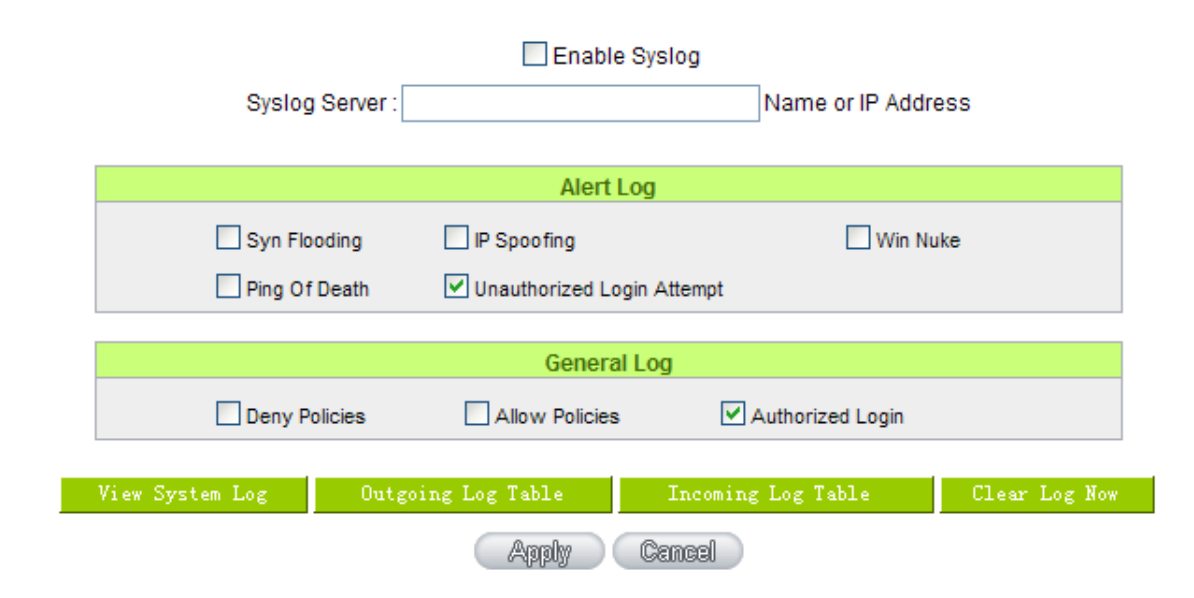

#### **System Log**

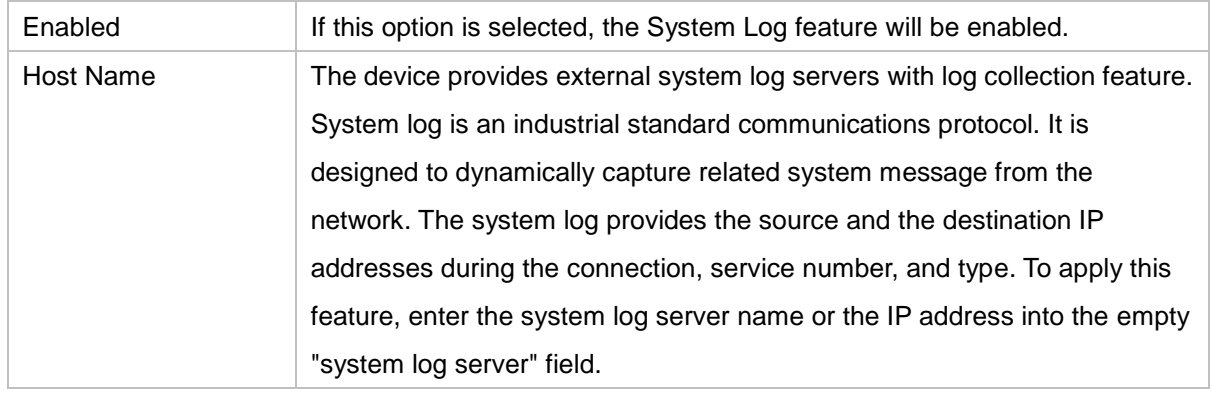

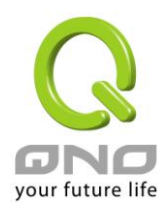

#### **Log Setting**

#### Alert Log

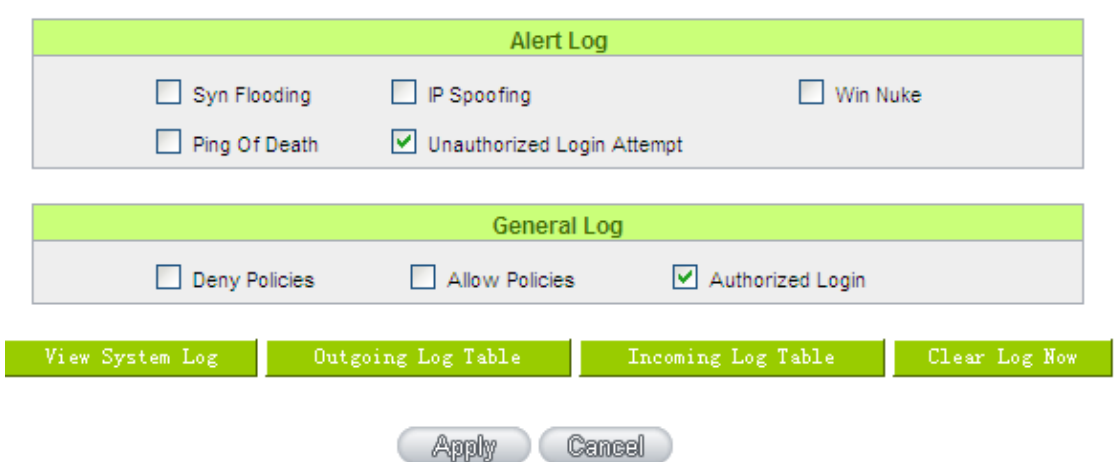

The GIGABIT Router provides the following warning message. Click to activate these features: Syn Flooding, IP Spoofing, Win Nuke, Ping of Death / Unauthorized Login Attempt.

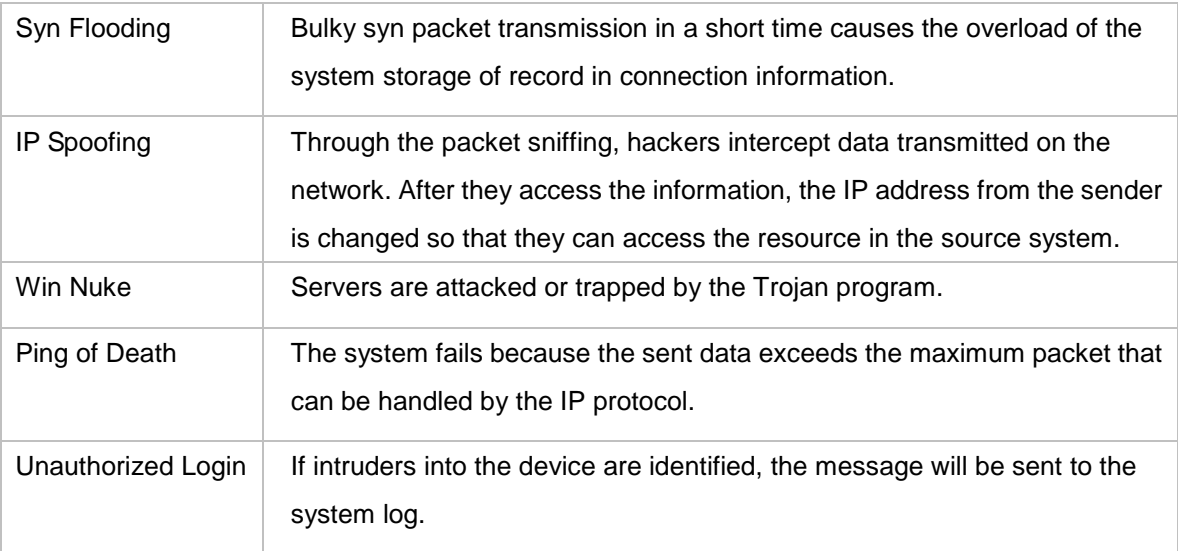

#### General Log

The GIGABIT Router provides the following warning message. Click to activate the feature. System error message, blocked regulations, regulation of passage permission, system configuration change and registration verification.

Deny Policies If remote users fail to enter the system because of the access rules; for instance, message will be recorded in the system log.

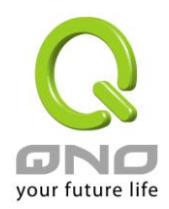

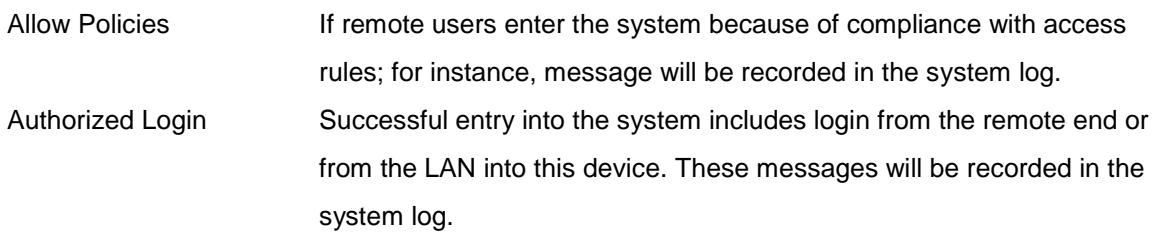

The following is the description of the four buttons allowing online inquiry into the log.

#### *View System Log:*

This option allows users to view system log. The message content can be read online via the device. They include **All Log, System Log, Firewall Log,** and **VPN log**, which is illustrated as below.

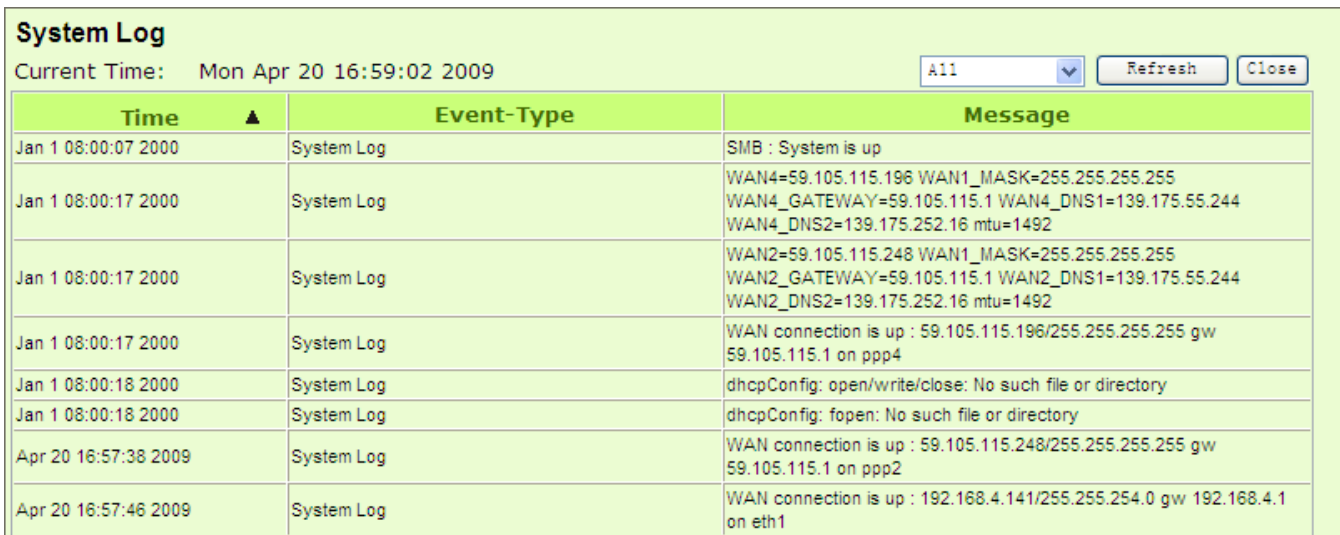

#### *Outgoing Packet Log:*

View system packet log which is sent out from the internal PC to the Internet. This log includes LAN IP, destination IP, and service port that is applied. It is illustrated as below.
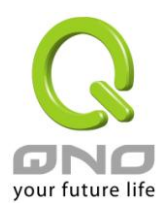

### **Gigabit Network QoS Router**

#### Refresh  $C1$ ose **Outgoing Log Table Event-Type Message** Â **Time** IN=eth0 OUT=ppp4 SRC=192.168.1.211 DST=121.6.29.221 LEN=40 Apr 20 17:05:25 2009 Connection Accepted TOS=0x00 PREC=0x00 TTL=63 ID=50341 DF PROTO=TCP SPT=5110 DPT=1268 WINDOW=0 RES=0x00 ACK RST URGP=0 IN=eth0 OUT=ppp4 SRC=192.168.1.211 DST=121.6.29.221 LEN=40 Apr 20 17:05:27 2009 TOS=0x00 PREC=0x00 TTL=63 ID=50343 DF PROTO=TCP SPT=5110 Connection Accepted DPT=1268 WINDOW=0 RES=0x00 ACK RST URGP=0 IN=eth0 OUT=ppp4 SRC=192.168.1.211 DST=114.138.154.217 LEN=40 Apr 20 17:05:30 2009 TOS=0x00 PREC=0x00 TTL=63 ID=50344 DF PROTO=TCP SPT=23469 Connection Accepted DPT=4832 WINDOW=0 RES=0x00 ACK RST URGP=0

### *Incoming Packet Log:*

View system packet log of those entering the firewall. The log includes information about the external source IP addresses, destination IP addresses, and service ports. It is illustrated as below.

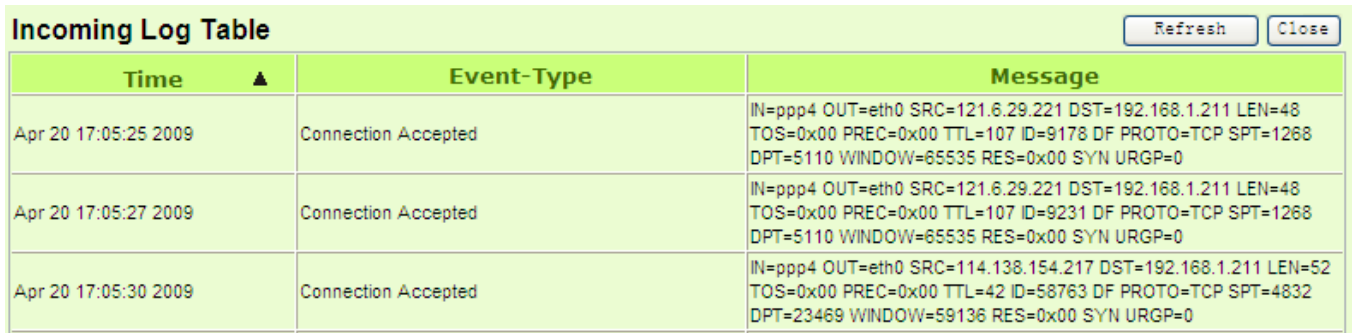

### *Clear Log Now:*

This feature clears all the current information on the log.

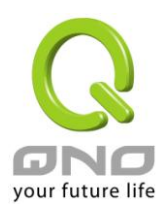

# **12.2 System Statistic**

The GIGABIT Router has the real-time surveillance management feature that provides system current operation information such as port location, device name, current WAN link status, IP address, MAC address, subnet mask, default gateway, DNS, number of received/ sent/ total packets , number of received/ sent/ total Bytes, Received and Sent Bytes/Sec., total number of error packets received, total number of the packets dropped, number of session, number of the new Session/Sec., and upstream as well as downstream broadband usage (%).

### **O** System Statistic

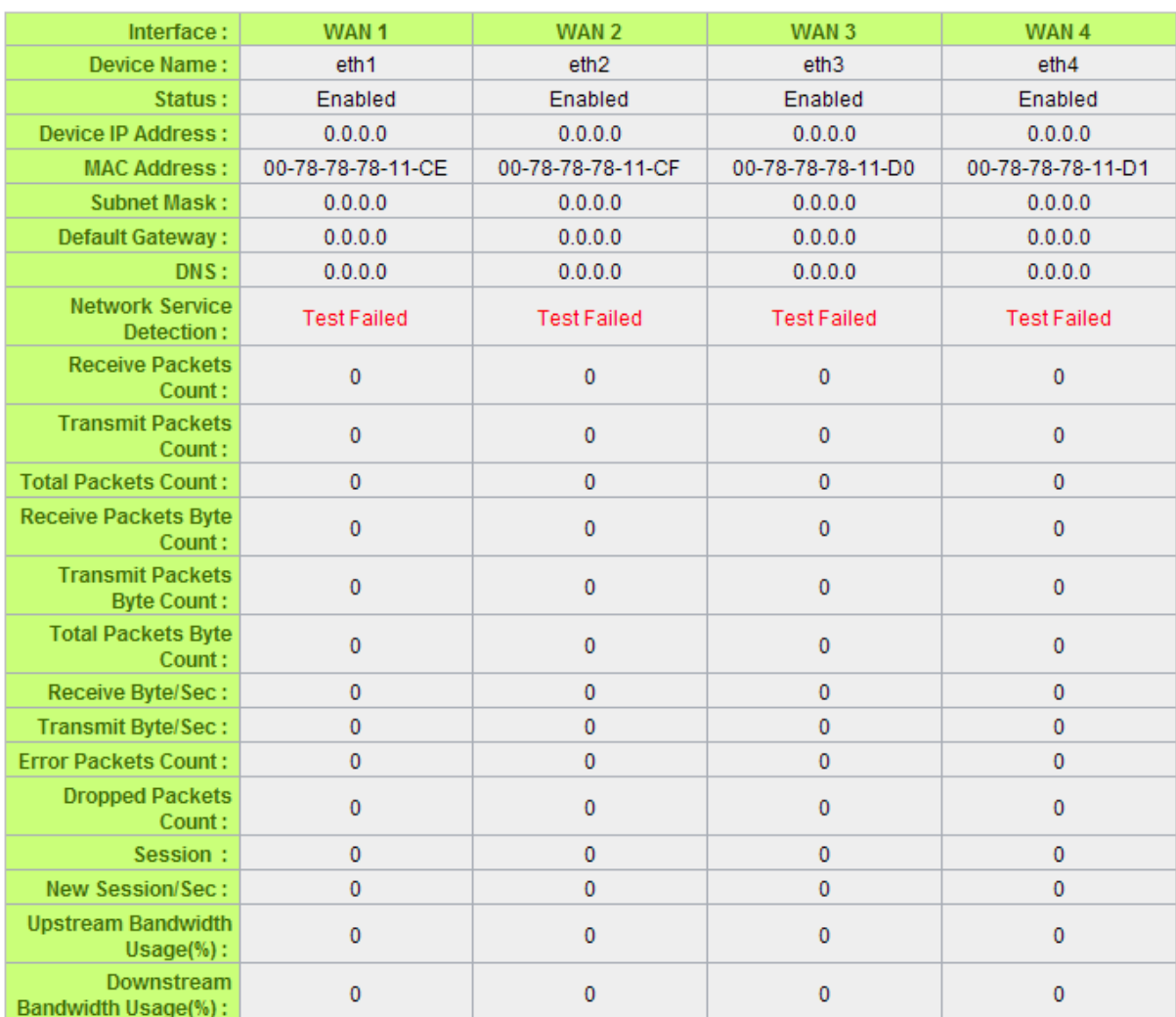

**Next Page** 

Refresh

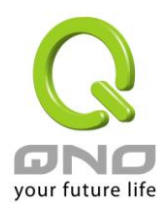

# **12.3 Traffic Statistic**

Six messages will be displayed on the **Traffic Statistic** page to provide better traffic management and control.

### **O** Traffic Statistic

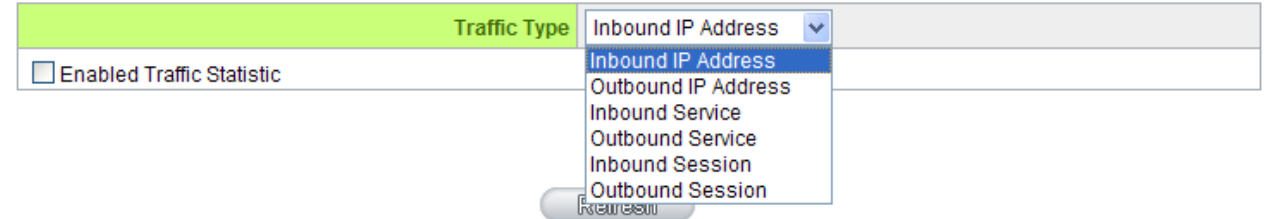

### By Inbound IP Address:

The figure displays the source IP address, bytes per second, and percentage.

### **O** Traffic Statistic

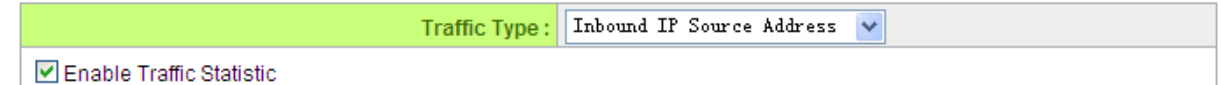

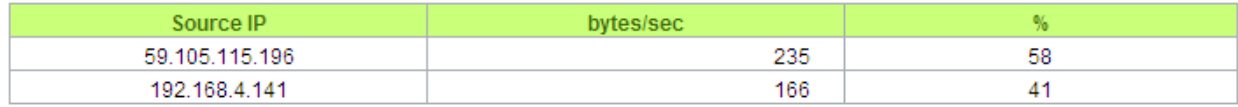

Refresh

By outbound IP Address:

The figure displays the source IP address, bytes per second, and percentage.

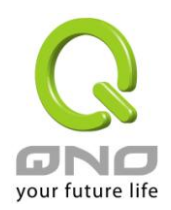

# **O** Traffic Statistic Traffic Type: Outbound IP Source Address v

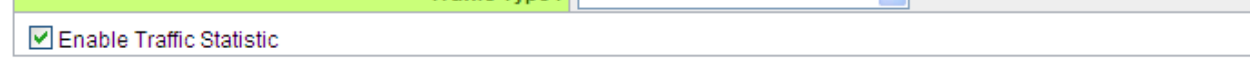

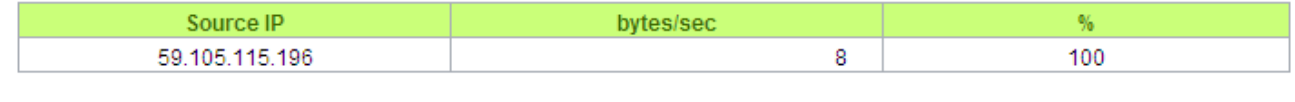

Refresh

### By Inbound Port:

The figure displays the network protocol type, destination IP address, bytes per second, and percentage.

### **O** Traffic Statistic

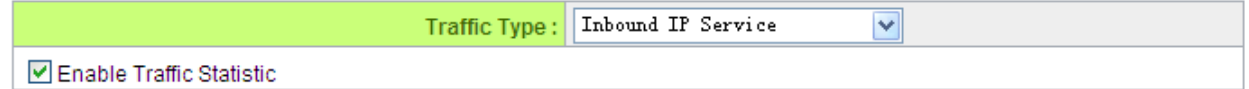

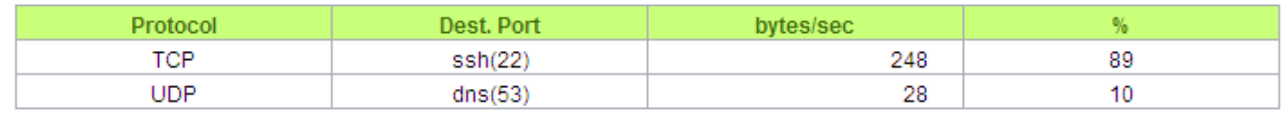

Refresh

### By Outbound Port:

The figure displays the network protocol type, destination IP address, bytes per second, and percentage.

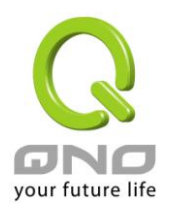

### **O** Traffic Statistic

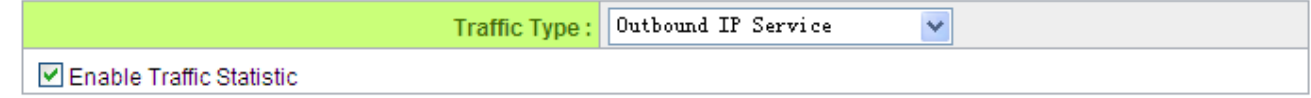

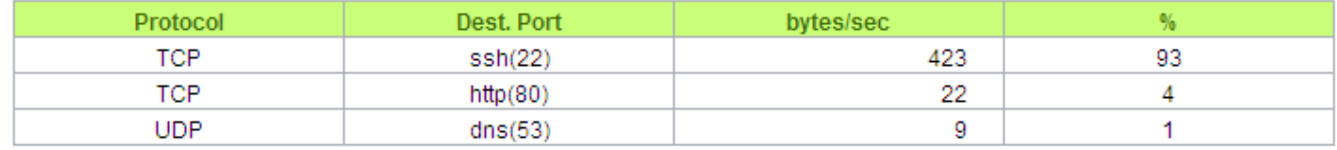

Refresh

# By Inbound Session:

The figure displays the source IP address, network protocol type, source port, destination IP address, destination port, bytes per second and percentage.

### **O** Traffic Statistic

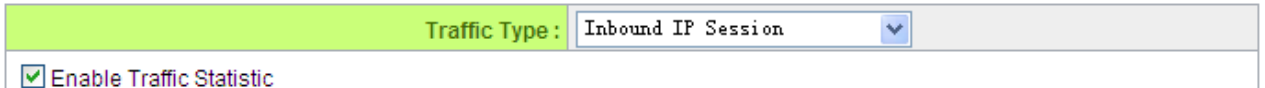

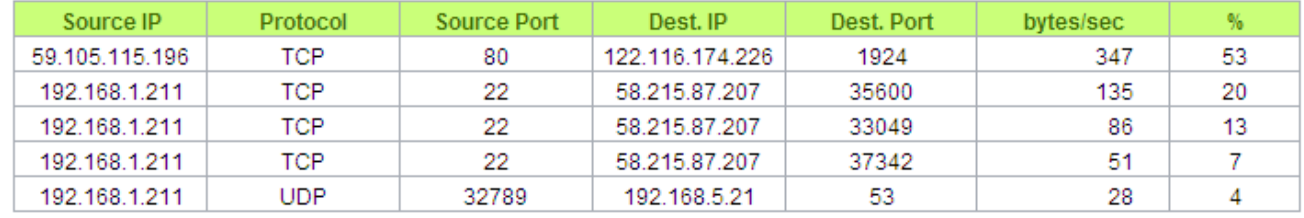

Refresh

### By Outbound Session:

The figure displays the source IP address, network protocol type, source port, destination IP address, destination port, bytes per second and percentage.

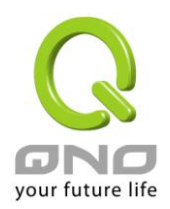

### **O** Traffic Statistic

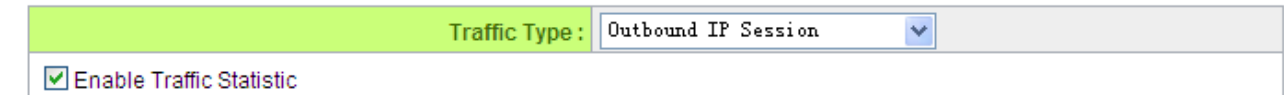

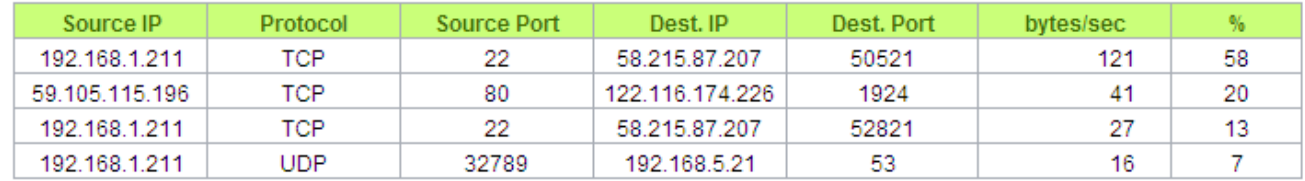

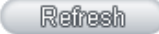

# **12.4 IP/ Port Statistic**

The GIGABIT Router allows administrators to inquire a specific IP (or from a specific port) about the addresses that this IP had visited, or the users (source IP) who used this service port. This facilitates the identification of websites that needs authentication but allows a single WAN port rather than Multi-WANs. Administrators may find out the destination IP for protocol binding to solve this login problem. For example, when certain port software is denied, inquiring about the IP address of this specific software server port may apply this feature. Moreover, to find out BT or P2P software; , users may select this feature to inquire users from the port.

### **O** IP/Port Statistic

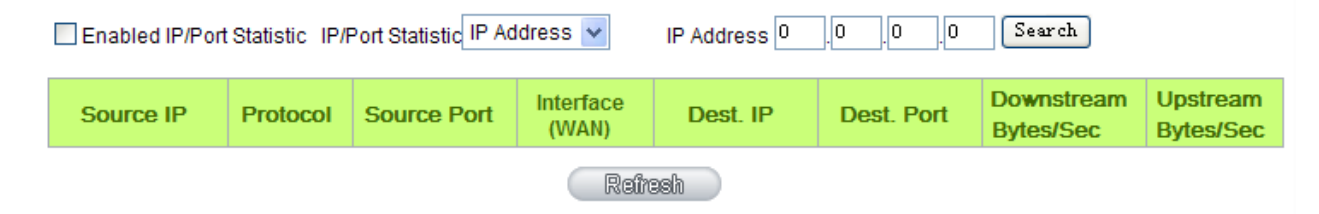

### **Specific IP Status:**

Enter the IP address that users want to inquire, and then the entire destination IP connected to remote devices as well as the number of ports will be displayed.

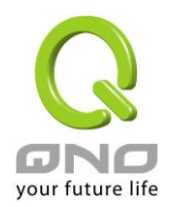

### **O** IP/Port Statistic

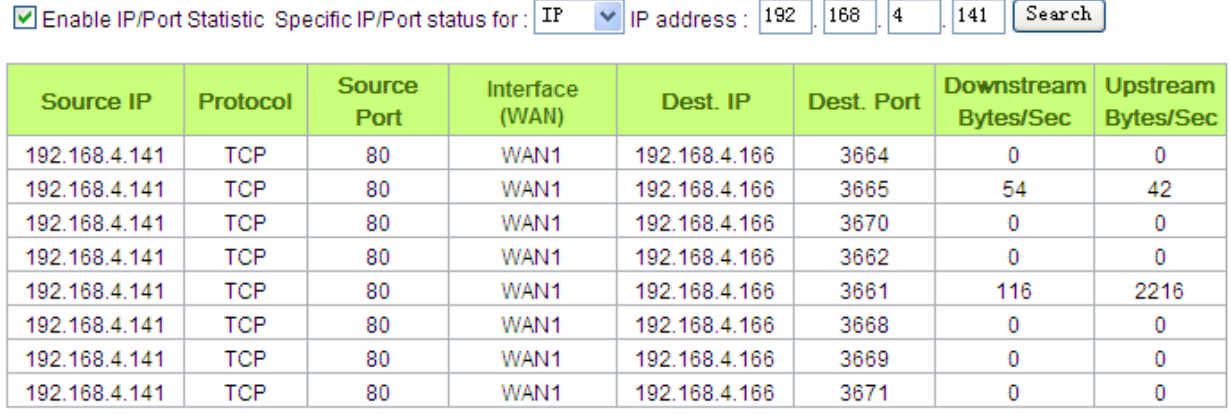

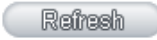

### Specific Port Status:

Enter the service port number in the field and IP that are currently used by this port will be displayed.

### **O** IP/Port Statistic

☑ Enabled

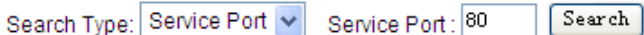

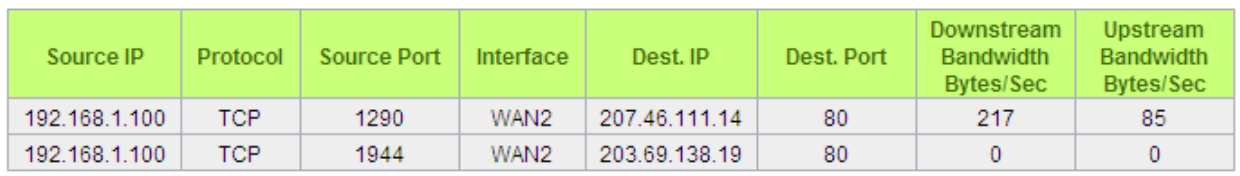

Refresh

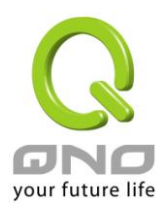

# **12.5 QRTG (Qno Router Traffic Graphic)**

QRTG utilizes dynamic GUI and simple statistic to display system status of Qno Firewall/ Router presently, including CPU Utilization (%), Memory Utilization (%), Session and WAN Traffic.

**Enable QRTG:** The function is disabled by default. When you are going to enable the QRTG function, system will pop-up a warning massage to remind you this function will be enabled, which may influence router efficiency. You can use drop down menu to select current status that include statistic and graphics of the following items when this function is enabled. System will refresh the statistic and graphics to latest data timing when you click "Refresh" button.

### **I. CPU Usage (As in the following figure)**

- (1) CPU Hours Usage Rate graphic / average/ maximum
- (2) CPU Days Usage Rate graphic / average/ maximum
- (3) CPU, Week Usage Rate graphic / average/ maximum

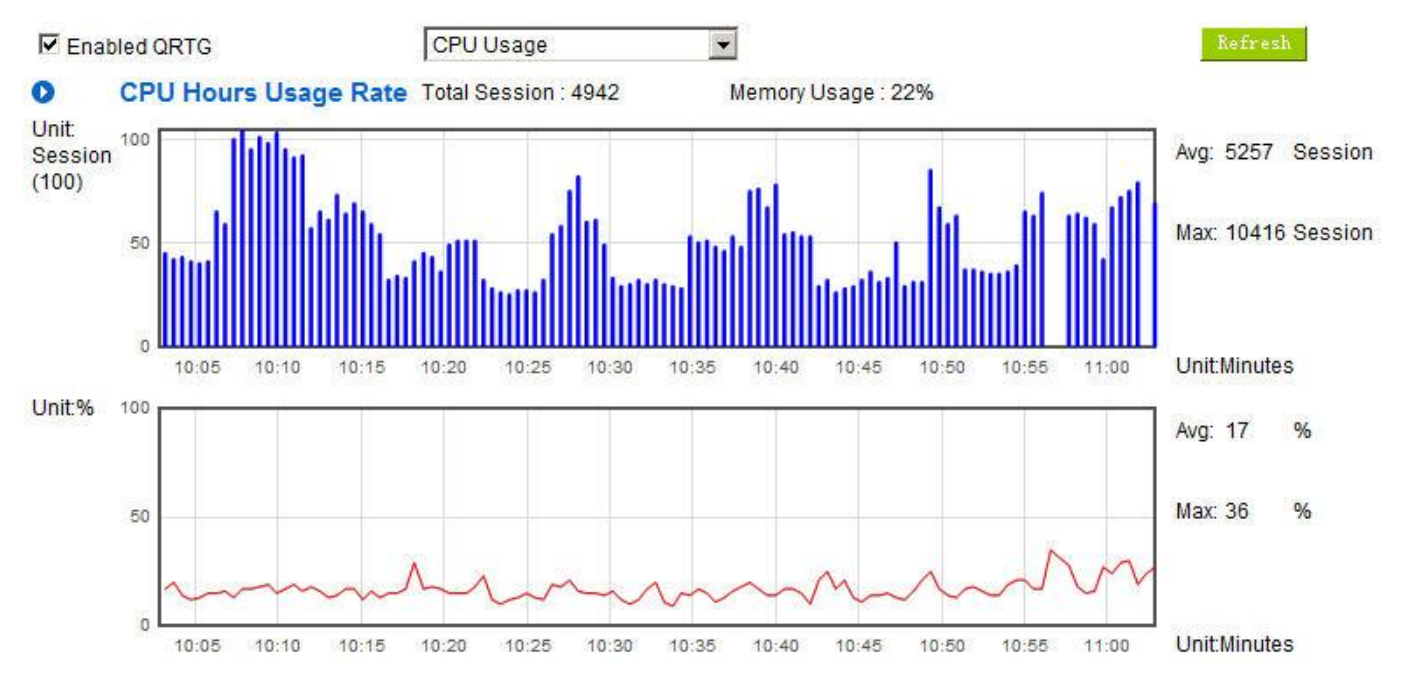

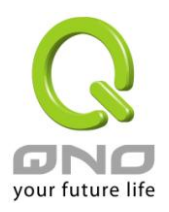

**Gigabit Network QoS Router**

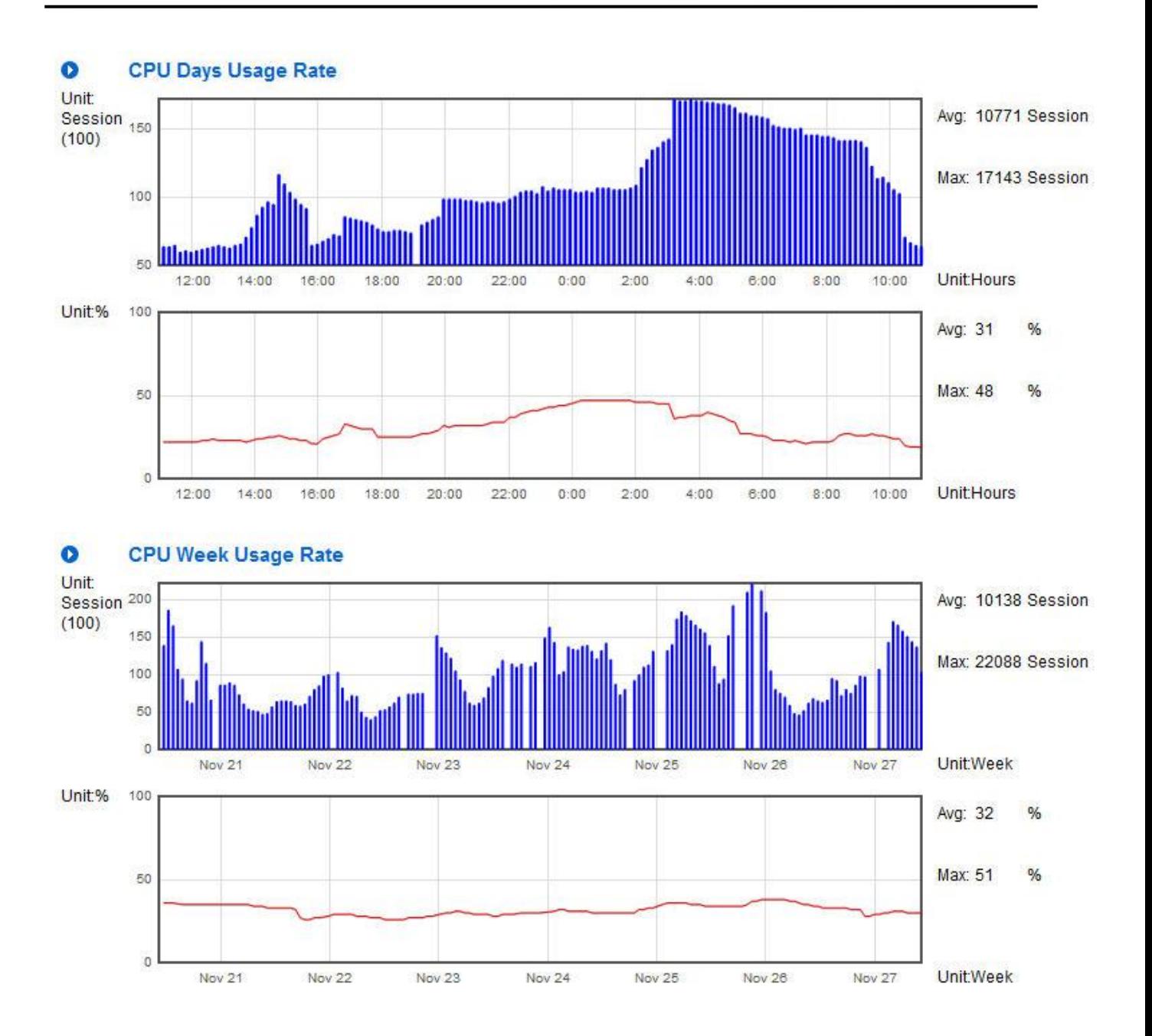

### **II. WAN Traffic Statistic (hourly) graphic and average (up/down stream) (As in the following figures)**

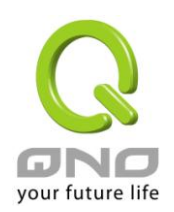

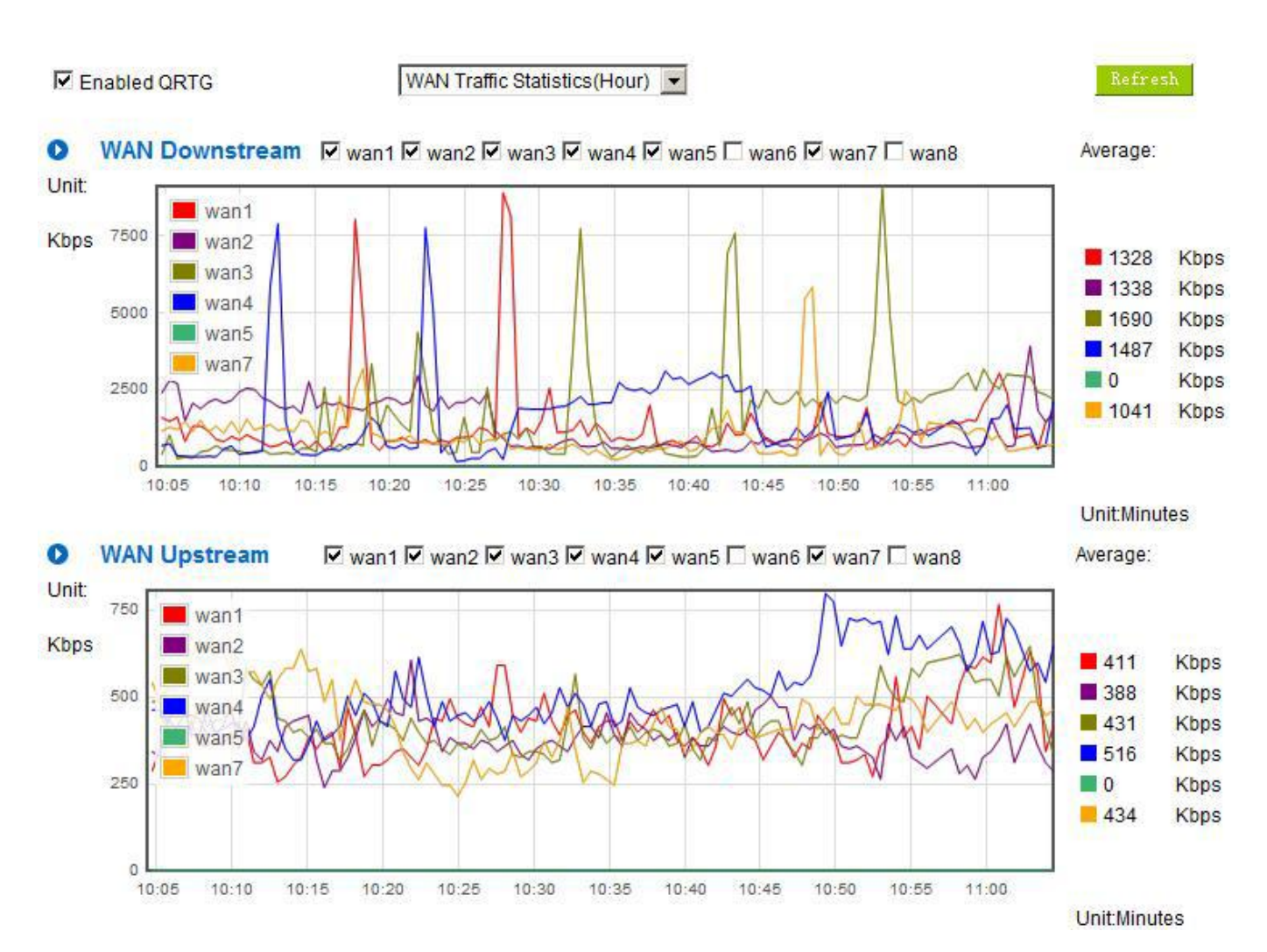

**III. WAN Traffic Statistic (Day) graphic and average (up/down stream) (As in the following figures)**

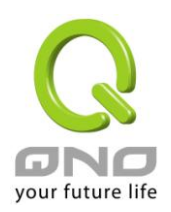

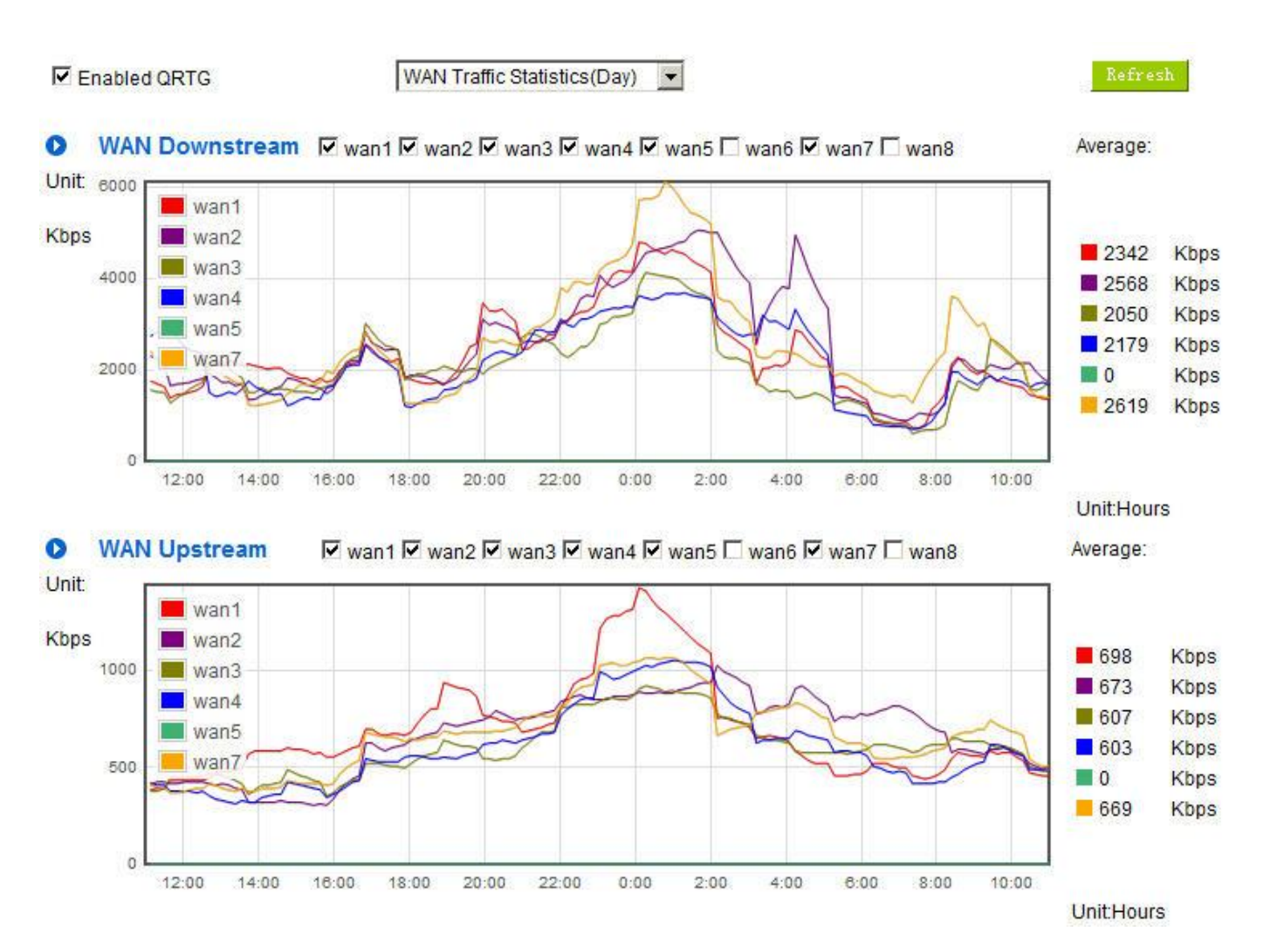

**IV. WAN Traffic Statistic (Week) graphic and average (up/down stream) (As in the following figures)**

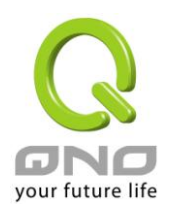

### **Gigabit Network QoS Router**

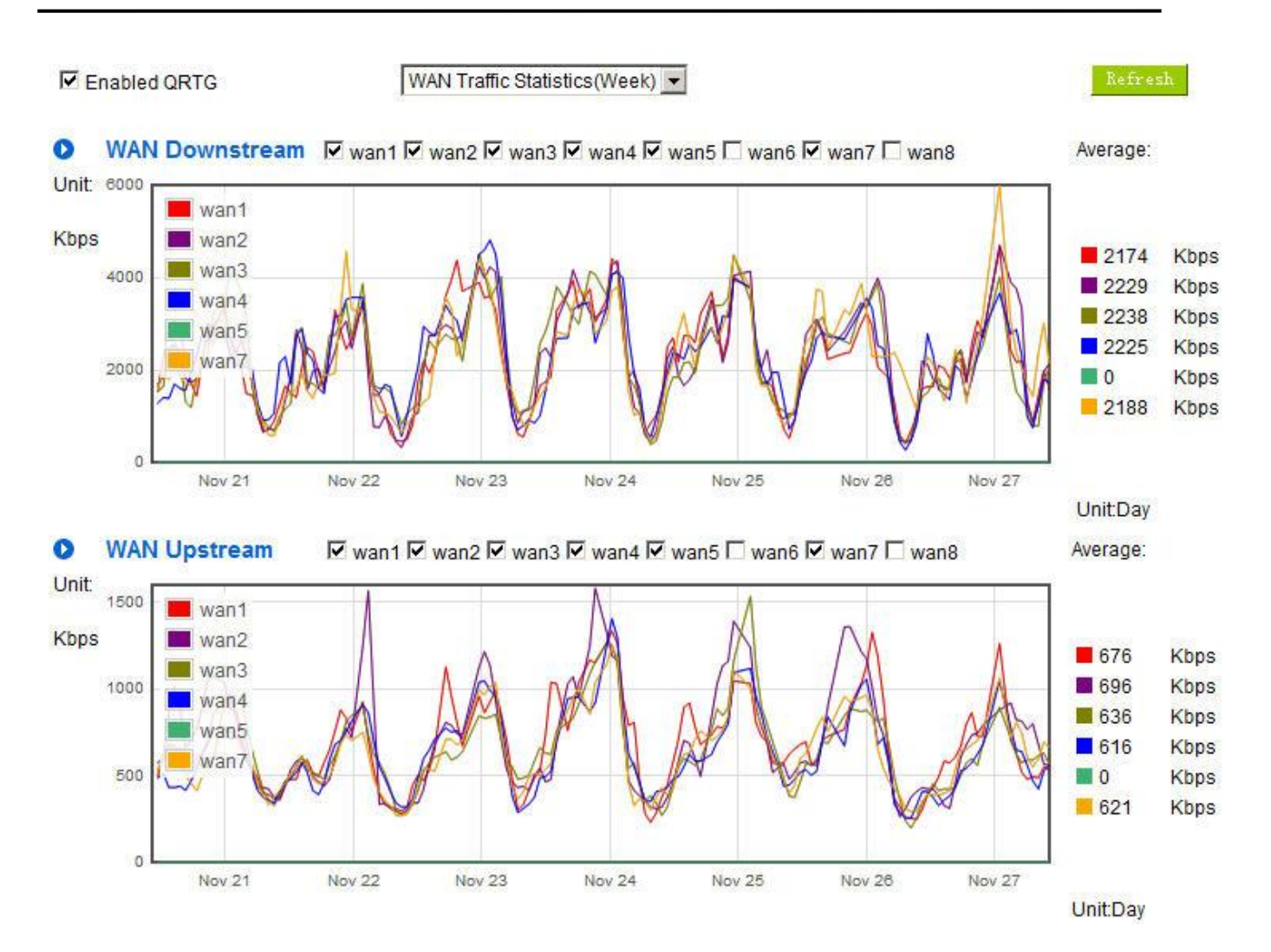

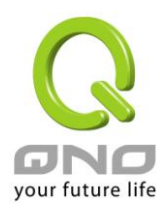

# **XIII. Log out**

On the top right corner of the web- based UI, there is a Logout button. Click on it to log out of the webbased UI. To enter next time, open the Web browser and enter the IP address, user name and password to log in.

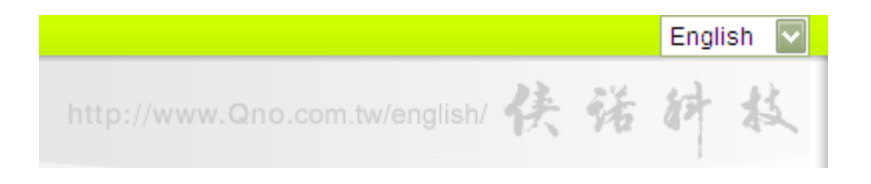

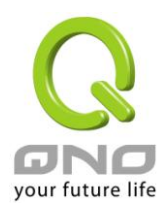

# **Appendix I: User Interface and User Manual Chapter Cross Reference**

This appendix is to show the corresponding index for each chapter and user interface. Users can find how to setup quickly and understand the GIGABIT Router capability at the same time.

Router overall index is as below.

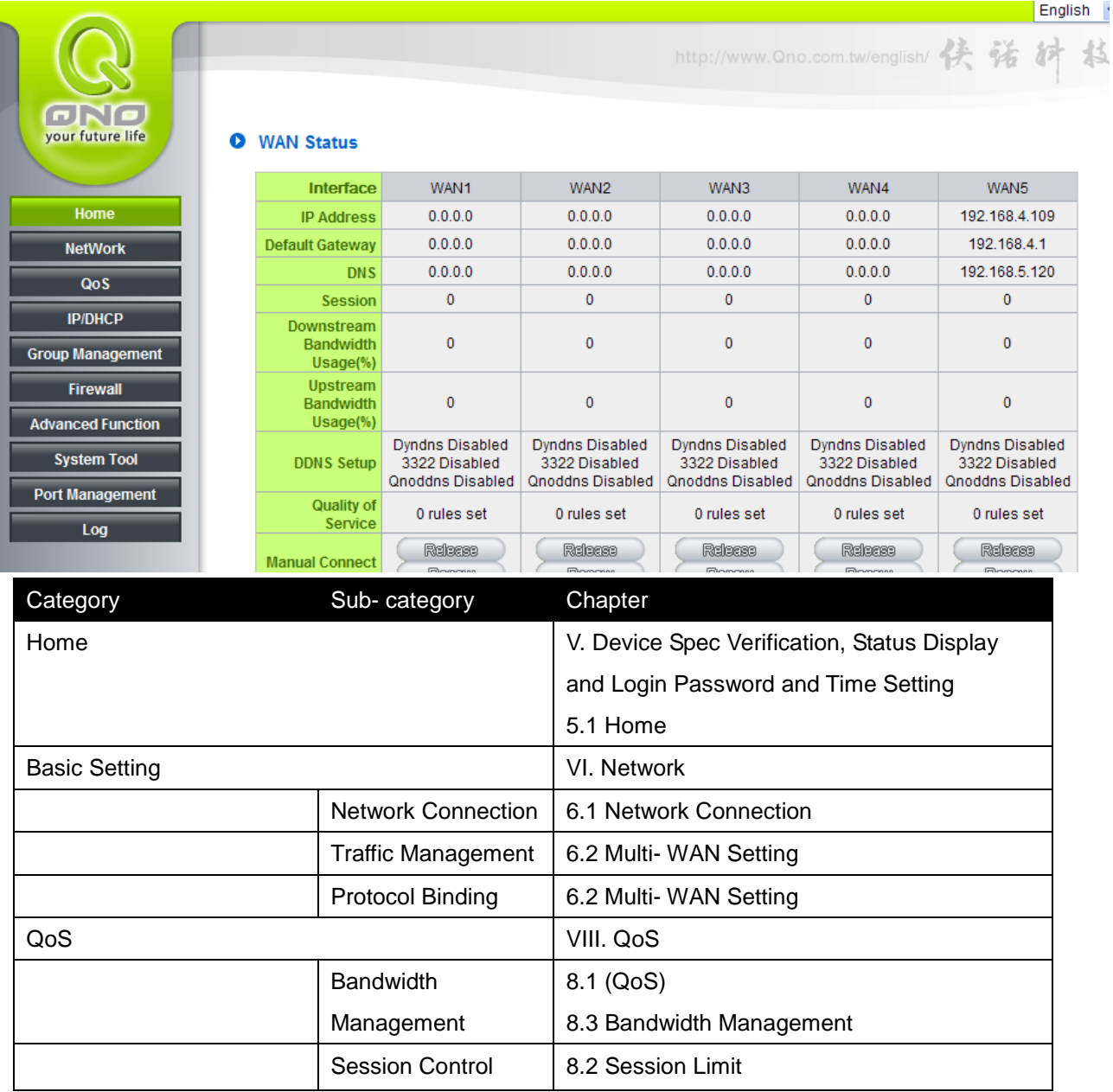

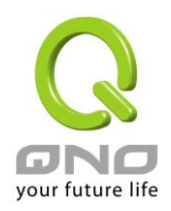

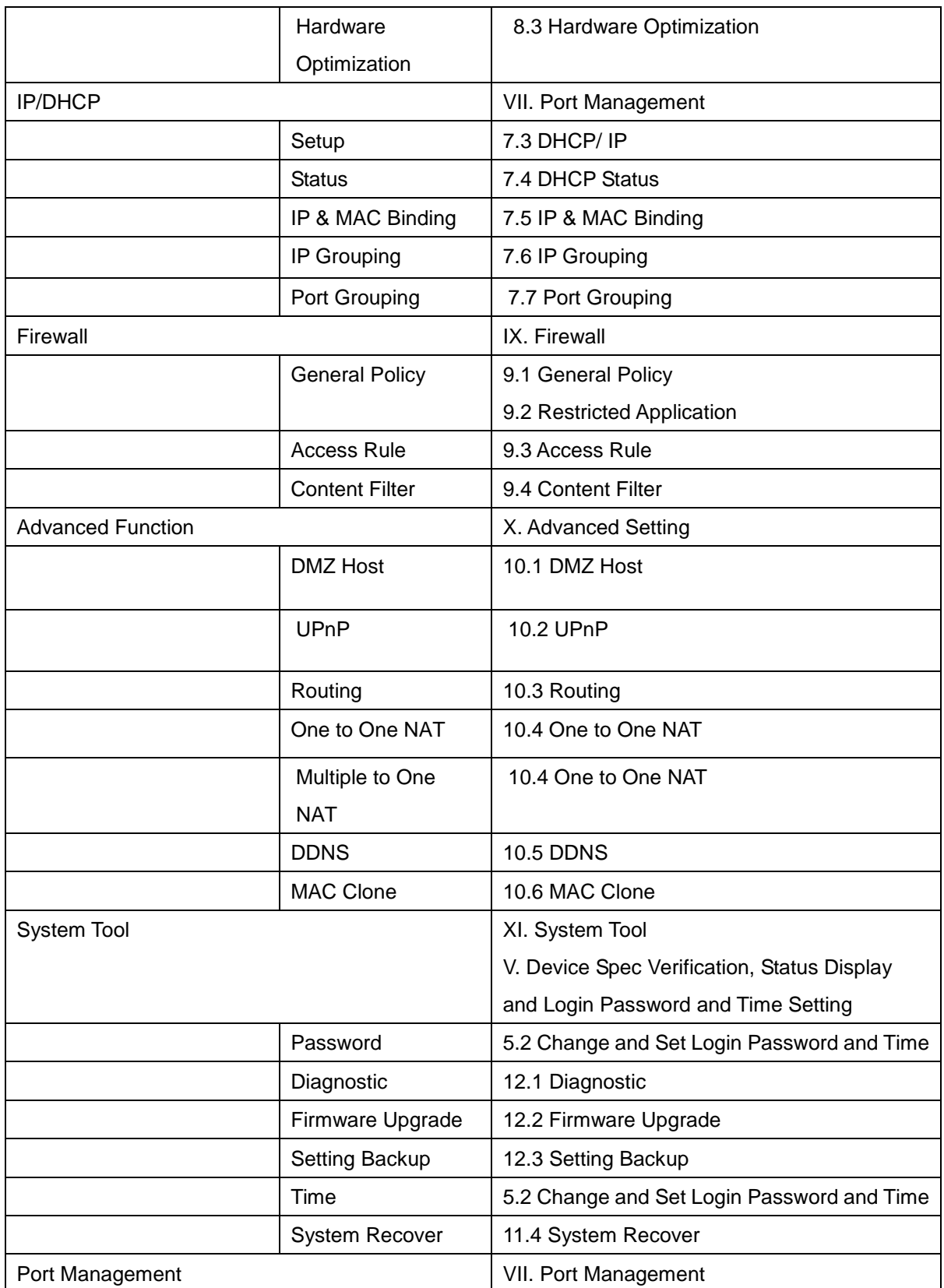

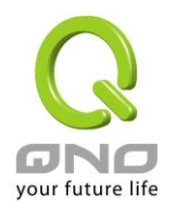

# **Gigabit Network QoS Router**

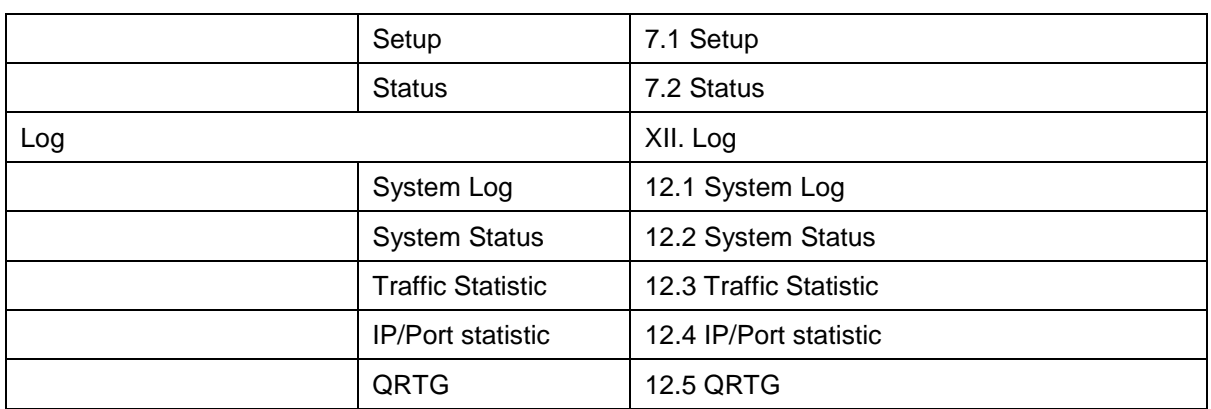

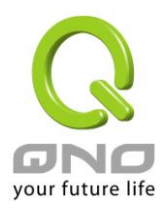

# **Appendix II: Troubleshooting**

### (**1**) Block BT Download

To block BT and prevent downloading by users, go to the "Firewall -> Content Filter" and select "Enable Website Block by Keywords," followed by the input of "torrent." This will prevent the users from downloading.

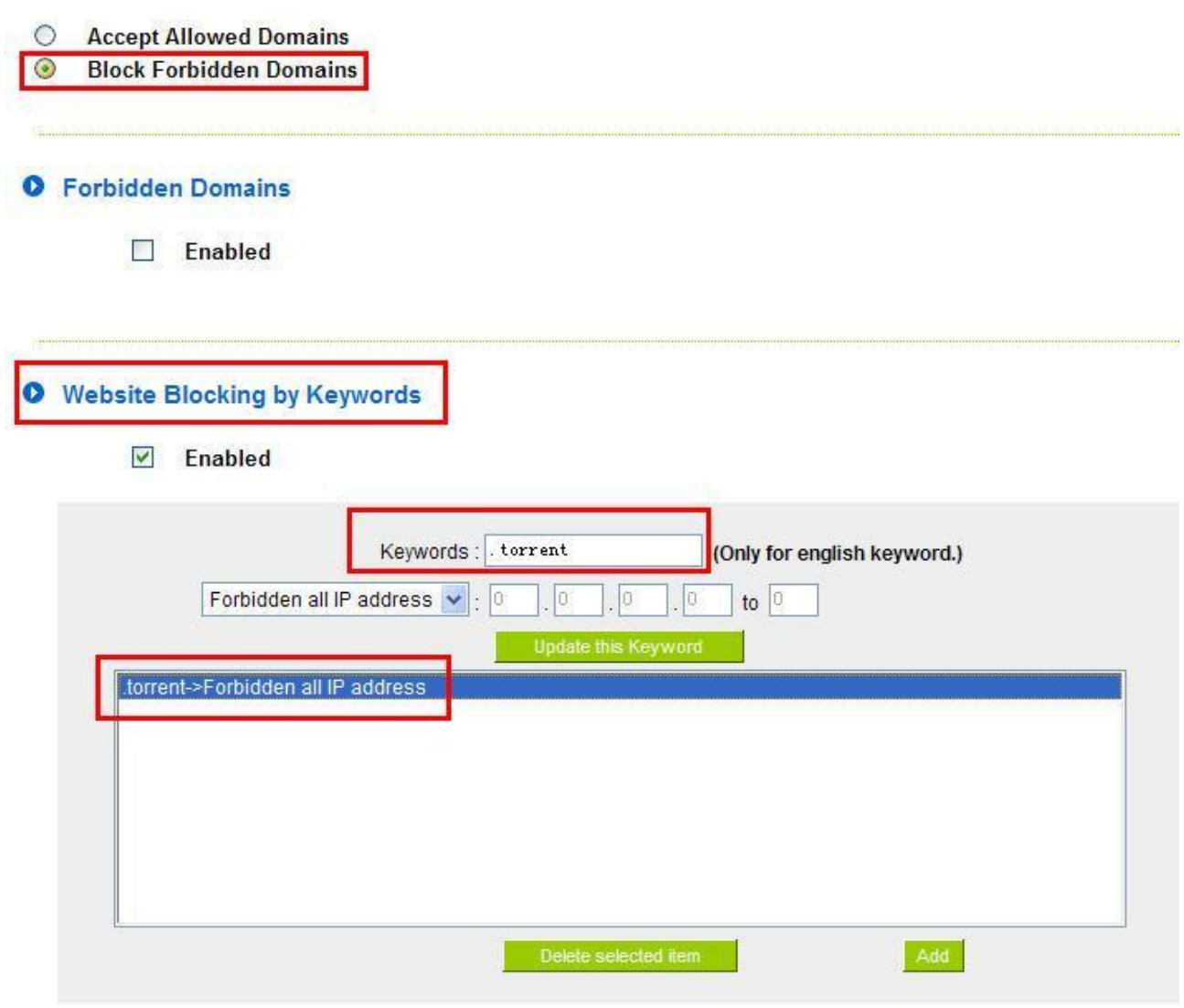

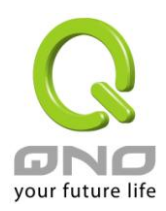

### (**2**) Shock Wave and Worm Virus Prevention

Since many users have been attacked by Shock Wave and Worm viruses recently, the internet transmission speed was brought down and the Session bulky increase result in the massive processing load of the device. The following guides users to block this virus' corresponding port for prevention.

a. Add this TCP135-139, UDP135-139 and TCP445 Port.

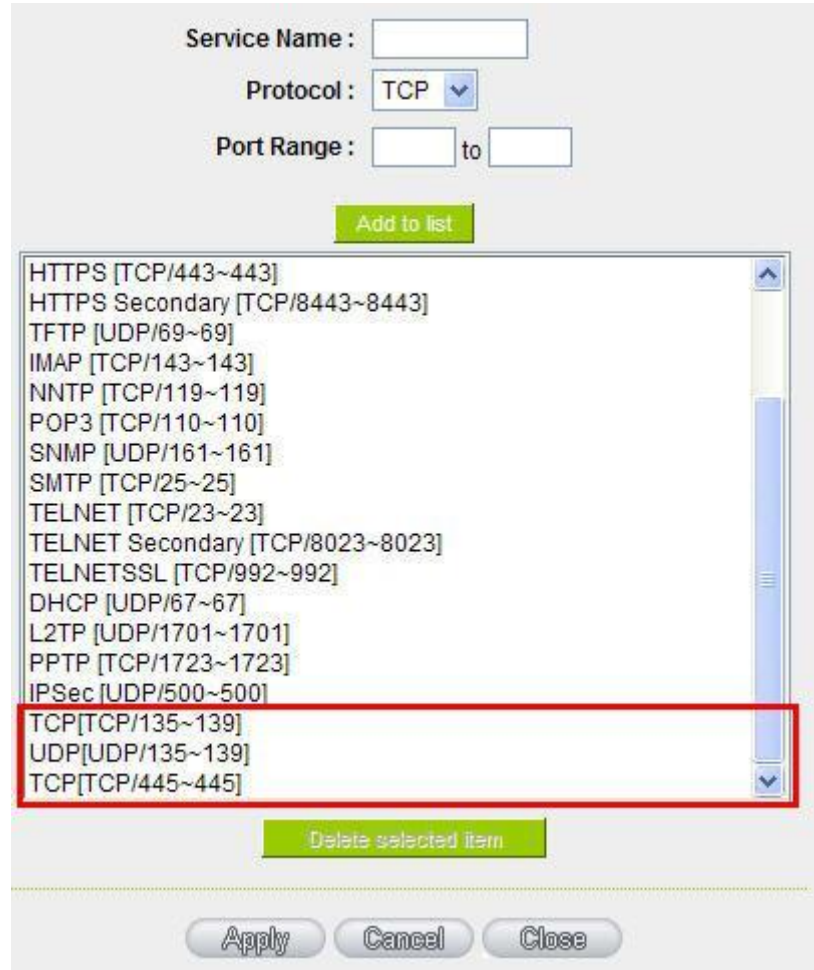

b. Use the "Access Rule" in the firewall and set to block these three ports.

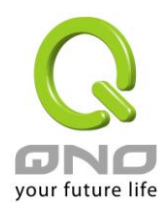

## **O** Access Rule

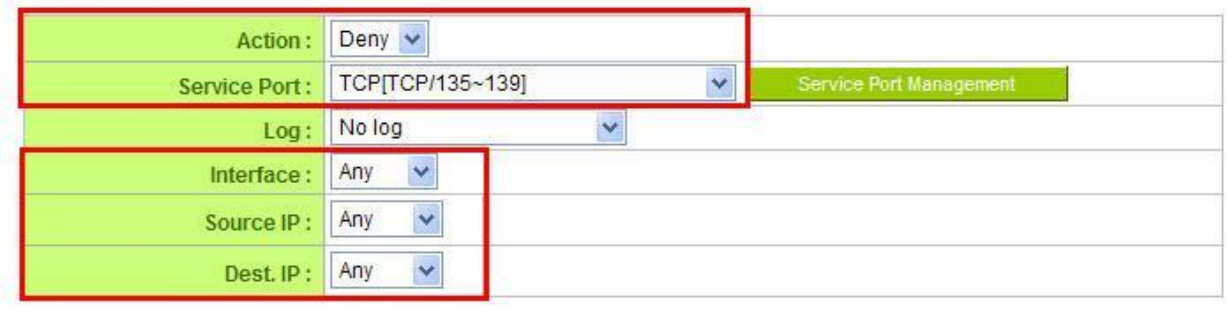

### **O** Scheduling

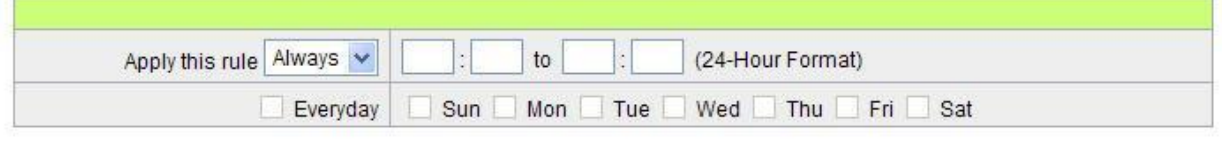

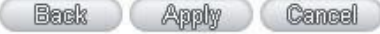

Use the same method to add UDP [UDP135~139] and TCP [445~445] Ports.

c. Enhance the priority level of these three to the highest.

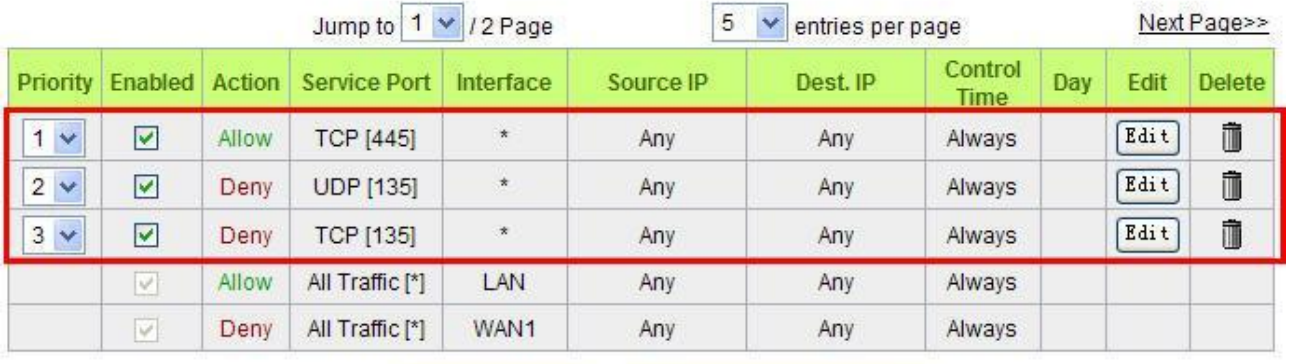

Add New Rule

Return to Default Rules

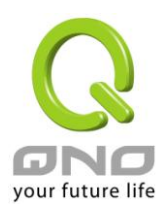

### (**3**) Block QQLive Video Broadcast Setting

QQLive Video broadcast software is a stream media broadcast software. Many clients are bothered by the same problem: When several users apply QQLive Video broadcast software, a greater share of the bandwidth is occupied, thus overloading the device. Therefore, the device responds more slowly or is paralyzed. If the login onto the QQLive Server is blocked, the issue can be resolved. The following relates to Qno products and provides users with solutions by introducing users how to set up the device.

a). Log into the device web- based UI, and enter "Firewall -> Access Rule".

### **O** Access Rule

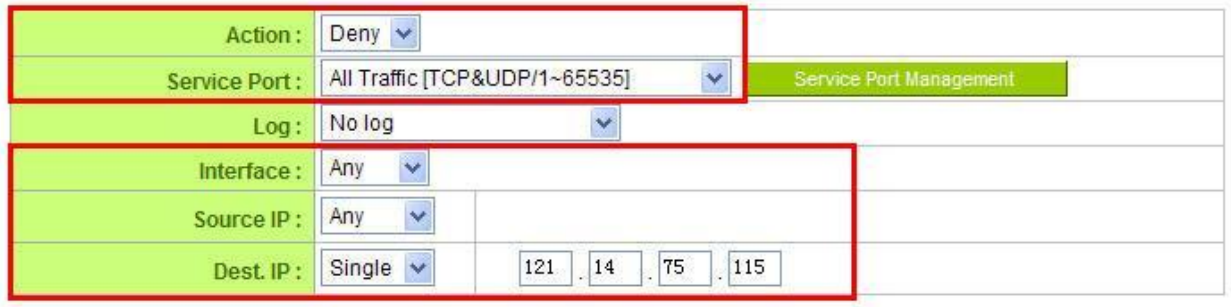

### **O** Scheduling

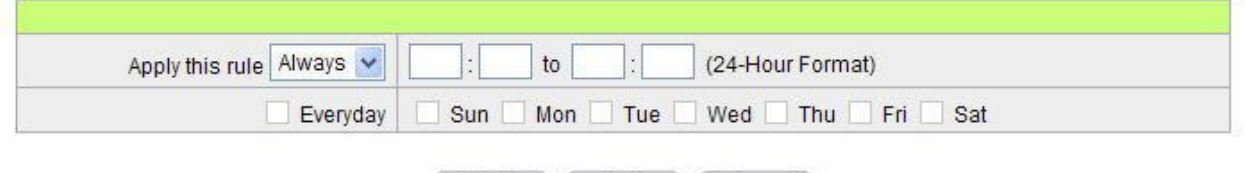

Back (Apply Cancel)

b). Click "Add New Rule" under "Access Rule" page. Select "Deny" in "Action" under the "Service" rule setting, followed by the selection of "All Traffic [TCP&UDP/1~65535]" from "the service" and select "Any" for Interface, "Any" for source IP address (users with relevant needs may select either "Single" or "Range" to block any QQLive login by using one single IP or IP range), followed by the selection of "Single" of the "Dest. IP and enter the IP address as 121.14.75.155" for the QQLive Server (note that there are more than one IP address for QQLive server. Repeated addition may be needed). Lastly, select "Always" under the Scheduling setting so that the QQLive Login Time can be set. (If necessary, specific time setting may be undertaken). Click "Apply" to move to the next step.

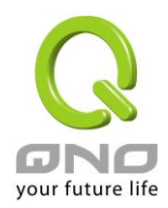

c). Input the following IP address in **Dest. IP** repeatedly.

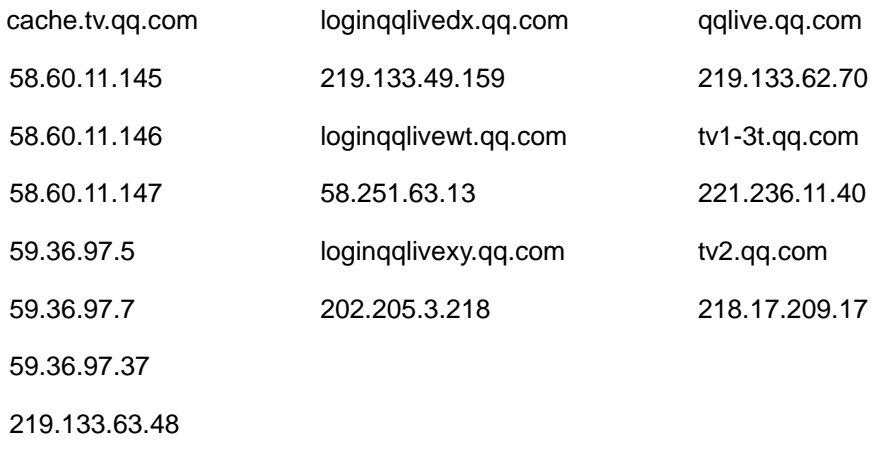

After repeated addition, users may see the links to the QQLive Server blocked. Click "Apply" to block QQLive video broadcast.

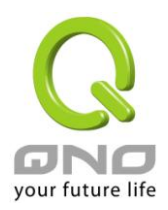

### (**4**) ARP Virus Attack Prevention

### 1. ARP Issue and Information

Recently, many cyber cafes in China experienced disconnection (partially or totally) for a short period of time, but connection is resumed quickly. This is caused by the clash with MAC address. When virus-contained MAC mirrors to such NAT equipments as host devices, there is complete disconnection within the network. If it mirrors to other devices of the network, only devices of this affected network have problems. This happens mostly to legendary games especially those with private servers. Evidently, the network is attacked by ARP, which aims to crack the encryption method. By doing so, they hackers may intercept the packet data and user information through the analysis of the game's communication protocol. Through the spread of this virus, the detailed information of the game players within the local network can be obtained. Their account and information are stolen. The following describes how to prevent such virus attack.

First, let us get down to the definition of ARP (Address Resolution Protocol). In LAN, what is actually transmitted is "frame", in which there is MAC address of the destination host device. So-called "Address Analysis" refers to the transferring process of the target IP address into the target MAC address before the host sends out the frame. The basic function of ARP protocol aims to inquire the MAC address of the target equipment via the IP address of the target equipment so as to facilitate the communications.

**The Working Principle of ARP Protocol:** Computers with TCP/IP protocol have an ARP cache, in which the IP address corresponds to the MAC address (as illustrated).

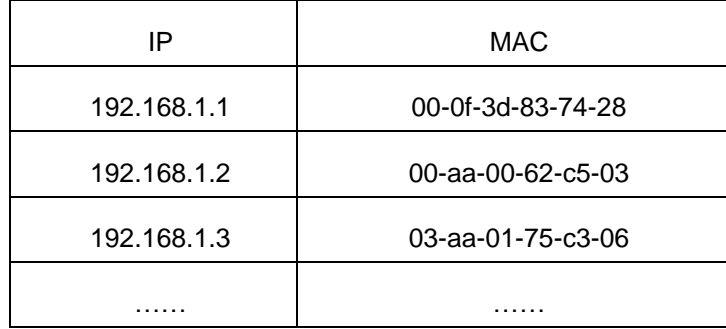

For example, host A (192.168.1.5) transmits data to Host B (192.168.1.1) .Transmitting data, Host A searches for the destination IP address from the ARP Cache. If it is located, MAC address is known. Simply fill in the MAC address for transmission. If no corresponding IP address is found in ARP cache, Host A will send a broadcast. The MAC address is "FF.FF.FF.FF.FF.FF." which is to inquire all the host devices in the same network session about "What is the MAC address of "192.168.1.1"? Other host devices do not respond to the ARP inquiry except host device B, which responds to host device A when receiving this frame: "The MAC

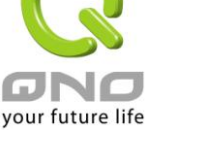

address of 192.168.1.1 is 00-aa-00-62-c6-09". So Host A knows the MAC address of Host B, and it can send data to Host B. Meanwhile, it will update its ARP cache.

Moreover, ARP virus attack can be briefly described as an internal attack to the PC, which causes trouble to the ARP table of the PC. In LAN, IP address was transferred into the second physical address (MAC address) through ARP protocol. ARP protocol is critical to network security. ARP cheating is caused by fake IP addresses and MAC addresses, and the massive ARP communications traffic will block the network. The MAC address from the fake source sends ARP response, attacking the high-speed cache mechanism of ARP. This usually happens to the cyber cafe users. Some or all devices in the shop experience temporal disconnection or failure of going online. It can be resolved by restarting the device; however, the problem repeats shortly after. Cafe Administrators can use arp –a command to check the ARP table. If the device IP and MAC are changed, it is the typical symptom of ARP virus attack.

Such virus program as PWSteal. lemir or its transformation is worm virus of the Trojan programs affecting Windows 95/ 98/ Me/ NT/ 2000/ XP/ 2003. There are two attack methods affecting the network connection speed: cheat on the ARP table in the device or LAN PC. The former intercepts the gateway data and send ceaselessly a series of wrong MAC messages to the device, which sends out wrong MAC address. The PC thus cannot receive the messages. The later is ARP attack by fake gateways. A fake gateway is established. The PC which is cheated sends data to this gateway and doesn't go online through the normal device. From the PC end, the situation is "disconnection".

For these two situations, the device and client setup must be done to prevent ARP virus attack, which is to guarantee the complete resolution of the issue. The device selection is advised to take into consideration the one with anti-ARP virus attack. Qno products come squarely with such a feature, which is very user-friendly compared to other products.

2. ARP Diagnostic

If one or more computers are affected by the ARP virus, we must learn how to diagnose and take appropriate measures. The following is experience shared by Qno technical engineers with regard to the ARP prevention.

Through the ARP working principle, it is known that if the ARP cache is changed and the device is constantly notified with the series of error IP or if there is cheat by fake gateway, then the issue of disconnection will affect a great number of devices. This is the typical ARP attack. It is very easy to judge if there is ARP attack. Once users find the PC point where there is problem, users may enter the DOS system to conduct operation, pining the LAN IP to see the packet loss. Enter the ping 192.168.1.1 (Gateway IP address) as illustrated.

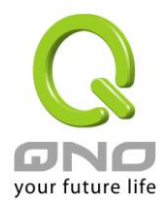

```
\elleply from 192.168.1.1: bytes=32 time\ell1ms TTL=64
eply from 192.168.1.1: bytes=32 time<1ms TTL=64
lequest timed out.
lequest timed out.
lequest timed out.
lequest timed out.
leply from 192.168.1.1: bytes=32 time<1ms TTL=64
eply from 192.168.1.1: bytes=32 time<1ms TTL=64
```
If there are cases of packet loss of the ping LAN IP and lf later there is connection, it is possible that the system is attacked by ARP. To verify the situation, we may judge by checking ARP table. Enter the ARP -a command as illustrated below.

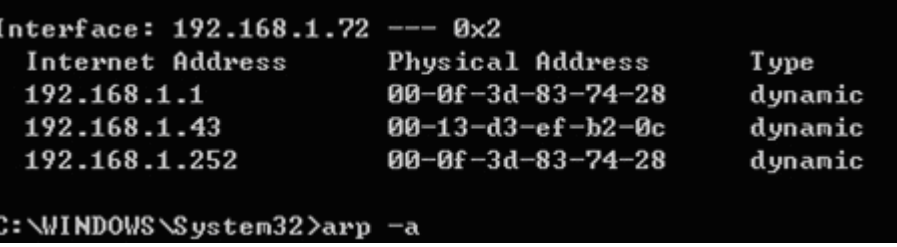

It is found that the IP of 192.168.1.1 and 192.168.252 points to the same MAC address as 00-0f-3d-83-74-28. Evidently, this is a cheat by ARP.

### 3. ARP Solution

Now we understand ARP, ARP cheat and attack, as well as how to identify this type of attack. What comes next is to find out effective prevention measures to stop the network from being attacked. The general solution provided by Qno can be divided into the following three options:

### **a) Enable "Prevent ARP Virus Attack":**

Enter the device IP address to log in the management webpage of the device. Enter "Firewall-> General" and find the option "Prevent ARP Virus Attack" to the right of the page. Click on the option to activate it and click "Apply" at the bottom of the page (see illustrated).

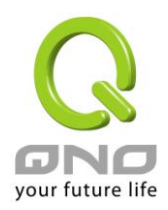

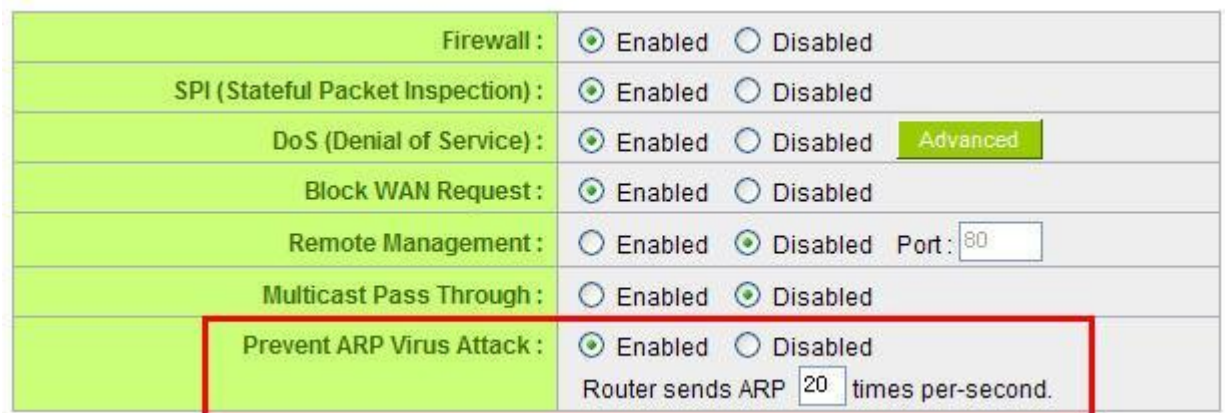

### **b) Bind the Gateway IP and MAC address for each PC**

This prevents the ARP from cheating IP and its MAC address. First, find out the gateway IP and MAC address on the device end.

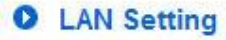

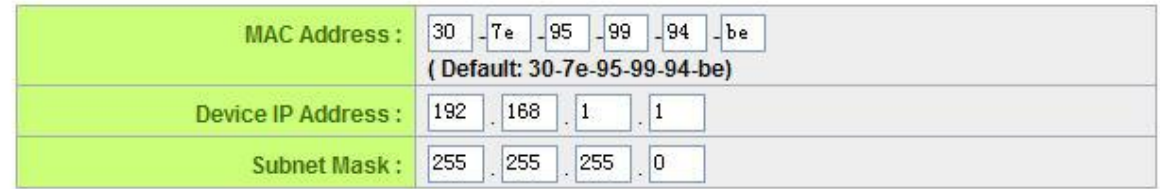

On every PC, start or operate cmd to enter the dos operation. Enter arp –s 192.168.1.1 0a-0f-d4-9e-fb-0b so as to finish the binding of pc01 as illustrated.

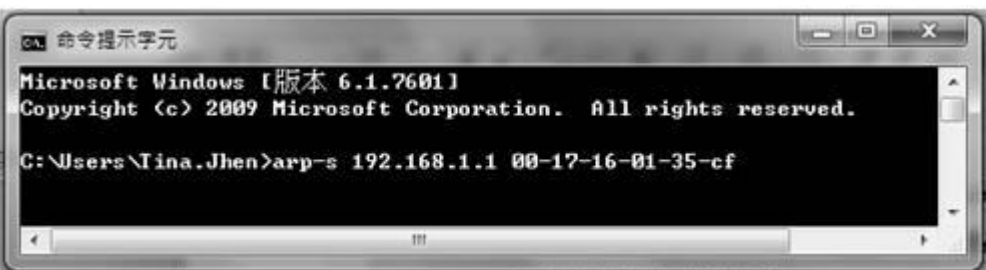

For other host devices within the network, follow the same way to enter the IP and MAC address of the corresponding device to complete the binding work. However, if this act restarts the computer, the setting will be cancelled. Therefore, this command can be regarded as a batch of processing documents placed in the activation of the operation system. The batch processing documents can be put in this way:

@echo off

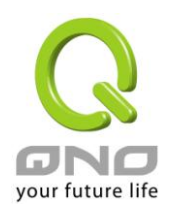

#### arp -d

### arp -s Router LAN IP Router LAN MAC

For those internal network attacked by Arp, the source must be identified. Method: If the PC fails to go online or there is packet loss of ping, in the DOS screen, input arp –a command to check if the MAC address of the gateway is the same with the device MAC address. If not, the PC corresponding to the MAC address is the source of attack.

Solutions for other device users are to make a two-way binding of the IP address and MAC address from both of the PC and device ends in order to carry out the prevention work. However, this is more complicated because the search for the IP and address and MAC increases the workload. Moreover, there is greater possibility of making errors during the operation.

### **c) Bind the IP/MAC Address from Device End:**

Enter "Setup" under DHCP page. On the down right corner of the screen, there is "IP and MAC Binding," where users may create IP and MAC binding. On "Enabled," click on "√" and select "Add to List." Repeat these steps to add other IP addresses and MAC binding, followed by clicking "Apply" at the bottom of the page.

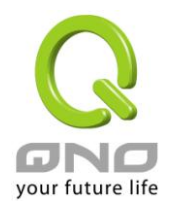

# O IP & MAC Binding

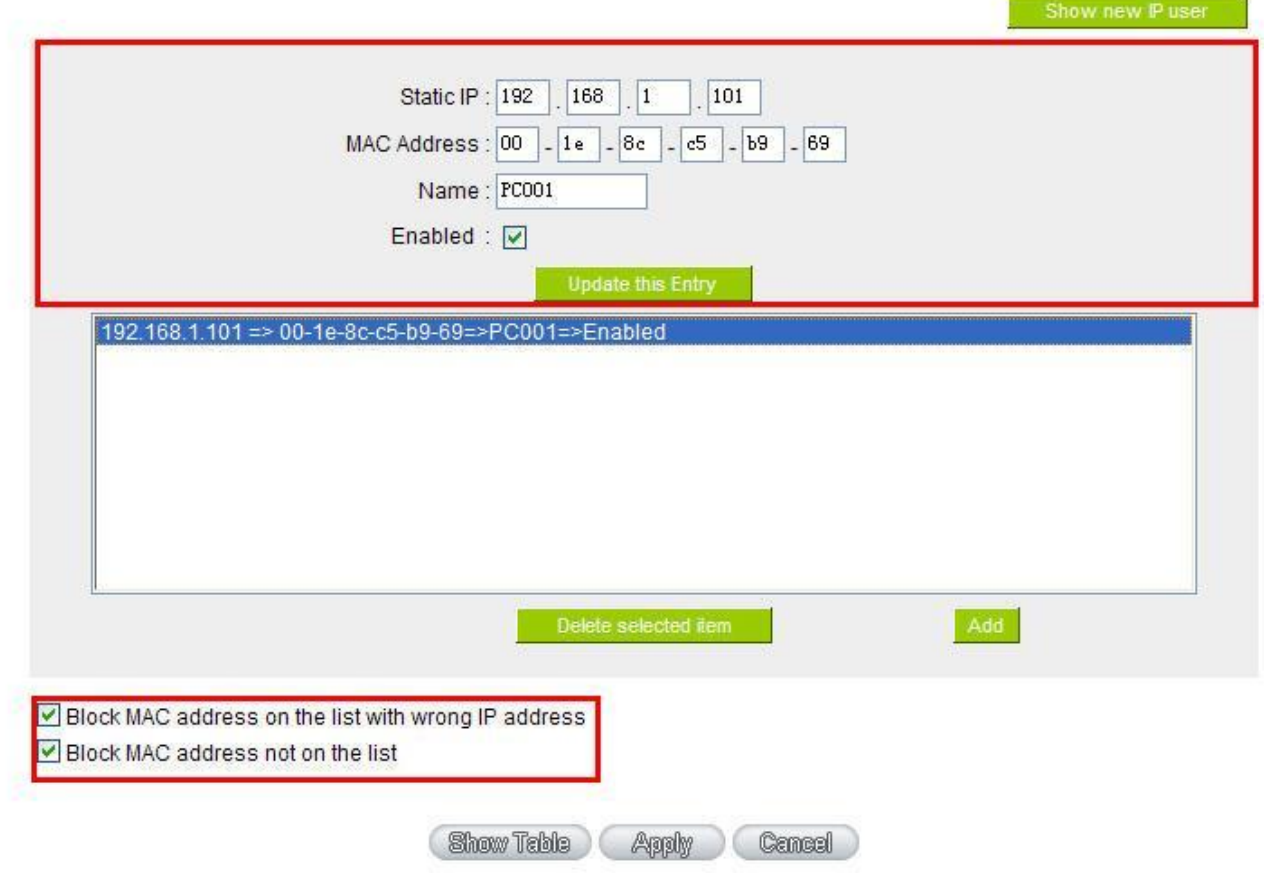

After an item is added to the list, the corresponding message will be displayed in the white block on the bottom. However, such method is not recommended because the inquiry of IP/MAC addresses of all hosts creates heavy workload. Another method to bind IP and MAC is more recommended because of easy operation, reducing workload and time efficiency. It is described in the following.

Enter "Setup" under the DHCP page and look for IP and MAC binding. On the right, there is an option of "Show new IP user" and click to enter.

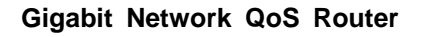

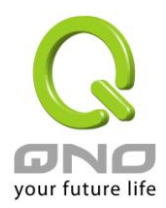

# **O** IP & MAC Binding

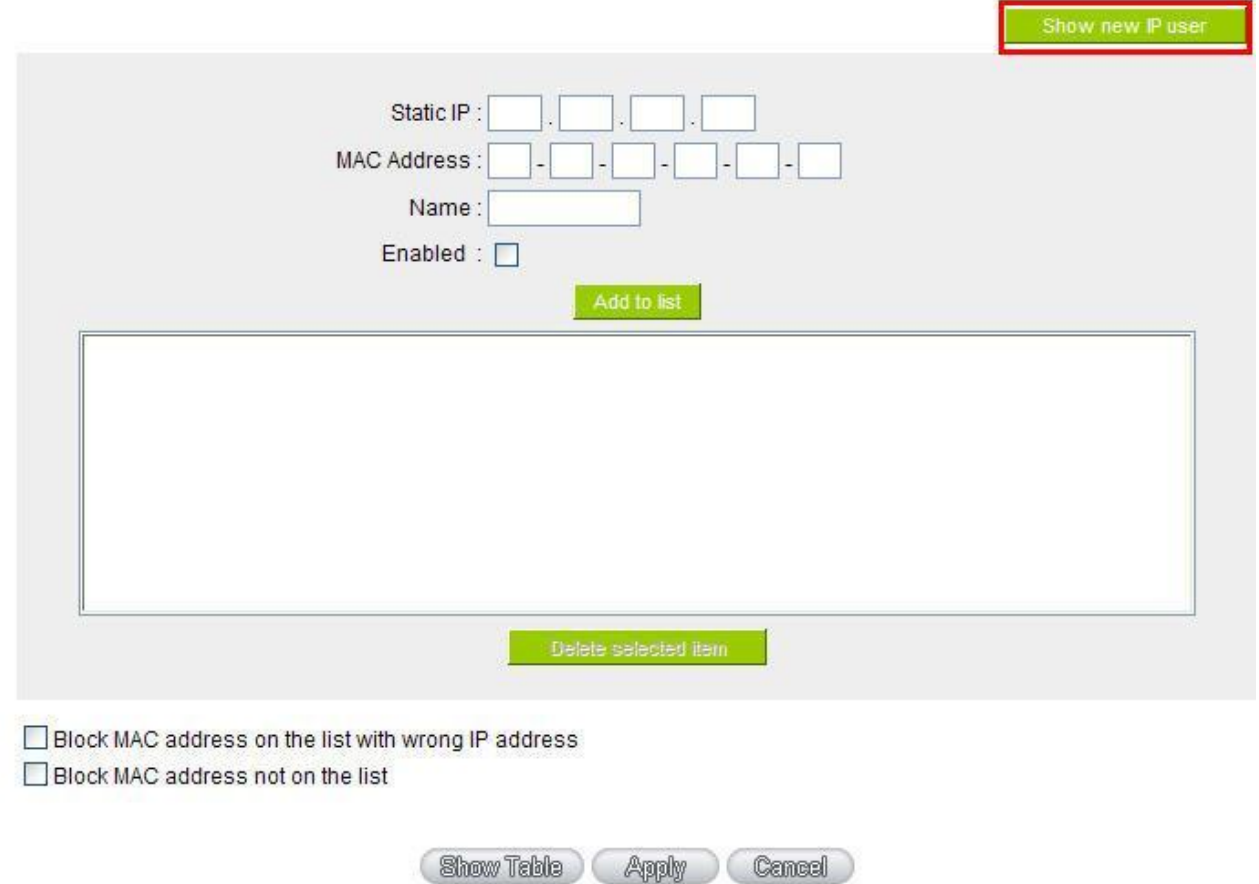

Click to display IP and MAC binding list dialog box. In this box, the unbinding IP and MAC address corresponding to the PC are displayed. Enter the "Name" of the computer and click on "Enabled" with the display of the " $\sqrt$ " icon and push the option on the top right corner of the screen to confirm.

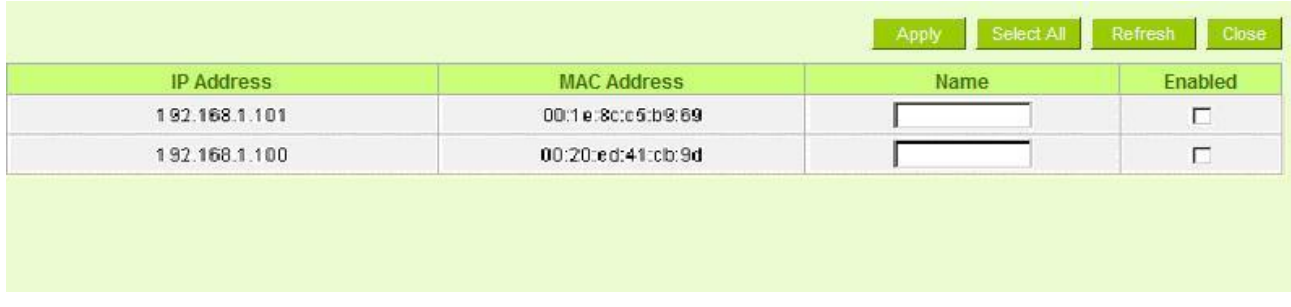

Now the bound options will display on the IP and MAC binding list (as illustrated in Figure 5) and click "Apply" to finish binding.

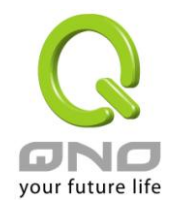

# **O** IP & MAC Binding

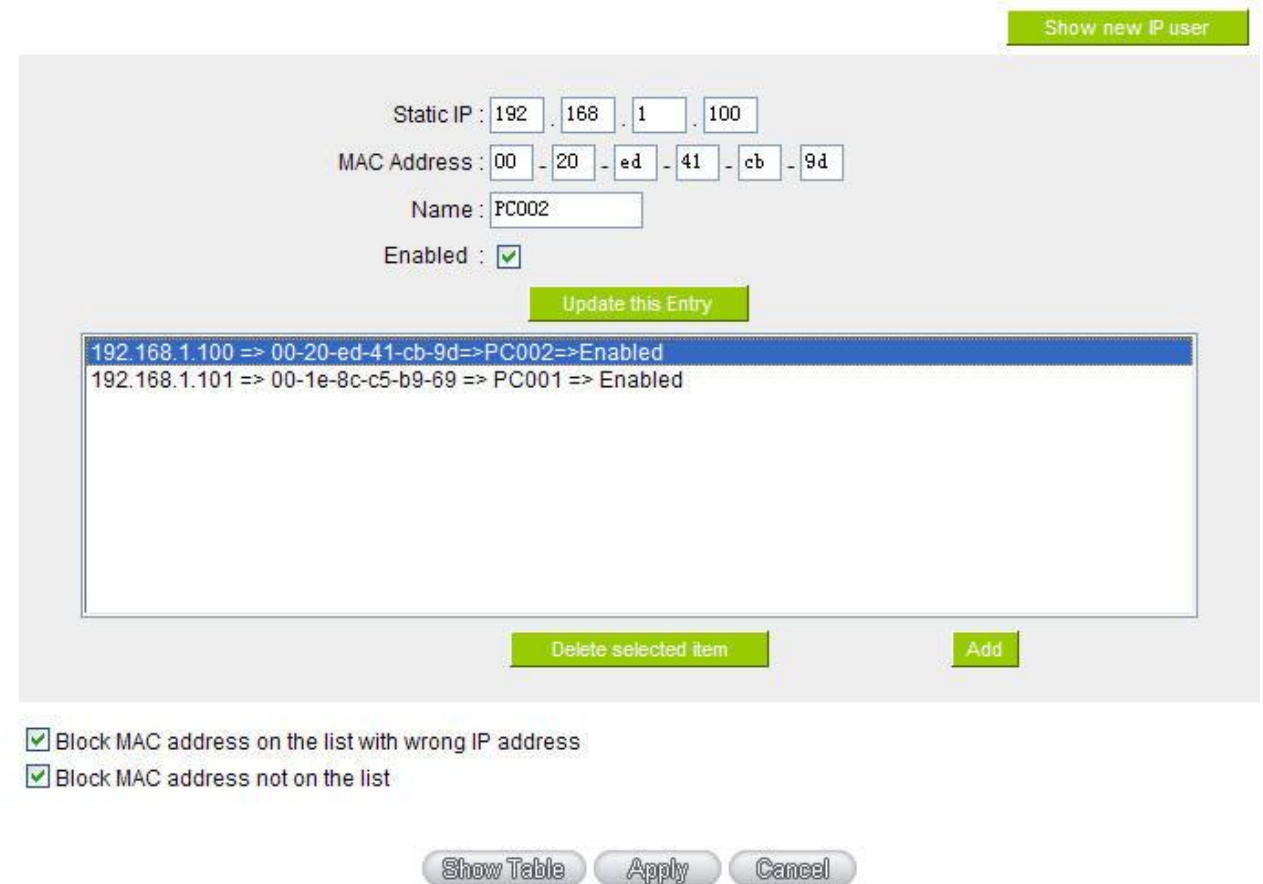

Though these basic operations can help solve the problem but Qno's technical engineers suggest that further measures should be taken to prevent the ARP attack.

1. Deal with virus source as well as the source device affected by virus through virus killing and the system re-installation. This operation is more important because it solves the source PC which is attacked by ARP. This can better shelter the network from being attacked.

2. Cyber café administrators should check the LAN virus, install anti-virus software (Ginshan Virus/Reixin must update the virus codes) and conduct virus scanning for the device.

3. Install the patch program for the system. Through Windows Update, the system patch program (critical update, security update and Service Pack)

4. Provide system administrators with a sophisticated and strong password for different accounts. It would be best if the password consists of a combination of more than 12 letters, digits, and symbols. Forbid

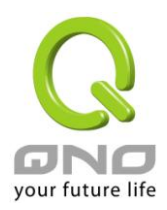

and delete some redundant accounts.

5. Frequently update anti-virus software (virus data base), and set the daily upgrade that allows regular and automatic update. Install and use the network firewall software. Network firewall is important for the process of anti-virus. It can effectively avert the attack from the network and invasion of the virus. Some users of the pirate version of Windows cannot install patches successfully. Users are advised to use network firewall and other measures for protection.

6. Close some unnecessary services and some unnecessary sharing (if the condition is applicable), which includes such management sharing as C\$ and D\$. Single device user can directly close Server service.

7. Do not open QQ or the link messages sent by MSN online chatting tools in a causal manner. Do not open or execute any strange, suspicious documents, and procedures such as the unknown attachment enclosed in E-mail and plug-in.

### 4. Summary

ARP attack prevention is a serious and long-term undertaking. The above methods can basically resolve the network problems caused by ARP virus attack. Moreover, clients who adopted similar methods witness good results. However, it is important that network administrators pay special attention to this problem rather than overlooking the issue. It is suggested that the above measures can be adopted to prevent ARP attack, reduce the damage, enhance the work efficiency, and minimize economic loss.

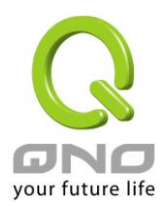

# **Appendix III: Qno Technical Support Information**

For more information about the Qno's product and technology, please log onto the Qno's bandwidth forum, refer to the examples of the FTP server, or contact the technical department of Qno's dealers as well as the Qno's Mainland technical center.

Qno Official Website

http://www.Qno.com.tw

Dealer Contact

Users may log on to the service webpage to check the contacts of dealers.

http://www.qno.com.tw/web/where\_buy.asp

Taiwan Support Center:

E- mail: QnoFAE@qno.com.tw